## IND400

# Terminale di pesatura

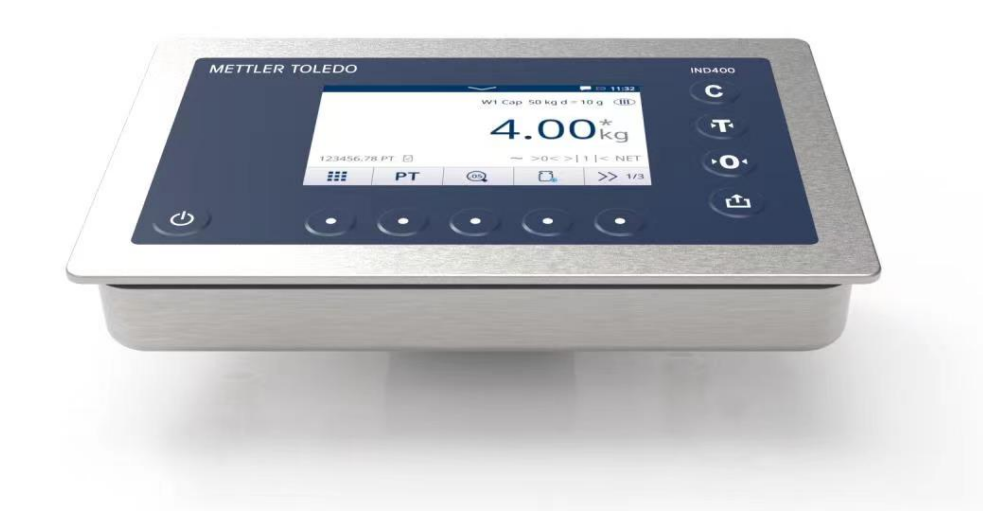

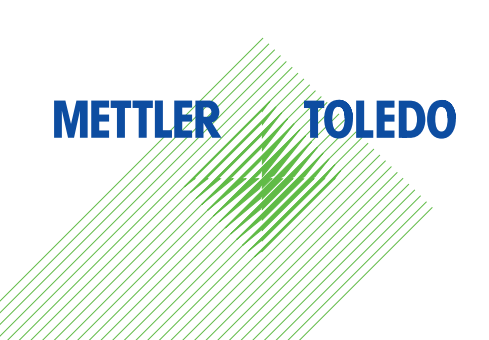

# **METTLER TOLEDO Service**

Congratulazioni per aver scelto la qualità e l'accuratezza di METTLER TOLEDO. Il corretto utilizzo degli strumenti nel rispetto delle indicazioni del presente manuale utente e la regolarità degli interventi di taratura e manutenzione, eseguiti dai nostri tecnici dell'assistenza qualificati, garantiscono un funzionamento affidabile e accurato e, di conseguenza, la protezione dell'investimento. Contattateci per avere informazioni sui nostri contratti di assistenza su misura per ogni esigenza e budget. Ulteriori informazioni sono disponibili all'indirizzo [www.mt.com/service](http://www.mt.com/service).

Le prestazioni del vostro investimento possono essere ottimizzate in diversi modi:

- 1 Registrate il vostro prodotto: vi invitiamo a registrare il prodotto su [www.mt.com/productregistration](http://www.mt.com/productregistration) per potervi fornire informazioni focalizzate sulle vostre specifiche esigenze. Inoltre, riceverete promozioni di cui potrete beneficiare quando preferite in qualità di titolari di un prodotto METTLER TOLEDO.
- 2 Contattate METTLER TOLEDO per ricevere assistenza: il valore di una misura è proporzionale alla sua accuratezza; una bilancia fuori specifica può compromettere la qualità, ridurre i profitti e far sorgere responsabilità a vario titolo. La tempestiva assistenza di METTLER TOLEDO garantisce accuratezza e ottimizzazione dell'operatività e della durata dello strumento.
	- → Installazione, configurazione, integrazione e formazione: i nostri esperti dell'assistenza sono tecnici formati nelle nostre sedi in merito agli strumenti di pesatura. Verifichiamo che i vostri strumenti di pesatura siano pronti per una produzione tempestiva ed efficiente dal punto di vista dei costi, ma anche che il vostro personale sia adeguatamente preparato.
	- **→ Documentazione sulla taratura iniziale**: l'ambiente di installazione e i requisiti delle applicazioni sono unici per ogni bilancia industriale; di conseguenza, le prestazioni devono essere testate e certificate. I nostri servizi e certificati di taratura documentano l'accuratezza per garantire la qualità in produzione e documentano le prestazioni grazie a un sistema di controllo qualità.
	- Manutenzione periodica della taratura: un contratto di assistenza per la taratura garantisce l'affidabi- $\Rightarrow$ lità del vostro processo di pesatura nel tempo e ne documenta la conformità ai requisiti. Offriamo diversi piani di assistenza personalizzati in base alle vostre esigenze e al vostro budget.

#### Nota sulla FCC

Questo dispositivo è conforme alla parte 15 delle normative FCC e ai requisiti sulle interferenze radio del Dipartimento delle comunicazioni canadese. Il suo funzionamento è soggetto alle seguenti condizioni: (1) il dispositivo non deve causare interferenze dannose e (2) il dispositivo deve poter accettare qualsiasi tipo di interferenza, incluse quelle che potrebbero provocarne un funzionamento indesiderato.

Questo strumento è stato testato e ritenuto conforme ai limiti previsti per i sistemi digitali di Classe B, secondo le specifiche del paragrafo 15 delle normative FCC. Tali limiti hanno lo scopo di garantire un livello di protezione adeguato contro le interferenze pericolose in un'installazione domestica. Questo strumento genera, utilizza e può diffondere energia a radiofrequenza e, se non installato e utilizzato in conformità a quanto indicato nelle istruzioni, può dare luogo a interferenze pericolose per le comunicazioni radio. Tuttavia, non vi è alcuna garanzia che non si verifichino interferenze in una particolare installazione. Qualora lo strumento dovesse causare interferenze dannose alla ricezione radiofonica o televisiva, eventualità che può essere determinata accendendo e spegnendo lo strumento, l'utente è invitato a cercare di correggere l'interferenza adottando una o più delle seguenti misure:

- Riorientare o riposizionare l'antenna ricevente.
- Aumentare la distanza tra lo strumento e il ricevitore.
- Collegare lo strumento a una presa di corrente su un circuito diverso da quello a cui è collegato il ricevitore.  $\bullet$  .
- Per ricevere assistenza, rivolgersi al rivenditore o a un tecnico radiotelevisivo esperto.

Questo strumento è conforme ai limiti di esposizione alle radiazioni FCC stabiliti per gli strumenti non controllati e alle linee guida FCC sull'esposizione alle radiofrequenze (RF). Questo strumento deve essere installato e utilizzato mantenendo almeno 2 cm di distanza tra il radiatore e le mani della persona.

Le modifiche o le variazioni non espressamente approvate dalla parte responsabile della conformità potrebbero annullare l'autorità dell'utente di utilizzare l'apparecchiatura.

#### Nota sull'IC

Questo strumento contiene trasmettitori/ricevitori esenti da licenza conformi agli standard RSS canadesi per l'innovazione, la scienza e lo sviluppo economico. Il suo funzionamento è soggetto alle due seguenti condizioni:

(1) Questo dispositivo non può causare interferenze.

(2) Questo dispositivo deve accettare qualsiasi interferenza, incluse quelle che potrebbero provocare il funzionamento indesiderato del dispositivo. Solo per uso in ambienti chiusi.

L'émetteur/rêcepteur excempt de licence contenu dans la présent appareil est conforme aux CNR d'Innovation, Sciences et Développement économique Canada applicables aux appareils radio exempts de licence. L'exploitation est autorisée aux deux conditions suivantes :

(1) L'appareil ne doit pas produire de brouillage ;

(2) L'appareil doit accepter tout brouillage radioélectrique subi, même si le brouillage est susceptible d'en compromettre le fonctionnement.

Questa apparecchiatura è conforme ai limiti di esposizione alle radiazioni IC stabiliti per le apparecchiature non controllate e rispetta le linee guida sull'esposizione alle radiofrequenze (RF) di IC. Questa apparecchiatura deve essere installata e utilizzata con almeno 2 cm e più tra il radiatore e le mani della persona.

Avis : Pour répondre à la IC d'exposition pour les besoins de base et mobiles dispositifs de transmission de la station, sur une distance de séparation de 2 cm ou plus doit être maintenue entre l'antenne de cet appareilet les personnes en cours de fonctionnement. Pour assurer le respect, l'exploitation de plus près à cette distance n'est pas recommandée. L'antenne(s) utilisé pour cet émetteur ne doit pas être localisés ou fonctionner conjointement avec une autre antenne ou transmetteur.

Solo per uso in ambienti chiusi.

#### Attenzione:

1) il dispositivo per il funzionamento nella banda 5150-5250 MHz è destinato esclusivamente all'uso in ambienti chiusi per ridurre il rischio di interferenze dannose con i sistemi mobili co-canale via satellite;

2) riguardo ai dispositivi con antenne rimovibili, il massimo guadagno di antenna consentito per i dispositivi nelle bande 5250-5350 MHz e 5470-5725 MHz deve essere tale per cui lo strumento si mantiene conforme al limite EIRP;

3) riguardo ai dispositivi con antenne rimovibili, il massimo guadagno di antenna consentito per i dispositivi nella banda 5725-5850 MHz deve essere tale per cui lo strumento si mantiene conforme ai limiti EIRP specificati per il funzionamento punto a punto e non punto a punto a seconda delle necessità;

e i prodotti DFS (Dynamic Frequency Selection) che funzionano nelle bande 5250-5350 MHz, 5470-5600 MHz e 5650-5725 MHz.

#### Avertissement:

1 ) Le dispositif fonctionnant dans la bande 5150-5250 MHz est réservé uniquement pour une utiisation à l'intérieur afin de réduire les risques de brouillage préjudiciable aux systèmes de satellites mobiles utilisant les mêmes canaux;

2 ) Le gain maximal d'antenne permis pour les dispositifs avec antenne(s) amovible(s) utilisant les bandes 5250-5350 MHz et 5470-5725 MHz doit se conformer à la limitation P.I.R.E.;

3 ) Le gain maximal d'antenne permis pour les dispositifs avec antenne(s) amovible(s) utilisant la bande 5725-5850MHz doit se conformer à la limitation P.I.R.E spécifiée pour l'exploitation point à point et nonpoint à point, selon le cas.

Les produits utilisant la technique d'attenuation DFS (sélection dynamique des fréquences) sur les bandes 5250-5350 MHz, 5470-5600 MHz et 5650-5725MHz.

## Istruzioni di sicurezza

### Informazioni sulla conformità

Le certificazioni nazionali, come la Dichiarazione di conformità del fornitore FCC, sono disponibili online e/o incluse nell'imballo.

[www.mt.com/ComplianceSearch](http://www.mt.com/ComplianceSearch)

#### Download dei manuali

Scansionare il codice QR riportato di seguito e scaricare i documenti da [www.mt.com/IND400-downloads](https://www.mt.com/us/en/home/library/datasheets/industrial-scales/terminals/ind400.html?cmp=als_IND400-downloads).

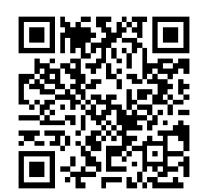

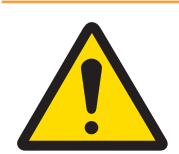

## **AVVERTENZA**

Utilizzare lo strumento esclusivamente per operazioni di pesatura in conformità al relativo manuale utente. Non sono previsti altri tipi di utilizzo e di funzionamento oltre i limiti delle specifiche tecniche.

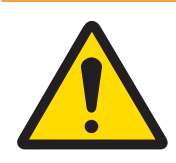

## AVVERTENZA

Utilizzare lo strumento esclusivamente in ambienti chiusi.

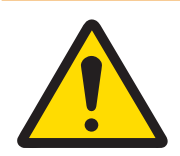

## AVVERTENZA

La manutenzione degli strumenti deve essere affidata solo a personale qualificato. Prestare attenzione durante controlli, test e regolazioni da eseguire ad alimentazione attiva. La mancata osservanza di queste precauzioni può provocare lesioni alle persone e/o danni alle cose.

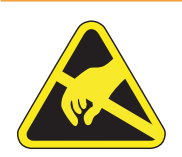

## A AVVERTENZA

Tenere l'attrezzatura lontano da processi in grado di generare un potenziale di carica elevato, ad esempio processi di rivestimento elettrostatico, trasferimento rapido di materiali non conduttivi, air jet rapidi e aerosol ad alta pressione.

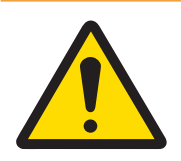

## **AVVERTENZA**

Evitare di coprire l'attrezzatura con coperture in plastica. Utilizzare solo coperture di protezione approvate ufficialmente da METTLER TOLEDO.

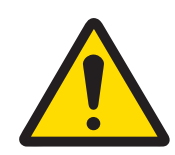

## **AVVERTENZA**

Accertarsi che attrezzatura, accessori di montaggio e base del sistema di pesatura siano dotati di un'adeguata messa a terra equipotenziale.

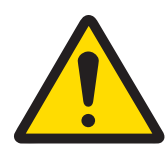

## **AVVERTENZA**

In caso di danni alla tastiera, alla lente del display o all'alloggiamento, è necessario riparare immediatamente il componente difettoso. Scollegare immediatamente l'alimentazione e non ricollegarla prima che la lente del display, la tastiera o l'alloggiamento siano stati riparati dal personale dell'assistenza tecnica qualificato. La mancata osservanza delle precedenti indicazioni può provocare lesioni fisiche e/o danni materiali.

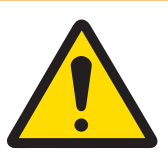

## **AVVERTENZA**

Utilizzare unicamente i componenti specificati nel manuale utente dello strumento. Tutta l'attrezzatura deve essere installata in conformità alle istruzioni di installazione specificate nel manuale utente. L'utilizzo di componenti non idonei o sostitutivi e/o la mancata osservanza delle istruzioni possono compromettere la sicurezza intrinseca dell'attrezzatura e provocare lesioni fisiche e/o danni materiali.

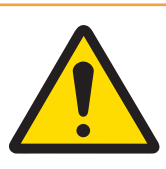

## **AVVERTENZA**

Collegare l'attrezzatura esclusivamente a una fonte di alimentazione provvista di adeguata messa a terra, per garantire una protezione continua da scosse elettriche. Non rimuovere il collegamento a terra.

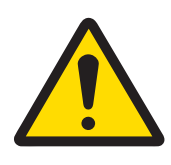

## **AVVERTENZA**

Qualora questa attrezzatura venisse inclusa come componente in un sistema, l'insieme risultante dovrà essere sottoposto a verifica da personale qualificato che abbia familiarità con la costruzione e il funzionamento di tutti i componenti in esso presenti e con i potenziali rischi correlati. La mancata osservanza di queste precauzioni può provocare lesioni fisiche e/o danni materiali.

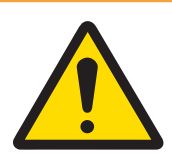

## **AVVERTENZA**

Tutta l'attrezzatura deve essere installata in conformità alle istruzioni di installazione specificate nel relativo manuale utente. La mancata osservanza delle istruzioni può compromettere la sicurezza intrinseca dell'attrezzatura e annullare l'approvazione dell'ente.

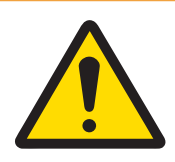

## **AVVERTENZA**

Prima di collegare o scollegare qualsiasi componente elettronico interno o di collegare fra loro gli strumenti elettronici mediante cavi, staccare sempre l'alimentazione e attendere almeno trenta (30) secondi prima di eseguire collegamenti o disconnessioni. La mancata osservanza di queste precauzioni potrebbe causare danni agli strumenti, distruggerli e/o provocare lesioni alle persone.

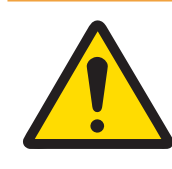

## **AVVERTENZA**

La sostituzione dei componenti dell'attrezzatura con ricambi non originali può portare a cali della prestazione e danni materiali. Utilizzare solo ricambi e accessori originali o compatibili con METTLER TOLEDO.

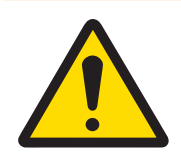

## **AVVERTENZA**

Assicurarsi che i circuiti di comunicazione siano collegati esattamente come illustrato nella sezione relativa all'installazione nel rispettivo manuale utente. Se i cavi non sono collegati correttamente, l'attrezzatura o la scheda interfaccia potrebbero subire danni.

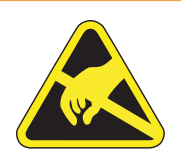

## **AVVERTENZA**

Attenersi alle precauzioni relative alla gestione di strumenti sensibili alle cariche elettrostatiche.

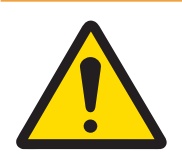

## A AVVERTENZA

Evitare l'esposizione alla luce diretta del sole.

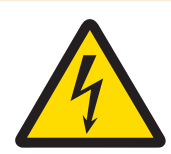

## AVVERTENZA

Il collegamento alla rete elettrica principale dell'unità di alimentazione deve essere eseguito da un elettricista esperto autorizzato dal proprietario e in conformità al relativo schema della morsettiera, alle istruzioni di installazione allegate e alle normative specifiche del Paese.

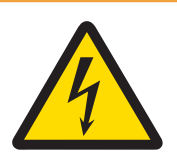

## **AVVERTENZA**

Prima di ogni intervento, scollegare l'alimentazione dallo strumento.

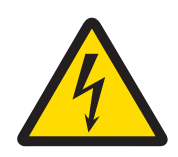

## AVVERTENZA

Dopo ogni intervento di manutenzione, controllare il collegamento di messa a terra protettiva. Eseguire il controllo tra il contatto di messa a terra protettiva sulla spina dell'alimentazione e lo chassis. Questo test deve essere documentato nel report di manutenzione.

In conformità a quanto stabilito dalla Direttiva Europea 2012/19/UE sui rifiuti di apparecchiature elettriche ed elettroniche (RAEE), il presente strumento non può essere smaltito tra i rifiuti domestici. Tale presupposto resta valido anche per i Paesi al di fuori dei confini della UE, conformemente alle norme nazionali vigenti.

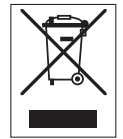

Smaltire il prodotto in conformità con le disposizioni locali, presso un punto di raccolta specifico per apparecchiature elettriche ed elettroniche. Per qualsiasi chiarimento, rivolgersi agli enti preposti o al rivenditore dell'apparecchiatura stessa. Nel caso in cui si debba cedere lo strumento a terzi, occorre allegare il contenuto della normativa citata.

## Sommario

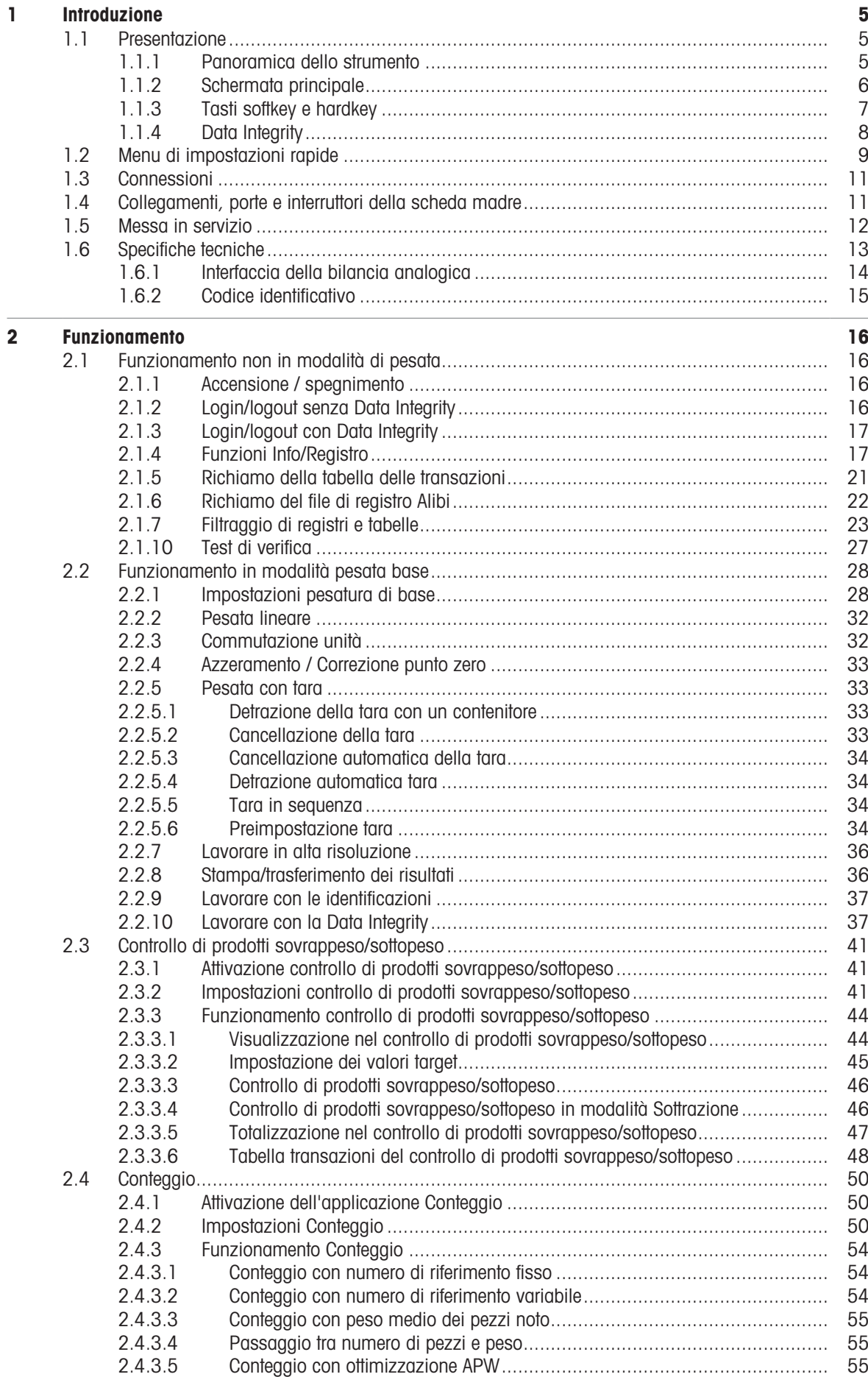

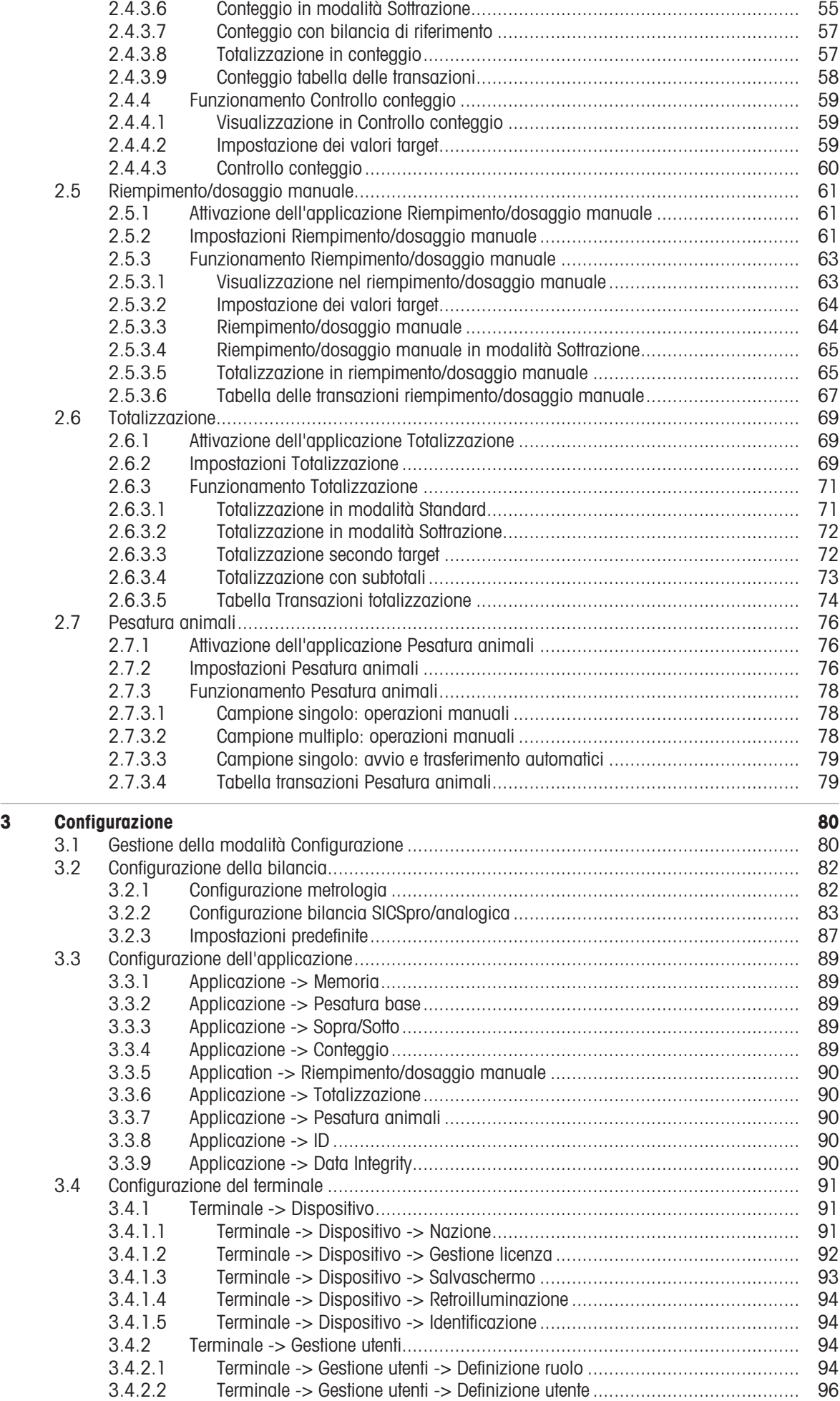

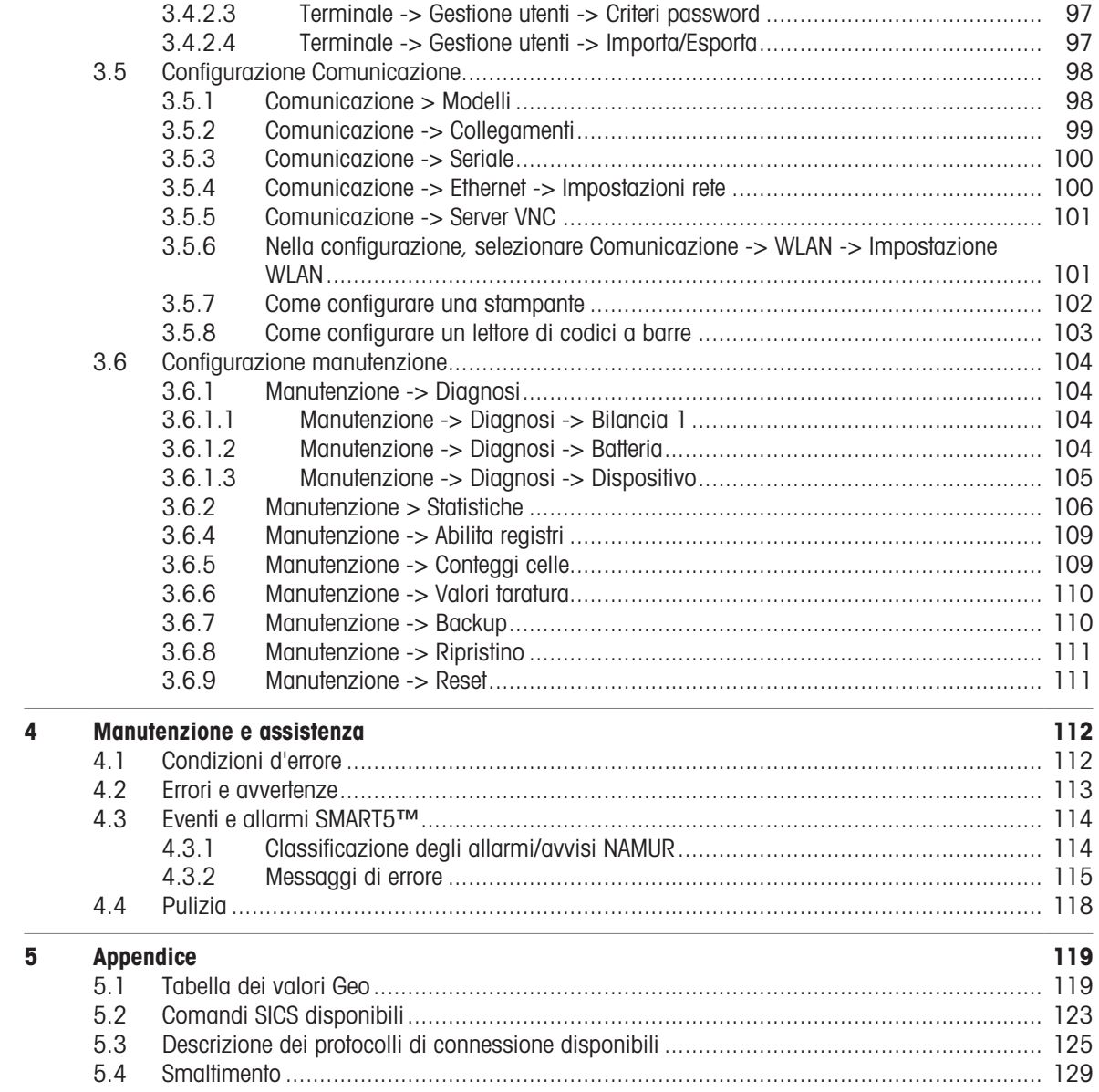

## <span id="page-12-0"></span>1 Introduzione

## 1.1 Presentazione

<span id="page-12-1"></span>IND400 è un terminale di pesatura transazionale con touchscreen e tasti fisici aggiuntivi per una maggiore facilità di azionamento, ad esempio quando si lavora con i guanti.

Il terminale IND400 include un'interfaccia della bilancia e fino a due interfacce dati opzionali.

#### <span id="page-12-2"></span>**METTLER TOLEDO IND400**  $16.39$  $\overline{C}$ Max 60 kg Min 1 kg e = 0.05 kg 1 不 kg 5  $B/G$  $\overline{O}$ 2 E. PT  $\odot$  $\overline{C}$  $\gg 1/3$ 凸  $\bullet$ 3 ် (<sup>ا</sup> 4 1 Touchscreen 2 Tasti funzione 3 Tasto di accensione/spegnimento 4 Tasti fisici per gestire i tasti funzione 5 Tasti fisici

## 1.1.1 Panoramica dello strumento

<span id="page-13-0"></span>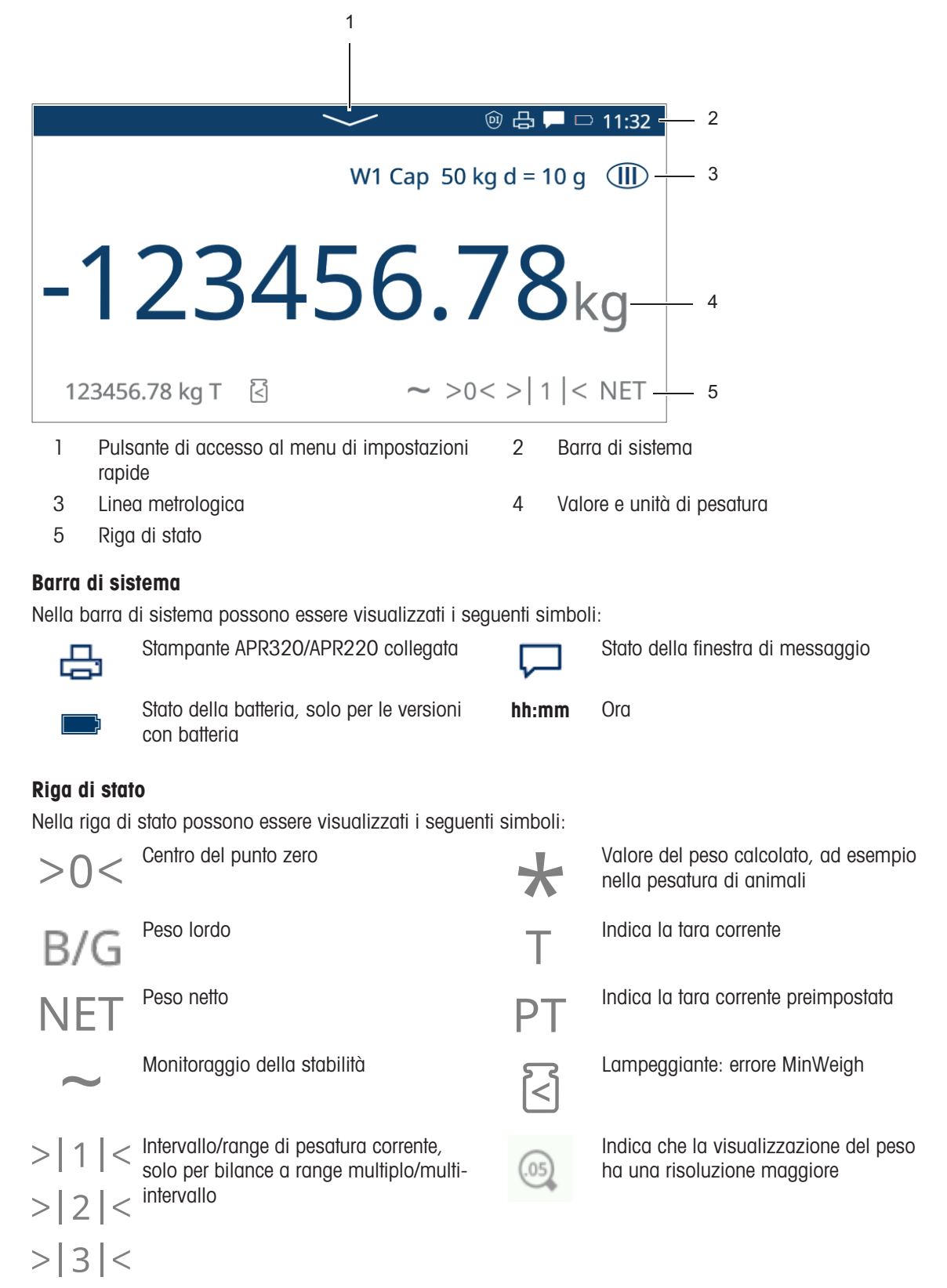

## 1.1.3 Tasti softkey e hardkey

## <span id="page-14-0"></span>Tasti fisici

Sono disponibili i seguenti tasti fisici:

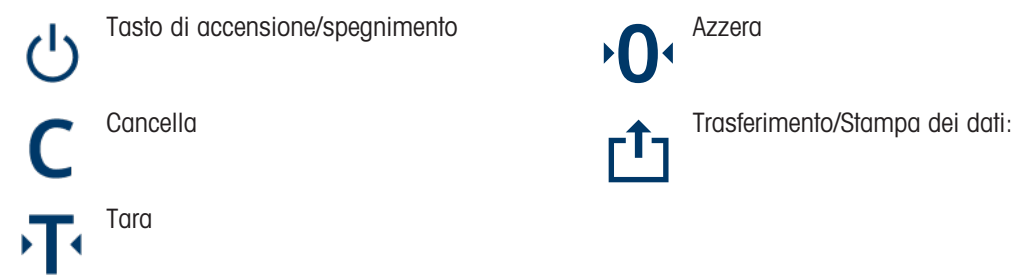

#### Tasti funzione

Per le applicazioni di pesatura di base sono disponibili i seguenti tasti funzioni, suddivisi in un massimo di 3 barre multifunzione.

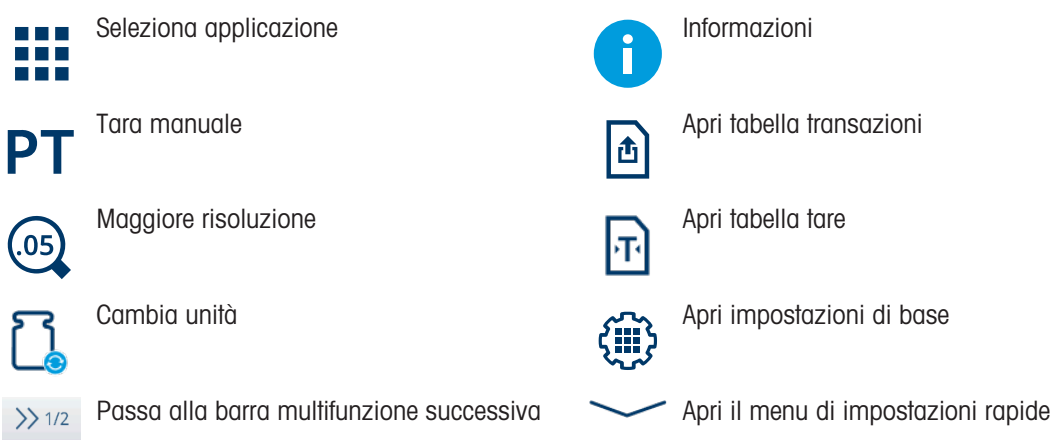

#### Nota

I tasti funzione possono essere azionati anche mediante i tasti fisici situati in corrispondenza degli stessi.

#### Inserimento di testo o numeri

Per inserire numeri o testo, toccare il campo di immissione corrispondente: sullo schermo viene visualizzato un tastierino.

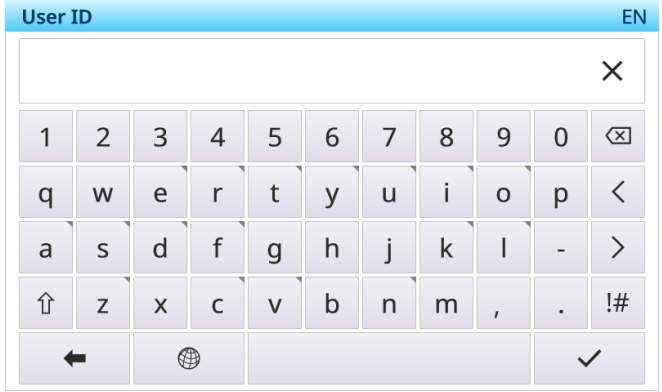

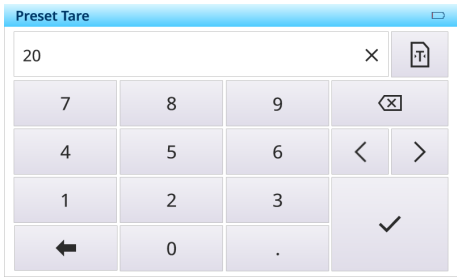

#### Inserimento di caratteri speciali

- Per inserire un carattere speciale, toccare e tenere premuto un carattere, ad esempio "a".  $\Rightarrow$  Vengono visualizzate le varianti disponibili del carattere "a".

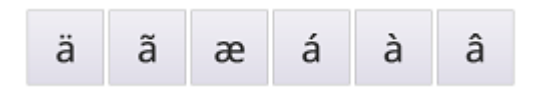

## 1.1.4 Data Integrity

<span id="page-15-0"></span>IND400 è disponibile nelle versioni senza e con la funzione di Data Integrity.

Per Data Integrity si intende l'accuratezza, la completezza e la coerenza complessive dei dati. La Data Integrity si riferisce anche alla sicurezza dei dati in relazione alla conformità normativa e alla sicurezza. Quando l'integrità dei dati è sicura, le informazioni salvate nel database sono sempre complete, accurate e affidabili, indipendentemente dalla durata del salvataggio o dalla frequenza di accesso.

La Data Integrity deve essere rispettata durante l'intero ciclo di vita dei dati. Comprende le seguenti caratteristiche:

- Validazione input
- Validazione dati
- Rimozione dei dati duplicati
- Backup dei dati  $\bullet$
- Controllo dell'accesso ai dati
- Registro audit trail  $\bullet$
- Firma elettronica  $\bullet$
- La Data Integrity su IND400 funziona con le seguenti applicazioni:
- Controllo di prodotti sovrappeso/sottopeso  $\bullet$
- Riempimento/dosaggio manuale  $\bullet$
- Totalizzazione
- Classificazione  $\bullet$

La Data Integrity non è disponibile per le applicazioni di pesatura e conteggio degli animali.

Per il funzionamento con Data Integrity, fare riferimento a [\[Lavorare con la Data Integrity](#page-44-1)  $\triangleright$  [pagina 37\]](#page-44-1), per le impostazioni di Data Integrity fare riferimento a [\[Applicazione -> Data Integrity](#page-97-4)  $\blacktriangleright$  [pagina 90\].](#page-97-4)

## 1.2 Menu di impostazioni rapide

<span id="page-16-0"></span>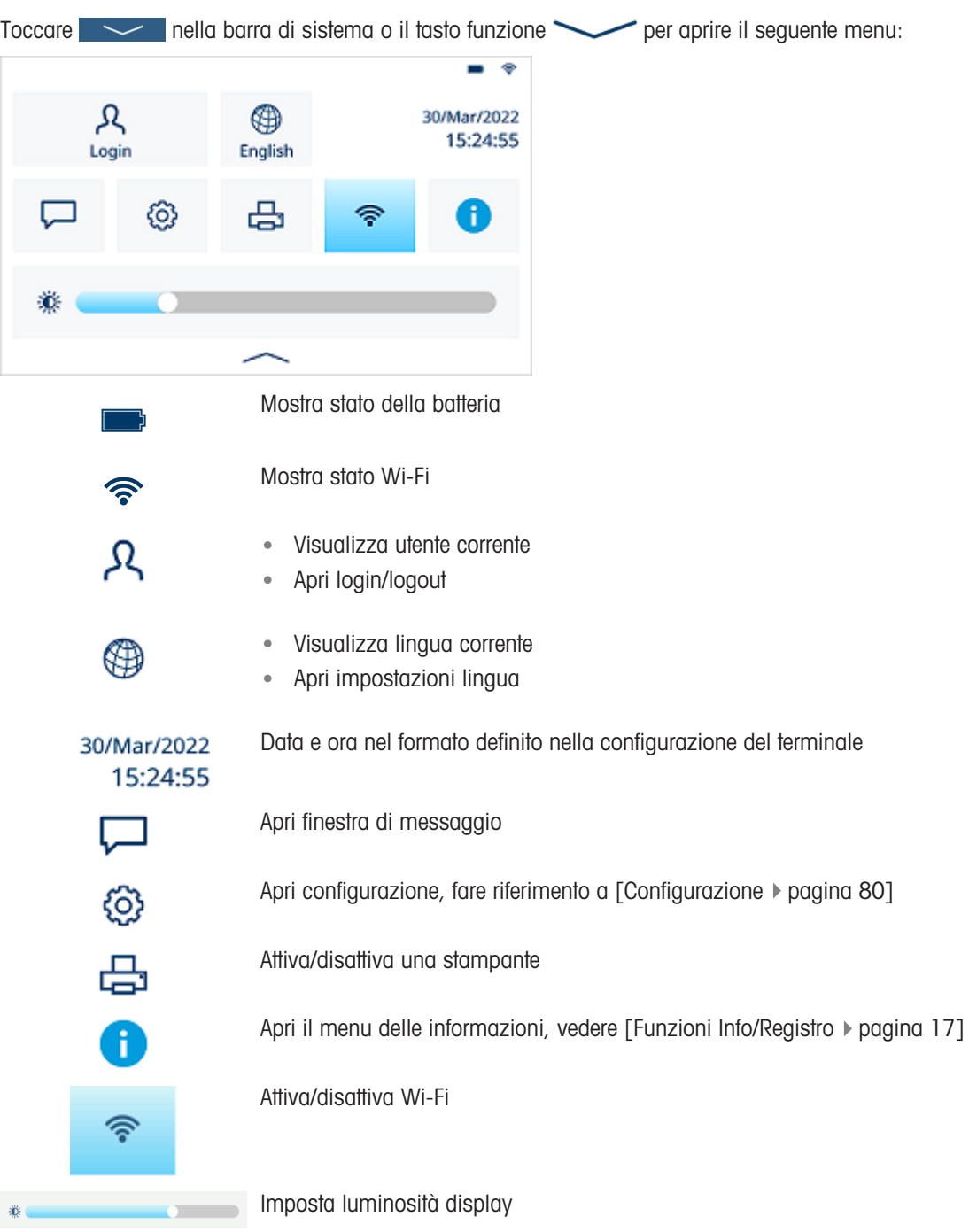

## Selezione della lingua

Toccare  $\circledast$  per aprire il seguente menu:

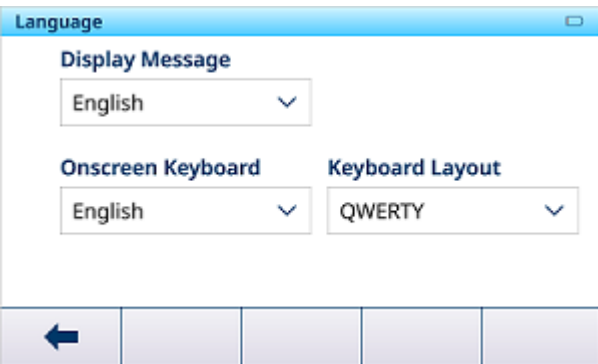

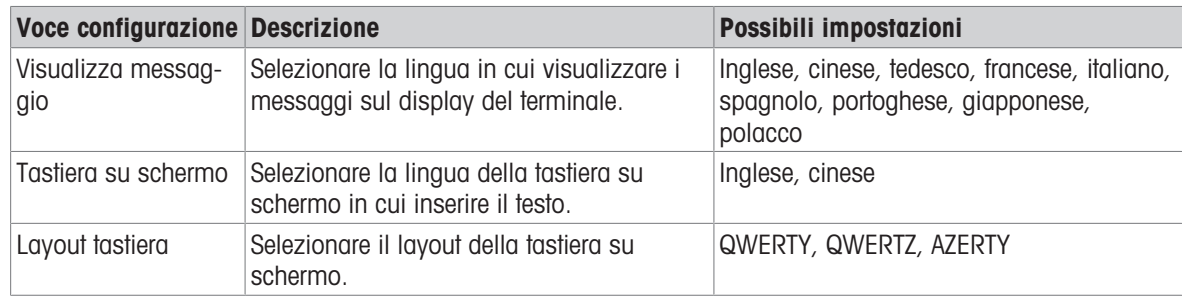

## Finestra di messaggio

- A seconda dell'ultimo messaggio e dello stato della finestra di messaggio, la barra di sistema include diverse icone per aprire la finestra di messaggio.
- I messaggi sono classificati con le seguenti icone:

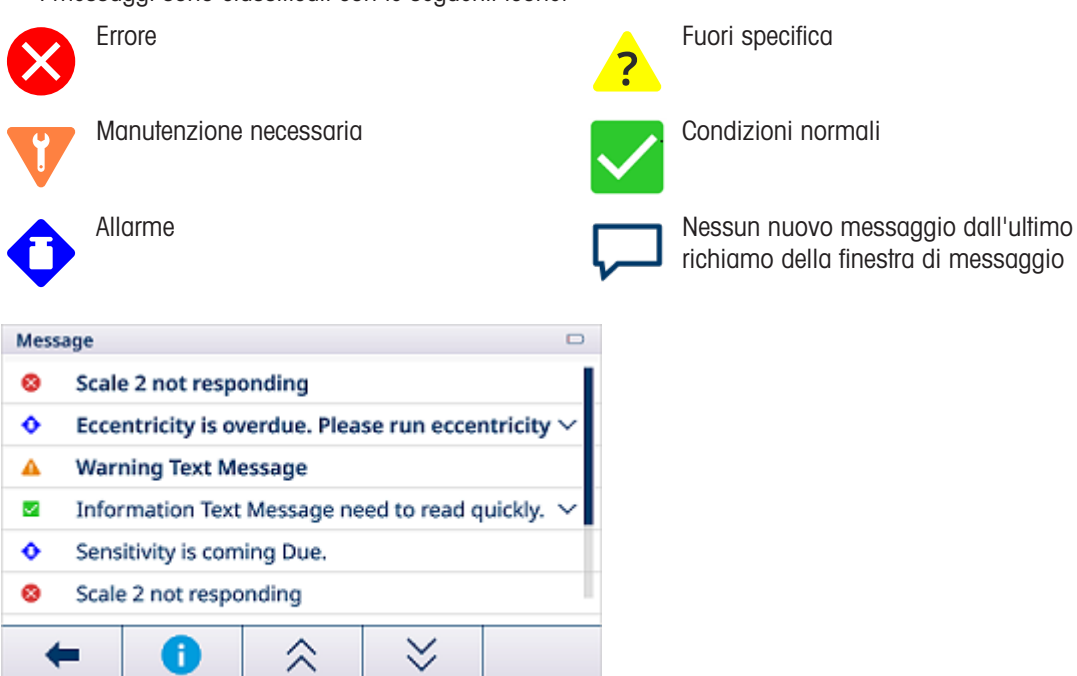

#### Uscita dal menu di impostazioni rapide

- Toccare  $\sim$  nella parte inferiore per uscire dal menu di impostazioni rapide.
	- $\rightarrow$  Viene visualizzata la schermata principale.

## 1.3 Connessioni

<span id="page-18-0"></span>Sul retro sono disponibili i seguenti collegamenti:

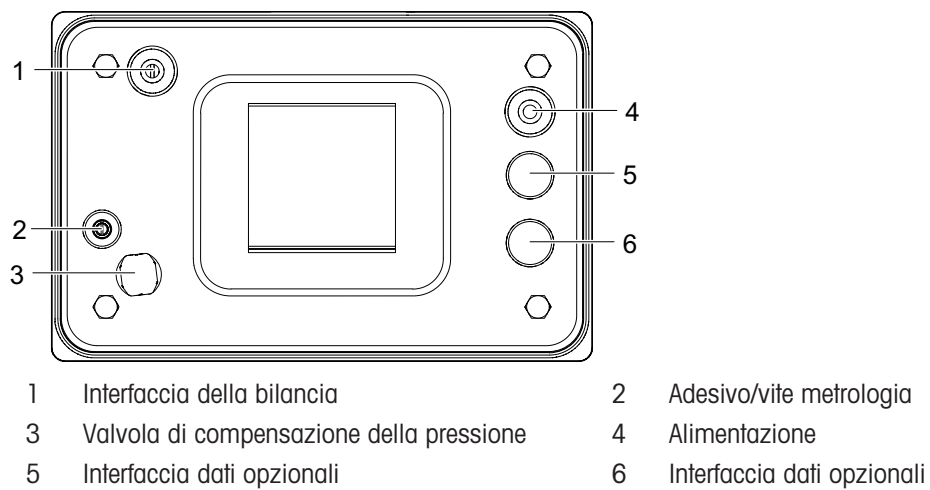

- 
- 

## 1.4 Collegamenti, porte e interruttori della scheda madre

<span id="page-18-1"></span>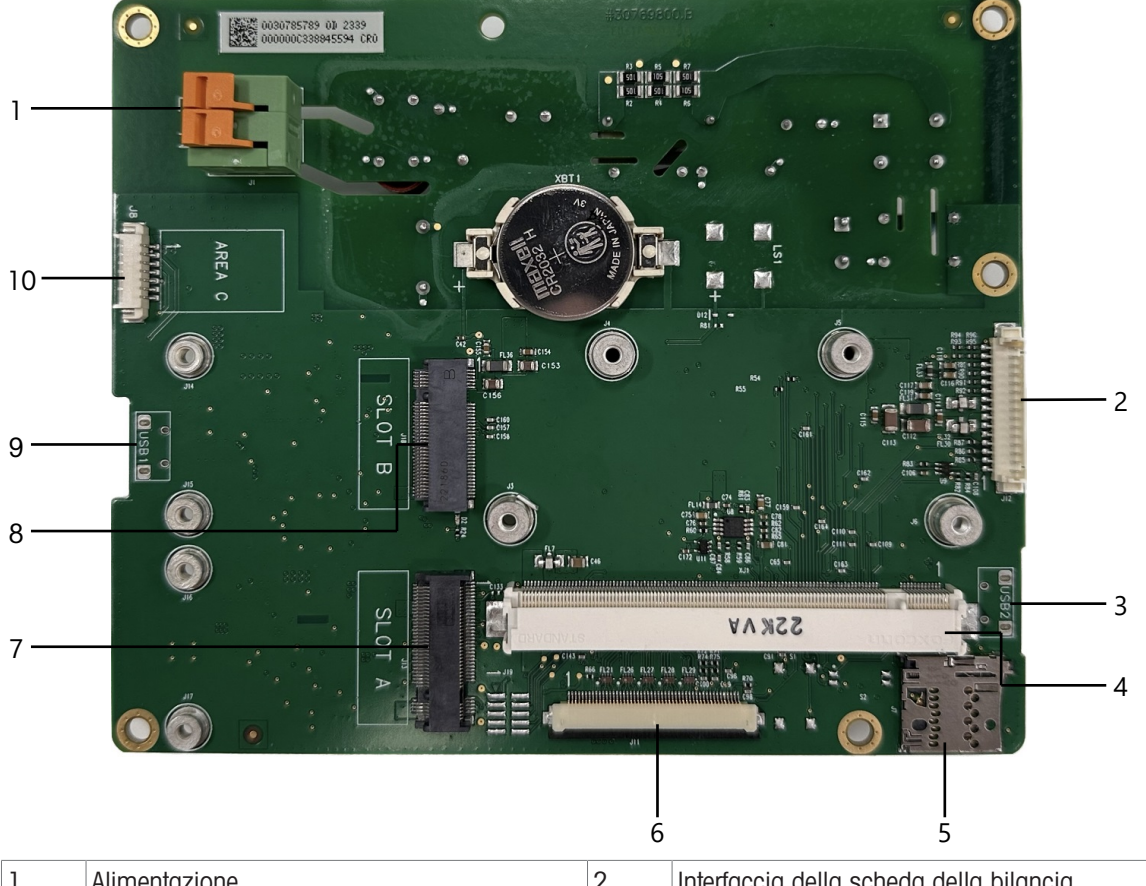

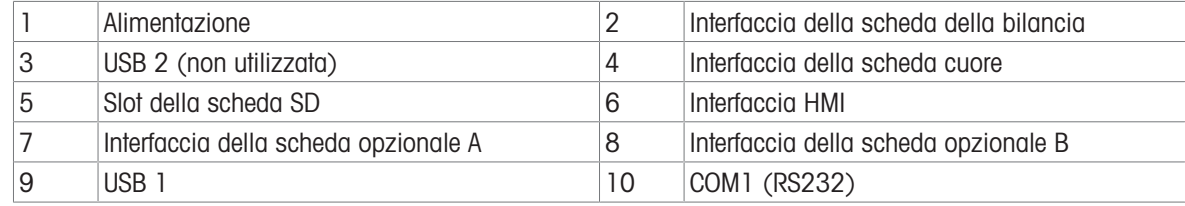

Nota

Una vite della scheda madre è coperta dalla scheda Ethernet. Quando si sostituisce la scheda madre, è necessario rimuovere prima la scheda Ethernet.

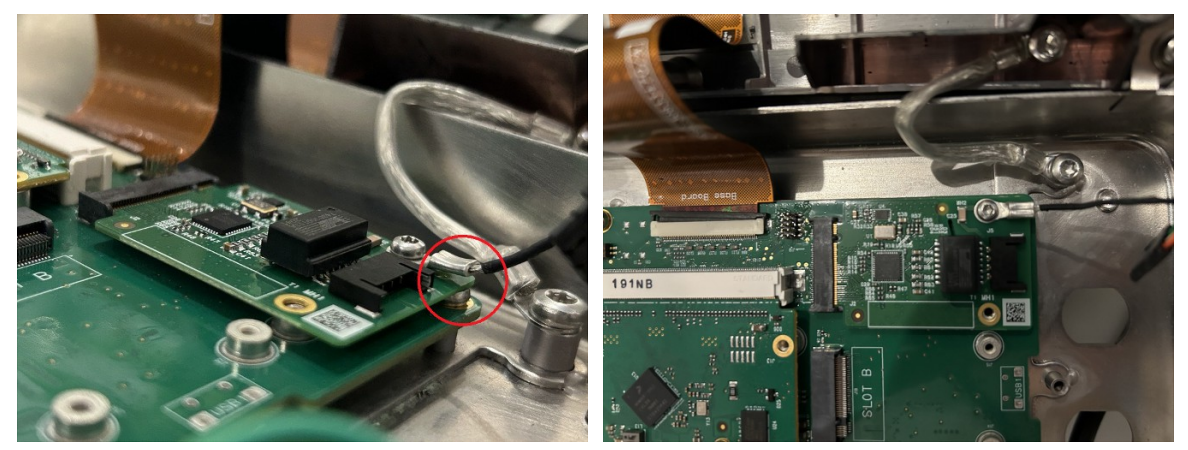

## <span id="page-19-0"></span>1.5 Messa in servizio

## 1.5.1 Scelta della posizione

## AVVERTENZA

#### Rischio di dissipazione del calore

Quando si installa il terminale di pesatura, assicurarsi che l'unità sia distante almeno 10 cm dalla parete e da altri dispositivi.

## A ATTENZIONE

#### Lunghezze del cavo limitate per sistemi di pesatura approvati

 $\overline{\phantom{0}}$ Per i sistemi di pesatura approvati, non superare una lunghezza del cavo di 30 m tra il terminale di pesatura e la piattaforma di pesatura, nonché tra il terminale di pesatura e i dispositivi esterni (come stampanti, PC, ecc.).

La posizione corretta è di importanza cruciale ai fini della precisione dei risultati di pesata.

- 1 Per la piattaforma di pesata scegliere una posizione stabile, non soggetta a vibrazioni e, se possibile, in orizzontale.
	- $\rightarrow$  Il pavimento deve essere in grado di supportare in condizioni di sicurezza il peso della piattaforma di pesata caricata al massimo.
- 2 Il luogo d'installazione deve soddisfare le seguenti condizioni ambientali:
	- $\Rightarrow$  assenza di esposizione diretta alla luce del sole
	- $\rightarrow$  assenza di forti correnti d'aria
	- $\Rightarrow$  evitare oscillazioni eccessive della temperatura

## 1.5.2 Collegamento della piattaforma di pesata

#### Piattaforme di pesata analogica

- Contattare il tecnico dell'assistenza METTLER TOLEDO per collegare una piattaforma di pesata analogica al terminale di pesata.

#### Piattaforme di pesata con interfaccia per bilance digitali

Collegare il connettore della piattaforma di pesata al terminale di pesata.

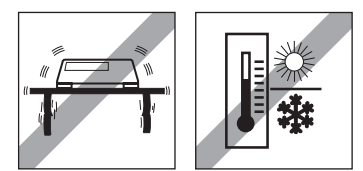

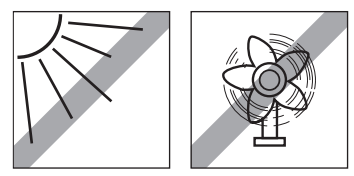

Potete scollegare il piattaforma di pesata dal terminale di pesata di un sistema di pesata omolo-Ť gato senza violare l'omologazione.

Se un'altra piattaforma di pesata viene collegata al terminale di pesata, il sistema è non omologato.

Se la piattaforma di pesata del sistema omologato viene nuovamente collegata, l'omologazione è di nuovo valida.

Se avete collegato una piattaforma di pesata non omologata e desiderate far omologare il sistema, contattate il tecnico dell'assistenza METTLER TOLEDO.

## 1.5.3 Connettore di alimentazione

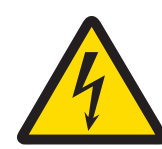

## **AVVERTENZA**

#### Rischio di folgorazione!

- 1 Prima di collegare l'alimentazione, verificare che il valore di tensione riportato sull'etichetta corrisponda alla tensione del sistema locale.
- 2 Non collegare in nessun caso lo strumento se il valore di tensione riportato sull'etichetta si discosta da quello del sistema locale.
- 3 Assicurarsi che la piattaforma di pesatura abbia raggiunto la temperatura ambiente prima di accenderla.

- Inserire la spina di alimentazione nella presa di corrente.

→ Per la procedura di avvio, fare riferimento a [\[Accensione / spegnimento](#page-23-2)  $\triangleright$  [pagina 16\]](#page-23-2).

## 1.6 Specifiche tecniche

<span id="page-20-0"></span>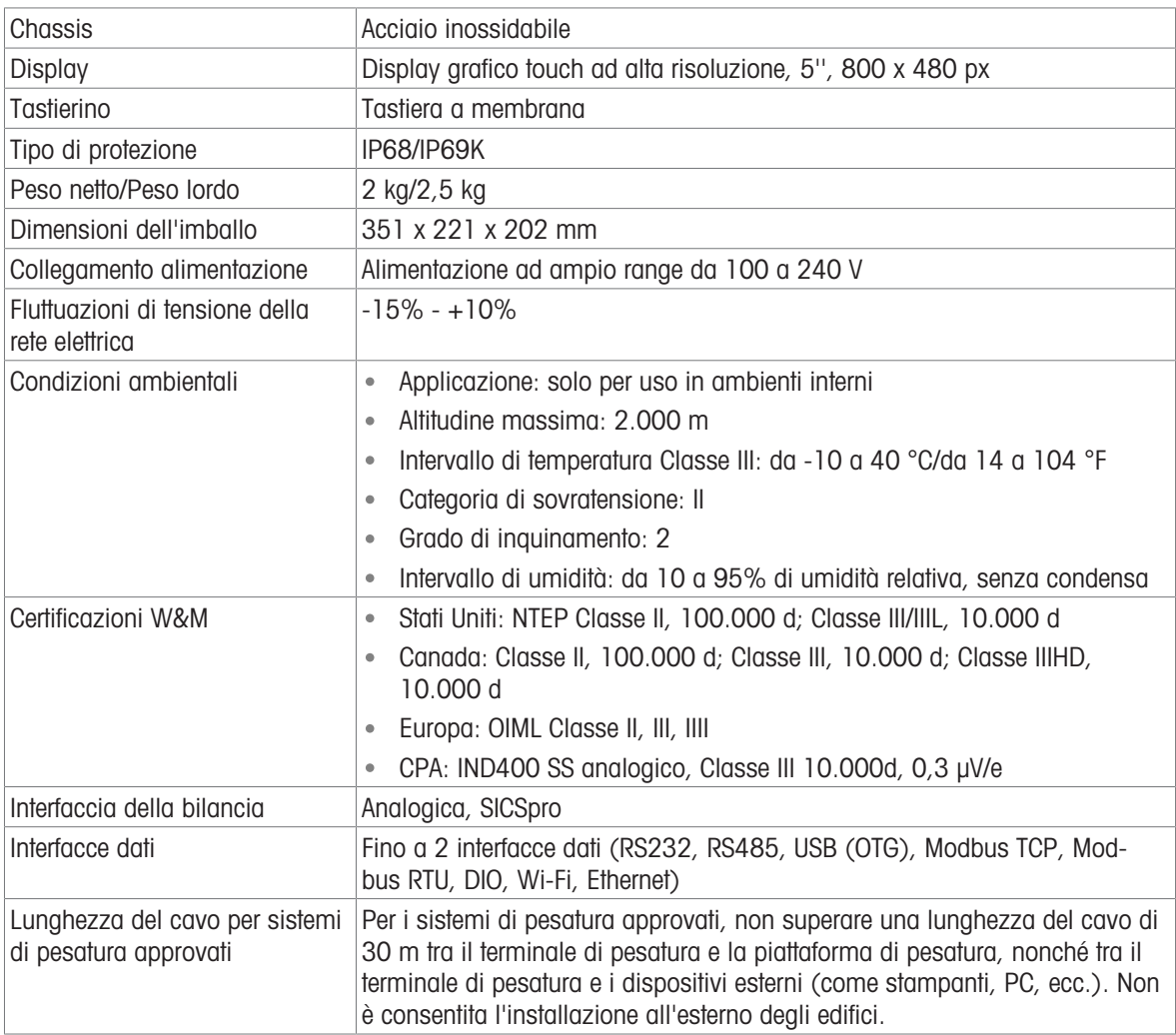

### Schemi dimensionali

Le dimensioni fisiche del terminale IND400 sono mostrate nelle figure seguenti in mm e pollici.

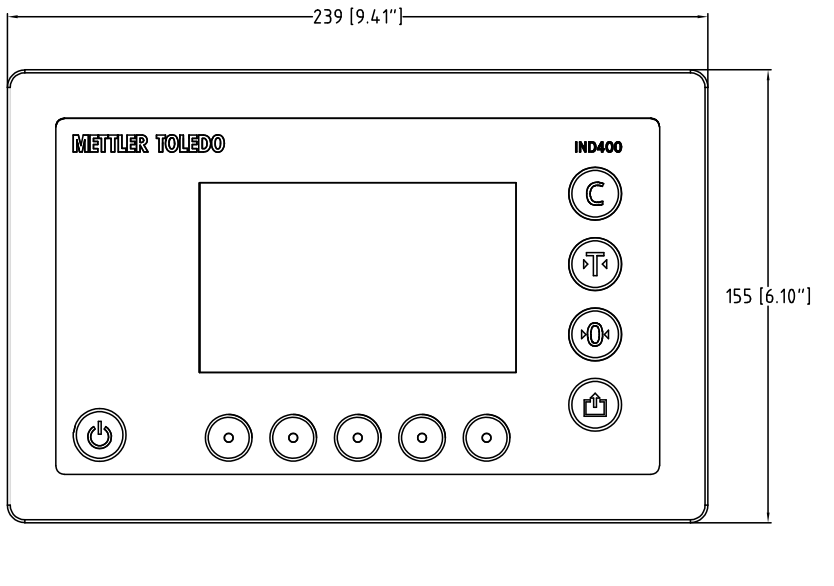

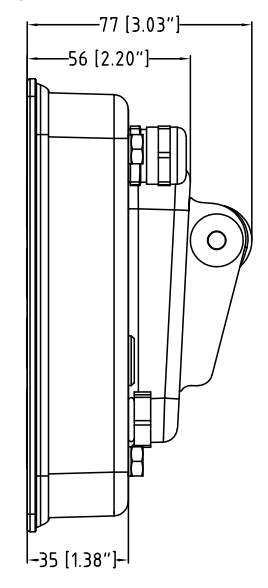

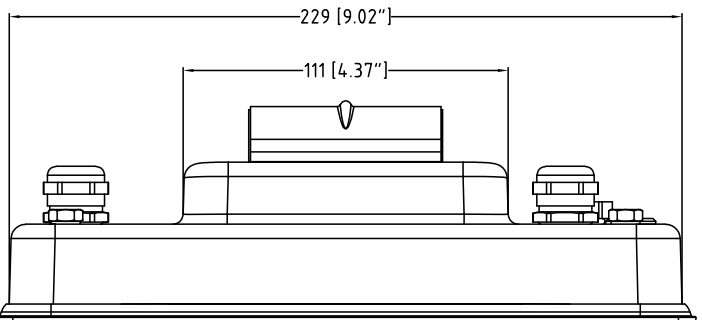

## 1.6.1 Interfaccia della bilancia analogica

<span id="page-21-0"></span>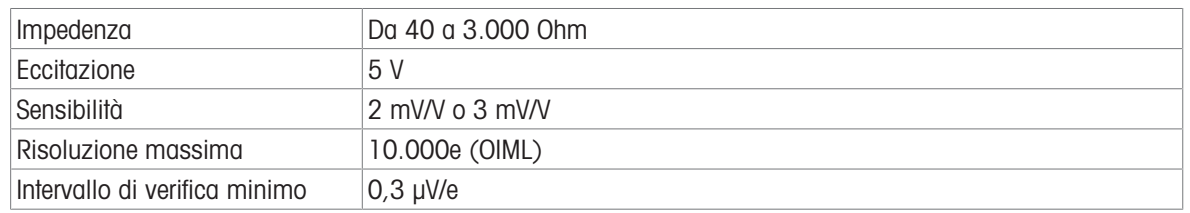

## 1.6.2 Codice identificativo

<span id="page-22-0"></span>La figura seguente mostra le opzioni di configurazione del terminale.

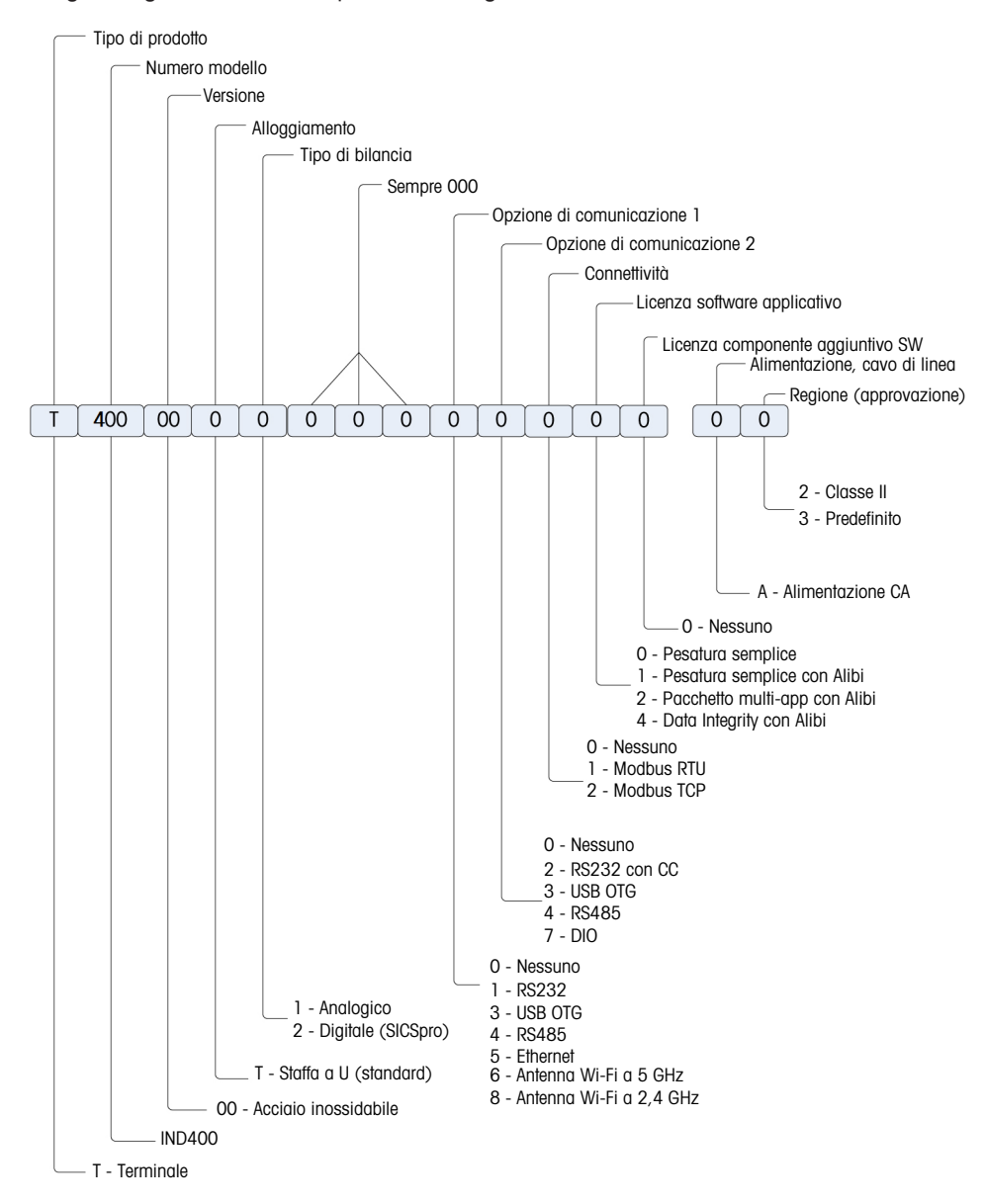

## <span id="page-23-0"></span>2 Funzionamento

## <span id="page-23-1"></span>2.1 Funzionamento non in modalità di pesata

## 2.1.1 Accensione / spegnimento

#### <span id="page-23-2"></span>Accensione

- $-$  Premere  $(')$ .
	- Per alcuni secondi lo strumento mostra una schermata di avvio con i dati più rilevanti.

#### **I** Nota

Per i sistemi di pesatura omologati si avvierà un conto alla rovescia per il riscaldamento.

#### Spegnimento

- $-$  Tenere premuto  $\circlearrowright$  per circa 2 secondi.
	- $\Rightarrow$  Lo strumento si spegne.

#### **Til Nota**

- Se l'alimentazione viene interrotta scollegando l'alimentatore quando il terminale è acceso, il terminale si accenderà automaticamente al ripristino dell'alimentazione dopo circa 3 secondi.
- $\bullet$  Se l'alimentazione viene interrotta dopo avere premuto  $\circlearrowright$  e successivamente scollegato l'alimentatore, il terminale può essere avviato premendo  $\circ$  al ripristino dell'alimentazione entro 2 minuti; il terminale si accenderà automaticamente al ripristino dell'alimentazione dopo 2 minuti.

## 2.1.2 Login/logout senza Data Integrity

<span id="page-23-3"></span>All'avvio del dispositivo o dopo un logout, l'operatore predefinito effettua l'accesso. È necessario creare gli utenti nella configurazione; fare riferimento a [\[Terminale -> Gestione utenti](#page-101-2) )  [pagina 94\]](#page-101-2).

#### Logout

- 1 Aprire il menu di impostazione rapide, fare riferimento a [\[Menu di impostazioni rapide](#page-16-0)  $\triangleright$  [pagina 9\].](#page-16-0)  $\Rightarrow$  Sotto il simbolo  $\beta$ , viene visualizzato il nome dell'utente corrente.
- 2 Toccare il simbolo ...
	- Viene visualizzato un messaggio di sicurezza.
- 3 Confermare il logout con  $\checkmark$ .
	- L'utente corrente viene disconnesso e l'operatore predefinito è connesso.

## Login

Per accedere con un utente diverso da quello predefinito, procedere come indicato di seguito:

- 1 Aprire il menu di impostazione rapide, fare riferimento a [\[Menu di impostazioni rapide](#page-16-0)  $\blacktriangleright$  [pagina 9\]](#page-16-0).
- 2 Toccare il simbolo  $\mathcal{R}_1$ .
	- **→** Viene richiesto se si desidera effettuare il logout.
- 3 Toccare il simbolo **a**.
- 4 Confermare il logout dell'operatore predefinito con  $\checkmark$ .
	- Viene visualizzata la finestra per inserire l'ID utente e la password.
- 5 Immettere l'ID utente e la password e confermare con  $\checkmark$ .
	- $\Rightarrow$  Il nuovo utente esegue l'accesso e viene visualizzata la schermata principale.

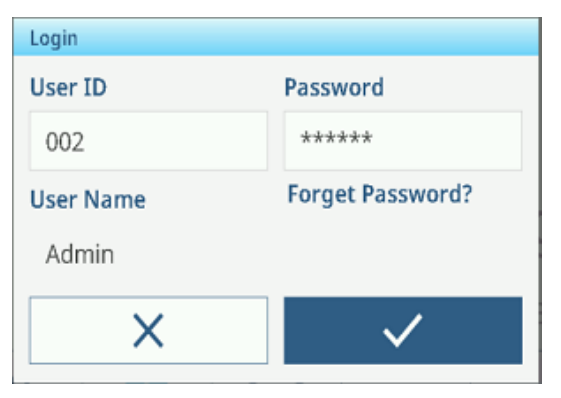

## 2.1.3 Login/logout con Data Integrity

<span id="page-24-0"></span>All'avvio del dispositivo o dopo un logout, viene eseguito il login dell'utente predefinito "Visualizzatore". Questo utente non dispone dei diritti di accesso, ad eccezione della visualizzazione del peso.

È necessario creare gli utenti nella configurazione; fare riferimento a [\[Terminale -> Gestione utenti](#page-101-2)   [pagina 94\]](#page-101-2).

### Login

Per eseguire il login, procedere come indicato di seguito:

- 1 Aprire il menu di impostazione rapide, fare riferimento a [\[Menu di impostazioni rapide](#page-16-0) ▶ [pagina 9\]](#page-16-0).
- 2 Toccare il simbolo  $\beta$ .
	- Viene visualizzata la finestra per inserire l'ID utente e la password.
- 3 Immettere l'ID utente e la password e confermare con  $\checkmark$ .
	- $\Rightarrow$  Il nuovo utente esegue l'accesso e viene visualizzata la schermata principale.

#### **Til Nota**

Quando si esegue il login per la prima volta, viene richiesto di modificare la password.

#### **Logout**

- 1 Aprire il menu di impostazione rapide, fare riferimento a [\[Menu di impostazioni rapide](#page-16-0)  $\blacktriangleright$  [pagina 9\]](#page-16-0).
- 2 Toccare il simbolo &.
- 3 Toccare il simbolo **-1**.

Viene visualizzato un messaggio di sicurezza.

- 4 Confermare il logout con  $\checkmark$ .
	- Viene eseguito il logout dell'utente corrente e viene eseguito il login dell'operatore predefinito "Visualizzatore".

## 2.1.4 Funzioni Info/Registro

<span id="page-24-1"></span>Toccare **n**el menu di impostazioni rapide per accedere alle seguenti informazioni:

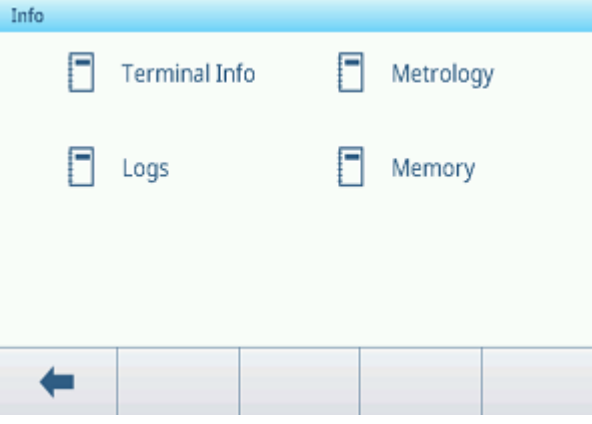

Toccare la categoria di informazioni desiderata.

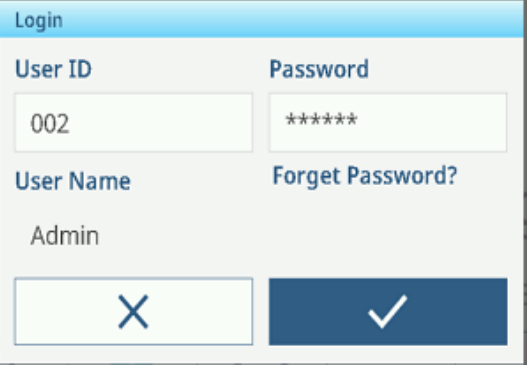

#### Info terminale

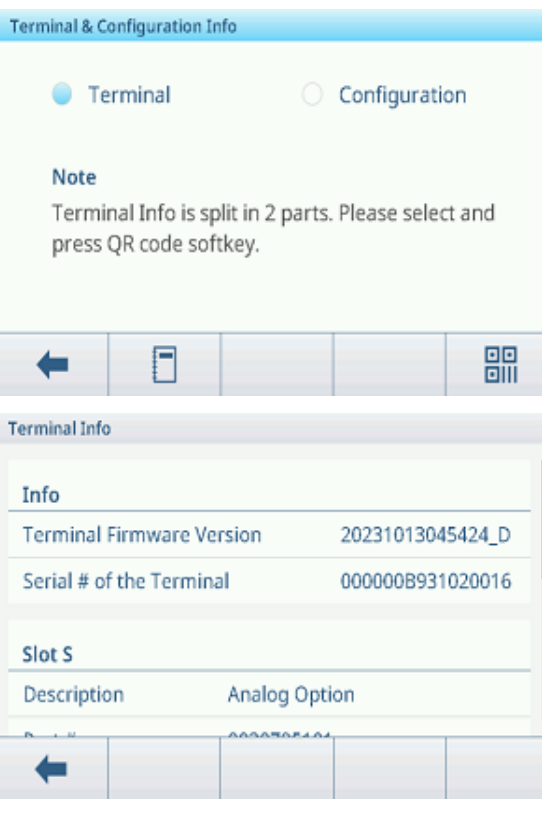

Info metrologia (solo per bilance omologate) Bilancia analogica

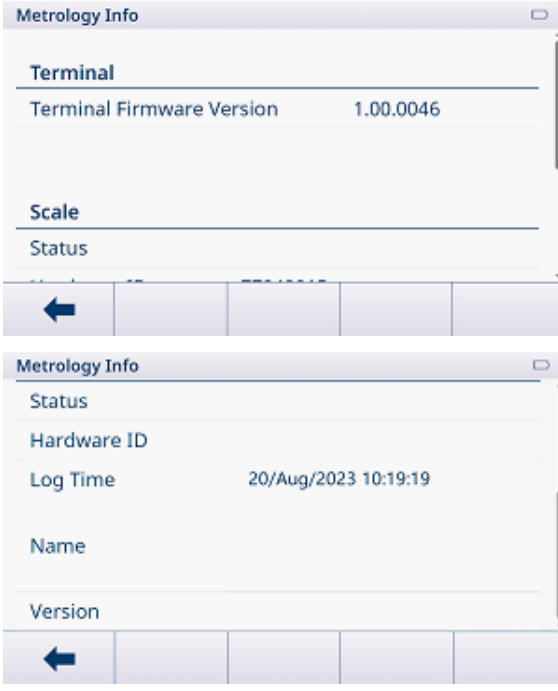

#### Nota

Il nome visualizzato nelle informazioni sulla metrologia corrisponde al numero di serie indicato in Configurazione -> Bilancia -> Identificazione.

Se si desidera contattare il servizio di assistenza METTLER TOLEDO, è possibile visualizzare un codice QR con le informazioni utili per il tecnico dell'assistenza.

- Selezionare Terminale o Configurazione.
- Toccare il tasto funzione per visualizzare il codice QR.

Per informazioni dettagliate sullo strumento, toccare il tasto funzione  $\Box$ .

- Scorrere la finestra per informazioni di sistema dettagliate sugli slot.

Sono disponibili le seguenti informazioni:

- Versione firmware terminale
- Numero di serie del terminale
- Checksum  $\bullet$  .

Bilancia SICSpro

- Slot S: informazioni sull'interfaccia della bilancia  $\bullet$  .
- Slot A/Slot B: informazioni sulle interfacce dati

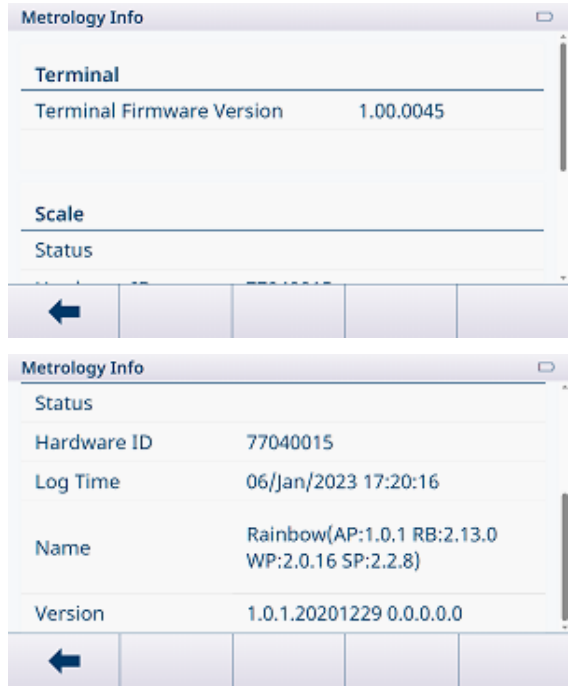

#### Registri

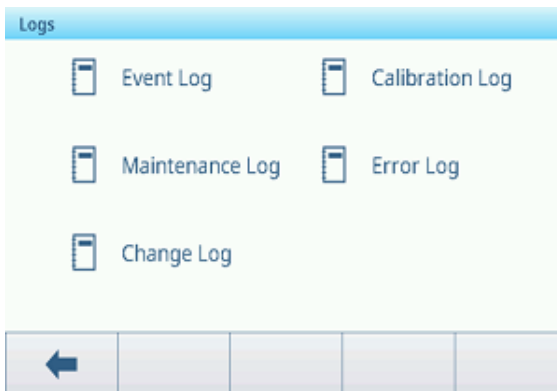

- Selezionare un registro per visualizzare i rispettivi record.

#### Registro eventi

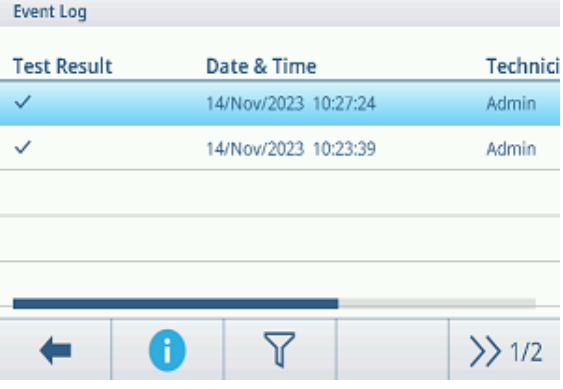

Il registro eventi riporta tutte le operazioni di manutenzione pianificate.

## Registro taratura

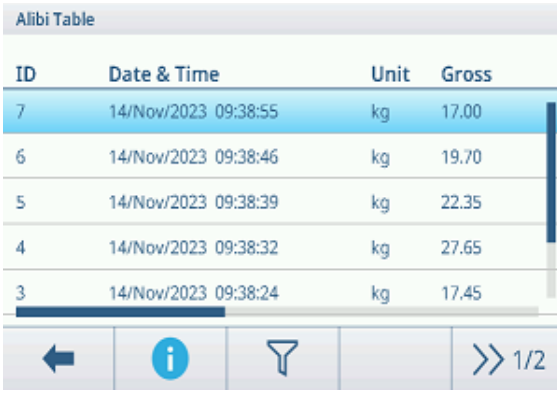

Il registro taratura riporta tutti gli interventi di taratura.

#### Registro manutenzione

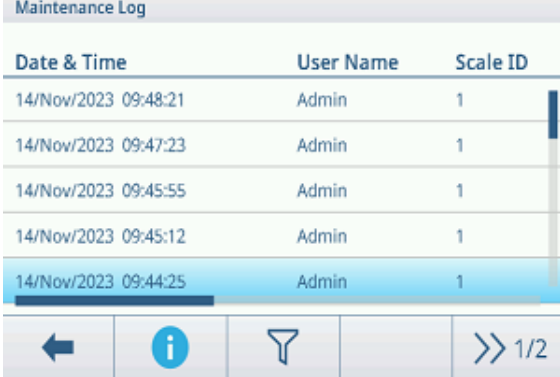

Il registro manutenzione riporta tutte le operazioni di manutenzione.

#### Registro Errori

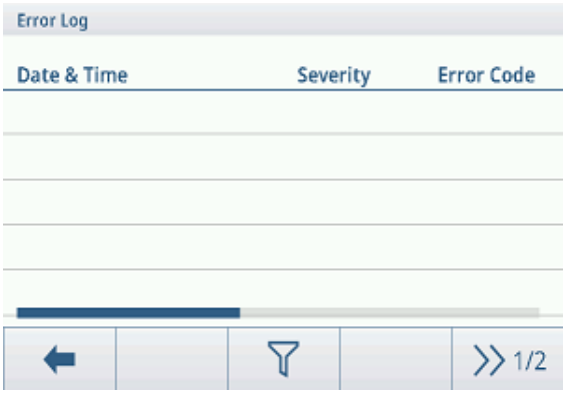

## Registro audit (solo per IND400 con Data Integrity)

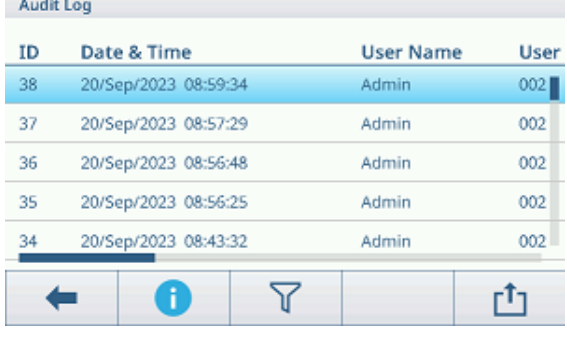

#### Registro modifiche

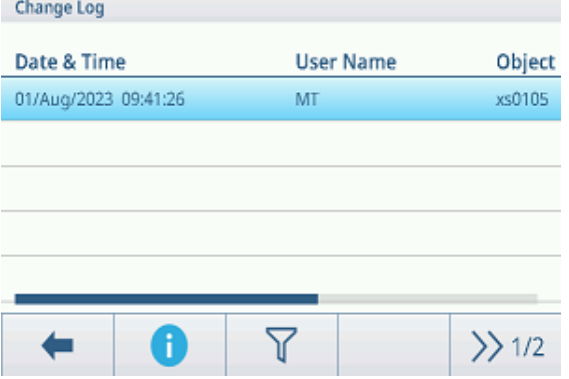

Il registro modifiche riporta tutte le modifiche apportate allo strumento.

#### Ulteriori azioni per i registri

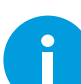

Mostra informazioni dettagliate sull'evento

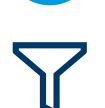

Filtra i registri in base alle rispettive intestazioni delle colonne, ad esempio Data, Tecnico Per ulteriori dettagli, fare riferimento a [\[Filtraggio di registri e tabelle](#page-30-0)  $\triangleright$  [pagina 23\]](#page-30-0)

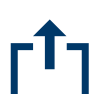

Esporta i dati su un computer/una stampante Per ulteriori dettagli, fare riferimento a [\[Importazione/esportazione dei dati](#page-33-0)  $\blacktriangleright$  [pagina 26\]](#page-33-0)

Reimposta i dati

**I** Nota

Tutti i dati verranno eliminati.

Il registro errori riporta tutti gli errori.

Il registro audit riporta le operazioni dell'utente.

## 2.1.5 Richiamo della tabella delle transazioni

<span id="page-28-0"></span>Ogni transazione viene memorizzata nella tabella delle transazioni specifica per l'applicazione.

- Toccare il tasto softkey  $\textcircled{a}$ .
	- Vengono visualizzate le ultime transazioni di pesatura.
	- Scorrendo orizzontalmente verranno visualizzate le informazioni complete sulle transazioni.
	- $\Rightarrow$  Scorrendo verticalmente verranno visualizzate altre transazioni.

Per ogni transazione nell'applicazione Pesatura base vengono memorizzate le seguenti informazioni:

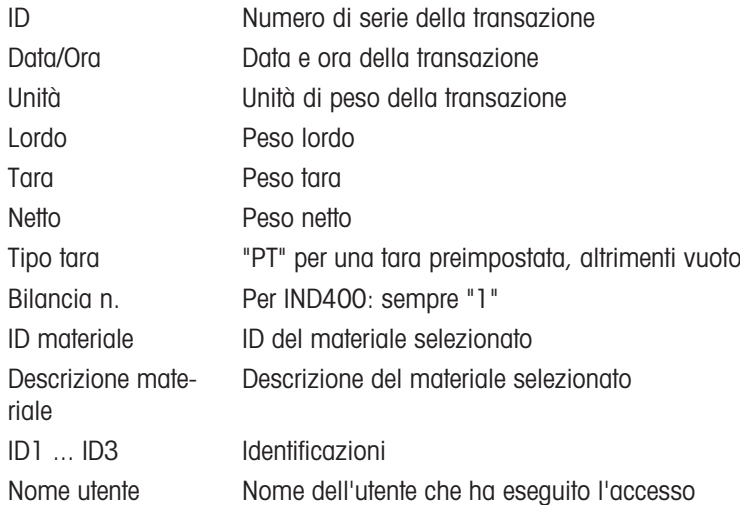

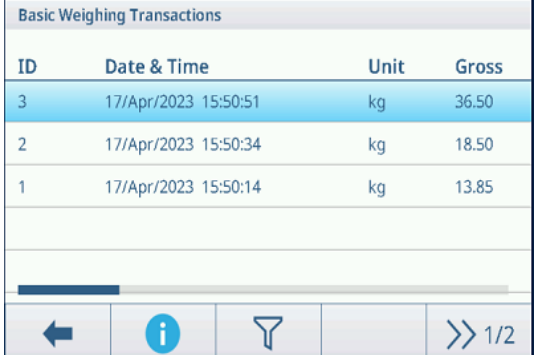

Nella tabella delle transazioni sono disponibili le seguenti operazioni:

Mostra le informazioni di cui sopra per la transazione selezionata

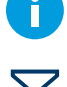

Filtra le transazioni, vedere [\[Filtraggio di registri e tabelle](#page-30-0)  $\triangleright$  [pagina 23\]](#page-30-0)

Stampa la transazione, solo se è collegata una stampante APR320/APR220

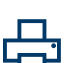

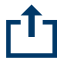

Trasferisce la transazione

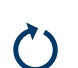

Aggiorna la tabella transazioni

#### Nota

Quando si lavora con la Data Integrity, vengono visualizzati campi aggiuntivi relativi allo stato della revisione e al revisore. Il trasferimento della tabella delle transazioni è possibile solo per i dati rivisti. Per ulteriori informa-zioni, consultare [\[Lavorare con la Data Integrity](#page-44-1)  $\triangleright$  [pagina 37\].](#page-44-1)

## 2.1.6 Richiamo del file di registro Alibi

<span id="page-29-0"></span>Se richiesto dalle normative nazionali, la memoria Alibi è disponibile per tracciare tutte le attività di pesatura sulla bilancia. Ogni stampa viene automaticamente archiviata nella memoria Alibi con i dati obbligatori. Nella memoria Alibi è possibile memorizzare fino a 300.000 record dati.

- 1 Aprire il menu di impostazioni rapide e toccare ...
- 2 Selezionare Applicazioni -> Memoria -> Tabella Alibi.
	- Vengono visualizzati i record Alibi delle ultime pesature.
	- $\Rightarrow$  Scorrere orizzontalmente per visualizzare le informazioni complete sulle transazioni.
	- $\Rightarrow$  Scorrere verticalmente per visualizzare altri record.

Per ciascuna transazione vengono memorizzate le seguenti informazioni:

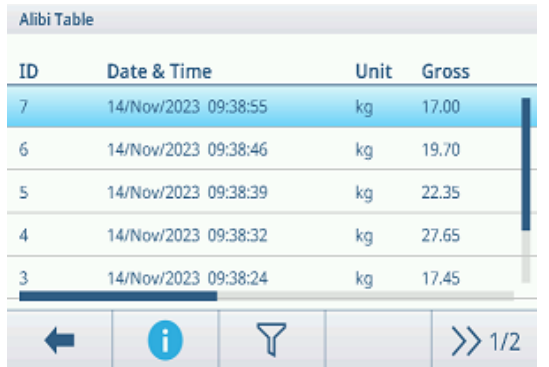

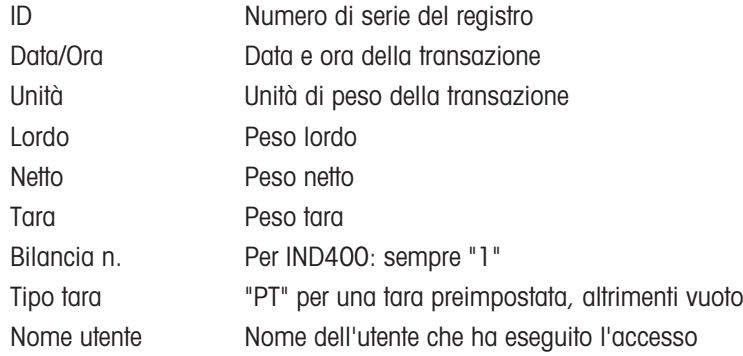

Nella tabella Alibi sono disponibili le seguenti operazioni:

Mostra le informazioni di cui sopra per il record Alibi selezionato

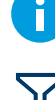

Filtra i record Alibi, vedere [\[Filtraggio di registri e tabelle](#page-30-0)  $\blacktriangleright$  [pagina 23\]](#page-30-0)

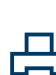

Stampa il file di registro Alibi, solo se è collegata una stampante APR320/APR220

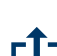

Trasferisce il file di registro Alibi

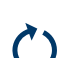

Aggiorna il file di registro Alibi

#### Nota

Quando si lavora con la Data Integrity, il trasferimento del file di registro Alibi è possibile solo per i dati rivisti.

## 2.1.7 Filtraggio di registri e tabelle

<span id="page-30-0"></span>È possibile combinare fino a tre impostazioni di filtro per filtrare registri e tabelle. È possibile filtrare per tutti i parametri del registro o della tabella correnti.

#### Attivazione di un filtro

- 1 Selezionare un registro o una tabella.
- 2 Toccare il tasto funzione  $\nabla$ .
	- Viene visualizzata una finestra per attivare fino a tre impostazioni di filtro.
- 3 Attivare un'impostazione di filtro.
- 4 Per i passaggi successivi, fare riferimento ai seguenti esempi.

| <b>Filter Settings</b> |  |
|------------------------|--|
| #1                     |  |
| #2<br>$\circ$ $\Box$   |  |
| #3<br>$\bigcirc$       |  |
|                        |  |

Esempio 1: Ricerca di risultati positivi, ad es. nel registro di taratura

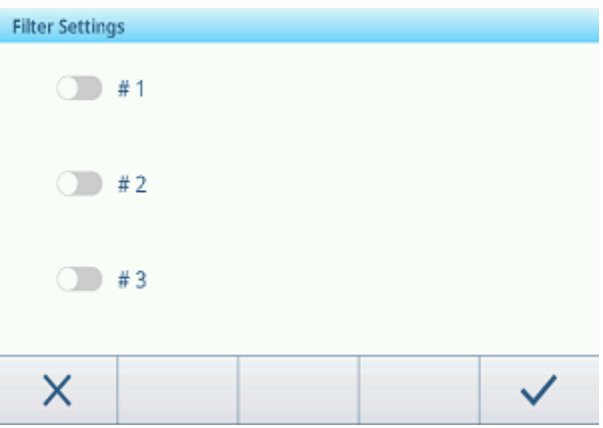

- 1 Selezionare il parametro che si desidera cercare, ad esempio Risultato.
- 2 Selezionare un operatore, ad es. ==. Operatori consentiti: ==, <, <=, !, > >= o un intervallo
- 3 Inserire o selezionare il valore del parametro cercato.
- 4 Se necessario, scorrere fino all'impostazione di filtro successiva e procedere come descritto negli esempi.
- 5 Una volta impostati tutti i filtri, confermare le impostazioni di filtro correnti con il tasto funzione  $\checkmark$ .
	- $\rightarrow$  I risultati vengono visualizzati nel rispettivo registro.

#### Esempio 2: Ricerca di pesi lordi nell'intervallo da 10,00 a 15,00 kg, ad es. nella tabella delle transazioni

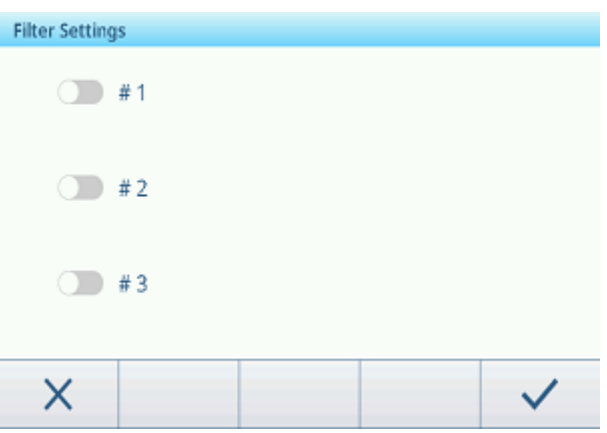

- 1 Selezionare il parametro che si desidera cercare, ad esempio Lordo.
- 2 Selezionare un operatore, ad esempio Intervallo. Operatori consentiti:  $==, <, <=, !, > = 0$  un intervallo
- 3 Inserire i parametri Da e A, ad esempio 10,00 e 15,00.
- 4 Se necessario, scorrere fino all'impostazione di filtro successiva e procedere come descritto negli esempi.
- 5 Una volta impostati tutti i filtri, confermare le impostazioni di filtro correnti con il tasto funzione  $\checkmark$ .
	- $\rightarrow$  I risultati vengono visualizzati nella rispettiva tabella.

### Esempio 3:

#### Ricerca di tutte le pesature in un intervallo di tempo, ad es. nel registro Alibi

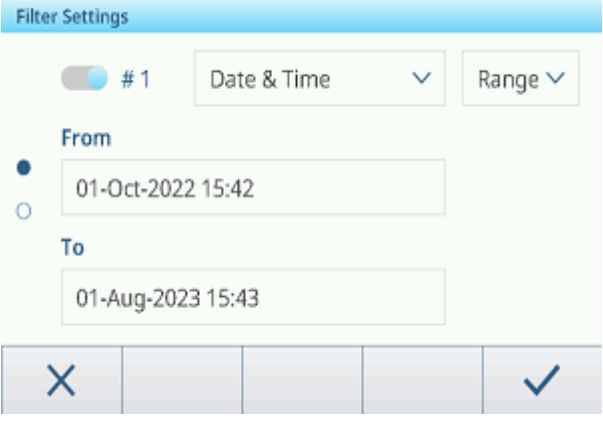

- 1 Selezionare il parametro che si desidera cercare, ad esempio Data/Ora.
- 2 Selezionare un operatore, ad esempio Intervallo. Operatori consentiti:  $\lt$ ,  $\lt$  =,  $\cdot$ ,  $\gt$  > = 0 un intervallo
- 3 Inserire i parametri Da e A per la data e l'ora. L'ora corrente è inserita come impostazione predefinita.
- 4 Se necessario, scorrere fino all'impostazione di filtro successiva e procedere come descritto negli esempi.
- 5 Una volta impostati tutti i filtri, confermare le impostazioni di filtro correnti con il tasto funzione  $\checkmark$ .
	- $\rightarrow$  I risultati vengono visualizzati nel rispettivo registro.

#### Visualizzazione dei risultati filtrati

Quando vengono visualizzati i risultati filtrati, sono disponibili nuovi tasti funzione.

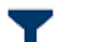

Indica un elenco filtrato. Toccare questo tasto funzione per modificare le impostazioni di filtro.

Toccare questo tasto funzione per eliminare le impostazioni di filtro e visualizzare l'elenco completo.

## 2.1.8 Modifica delle tabelle

<span id="page-32-0"></span>Quando si apre una tabella, sono disponibili i seguenti tasti softkey aggiuntivi:

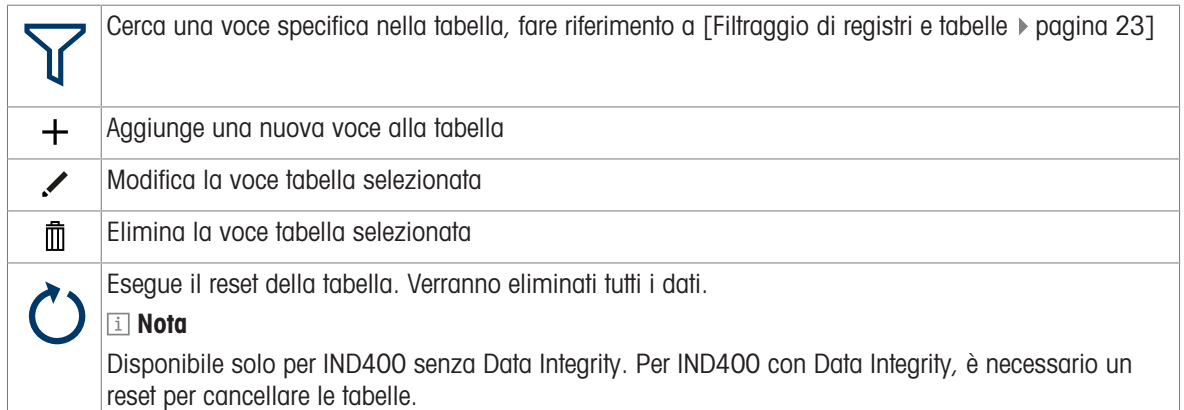

#### Aggiunta/modifica di una voce tabella, ad esempio nella tabella dei materiali

- 1 Nella vista tabella, toccare il tasto softkey  $+$  oppure contrassegnare una voce tabella e toccare il tasto softkey  $\lambda$ .
	- Viene visualizzata la (prima) pagina in cui è possibile inserire i dati.
- 2 Immettere o modificare i dati visualizzati.
- 3 Se applicabile, passare alla pagina successiva per inserire/modificare altri dati.
- 4 Al termine dell'immissione di tutti i dati, confermare l'immissione nella tabella con il tasto softkey  $\checkmark$ .
	- La voce tabella memorizzata può essere selezionata per ulteriori utilizzi.

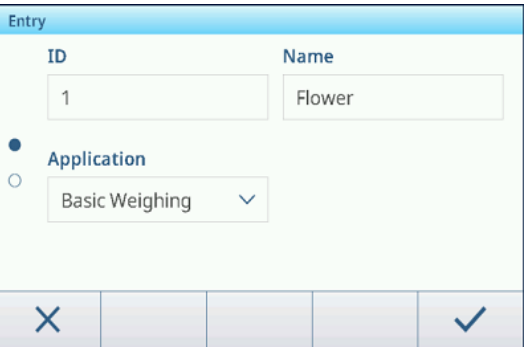

## 2.1.9 Importazione/esportazione dei dati

<span id="page-33-0"></span>L'uso della funzione di importazione/esportazione tramite le voci di configurazione o i tasti softkey ch/ch consente di modificare elenchi o tabelle su un computer esterno o di trasferire elenchi o tabelle da un dispositivo a un altro.

#### Importazione dei dati

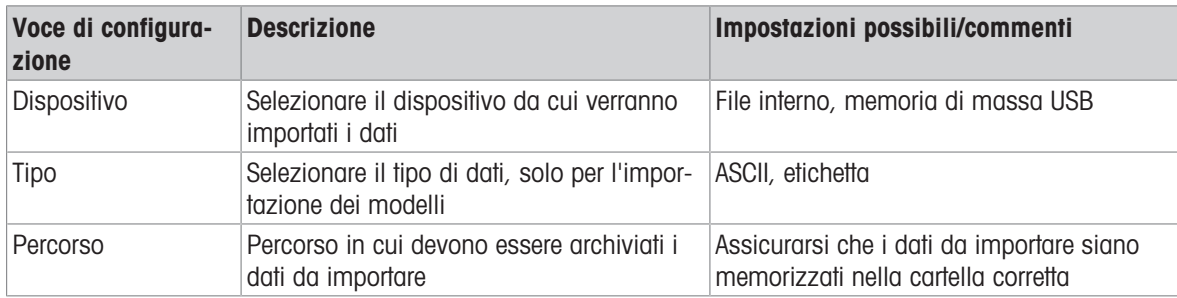

### Esportazione dei dati

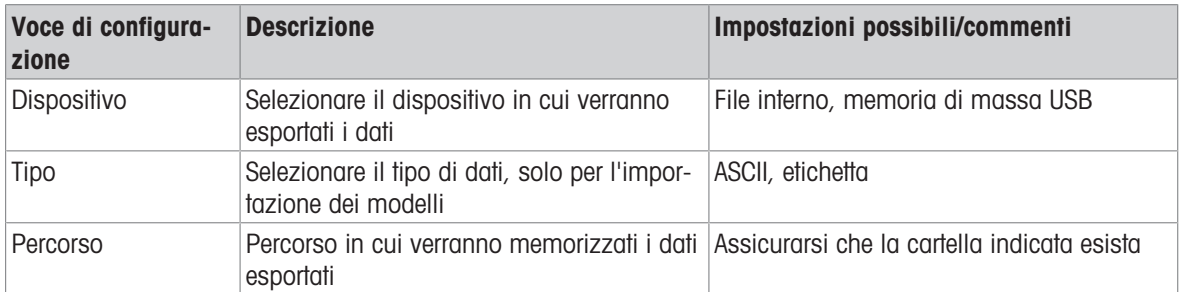

## 2.1.10 Test di verifica

<span id="page-34-0"></span>Lo strumento di pesatura viene verificato se:

- La classe di accuratezza viene visualizzata nella riga metrologica.
- La risoluzione delle certificazioni viene indicata come "e = risoluzione".
- La validità non è scaduta.

Lo strumento di pesatura viene inoltre verificato se:

- La riga metrologica mostra "Bilancia approvata".
- Le etichette con i dati metrologici sono posizionate accanto alla visualizzazione del peso.
- Il sigillo di sicurezza non è stato manomesso.
- La validità non è scaduta.

#### **Til Nota**

Il periodo di validità dipende dal Paese. È responsabilità del proprietario rinnovare la verifica nei tempi previsti.

#### Piattaforme di pesatura con estensimetro

Le piattaforme di pesatura con estensimetro utilizzano un codice Geo per compensare l'influenza gravitazionale. Il produttore dello strumento di pesatura utilizza un valore di codice Geo definito per la verifica.

- 1 Verificare che il codice Geo nello strumento corrisponda al valore del codice Geo definito per la propria posizione.
	- → Il codice Geo può essere visualizzato in [\[Configurazione metrologia](#page-89-1) ▶ [pagina 82\]](#page-89-1).
	- → Il valore del codice Geo per la propria posizione è mostrato in [\[Tabella dei valori Geo](#page-126-1) ▶ [pagina 119\].](#page-126-1)
- 2 Se i valori del codice Geo non corrispondono, contattare il tecnico dell'assistenza METTLER TOLEDO.

#### Visualizzazione dello schermo quando il sigillo è rotto

Quando il sigillo è rotto, sullo schermo si aprirà automaticamente il menu Bilancia. La visualizzazione effettiva del menu dipende dal diritto di accesso dell'utente. Le seguenti schermate rientrano nel diritto di accesso Amministratore.

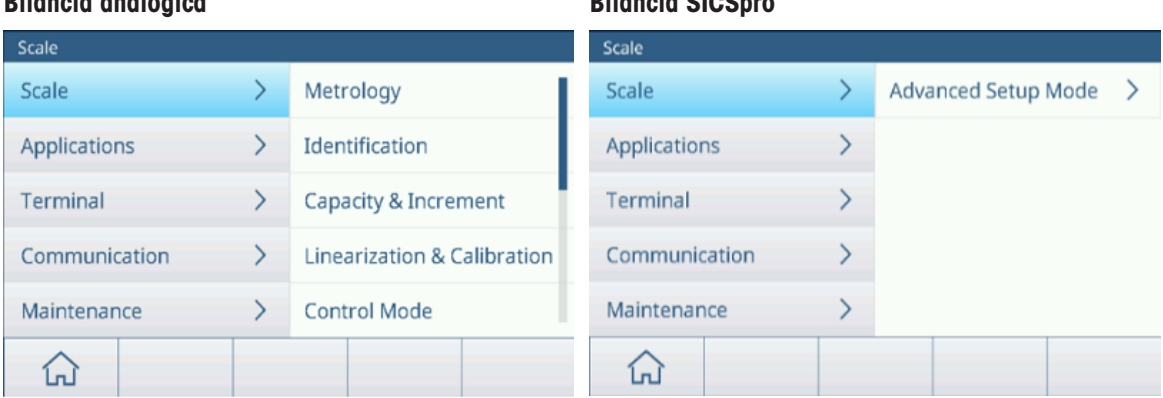

#### Bilancia analogica Bilancia SICSpro

## <span id="page-35-0"></span>2.2 Funzionamento in modalità pesata base

## 2.2.1 Impostazioni pesatura di base

<span id="page-35-1"></span>Toccando il tasto funzione  $\circledast$  si apre il menu Impostazioni della pesatura di base. Pertanto, non è necessario accedere alla configurazione per impostare l'applicazione.

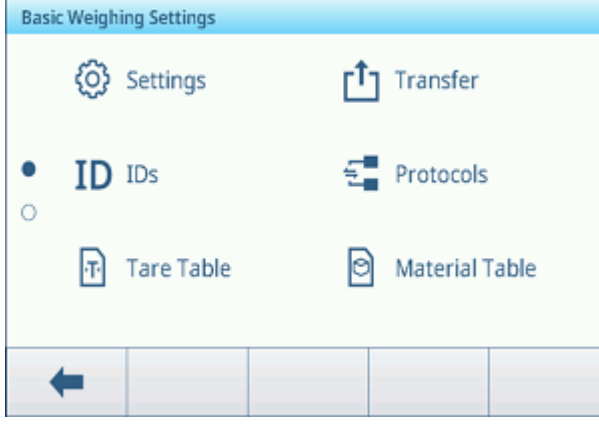

## Nota

Per ulteriori impostazioni, scorrere sullo schermo.

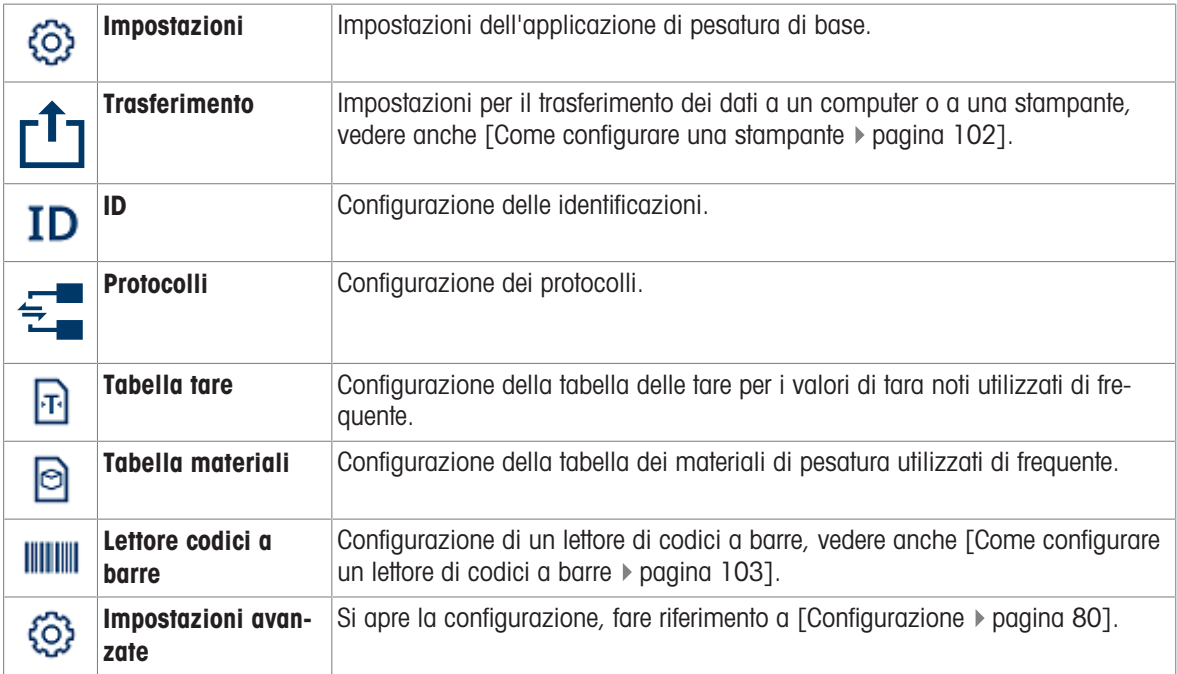

## **I** Nota

Per ulteriori informazioni su come modificare le tabelle, fare riferimento a [\[Modifica delle tabelle](#page-32-0)  $\blacktriangleright$  [pagina 25\]](#page-32-0) e [\[Filtraggio di registri e tabelle](#page-30-0) ▶ [pagina 23\]](#page-30-0).

#### Impostazioni

Sono disponibili le seguenti voci di configurazione:

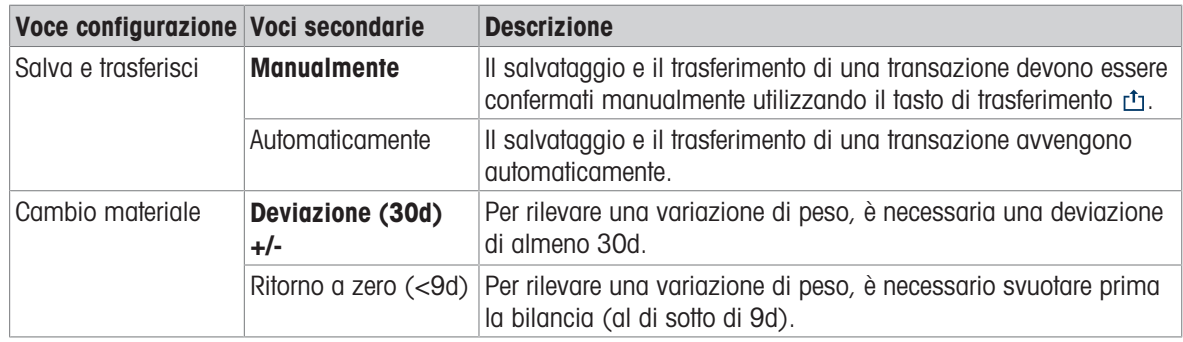
### Nota

Le impostazioni predefinite sono mostrate in grassetto.

### **Trasferimento**

Viene visualizzato un elenco delle impostazioni di trasferimento esistenti.

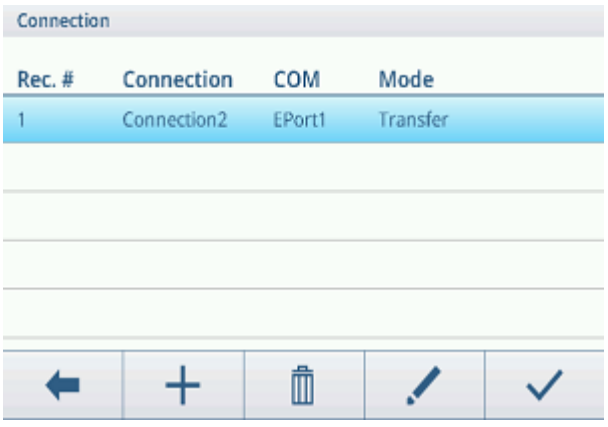

Per creare/modificare un'impostazione di trasferimento sono disponibili le seguenti voci di configurazione:

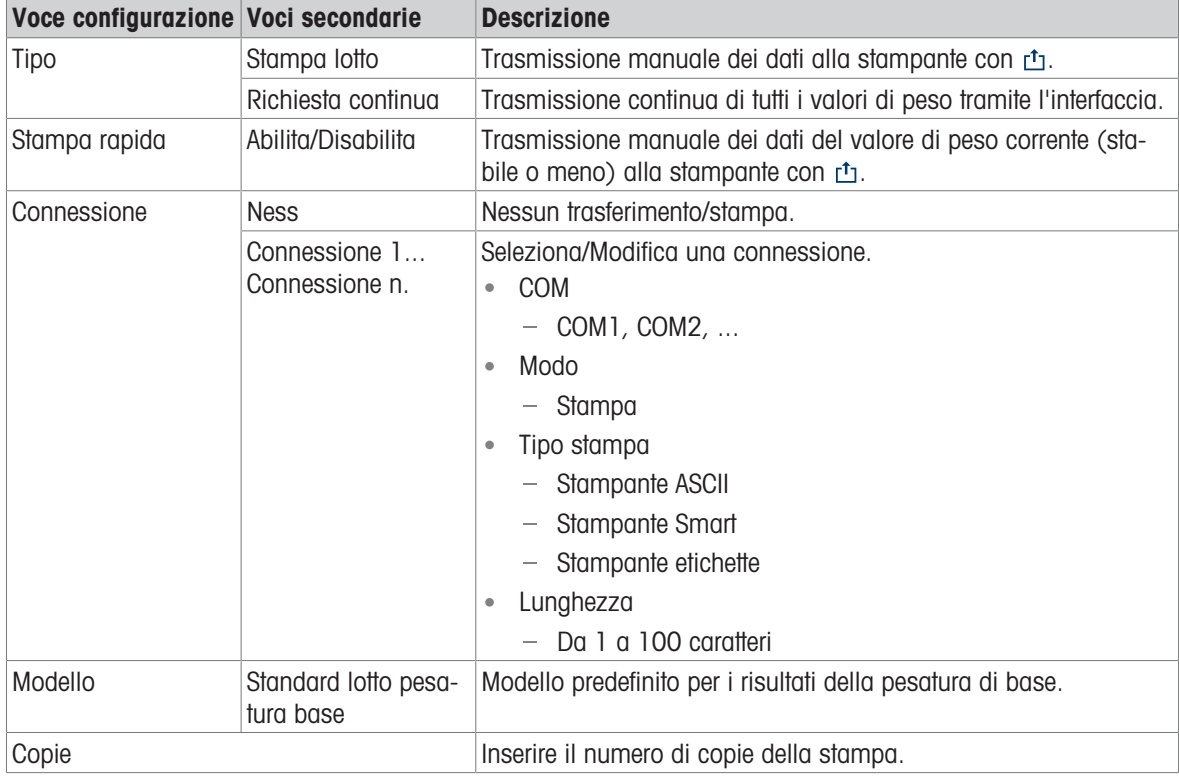

## ID

È possibile definire fino a tre ID da assegnare alle transazioni di pesatura.

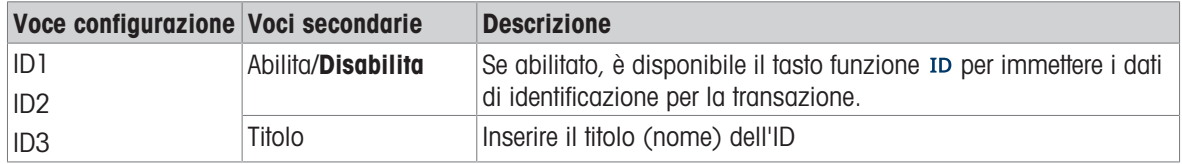

## Protocolli

Viene visualizzato un elenco delle impostazioni di protocollo esistenti.

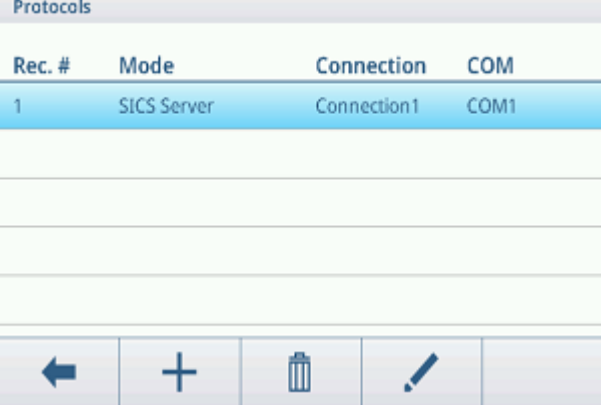

Per creare/modificare un protocollo, sono disponibili le seguenti modalità:

- Server SICS
- SICS continua
- Modello ingresso
- Display ausiliario
- Post  $\bullet$  .
- DigiTol
- Modo su richiesta
- PM  $\bullet$  .
- Display remoto
- PSCP
- Nota

Le voci secondarie dipendono dalla modalità selezionata.

### Tabella tare

Viene visualizzato un elenco dei valori di tara memorizzati.

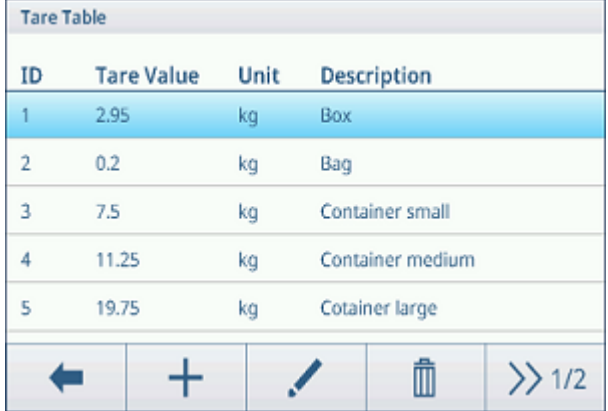

Per creare/modificare un valore di tara sono disponibili le seguenti voci di configurazione:

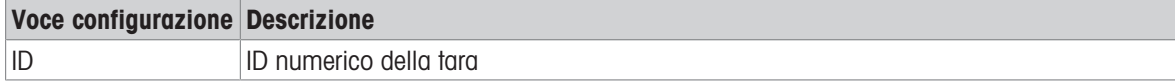

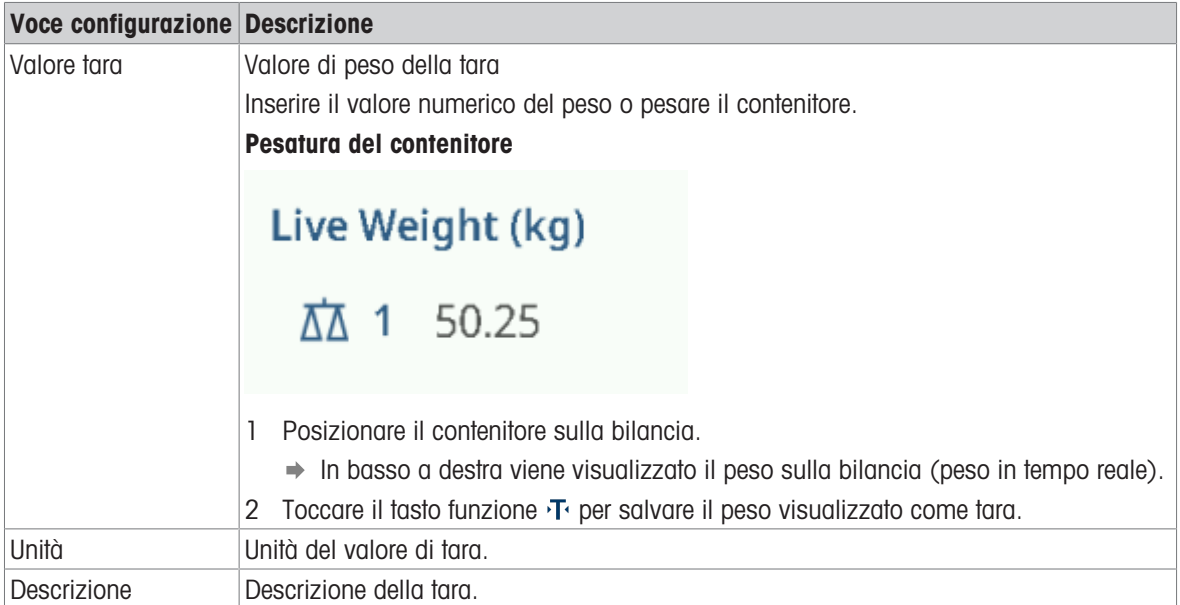

## Tabella materiali

Viene visualizzato un elenco dei materiali esistenti.

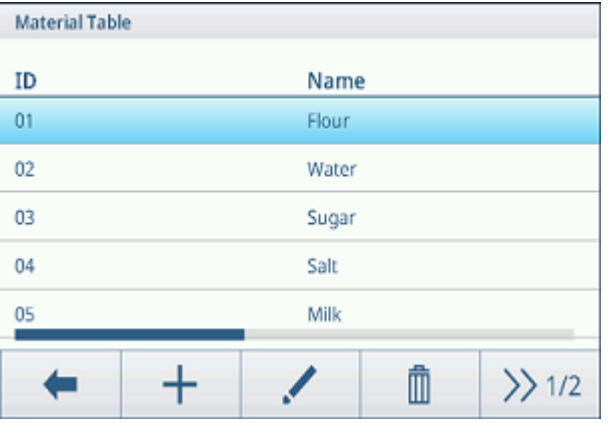

Per creare/modificare un materiale sono disponibili le seguenti voci di configurazione:

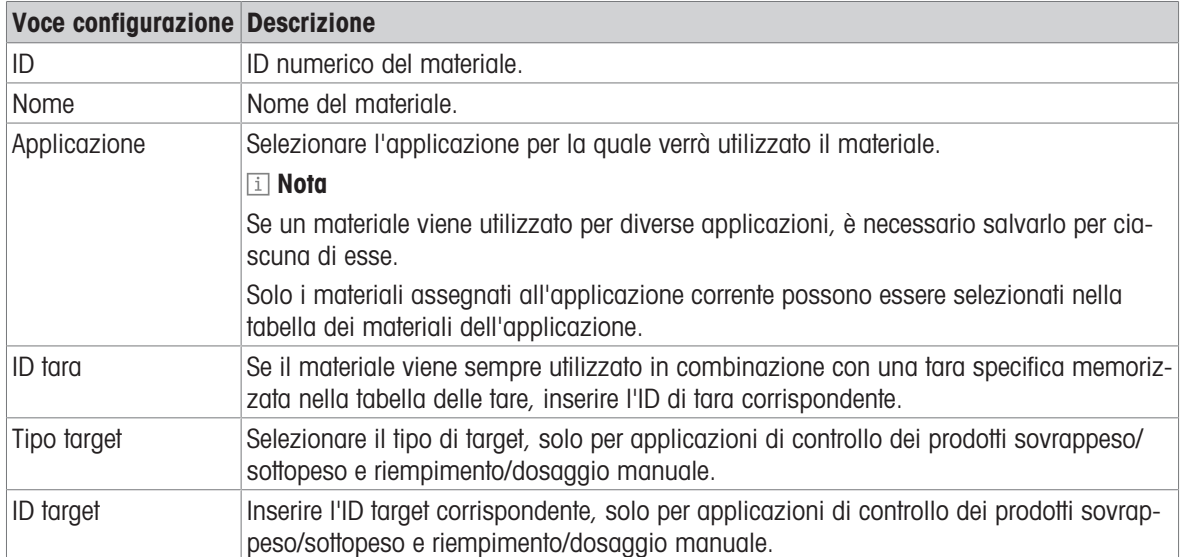

## Lettore codici a barre

Viene visualizzata una panoramica delle impostazioni del lettore di codici a barre esistenti.

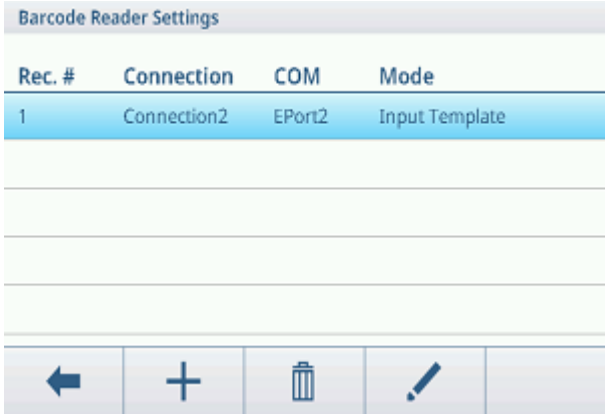

Per creare/modificare un'impostazione del lettore di codici a barre sono disponibili le seguenti voci di configurazione:

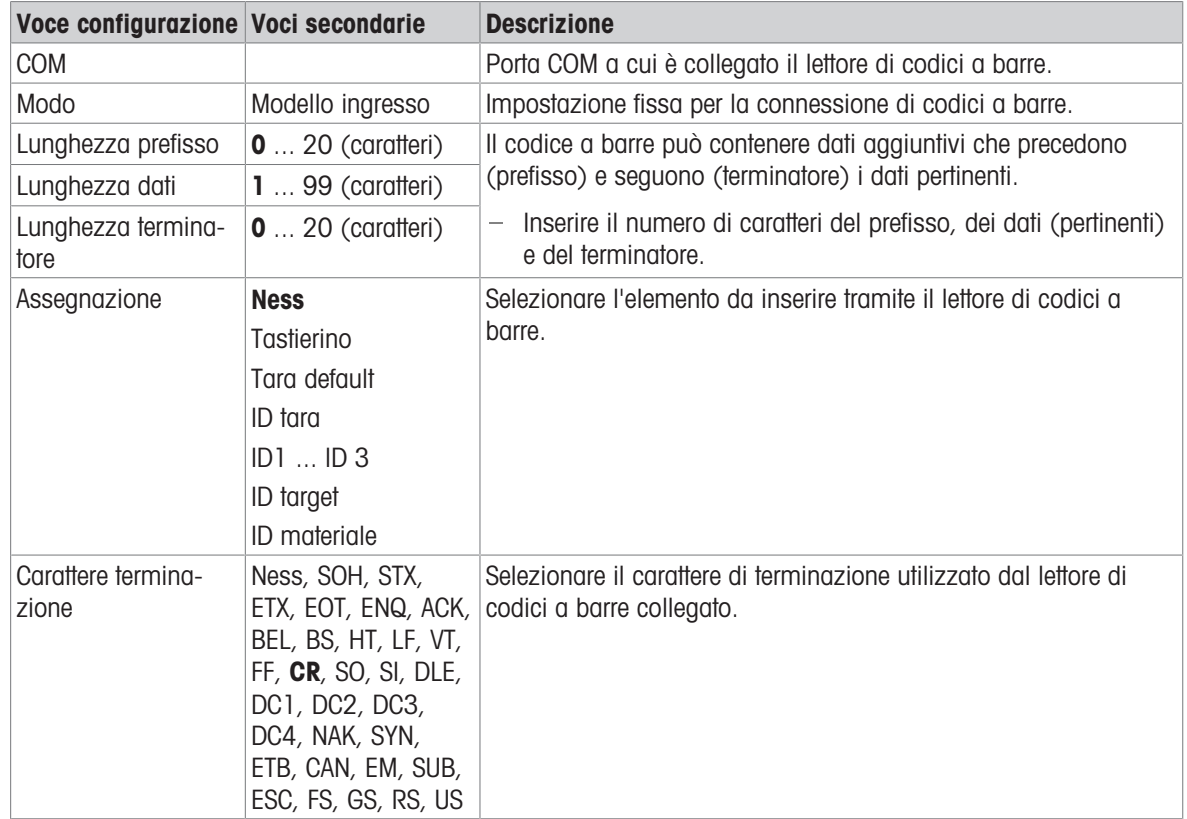

# 2.2.2 Pesata lineare

- 1 Collocare il campione da pesare sulla bilancia.
- 2 Attendere finché il simbolo dell'indicatore di stabilità scompare.
- 3 Leggere il risultato di pesata.

## 2.2.3 Commutazione unità

Lo strumento offre fino a tre unità di visualizzazione. È possibile passare da un'unità di peso all'altra.

 $-$  Toccare  $\mathbb{R}$ .

İ

- $\Rightarrow$  Il valore del peso viene visualizzato nell'unità successiva.
- Le unità possibili dipendono dalla bilancia attiva e dalle normative locali in materia di pesi e misure.

# 2.2.4 Azzeramento / Correzione punto zero

L'azzeramento corregge l'influenza di lievi variazioni sulla piastra di carico o di piccole deviazioni dal punto di zero.

### Manuale

- 1 Scaricare la bilancia.
- 2 Premere . O.
	- $\Rightarrow$  Sul display compare zero, nella riga di stato compare  $>0$ .

## **Automatico**

- Per le bilance omologate OIML, la correzione automatica del punto di zero è sempre attiva. Il range zero predefinito è 0,5 d.
- In caso di bilance non approvate, la correzione automatica del punto di zero può essere disattivata nella configurazione, oppure è possibile modificare il range zero.
- La funzione di azzeramento è disponibile solo all'interno di un intervallo di pesatura limitato. Т
	- Dopo l'azzeramento della bilancia, l'intero intervallo di pesatura è ancora disponibile.

## 2.2.5 Pesata con tara

## 2.2.5.1 Detrazione della tara con un contenitore

- $\overline{P}$  Posizionare il contenitore vuoto sulla bilancia e toccare  $\overline{P}$ .
	- **→ Compare la visualizzazione zero.**
	- $\Rightarrow$  Nella riga di stato vengono visualizzati la tara con il simbolo  $\top$  e il simbolo NET.
- Il peso tara rimane memorizzato fino a quando non viene cancellato o non viene impostato un nuovo peso tara.

## 2.2.5.2 Cancellazione della tara

- $-$  Premere  $C$ .
	- $\Rightarrow$  Il simbolo NET scompare e sul display compaiono il peso lordo e il simbolo  $B/G$ .
- Se la funzione Autorimozione tara è attivata nella configurazione della bilancia, il peso tara viene auto-Т maticamente cancellato non appena viene scaricata la bilancia.

## 2.2.5.3 Cancellazione automatica della tara

Un peso tara viene automaticamente cancellato quando la bilancia viene scaricata.

#### **Prerequisito**

La funzione Autorimozione tara è attivata nella configurazione della Bilancia.

Il peso tara deve essere più pesante della soglia di cancellazione. Т

### 2.2.5.4 Detrazione automatica tara

Se si posiziona un peso su una bilancia vuota, la bilancia viene tarata automaticamente e viene visualizzato il simbolo NET.

### **Prerequisito**

Il Modo tara automatica è attivo nella configurazione della Bilancia.

Il peso da tarare automaticamente, ad esempio il materiale di confezionamento, deve essere superiore T alla soglia della tara.

## 2.2.5.5 Tara in sequenza

Solo per le bilance analogiche: quando Tara sequenza è attiva nelle configurazioni della Bilancia è possibile impostare la tara più volte se, ad esempio, viene posizionato del cartone tra i singoli strati di un contenitore.

- 1 Posizionare il primo contenitore o materiale di confezionamento sulla bilancia e premere  $\mathcal{F}$ .
	- $\rightarrow$  Il peso della confezione viene salvato automaticamente come peso tara e compare la visualizzazione zero.
	- $\Rightarrow$  Nella riga di stato vengono visualizzati il peso tara con il simbolo  $\top$  e il simbolo NET.
- 2 Caricare il campione e leggere/stampare il risultato.
- 3 Posizionare il secondo contenitore o materiale di confezionamento sulla bilancia e premere di nuovo  $\mathbf{F}$ .
	- Il peso totale sulla bilancia viene salvato come nuovo peso tara e compare la visualizzazione zero.
	- $\Rightarrow$  Nella riga di stato vengono visualizzati il peso totale tara con il simbolo  $\top$  e il simbolo NET.
- 4 Caricare il campione nel secondo contenitore e leggere/stampare il risultato.
- 5 Ripetere i passaggi 3 e 4 per altri contenitori.

### 2.2.5.6 Preimpostazione tara

Per i pesi dei contenitori stabiliti, il peso tara può essere immesso numericamente o tramite il comando SICS. In questo modo, non è necessario tarare il contenitore vuoto.

 $\triangle$ La tara immessa è valida fino anche non viene immessa una nuova tara o il peso tara viene elimi-Т nato.

#### Preimpostazione tara con immissione numerica

- 1 Toccare PT e inserire il peso tara noto.
	- La visualizzazione del peso mostra il peso tara negativo.
	- $\Rightarrow$  Nella riga di stato vengono visualizzati il peso tara con il simbolo PT e il simbolo NET.
- 2 Posizionare il contenitore pieno sulla piattaforma di pesatura.
	- $\rightarrow$  Viene visualizzato il peso netto.

#### Preimpostazione tara con tabella tara

**Til Nota** 

Per configurare la tabella tara, fare riferimento a [\[Impostazioni pesatura di base](#page-35-0)  $\triangleright$  [pagina 28\]](#page-35-0).

- 1 Toccare PT.
- 2 Toccare **in** in alto a destra.
	- Viene visualizzato l'elenco dei valori tara memorizzati.
- 3 Contrassegnare il valore tara desiderato.
	- Per filtrare la tabella tara, fare riferimento a [\[Filtrag](#page-30-0)[gio di registri e tabelle](#page-30-0)  $\blacktriangleright$  [pagina 23\].](#page-30-0)
- 4 Toccare  $\checkmark$  per caricare il valore tara.
	- La visualizzazione del peso mostra il peso tara negativo.
	- → Nella riga di stato vengono visualizzati il peso tara con il simbolo PT e il simbolo NET.
- 5 Posizionare il contenitore pieno sulla piattaforma di pesatura.
	- $\rightarrow$  Viene visualizzato il peso netto.

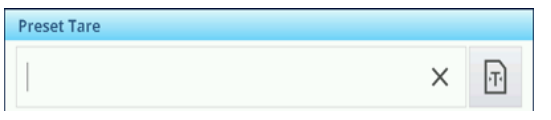

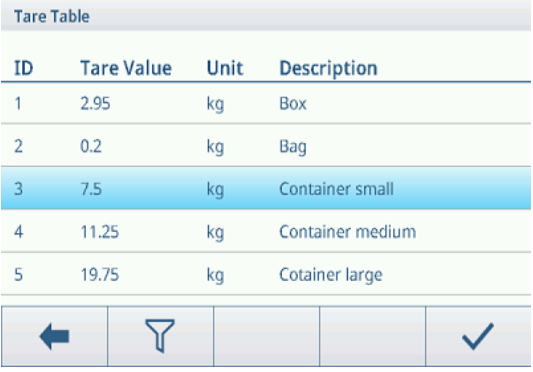

#### Preimpostazione tara con comando SICS da un computer collegato

- 1 Immettere il peso tara noto sul computer utilizzando il comando SICS TA Value Unit.
	- La visualizzazione del peso mostra il peso tara negativo.
	- $\Rightarrow$  Nella riga di stato vengono visualizzati il peso tara con il simbolo PT e il simbolo NET.
- 2 Posizionare il contenitore pieno sulla piattaforma di pesatura.
	- $\rightarrow$  Viene visualizzato il peso netto.

## 2.2.6 Utilizzo della tabella materiali

I materiali, comprese le relative tare, possono essere memorizzati nella tabella dei materiali.

**I** Nota

- Per configurare la tabella dei materiali, fare riferimento a [\[Impostazioni pesatura di base](#page-35-0) ▶ [pagina 28\]](#page-35-0)
- È possibile richiamare solo i materiali assegnati all'applicazione corrente.

Per ciascun materiale vengono memorizzate le seguenti informazioni:

- ID numerico
- Nome
- ID tara
- Tipo di target (per applicazioni di controllo dei prodotti sovrappeso/sottopeso e riempimento/dosaggio manuale)
- ID target (per applicazioni di controllo dei prodotti sovrappeso/sottopeso e riempimento/dosaggio manuale)
- Valore della tara
- Unità di misura della tara
- Descrizione alfanumerica della tara
- 1 Toccare <sup>a</sup>.
	- Vengono visualizzati l'elenco dei materiali memorizzati e i simboli per la modifica.
- 2 Selezionare il materiale desiderato.
	- Per filtrare la tabella dei materiali, fare riferimento a [\[Filtraggio di registri e tabelle](#page-30-0) ▶ [pagina 23\].](#page-30-0)
- 3 Toccare  $\checkmark$  per caricare il materiale.
	- **→** Se al materiale è assegnato un ID tara, la schermata del peso mostra la tara negativa. Nella riga di stato vengono visualizzati la tara con il simbolo PT e il simbolo NET.

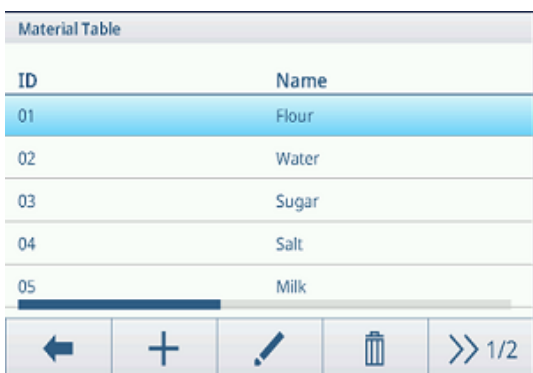

Il materiale richiamato è valido fino a quando viene selezionato un nuovo materiale o il materiale Т viene cancellato.

### Cancellazione di un materiale

- $-$  Toccare il tasto funzione  $\epsilon$ .
	- Il materiale e il valore della tara (se incluso) vengono cancellati.

# 2.2.7 Lavorare in alta risoluzione

Il valore del peso può essere visualizzato con una risoluzione più elevata in modo continuo o quando necessario.

- $-$  Toccare  $\circledcirc$ .
	- → Il valore del peso viene visualizzato in arancione e con una risoluzione almeno 10 volte superiore.
	- $\Rightarrow$  Nella riga di stato viene visualizzato il simbolo  $\textcircled{a}$ .
- Con le piattaforme di pesatura approvate, la risoluzione più elevata viene visualizzata per 5 Т secondi.
	- Con le piattaforme di pesatura non approvate, il valore del peso viene visualizzato con una risoluzione più elevata finché non si tocca nuovamente .

## 2.2.8 Stampa/trasferimento dei risultati

Se è collegata una stampante o un computer, i risultati di pesatura e altre informazioni possono essere stampate o trasferite a un computer.

- $-$  Premere  $r_1$ .
	- $\rightarrow$  I dati definiti vengono stampati o trasferiti al computer.
- Il contenuto della stampa può essere definito nella configurazione Applicazione. Т
	- Se Memor. Alibi è abilitata nella configurazione Applicazione, il risultato di pesatura viene memo- $\bullet$  . rizzato nella memoria Alibi quando si preme rh.

# 2.2.9 Lavorare con le identificazioni

Alle serie di pesatura è possibile assegnare fino a 3 identificazioni con un massimo di 40 caratteri alfanumerici o 20 caratteri cinesi. Le identificazioni possono anche essere stampate nei protocolli. Se, ad esempio, sono stati assegnati il nome di un cliente e il numero di un lotto, è possibile identificare facilmente quale lotto è stato pesato per un determinato cliente.

#### **Prerequisito**

Nella configurazione dell'applicazione è abilitato almeno un ID.

#### Procedura

- 1 Toccare il tasto softkey ID.
- Vengono visualizzate le identificazioni richieste.
- 2 Immettere le identificazioni richieste e confermare con  $\checkmark$  .
	- **Execute identificazioni definite vengono assegnate alle** pesate successive fino a quando le identificazioni non vengono cancellate o non vengono impostate nuove identificazioni.

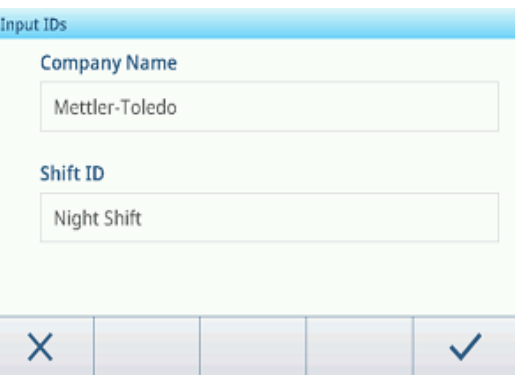

## 2.2.10 Lavorare con la Data Integrity

<span id="page-44-0"></span>Per le impostazioni di Data Integrity, fare riferimento a [\[Applicazione -> Data Integrity](#page-97-0)  $\triangleright$  [pagina 90\].](#page-97-0)

#### Generazione di dati senza firma elettronica

- La firma elettronica è disabilitata
- 1 Accedere al terminale.
- 2 Eseguire un'operazione di pesatura.
- 3 Quando il valore del peso è stabile, premere il tasto di trasferimento  $\pm$ 1.
	- Il record del peso viene memorizzato sia nella tabella alibi che nella tabella delle transazioni e stampato nel modello selezionato, se configurato.
- $\rightarrow$  Il terminale è pronto per la transazione successiva.

#### Generazione di dati solo con firma elettronica per la pesatura

- **Firma elettronica abilitata**
- Solo firma elettronica per pesatura selezionata
- 1 Accedere al terminale.
- 2 Eseguire un'operazione di pesatura.
- 3 Quando il valore del peso è stabile, premere il tasto di trasferimento  $r$ .
	- $\Rightarrow$  Si apre la finestra Firma elettronica con i dati dell'utente connesso.
- 4 Immettere la propria password e confermare con  $\checkmark$ .
	- $\rightarrow$  Il record del peso viene memorizzato sia nella tabella alibi che nella tabella delle transazioni e stampato nel modello selezionato, se configurato.
- $\rightarrow$  Il terminale è pronto per la transazione successiva.

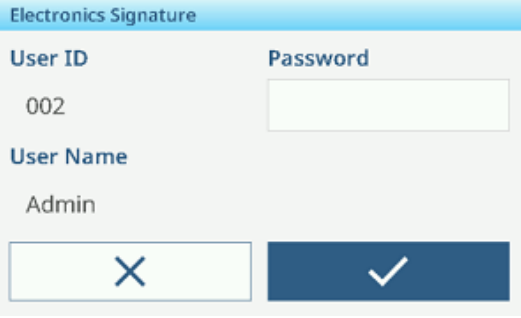

#### Generazione di dati con firma elettronica del revisore immediatamente

- **Firma elettronica abilitata**
- Selezione immediata della firma elettronica del revisore
- 1 Accedere al terminale.
- 2 Eseguire un'operazione di pesatura.
- 3 Quando il valore del peso è stabile, premere il tasto di trasferimento  $r$ <sub>1</sub>.
	- $\Rightarrow$  Si apre la finestra Firma elettronica con i dati dell'utente connesso.
- 4 Immettere la propria password e confermare con  $\checkmark$ .
	- $\Rightarrow$  Il registro del peso viene memorizzato sia nella tabella alibi che in quella delle transazioni, e il registro nella tabella delle transazioni è in uno stato non ancora revisionato.

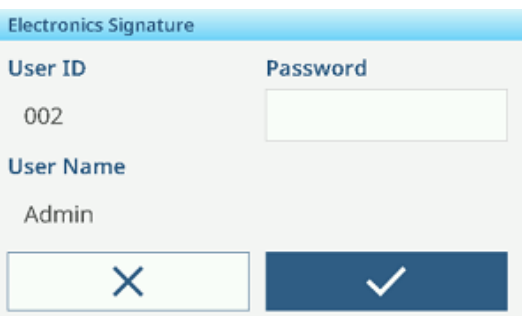

La finestra della firma elettronica si apre nuovamente per la verifica della transazione.

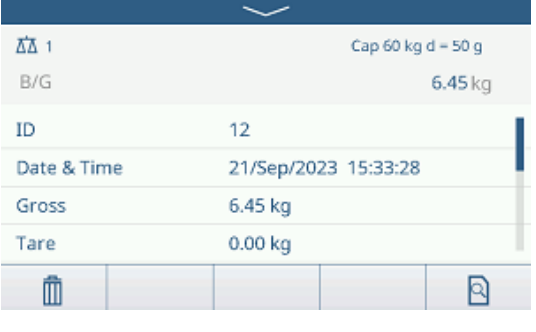

- 5 Controllare i dati della transazione visualizzati.
- 6 Toccare il tasto funzione  $\mathbb B$  per verificare la transazione.
	- $\rightarrow$  Il registro del peso sia nella tabella alibi che in quella delle transazioni viene salvato. Il registro di transazione viene impostato allo stato revisato e stampato nel modello selezionato, se configurato.
- 7 Chiedere a un'altra persona con diritti di accesso di inserire un altro ID utente e una password e confermare con  $\checkmark$ .
- $\rightarrow$  Il terminale è pronto per la transazione successiva.

### Generazione di dati con firma elettronica del revisore nella tabella delle transazioni

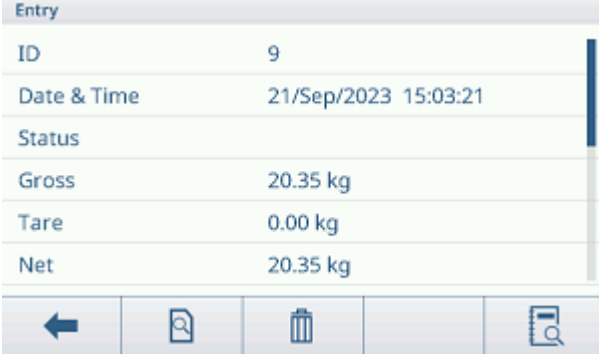

- 1 Toccare il tasto funzione  $\triangle$ .
- Vengono visualizzate le ultime transazioni di pesatura.
- 2 Toccare il tasto funzione  $\bullet$  per visualizzare lo stato del record.
	- $\Rightarrow$  Stato possibile: Vuoto, non revisionato, revisionato e annullato.
- 3 Toccare il tasto funzione **Q** per verificare il record.

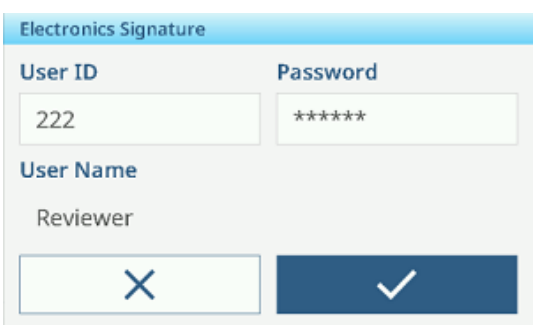

- $\rightarrow$  Lo stato cambia in Rivisto.
- 4 Chiedere a un'altra persona con diritti di accesso di inserire un altro ID utente e una password e confermare  $con \checkmark$ .

### Eliminazione di un record nella tabella delle transazioni

#### **Til Nota**

- Solo i record nello stato non revisionato possono essere annullati.
- Dopo che l'utente conferma l'annullamento finale, il record verrà annullato definitivamente e non potrà essere revisionato. In questo momento, i tasti di annullamento e revisione non verranno visualizzati.
- L'utente dispone dei diritti di accesso per la cancellazione.
- $\blacksquare$  È disponibile il tasto funzione  $\bar{m}$ .
- 1 Selezionare un record e toccare il tasto funzione  $\bar{m}$ .
	- $\rightarrow$  Viene visualizzata una pagina per inserire il motivo della cancellazione.
- 2 Inserire il motivo della cancellazione. È obbligatorio e il campo non può essere vuoto.
	- $\rightarrow$  Il record viene contrassegnato come cancellato e barrato.

#### **Til Nota**

La marcatura dei dati per la cancellazione non cancella effettivamente il record dal database IND400. Le azioni

contrassegnate per la cancellazione vengono registrate nel registro di audit.

#### Funzioni di esportazione nella tabella delle transazioni

Tutti i record di dati nella tabella delle transazioni vengono verificati.

Selezionare un report e procedere come descritto in [\[Importazione/esportazione dei dati](#page-33-0)   [pagina 26\]](#page-33-0).

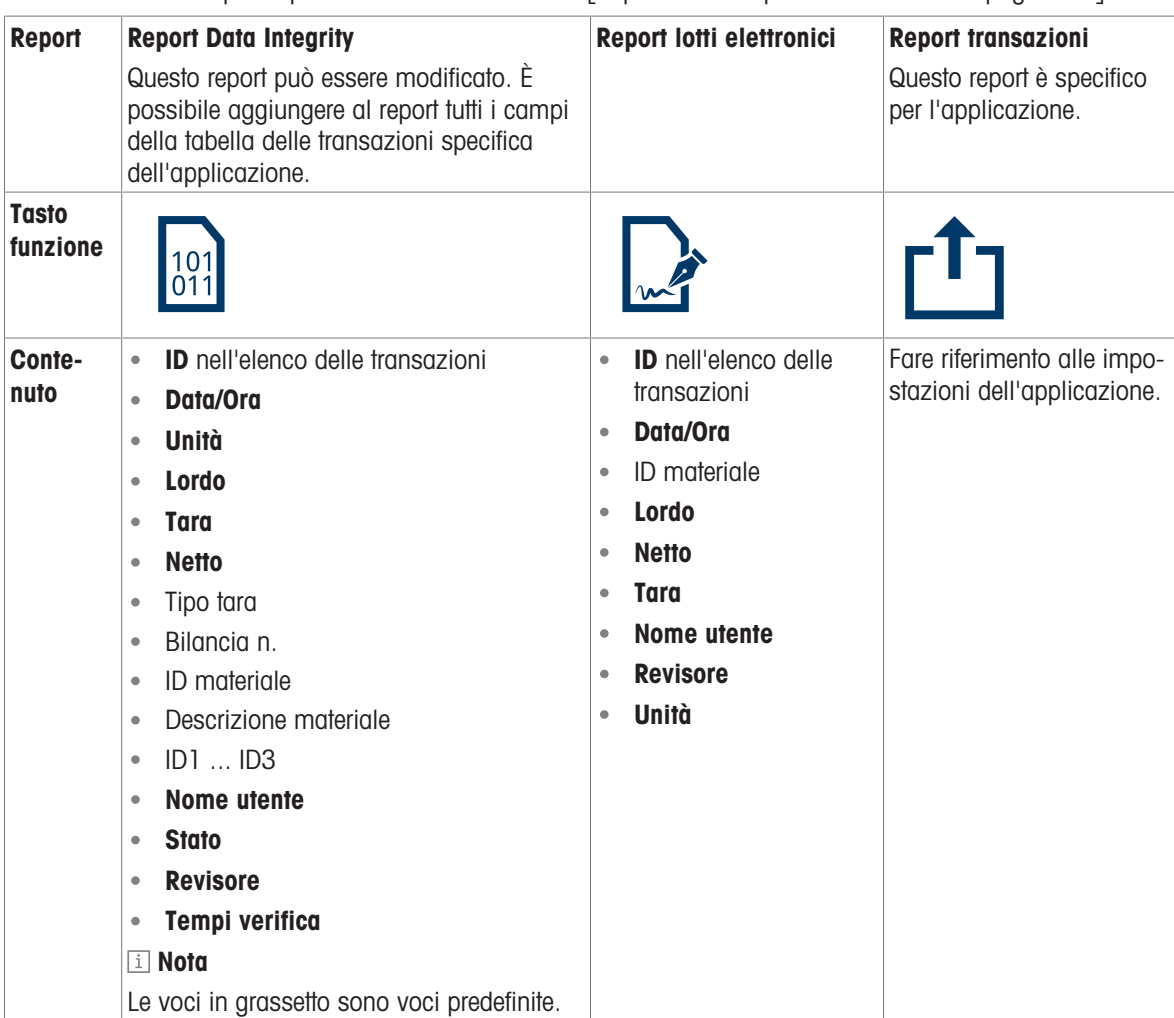

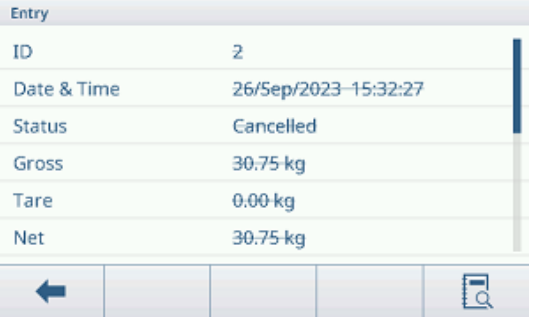

## Registro audit

Nel registro audit vengono registrate tutte le azioni dell'utente.

- $-$  Toccare il tasto funzione  $\overline{\mathbb{R}}$ .
	- Viene visualizzato il registro audit delle ultime azioni dell'utente.

Il registro audit contiene le seguenti informazioni:

- ID nell'elenco delle transazioni
- Data/Ora
- Nome utente
- ID utente
- Categoria
- Evento
- Azione
- Campo
- Vecchio
- Nuovo
- Dettaglio

# 2.3 Controllo di prodotti sovrappeso/sottopeso

## 2.3.1 Attivazione controllo di prodotti sovrappeso/sottopeso

- 1 Nella schermata principale, toccare il tasto softkey :::  $\rightarrow$  Vengono visualizzate le applicazioni disponibili.
- 2 Selezionare  $\theta$  over/Under.
	- Viene visualizzata la finestra per impostare il target.
- 3 Toccare il tasto softkey per avviare l'applicazione di controllo di prodotti sovrappeso/sottopeso. ▶

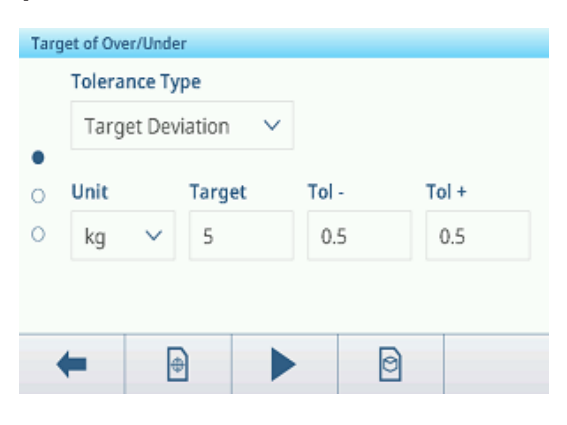

### Uscita dall'applicazione di controllo di prodotti sovrappeso/sottopeso

- 1 Nel 3° ribbon dei tasti softkey, toccare il tasto softkey .  $\hat{\omega}$ 
	- Viene visualizzato un messaggio di sicurezza.
- 2 Confermare l'uscita dall'applicazione di controllo di prodotti sovrappeso/sottopeso con  $\checkmark$ .
	- L'applicazione di controllo di prodotti sovrappeso/sottopeso è chiusa.
	- **→** L'applicazione Pesatura base è attiva.

## 2.3.2 Impostazioni controllo di prodotti sovrappeso/sottopeso

<span id="page-48-0"></span>Quando l'applicazione è in esecuzione, toccare il tasto funzione  $\circledast$  sulla terza barra multifunzione per aprire le impostazioni di controllo dei prodotti sovrappeso/sottopeso. Pertanto, non è necessario accedere alla configurazione per impostare l'applicazione.

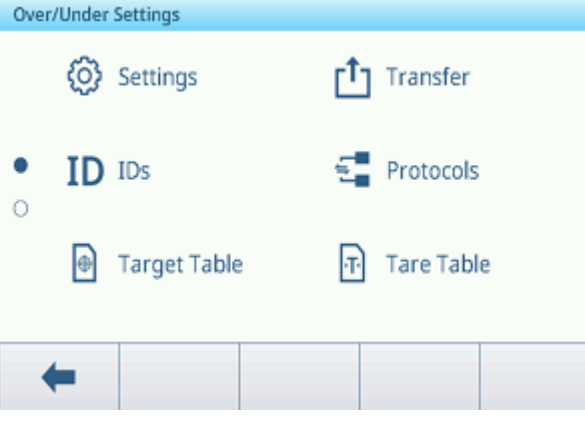

#### **I** Nota

Per ulteriori impostazioni, scorrere sullo schermo.

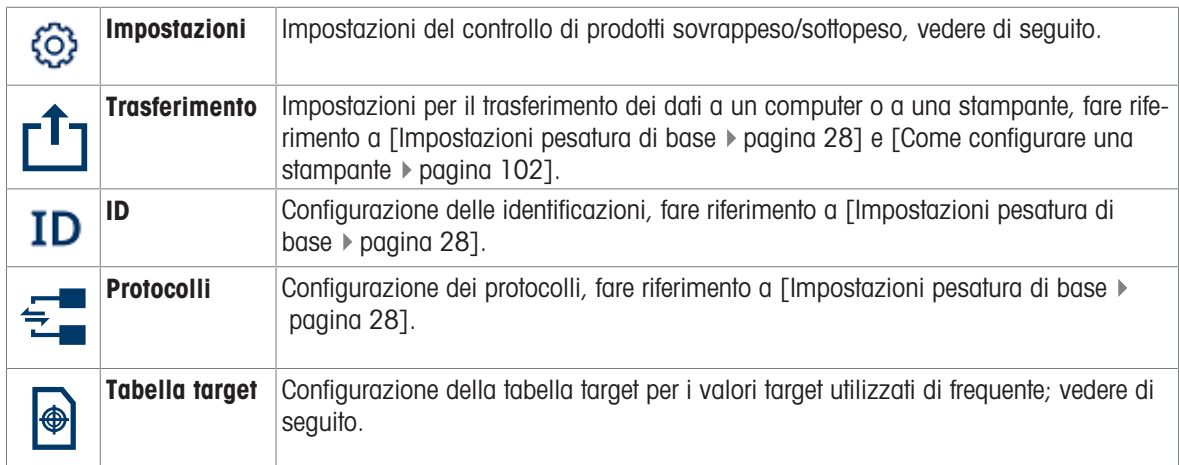

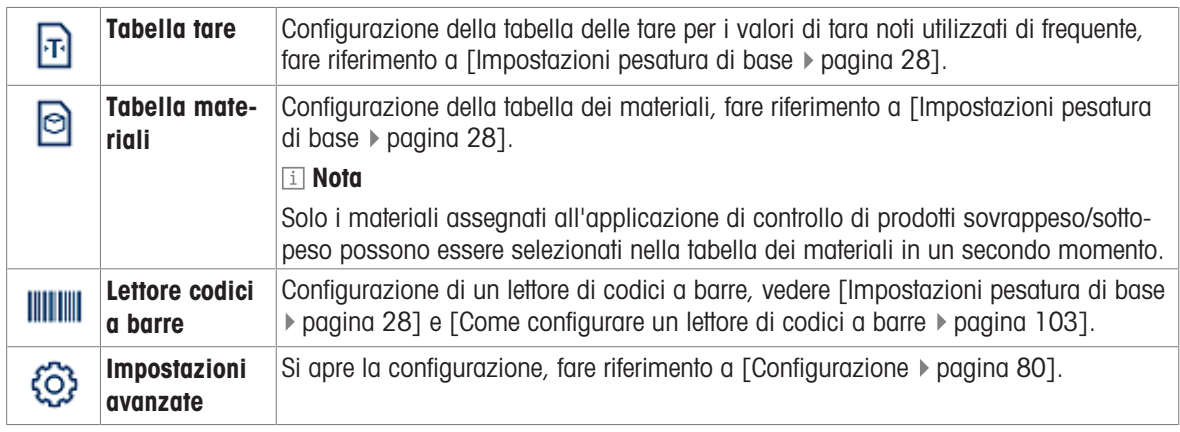

## Nota

Per ulteriori informazioni su come modificare le tabelle, fare riferimento a [\[Modifica delle tabelle](#page-32-0)  $\blacktriangleright$  [pagina 25\]](#page-32-0) e [\[Filtraggio di registri e tabelle](#page-30-0) ▶ [pagina 23\]](#page-30-0).

## Impostazioni

Sono disponibili le seguenti voci di configurazione:

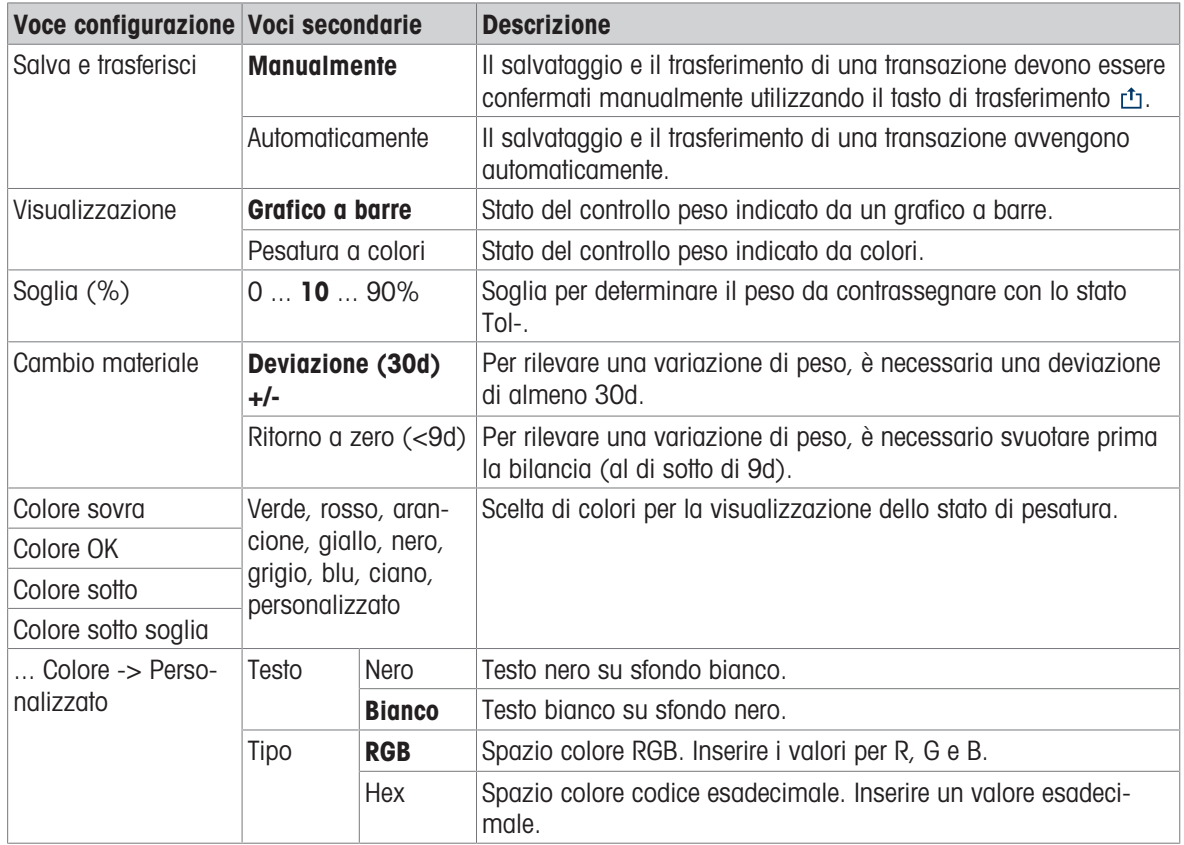

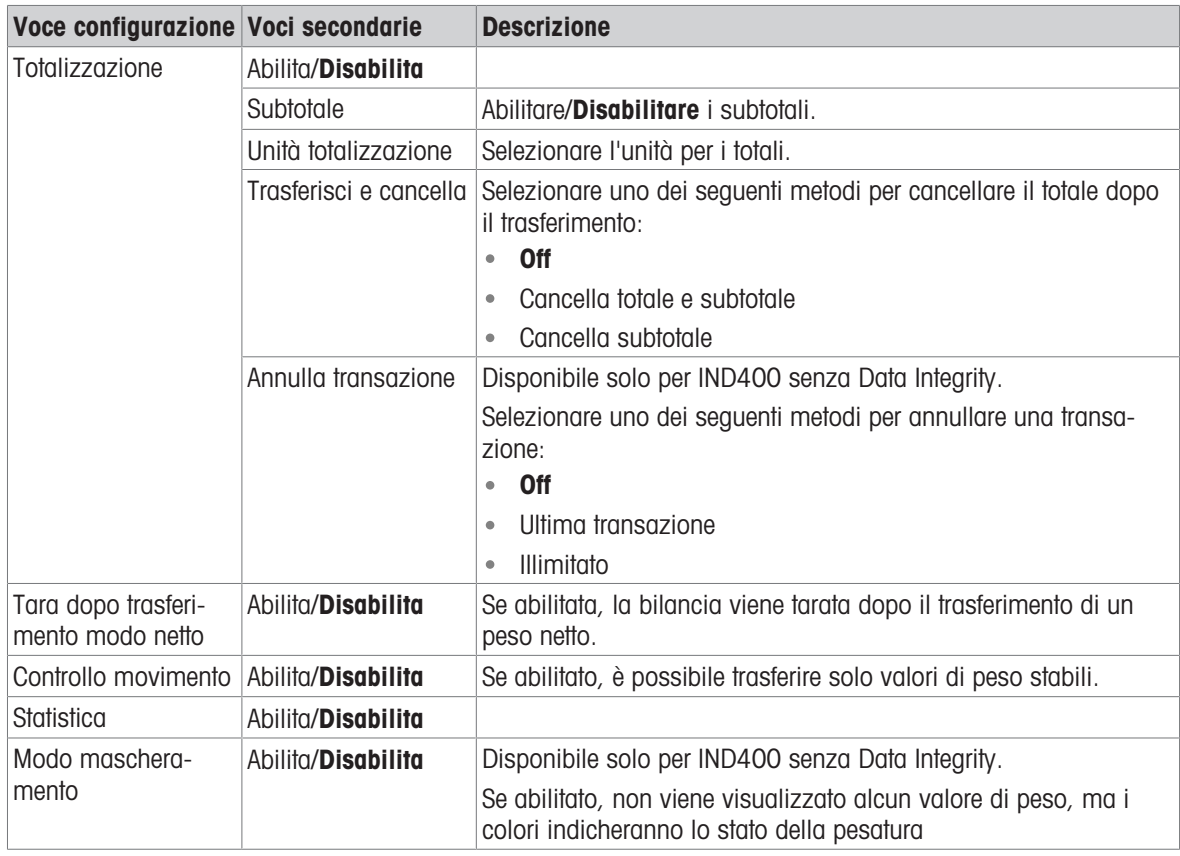

## Nota

Le impostazioni predefinite sono mostrate in grassetto.

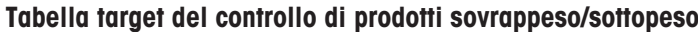

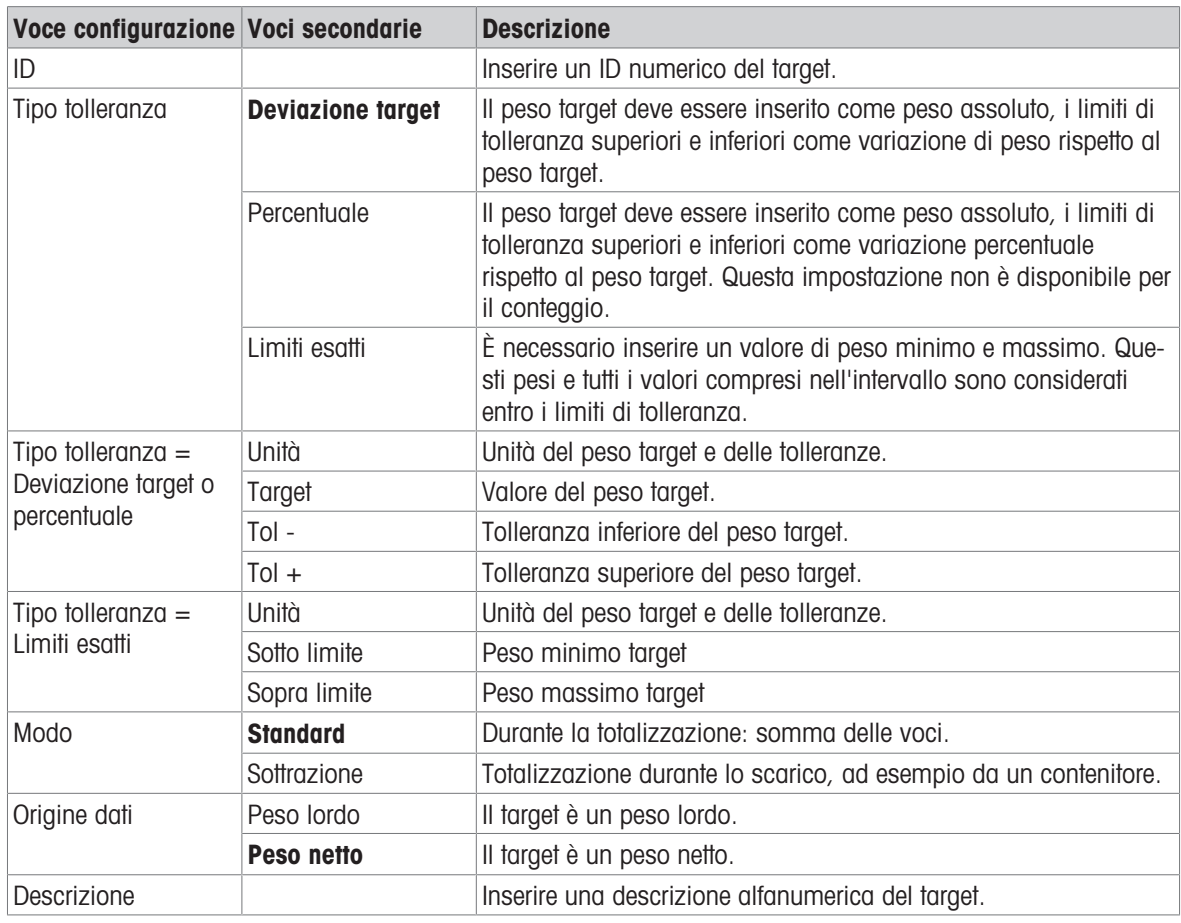

# 2.3.3 Funzionamento controllo di prodotti sovrappeso/sottopeso

Il dispositivo offre una funzione di controllo di prodotti sovrappeso/sottopeso. Gli intervalli di peso colorati o l'indicatore a barre consentono una rapida rilevazione dello stato del peso.

## 2.3.3.1 Visualizzazione nel controllo di prodotti sovrappeso/sottopeso

A seconda delle impostazioni del controllo di prodotti sovrappeso/sottopeso, sono disponibili le seguenti varianti di visualizzazione:

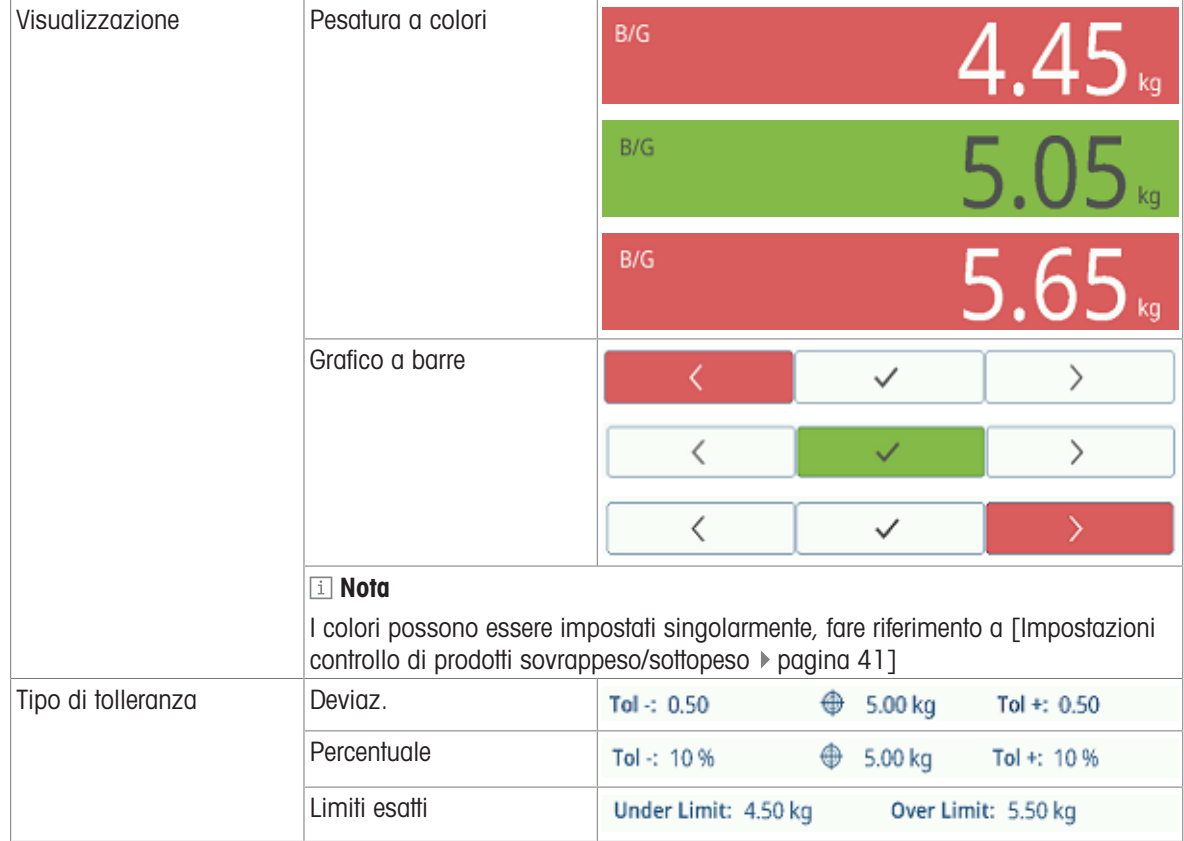

## 2.3.3.2 Impostazione dei valori target

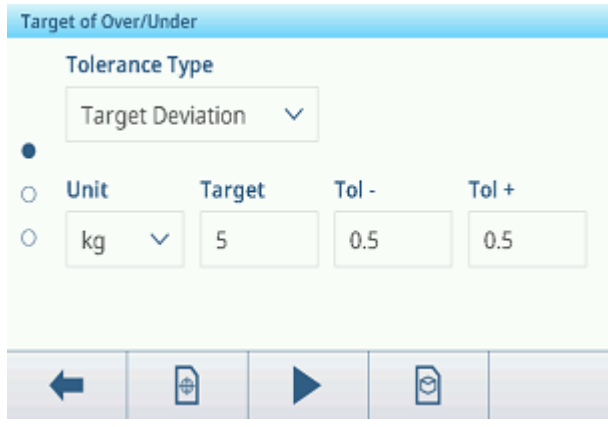

- 1 Toccare il tasto softkey  $\oplus$ .
	- $\Rightarrow$  Si apre una finestra per inserire i valori target e di tolleranza.
- 2 Inserire il peso target e i valori di tolleranza.
- 3 Toccare il tasto softkey  $\blacktriangleright$ .
	- → Compare la visualizzazione nel controllo di prodotti sovrappeso/sottopeso.

#### **Til Nota**

Con Tipo di tolleranza = Limiti esatti è necessario specificare solo i limiti di tolleranza superiore e inferiore.

### Utilizzo della tabella target

- 1 Toccare  $\Theta$ .
	- Viene visualizzato l'elenco dei target esistenti.
- 2 Selezionare un target e confermare con  $\checkmark$ .
- $\rightarrow$  I valori target selezionati sono attivi.
- 3 Toccare il tasto softkey  $\blacktriangleright$ .
	- → Compare la visualizzazione nel controllo di prodotti sovrappeso/sottopeso.

### Utilizzo della tabella materiali

- 1 Toccare **a**.
	- Viene visualizzato l'elenco dei materiali esistenti.
- 2 Selezionare un materiale e confermare con  $\checkmark$ .
	- I dati del materiale selezionato vengono assegnati alle seguenti operazioni di controllo peso.
- 3 Toccare il tasto softkey .
	- → Compare la visualizzazione nel controllo di prodotti sovrappeso/sottopeso.

**I** Nota

Sono disponibili solo i materiali assegnati all'applicazione di controllo sovrappeso/sottopeso.

## 2.3.3.3 Controllo di prodotti sovrappeso/sottopeso

- Una volta impostato il target, posizionare il campione di pesatura sulla piattaforma di pesatura.
	- Vengono visualizzati il valore del peso e lo stato sovrappeso/sottopeso.

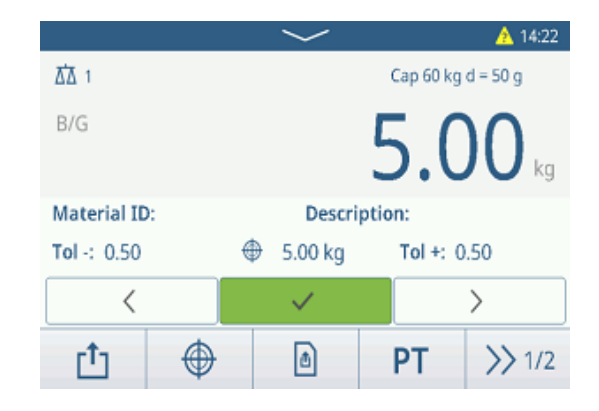

#### Stato del peso

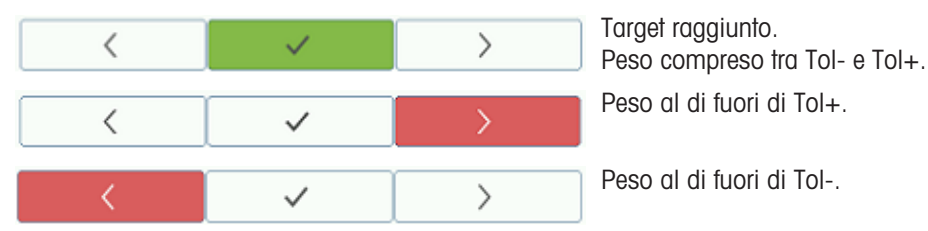

### Nota

Anche toccando C, i valori target rimangono memorizzati nella schermata di immissione del target finché non viene impostato un nuovo target o l'applicazione non viene disabilitata.

#### 2.3.3.4 Controllo di prodotti sovrappeso/sottopeso in modalità Sottrazione

- 1 Richiamare un target con l'impostazione della modalità Sottrazione.
- 2 Collocare il contenitore pieno sulla piattaforma di pesatura.
- 3 Impostare la tara del contenitore pieno.
- 4 Rimuovere il primo campione dal contenitore.
- 5 Toccare r<sup>t</sup>i per salvare e trasferire il campione.
	- Viene visualizzato il messaggio "Salvataggio e trasferimento".
- 6 Tarare il contenitore.
- 7 Ripetere i passaggi da 3 a 5 per gli altri campioni.

#### Nota

Quando l'opzione Tara dopo trasferimento modo rete è attiva nelle impostazioni del controllo di prodotti sovrappeso/sottopeso, non è necessario impostare la tara dopo ogni campione.

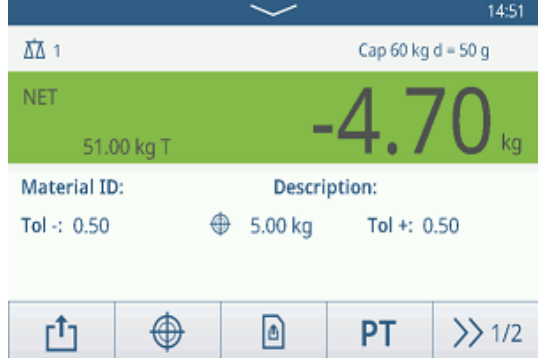

## 2.3.3.5 Totalizzazione nel controllo di prodotti sovrappeso/sottopeso

- 1 Collocare il primo campione sulla piattaforma di pesatura.
- 2 Toccare  $+$  per aggiungere il campione al totale.
	- Viene visualizzato il messaggio "Salvataggio e trasferimento".
- 3 Scaricare il campione.
- 4 Ripetere i passaggi da 1 a 3 per gli altri campioni.

5 Quando tutti i campioni sono stati totalizzati, toccare

Viene visualizzato un messaggio di sicurezza. 7 Confermare la cancellazione del (sub)totale con  $\checkmark$ . Il terminale di pesatura è pronto per il successivo

Viene visualizzato il totale. 6 Per cancellare il totale, toccare  $\varepsilon$ .

Per cancellare la subtotale, toccare  $\mathbf{\mathfrak{C}}$ .

processo di totalizzazione.

▲ 16:16 **ΔΔ** 1 Cap 60 kg d = 50 g  $B/G$ Material ID: Description: Tol $\div 0.50$ ⊕ 5.00 kg Tol +:  $0.50$ Σ ⊕ ⊕  $\ddot{}$  $\left\langle \right\rangle$  1/3 **Recall Totals Totals** 202308040008 Batch# Total 51.40 kg Counter  $\overline{a}$  $Sub#$ 1 Subtotal 51.40 kg E ⇚

#### **I** Nota

.,

Per ulteriori funzioni di totalizzazione, consultare [\[Funzionamento Totalizzazione](#page-78-0)  $\blacktriangleright$  [pagina 71\].](#page-78-0)

## 2.3.3.6 Tabella transazioni del controllo di prodotti sovrappeso/sottopeso

- $-$  Toccare il tasto softkey  $\triangle$ .
	- Vengono visualizzate le ultime transazioni di controllo peso.
	- Scorrendo orizzontalmente verranno visualizzate le informazioni complete sulle transazioni.
	- $\Rightarrow$  Scorrendo verticalmente verranno visualizzate altre transazioni.

Per ogni transazione nell'applicazione di controllo dei prodotti sovrappeso/sottopeso vengono memorizzate le seguenti informazioni:

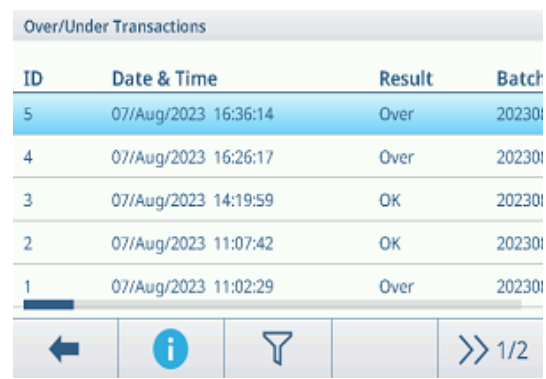

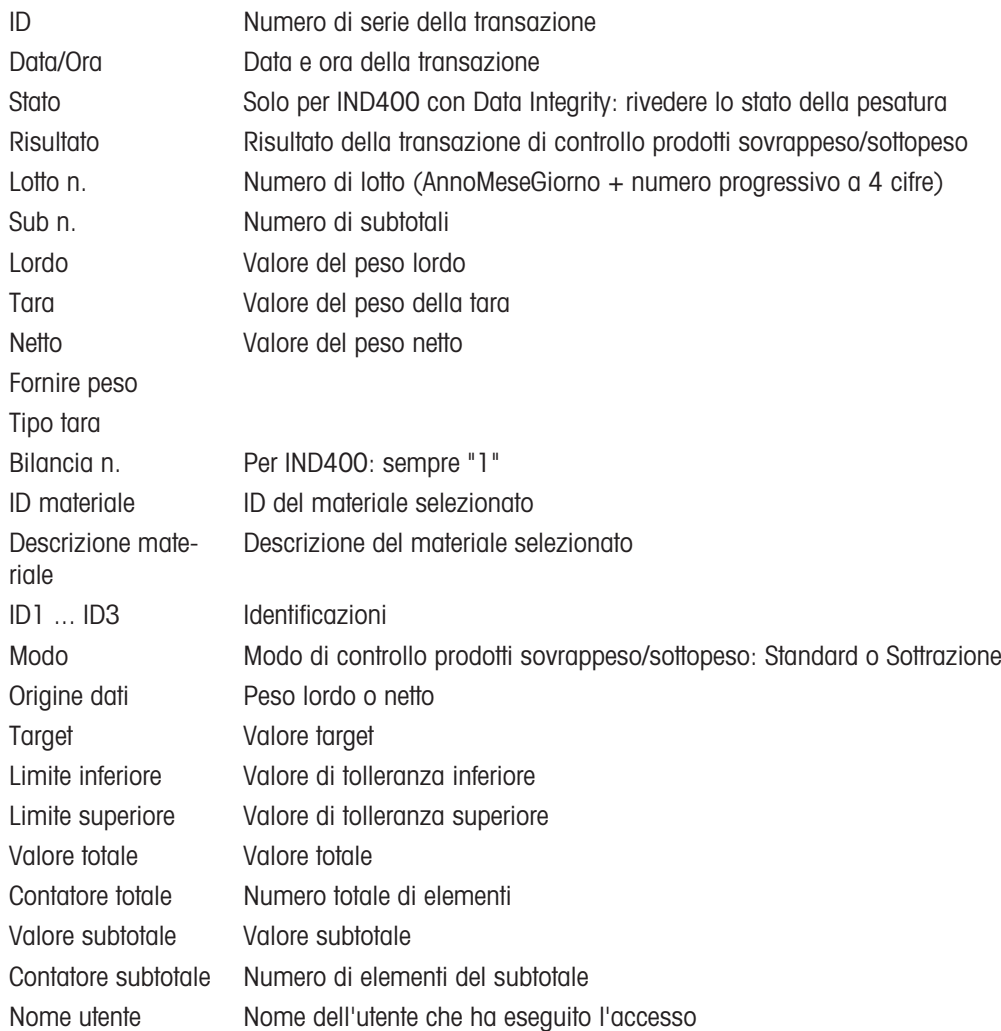

#### Nota

Per ulteriori azioni nella tabella delle transazioni, consultare [\[Richiamo della tabella delle transazioni](#page-28-0) » pagina 21] e [\[Filtraggio di registri e tabelle](#page-30-0) ▶ [pagina 23\].](#page-30-0)

#### **Til Nota**

Quando si lavora con la Data Integrity, vengono visualizzati campi aggiuntivi relativi allo stato della revisione e al revisore. Il trasferimento della tabella delle transazioni è possibile solo per i dati rivisti. Per ulteriori informa-zioni, consultare [\[Lavorare con la Data Integrity](#page-44-0)  $\triangleright$  [pagina 37\].](#page-44-0)

## Statistiche controllo di prodotti sovrappeso/sottopeso

Il dispositivo offre la valutazione statistica di un lotto.

- 1 Sul secondo ribbon dei tasti softkey della tabella delle transazioni, toccare il tasto softkey  $\overline{\mathscr{C}}$ .
- 2 Selezionare un lotto per la valutazione statistica e confermare con  $\checkmark$ .
	- Vengono visualizzati i parametri statistici.
- 3 Scorrere per visualizzare i seguenti parametri:

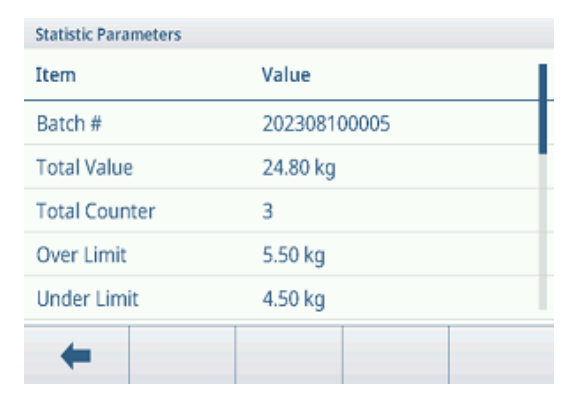

Lotto n. Numero di lotto (AnnoMeseGiorno + numero progressivo a 4 cifre)

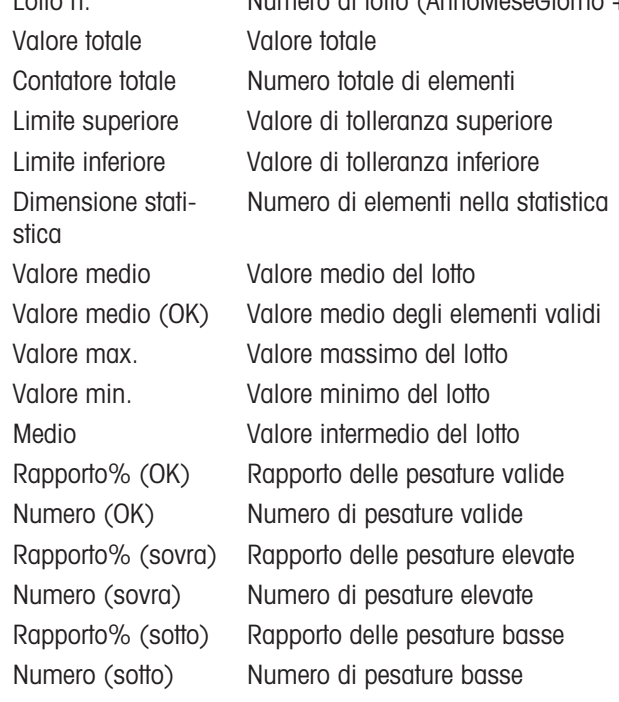

# 2.4 Conteggio

# 2.4.1 Attivazione dell'applicazione Conteggio

- 1 Nella schermata principale, toccare il tasto softkey ::: Vengono visualizzate le applicazioni disponibili.
- 2 Selezionare **IK Counting**.
	- Viene visualizzata la schermata dell'applicazione Conteggio.

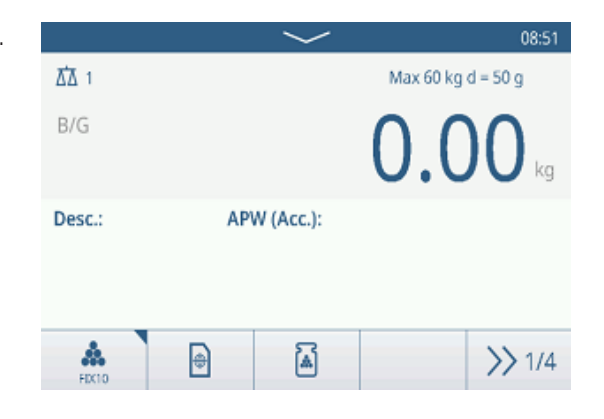

## Uscita dall'applicazione Conteggio

- 1 Nel 4° ribbon dei tasti softkey, toccare il tasto softkey  $\bigcirc$ .
	- Viene visualizzato un messaggio di sicurezza.
- 2 Confermare l'uscita dall'applicazione Conteggio con  $\checkmark$ .
	- L'applicazione Conteggio viene chiusa.
	- **E** L'applicazione Pesatura base è attiva.

## 2.4.2 Impostazioni Conteggio

<span id="page-57-0"></span>Toccando il tasto funzione  $\circledast$  si apre il menu Impostazioni conteggio. Pertanto, non è necessario accedere alla configurazione per impostare l'applicazione.

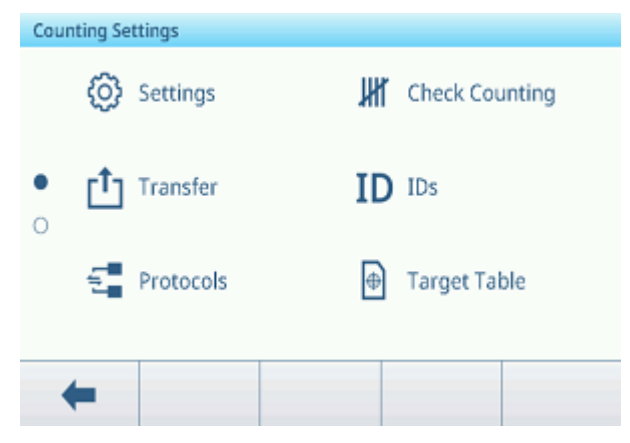

### Nota

Per ulteriori impostazioni, scorrere sullo schermo.

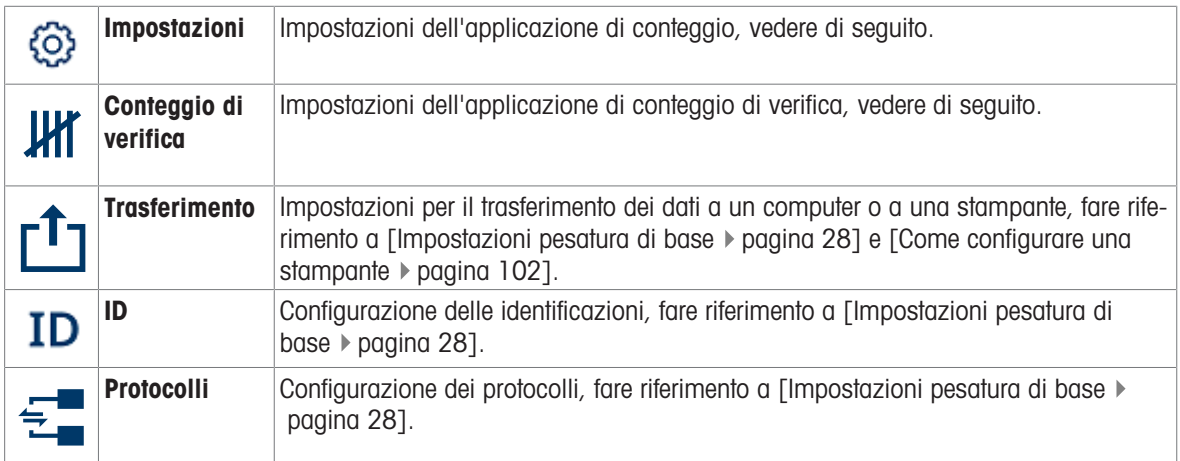

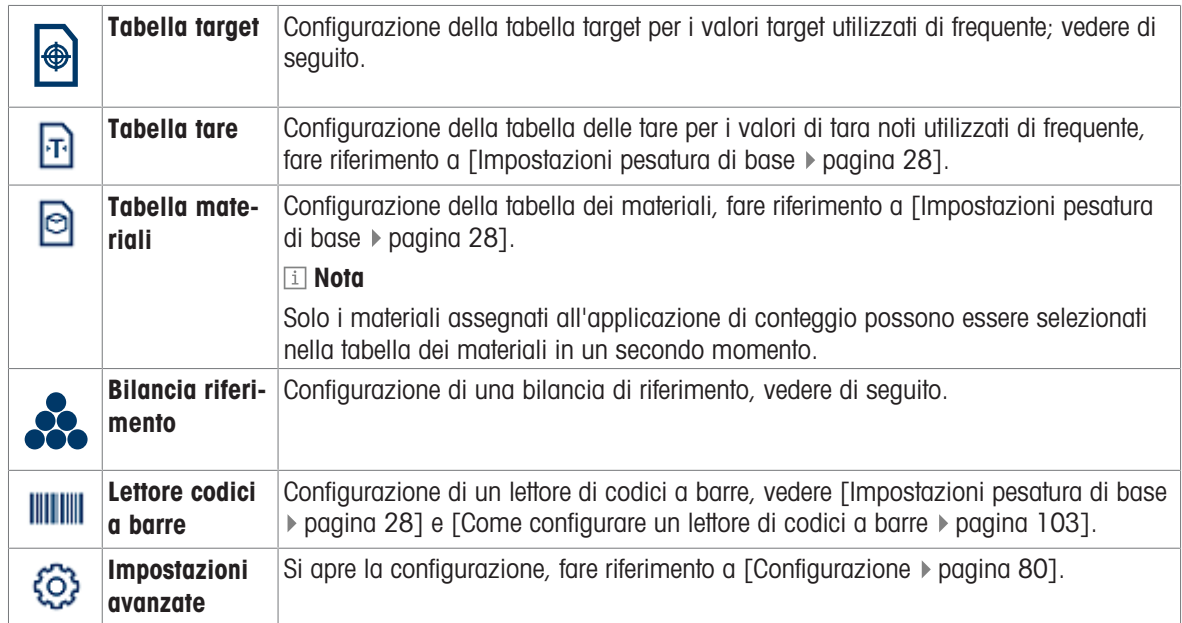

## Nota

Per ulteriori informazioni su come modificare le tabelle, fare riferimento a [\[Modifica delle tabelle](#page-32-0)  $\blacktriangleright$  [pagina 25\]](#page-32-0) e [\[Filtraggio di registri e tabelle](#page-30-0)   [pagina 23\]](#page-30-0).

## Impostazioni

Sono disponibili le seguenti voci di configurazione generale:

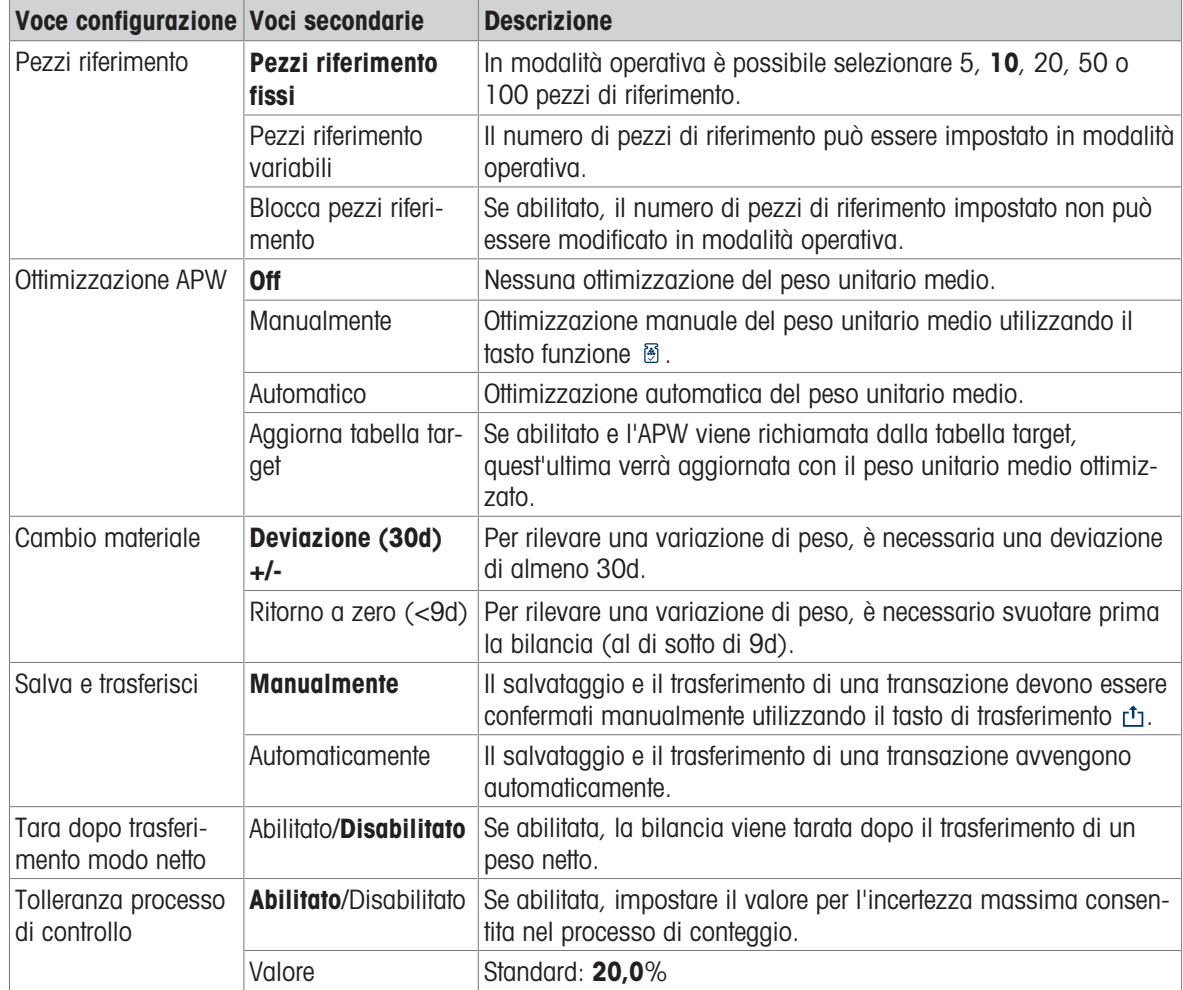

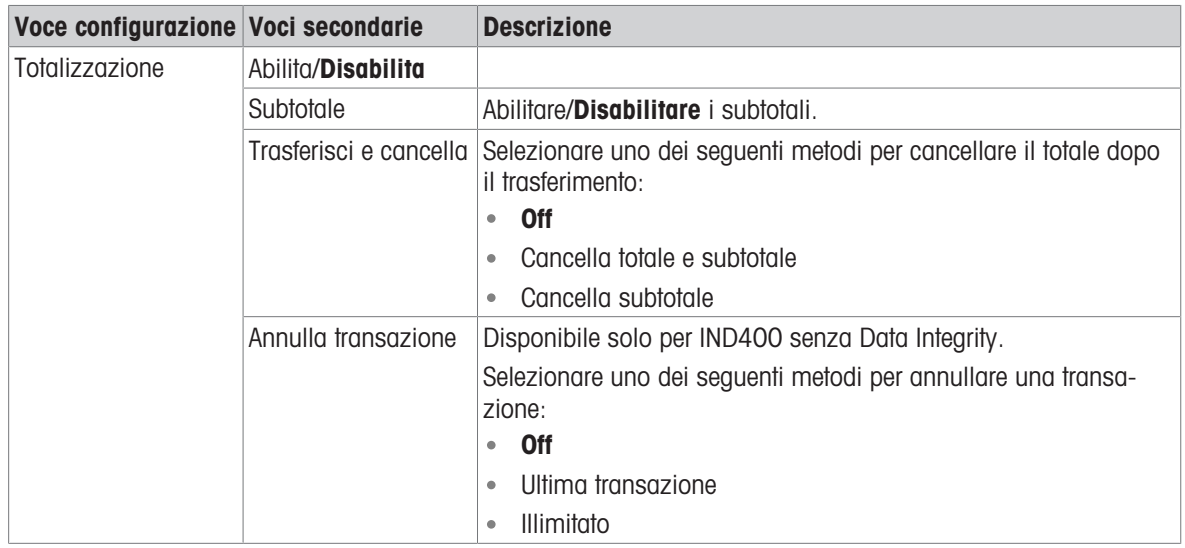

## Conteggio di verifica

Sono disponibili le seguenti voci di configurazione per il conteggio di verifica:

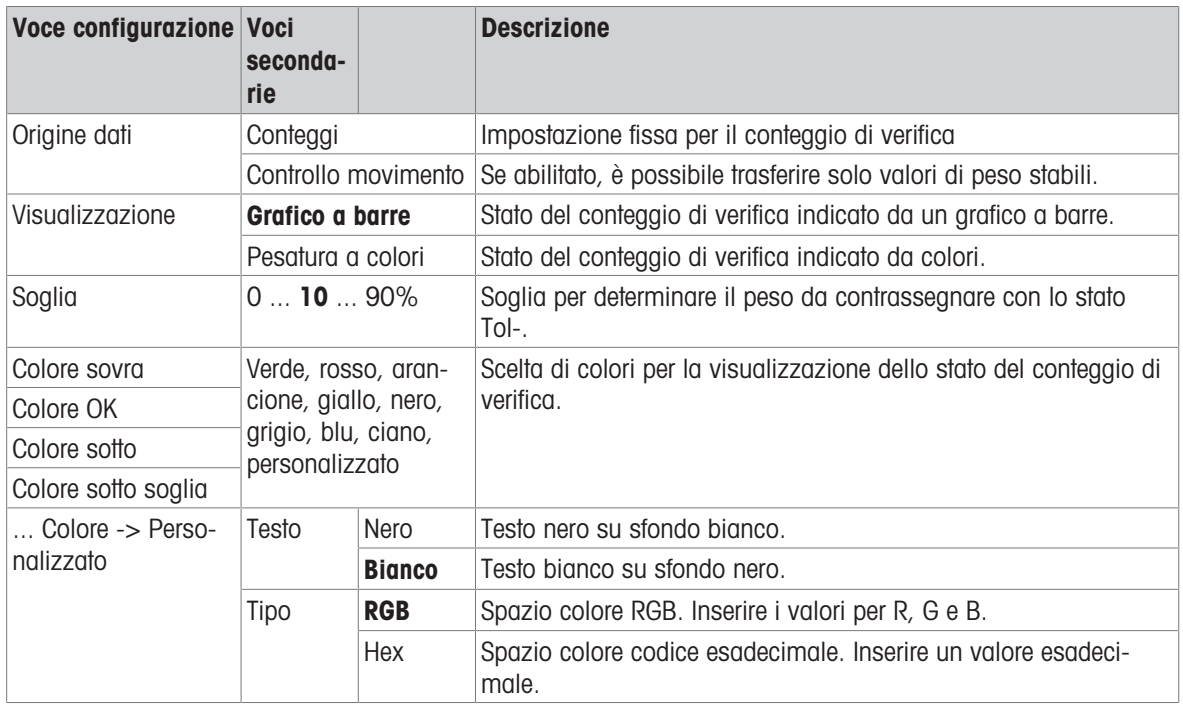

**APV** 

## Tabella target

Viene visualizzato un elenco dei target del conteggio di verifica esistenti.

**Counting Target Table** ID Description Mode  $\ddot{}$  $\left\langle \right\rangle$  1/2  $\leftarrow$ 

Per creare/modificare un materiale sono disponibili le seguenti voci di configurazione:

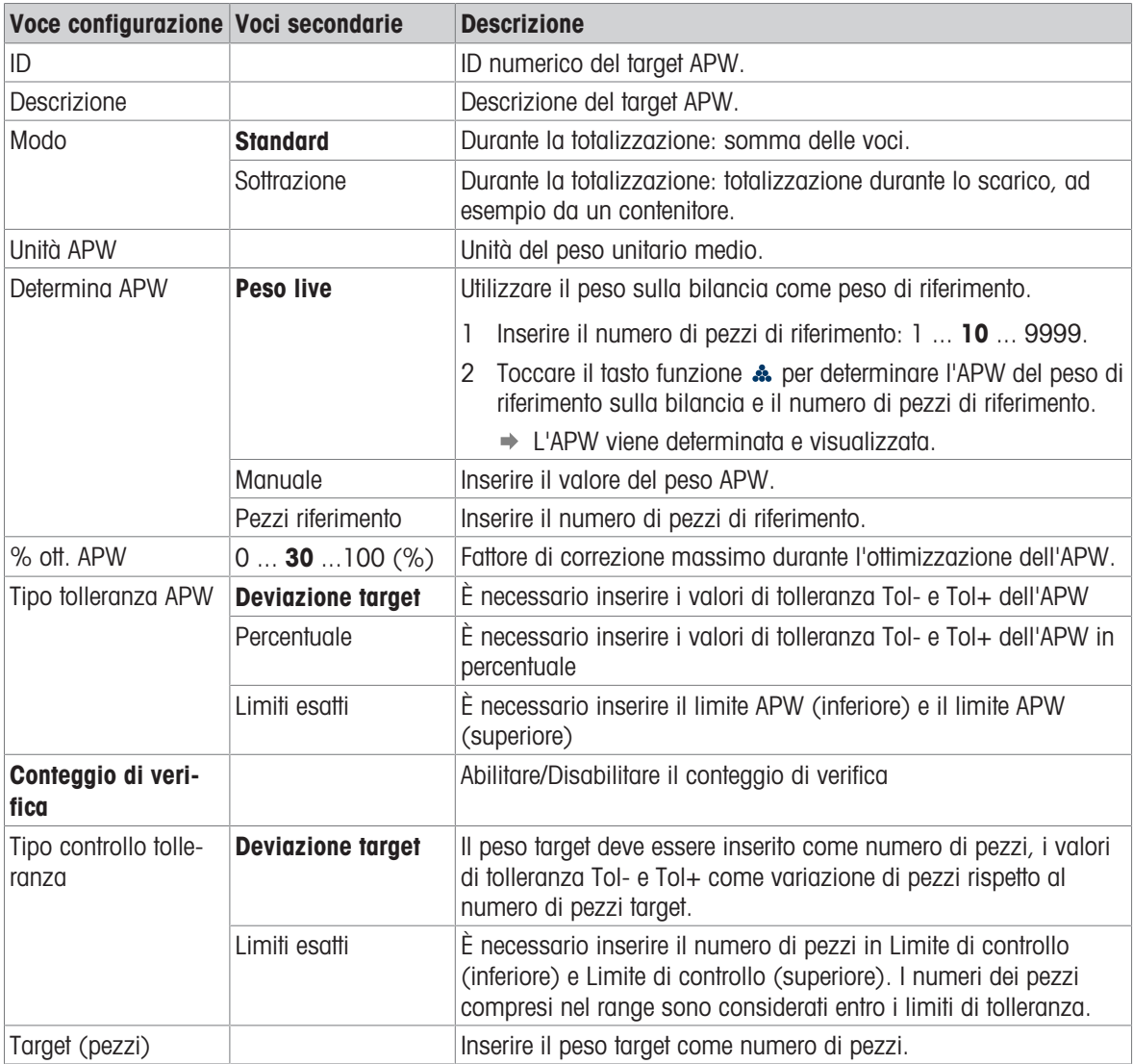

#### Nota

L'ordine di visualizzazione durante la modifica di un target è diverso da quello della tabella.

### Bilancia riferimento

Se è già stata collegata una bilancia di riferimento, vengono visualizzati i dettagli della connessione. Per configurare o modificare il collegamento di una bilancia, sono disponibili le seguenti impostazioni:

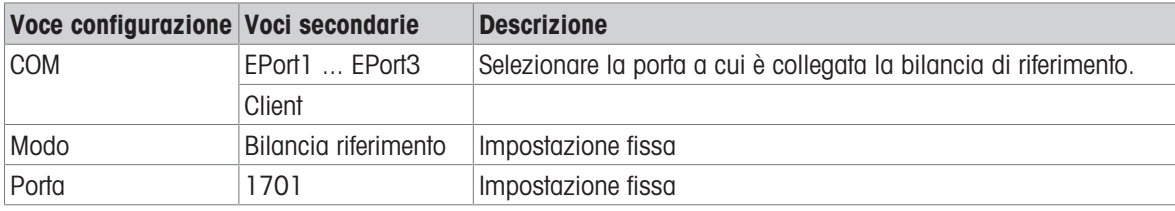

## ii Nota

È possibile collegare una sola bilancia di riferimento.

# 2.4.3 Funzionamento Conteggio

Il dispositivo offre la funzione di controllo di prodotti sovrappeso/sottopeso. Gli intervalli di peso colorati o l'indicatore a barre consentono la rilevazione rapida dello stato del peso.

木1

 $B/G$ 

### 2.4.3.1 Conteggio con numero di riferimento fisso

- $\blacksquare$  È disponibile il tasto softkey  $\clubsuit$  o un altro tasto softkey FIX....
- 1 Collocare sulla bilancia il numero di pezzi di riferimento indicato.
- 2 Toccare il tasto softkey  $\frac{4}{100}$ .
	- La visualizzazione del peso indica il numero di pezzi di riferimento.
	- Nella riga sottostante è indicato il peso medio per pezzo con l'accuratezza.
- 3 Aggiungere altri pezzi.

#### **Til Nota**

Il numero di pezzi di riferimento fissi può essere modificato toccando  $\clubsuit$  fino a quando non viene visualizzata una finestra popup con i possibili pezzi di riferimento fissi. Impostazioni possibili: 5, 10, 20, 50, 100.

#### **Til Nota**

Il peso medio per pezzo è valido fino a quando non viene cancellato o non viene impostato un nuovo peso medio per pezzo.

### 2.4.3.2 Conteggio con numero di riferimento variabile

- $\blacksquare$  È disponibile il tasto softkey  $\clubsuit$  o un altro tasto softkey VAR....
- 1 Tenere premuto il tasto softkey  $\clubsuit$  più a lungo finché non viene visualizzata una finestra per l'inserimento del numero variabile di pezzi di riferimento.
- 2 Inserire il numero di pezzi di riferimento desiderato, ad esempio, 12.
	- $\rightarrow$  Il valore nel tasto softkey viene modificato di conseguenza.
- 3 Collocare sulla bilancia il numero di pezzi di riferimento indicato.
- 4 Toccare il tasto softkey VAR....
	- La visualizzazione del peso indica il numero di pezzi di riferimento.
	- Sotto è indicato il peso medio per pezzo con l'accuratezza.
- 5 Aggiungere altri pezzi.

#### ii Nota

Il peso medio per pezzo è valido fino a quando non viene cancellato o non viene impostato un nuovo peso medio per pezzo.

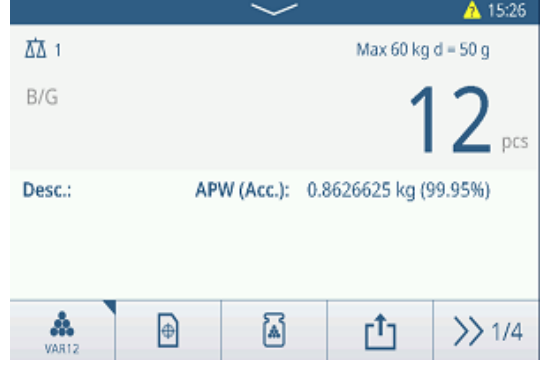

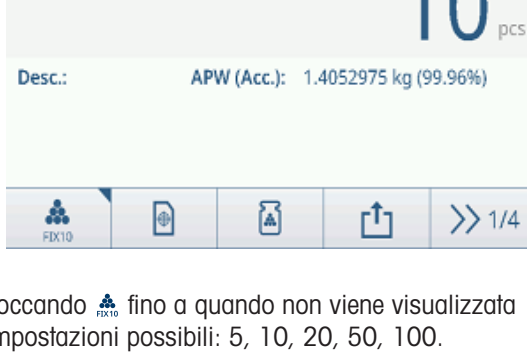

 $14:43$ 

 $Max 60$  kg d = 50 g

# 2.4.3.3 Conteggio con peso medio dei pezzi noto

- $\blacksquare$  È disponibile il tasto softkey  $\blacksquare$ .
- 1 Toccare il tasto softkey  $\mathbb{E}$ .
- 2 Immettere il peso medio per pezzo noto. Nell'esempio: 0,123 kg.
- 3 Collocare sulla bilancia i pezzi da contare.
	- La visualizzazione del peso indica il numero di pezzi corrente.
	- Nella riga sottostante è indicato il peso medio per pezzo. Quando si inserisce il peso medio per pezzo, non è possibile determinare l'accuratezza.

# **Til Nota**

Il peso medio per pezzo è valido fino a quando non viene cancellato o non viene impostato un nuovo peso medio per pezzo.

## 2.4.3.4 Passaggio tra numero di pezzi e peso

- $\sim$  Quando viene visualizzato il numero di pezzi, toccare il tasto softkey  $\sim$ .
	- Per alcuni secondi viene visualizzato il valore del peso corrispondente al posto del numero di pezzi.

## 2.4.3.5 Conteggio con ottimizzazione APW

Maggiore è il numero dei pezzi di riferimento, più accurato è il calcolo del peso unitario medio.

- $\blacksquare$  È disponibile il tasto funzione  $\blacksquare$ .
- 1 Collocare sulla bilancia il numero di pezzi di riferimento indicato.
- 2 Toccare il tasto funzione  $\clubsuit$  (FIX... o VAR...).
	- La schermata del peso indica il numero di pezzi di riferimento.
	- **→ Nella riga sottostante è indicato il peso unitario** medio con l'accuratezza.
- 3 Aggiungere altri pezzi per l'ottimizzazione dell'APW.
- 4 Toccare il tasto funzione  $\delta$ .
	- Viene visualizzata la nuova APW, idealmente con una accuratezza maggiore.

### Nota

- Se l'ottimizzazione automatica dell'APW è abilitata, vengono automaticamente utilizzati i componenti aggiuntivi dopo la determinazione dell'APW per ottimizzare l'APW. Viene visualizzato un messaggio.
- Se l'opzione Aggiorna tabella target è abilitata e l'APW viene richiamata dalla tabella target, quest'ultima verrà aggiornata con il peso unitario medio ottimizzato.

## 2.4.3.6 Conteggio in modalità Sottrazione

- 1 Posizionare il contenitore pieno sulla piattaforma di pesatura.
- 2 Impostare la tara del contenitore pieno.
- 3 Rimuovere il numero indicato di pezzi di riferimento e toccare il tasto funzione & (FIX... o VAR...).
	- Viene visualizzato il numero negativo di pezzi di riferimento.
- 4 Impostare la tara del contenitore.
- 5 Rimuovere il numero desiderato di pezzi.
- 6 Toccare ch per salvare e trasferire il campione.

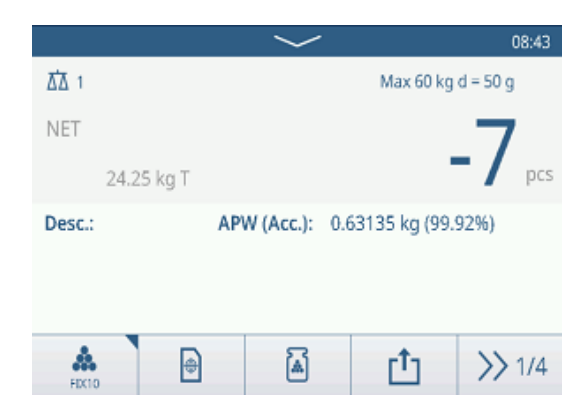

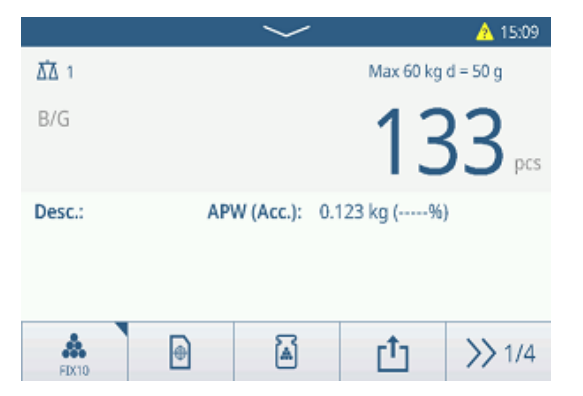

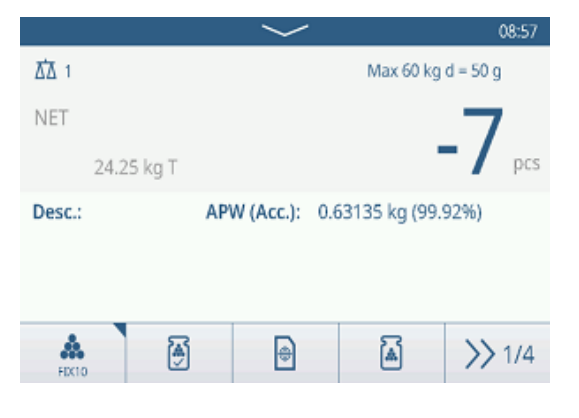

- Viene visualizzato il messaggio Salvataggio e trasferimento in corso.
- 7 Ripetere i passaggi da 4 a 6 per gli altri campioni.

# Nota

Quando l'opzione Tara dopo trasferimento modo netto è attiva nelle impostazioni del controllo di prodotti sovrappeso/sottopeso, non è necessario impostare la tara dopo ogni campione.

## 2.4.3.7 Conteggio con bilancia di riferimento

Per una maggiore accuratezza, ad esempio durante il conteggio di articoli leggeri, è possibile collegare una bilancia di riferimento per determinare l'APW. Il conteggio viene eseguito sulla bilancia per prodotti sfusi.

- Bilancia di riferimento configurata, [\[Impostazioni Conteggio](#page-57-0)  $\blacktriangleright$  [pagina 50\]](#page-57-0).
- Una seconda bilancia con una risoluzione più elevata è collegata alla bilancia di riferimento.
- $\blacksquare$  È disponibile il tasto funzione  $\clubsuit$  o un altro tasto **FIX...** o **VAR...**.
- 1 Collocare sulla bilancia **di riferimento** il numero di pezzi di riferimento indicato.
- 2 Toccare il tasto funzione ...
	- Dopo aver determinato il peso unitario medio, la bilancia passa automaticamente alla bilancia per prodotti sfusi.
	- **→** La schermata del peso indica il numero di pezzi di riferimento.
	- Nella riga sottostante è indicato il peso unitario medio con l'accuratezza.
- 3 Aggiungere i componenti sulla bilancia per prodotti sfusi.

## 2.4.3.8 Totalizzazione in conteggio

- $\blacksquare$  È disponibile il tasto softkey  $+$ .
- 1 Determinare il peso medio per pezzo come descritto in precedenza.
- 2 Contare un campione.
- $3$  Toccare  $+$  per aggiungere il campione al totale. Viene visualizzato il messaggio "Salvataggio e trasferimento".
- 4 Scaricare il campione.
- 5 Ripetere i passaggi da 2 a 4 per gli altri campioni.
- 6 Quando tutti i campioni sono stati totalizzati, toccare .
	- Viene visualizzato il totale.
- 7 Per cancellare il totale, toccare  $\epsilon$ . Per cancellare la subtotale, toccare  $\degree$ .
	- $\Rightarrow$  Viene visualizzato un messaggio di sicurezza.
- 8 Confermare la cancellazione del (sub)totale con  $\checkmark$ .
	- Il terminale di pesatura è pronto per il processo di totalizzazione successivo.

#### **Til Nota**

Per ulteriori funzioni di totalizzazione, consultare [\[Funzionamento Totalizzazione](#page-78-0)  $\triangleright$  [pagina 71\].](#page-78-0)

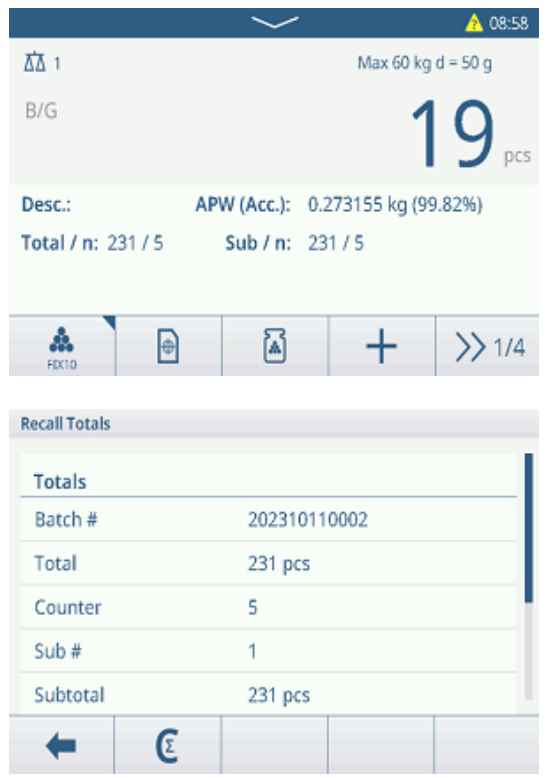

## 2.4.3.9 Conteggio tabella delle transazioni

- $-$  Toccare il tasto softkey  $\triangle$ .
	- Vengono visualizzate le ultime transazioni di controllo peso.
	- Scorrendo orizzontalmente verranno visualizzate le informazioni complete sulle transazioni.
	- $\Rightarrow$  Scorrendo verticalmente verranno visualizzate altre transazioni.

Per ogni transazione nell'applicazione di controllo dei prodotti sovrappeso/sottopeso vengono memorizzate le seguenti informazioni:

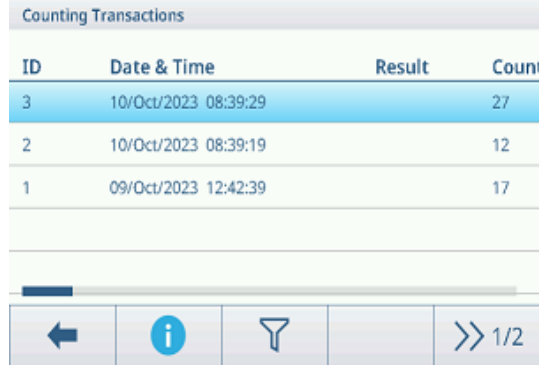

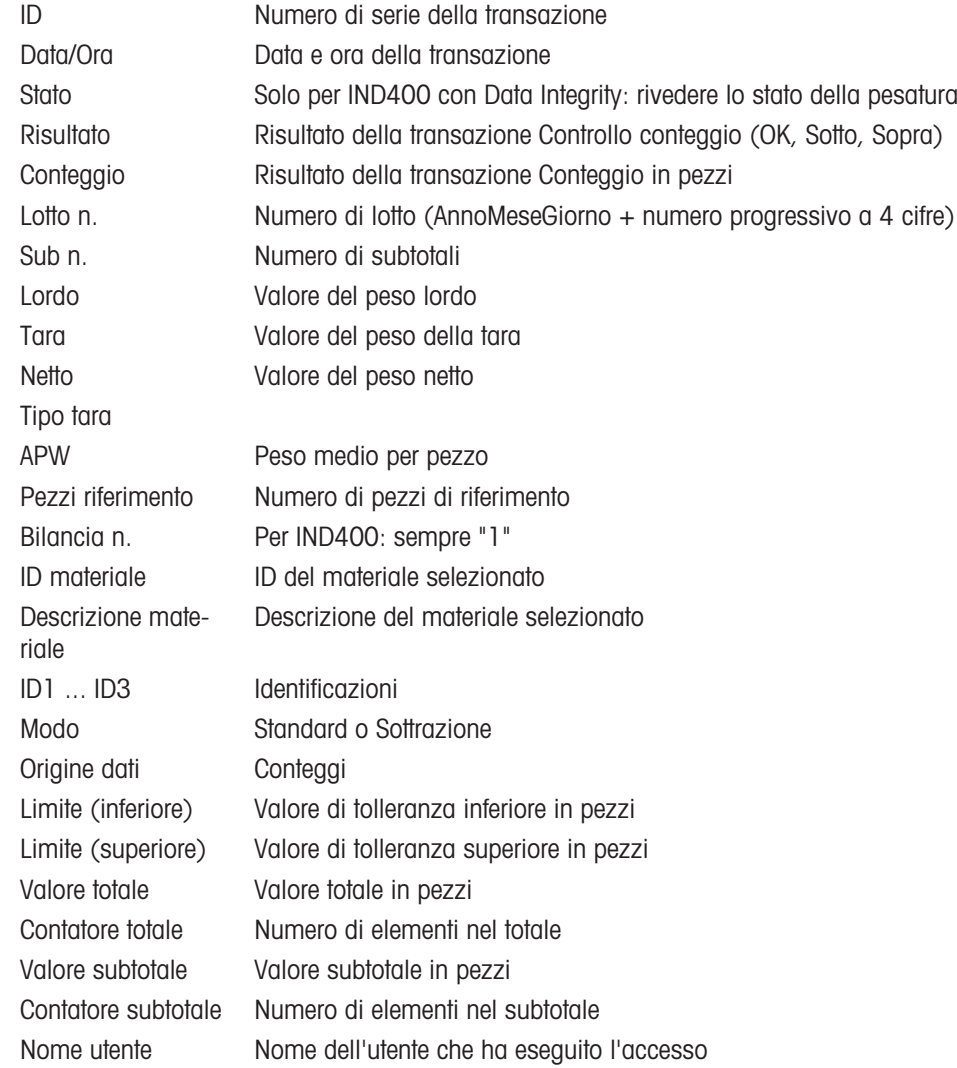

#### **Til Nota**

Per ulteriori azioni nella tabella delle transazioni, consultare [\[Richiamo della tabella delle transazioni](#page-28-0) » pagina 21] e [\[Filtraggio di registri e tabelle](#page-30-0)  $\blacktriangleright$  [pagina 23\].](#page-30-0)

#### Nota

Quando si lavora con la Data Integrity, vengono visualizzati campi aggiuntivi relativi allo stato della revisione e al revisore. Il trasferimento della tabella delle transazioni è possibile solo per i dati rivisti. Per ulteriori informa-zioni, consultare [\[Lavorare con la Data Integrity](#page-44-0)  $\triangleright$  [pagina 37\].](#page-44-0)

# 2.4.4 Funzionamento Controllo conteggio

## 2.4.4.1 Visualizzazione in Controllo conteggio

A seconda delle impostazioni del controllo di prodotti sovrappeso/sottopeso, sono disponibili le seguenti varianti di visualizzazione:

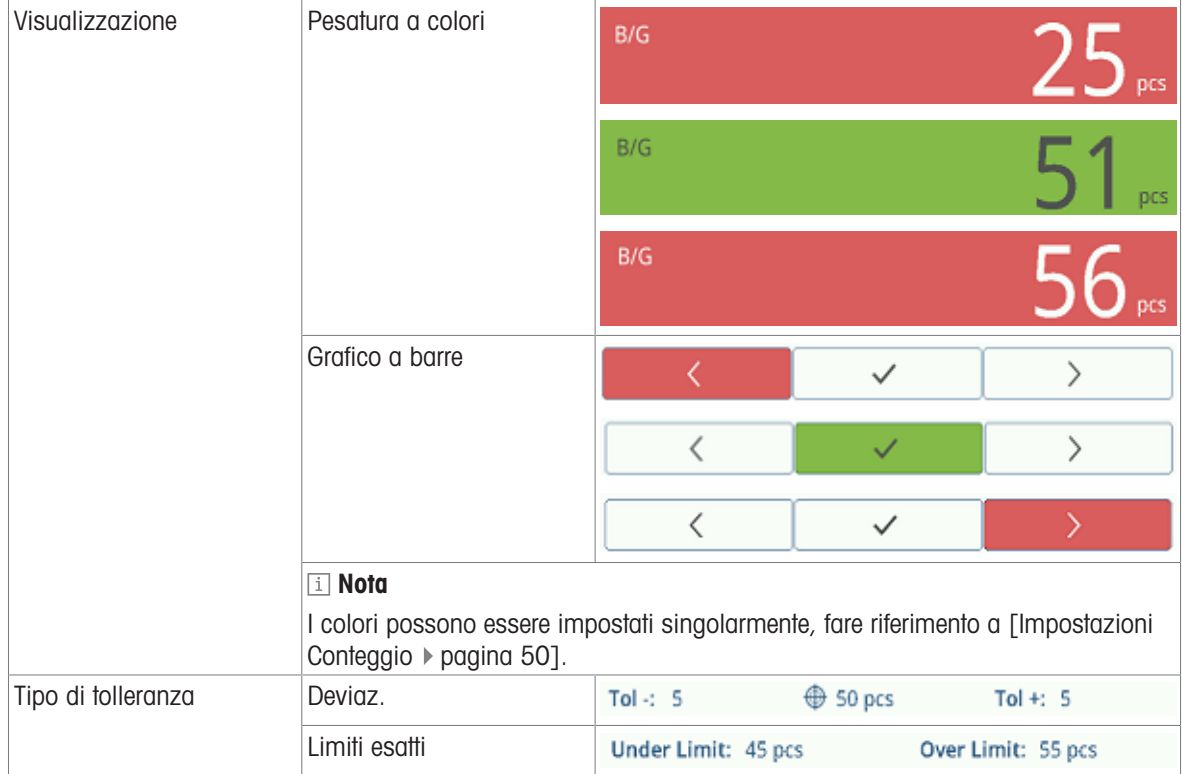

## 2.4.4.2 Impostazione dei valori target

- APW determinata come descritto in precedenza.
- 1 Toccare il tasto funzione  $\oplus$ .
	- Si apre una finestra per inserire i valori target e di tolleranza.
- 2 Inserire il numero di pezzi target e i valori di tolleranza rispettivamente in Sotto limite e Limite (Over).
- 3 Toccare il tasto funzione  $\blacktriangleright$ .
	- Viene visualizzata la schermata del conteggio di verifica.

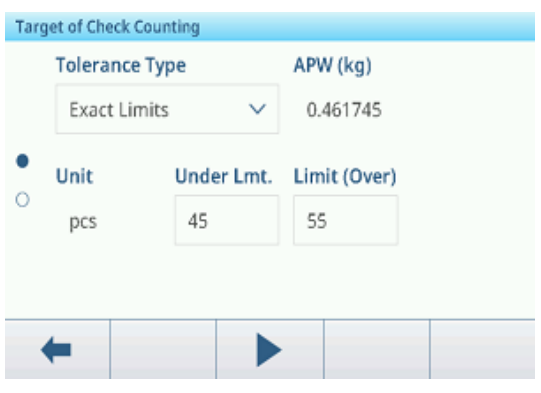

### Utilizzo della tabella target

- 1 Toccare  $\blacksquare$ .
	- Viene visualizzato l'elenco dei target esistenti.
- 2 Selezionare un target e confermare con  $\checkmark$ .  $\rightarrow$  I valori target selezionati sono attivi.
- 3 Toccare il tasto softkey ▶.
	- → Compare la visualizzazione nel controllo di prodotti sovrappeso/sottopeso.

### Utilizzo della tabella materiali

- 1 Toccare <sup>a</sup>.
	- Viene visualizzato l'elenco dei materiali esistenti.
- 2 Selezionare un materiale e confermare con  $\checkmark$ .
	- $\rightarrow$  I dati del materiale selezionato vengono assegnati alle seguenti operazioni di controllo peso.
- 3 Toccare il tasto softkey  $\blacktriangleright$ .
	- → Compare la visualizzazione nel controllo di prodotti sovrappeso/sottopeso.

### **I** Nota

Sono disponibili solo i materiali assegnati all'applicazione di conteggio.

## 2.4.4.3 Controllo conteggio

- Una volta impostato il target, posizionare il campione da controllare sulla piattaforma di pesatura.
	- Vengono visualizzati il numero dei pezzi e lo stato sovrappeso/sottopeso.

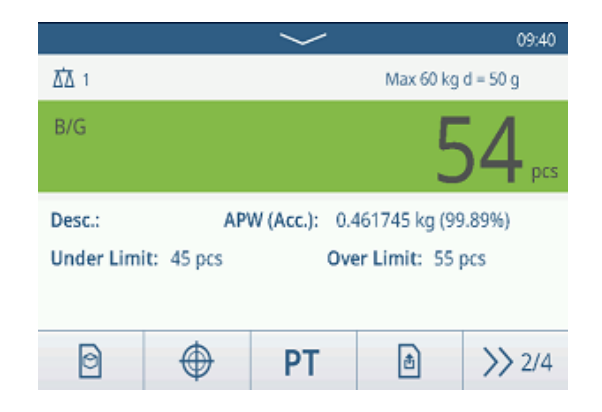

## Stato del peso

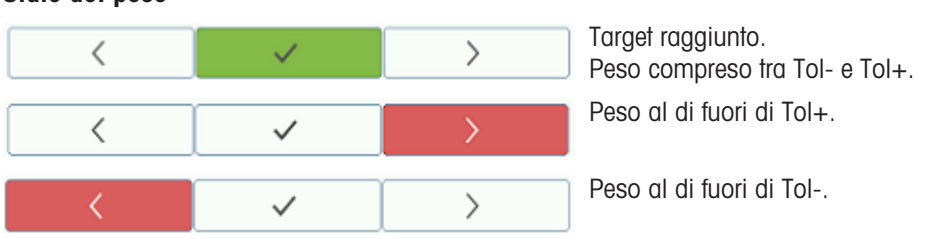

#### Nota

Anche toccando C, i valori target rimangono memorizzati nella schermata di immissione del target, finché non viene impostato un nuovo target o l'applicazione non viene disabilitata.

# 2.5 Riempimento/dosaggio manuale

## 2.5.1 Attivazione dell'applicazione Riempimento/dosaggio manuale

- 1 Nella schermata principale, toccare il tasto softkey :::  $\rightarrow$  Vengono visualizzate le applicazioni disponibili.
- 2 Selezionare **&** Manual
	- Viene visualizzata la finestra per impostare il target.
- 3 Toccare il tasto softkey  $\blacktriangleright$  per avviare l'applicazione Riempimento/dosaggio manuale.

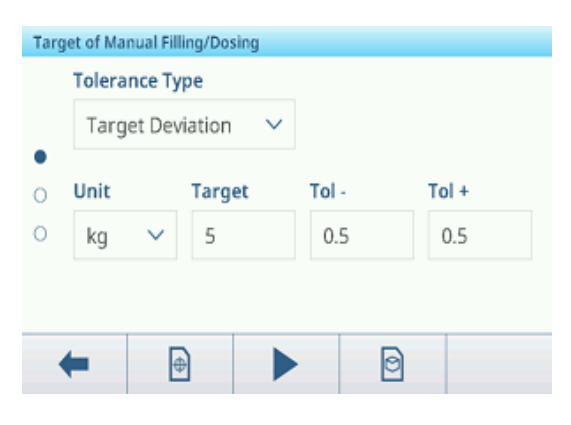

### Uscita dall'applicazione Riempimento/dosaggio manuale

- 1 Nel 3° ribbon dei tasti softkey, toccare il tasto softkey .  $\hat{\omega}$ 
	- Viene visualizzato un messaggio di sicurezza.
- 2 Confermare l'uscita dall'applicazione Riempimento/dosaggio manuale con  $\checkmark$ .
	- L'applicazione Riempimento/dosaggio manuale viene chiusa.
	- **E** L'applicazione Pesatura base è attiva.

## 2.5.2 Impostazioni Riempimento/dosaggio manuale

Quando l'applicazione è in esecuzione, toccare il tasto funzione  $\circledast$  sulla seconda barra multifunzione per aprire il menu delle impostazioni di riempimento/dosaggio manuale. Pertanto, non è necessario accedere alla configurazione per impostare l'applicazione.

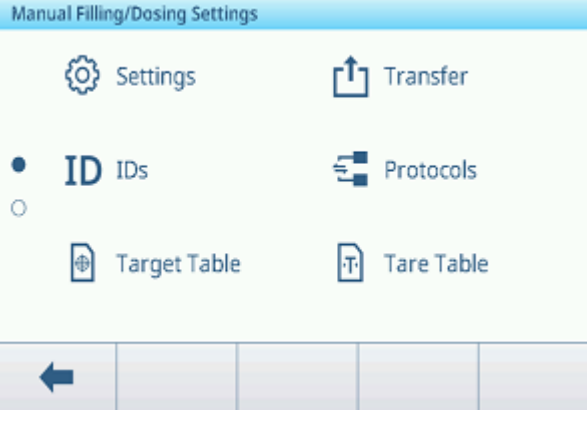

#### Nota

Per ulteriori impostazioni, scorrere sullo schermo.

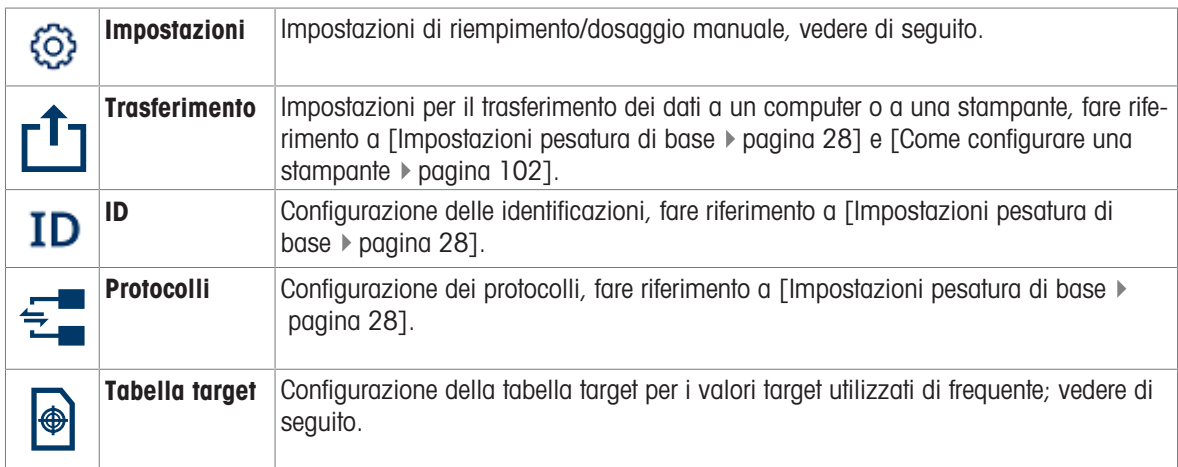

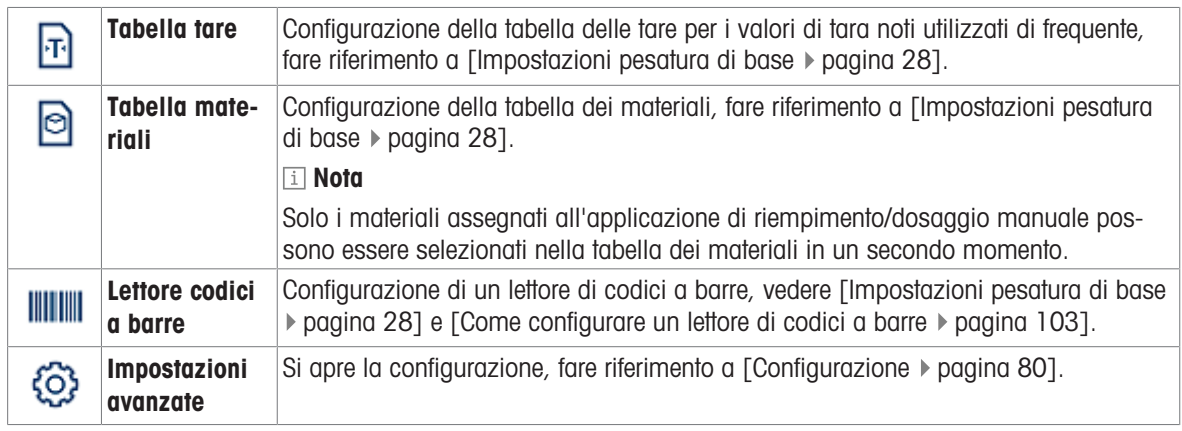

## Nota

Per ulteriori informazioni su come modificare le tabelle, fare riferimento a [\[Modifica delle tabelle](#page-32-0)  $\blacktriangleright$  [pagina 25\]](#page-32-0) e [\[Filtraggio di registri e tabelle](#page-30-0) ▶ [pagina 23\]](#page-30-0).

## Impostazioni

Sono disponibili le seguenti voci di configurazione:

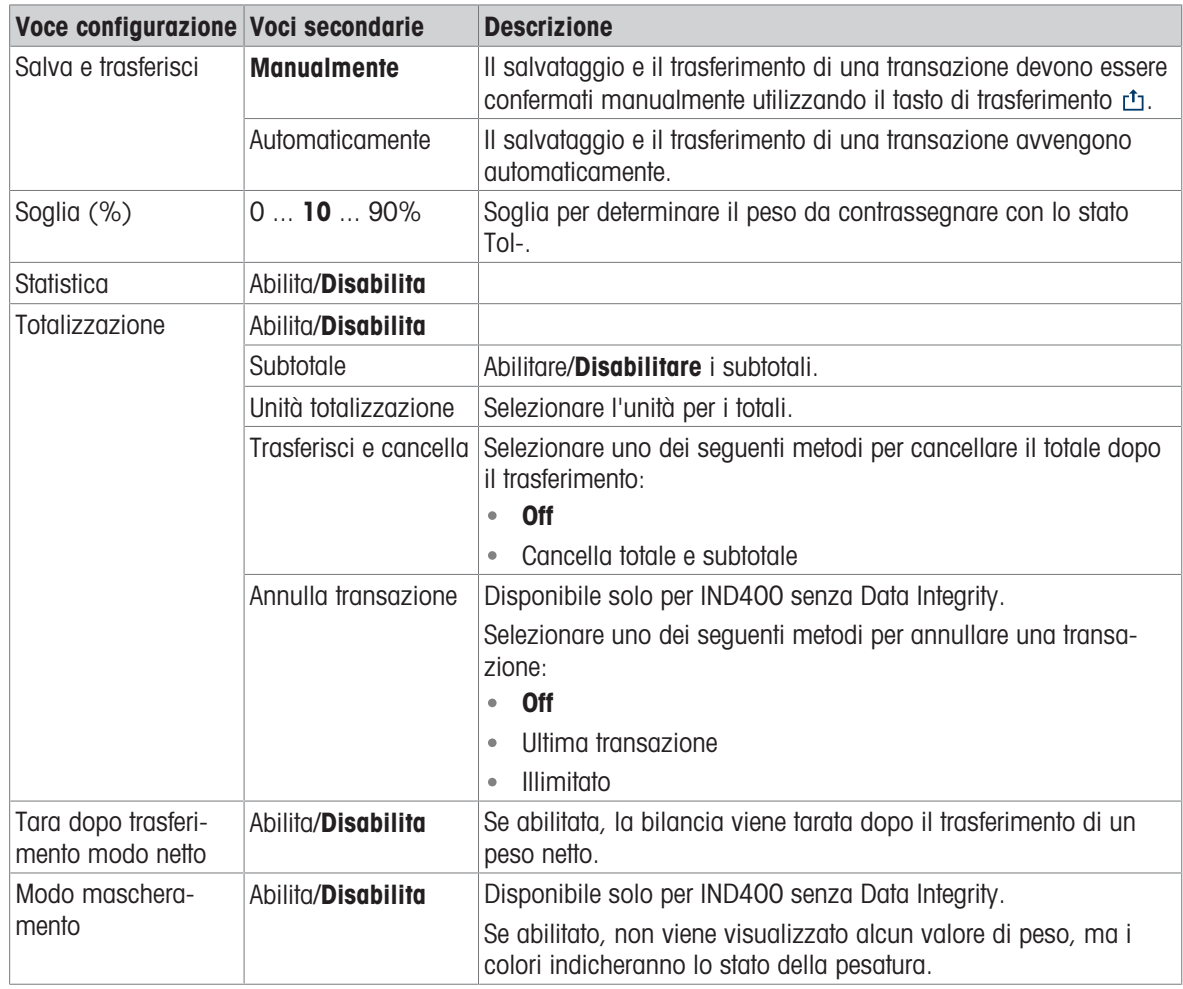

## Nota

Le impostazioni predefinite sono mostrate in grassetto.

## Tabella target riempimento/dosaggio manuale

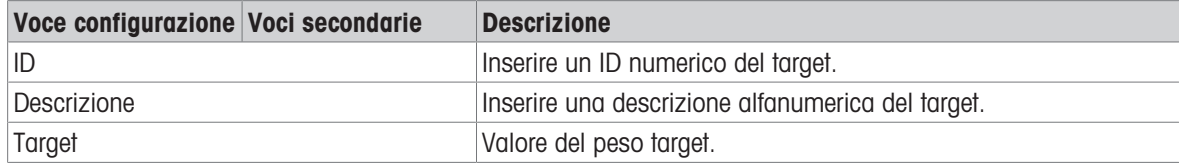

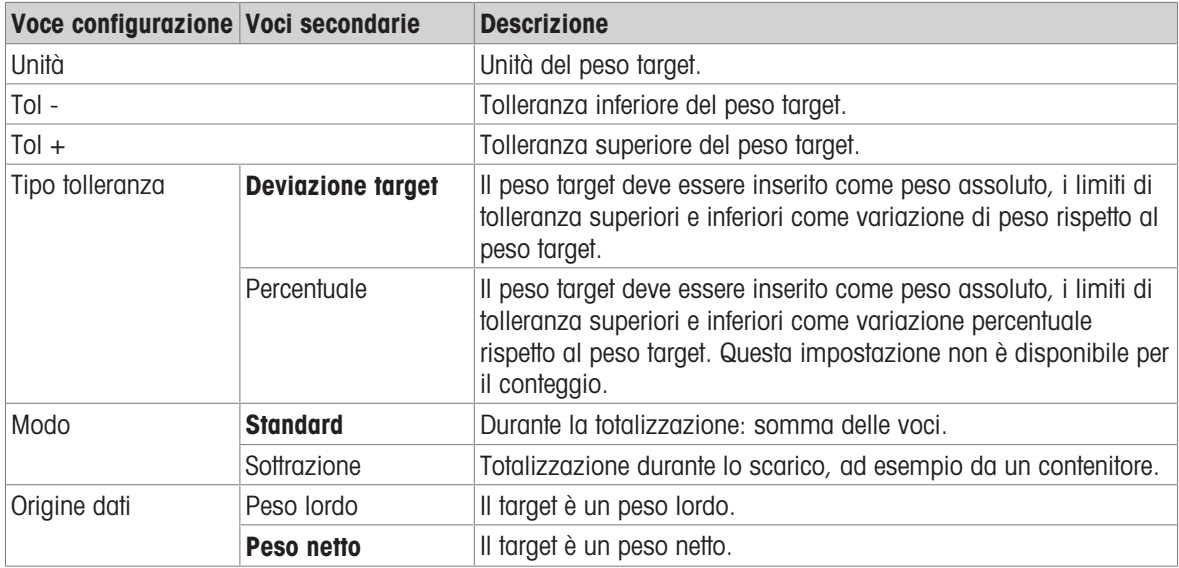

# 2.5.3 Funzionamento Riempimento/dosaggio manuale

Il dispositivo offre una funzione di riempimento/dosaggio manuale. L'indicatore a barre colorato consente di eseguire facilmente il riempimento/dosaggio in base a un target.

# 2.5.3.1 Visualizzazione nel riempimento/dosaggio manuale

## Indicatore a barre

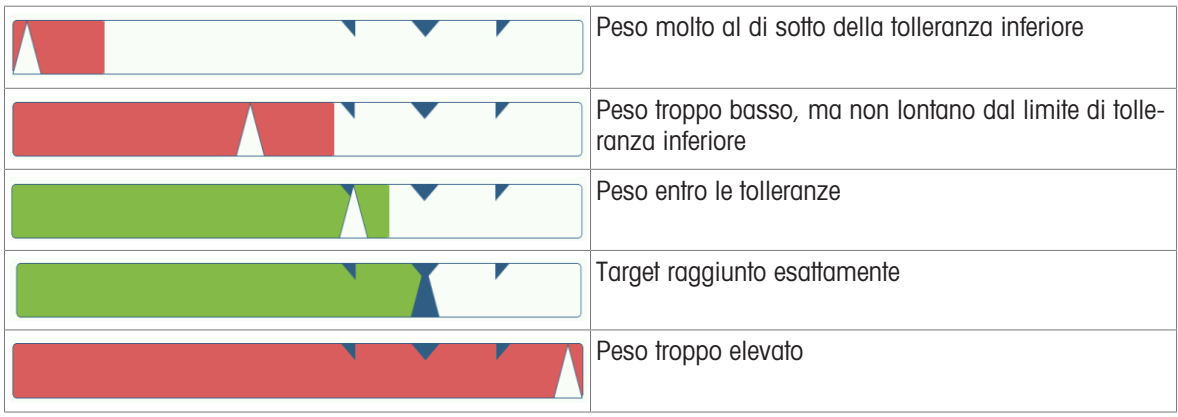

#### Indicazione del target

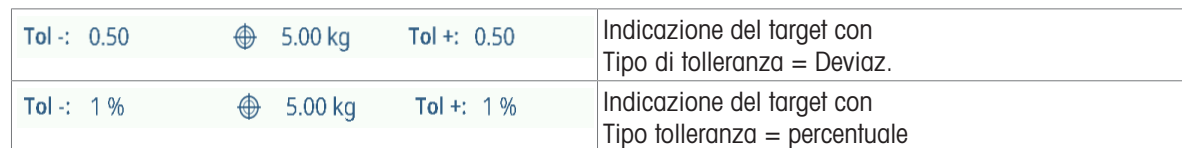

#### Nota

In riempimento/dosaggio manuale i colori verde e rosso sono fissi.

## 2.5.3.2 Impostazione dei valori target

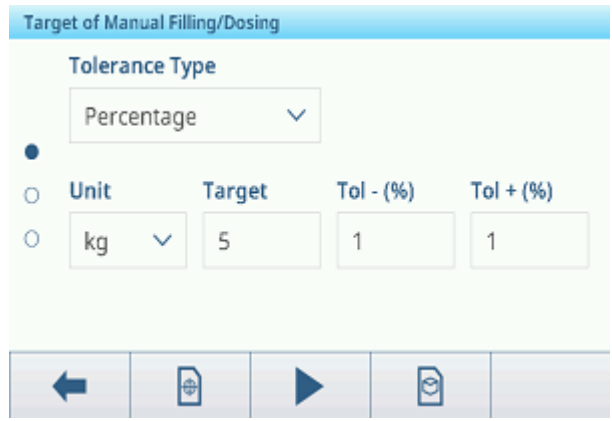

- 1 Toccare il tasto funzione  $\bigoplus$ .
	- Si apre una finestra per inserire i valori target e di tolleranza.
- 2 Inserire il peso target e i valori di tolleranza.
- 3 Toccare il tasto funzione  $\blacktriangleright$ .
	- Viene visualizzata la schermata del riempimento/dosaggio manuale.

#### **Til Nota**

Con Tipo di tolleranza = Limiti esatti, è necessario specificare solo i limiti di tolleranza superiore e inferiore.

### Utilizzo della tabella target

- 1 Toccare  $\blacksquare$ .
	- Viene visualizzato l'elenco dei target esistenti.
- 2 Selezionare un target e confermare con  $\checkmark$ .
	- $\rightarrow$  I valori target selezionati sono attivi.
- 3 Toccare il tasto funzione  $\blacktriangleright$ .
	- Viene visualizzata la schermata del riempimento/dosaggio manuale.

### Utilizzo della tabella dei materiali

- 1 Toccare  $\Theta$ .
	- Viene visualizzato l'elenco dei materiali esistenti.
- 2 Selezionare un materiale e confermare con  $\checkmark$ .
	- → I dati del materiale selezionato vengono assegnati alle seguenti operazioni di riempimento/dosaggio.
- 3 Toccare il tasto funzione  $\blacktriangleright$ .
	- Viene visualizzata la schermata del riempimento/dosaggio manuale.

#### **Til Nota**

Sono disponibili solo i materiali assegnati all'applicazione di riempimento/dosaggio manuale.

### 2.5.3.3 Riempimento/dosaggio manuale

- 1 Una volta impostato il target, posizionare il contenitore vuoto sulla piattaforma di pesatura.
- 2 Impostare la tara del contenitore.
- 3 Dosare il materiale o riempire il contenitore.
	- Vengono visualizzati il valore del peso e lo stato di riempimento/dosaggio.

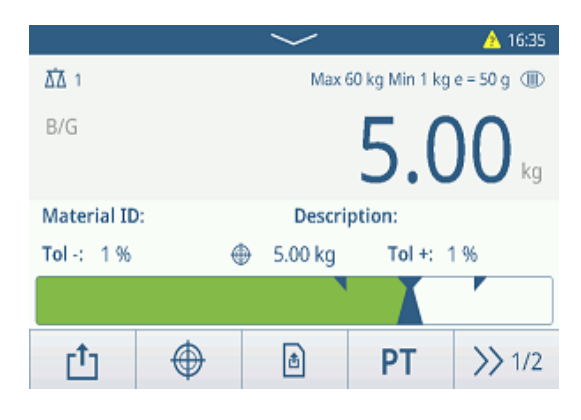
#### Stato del peso

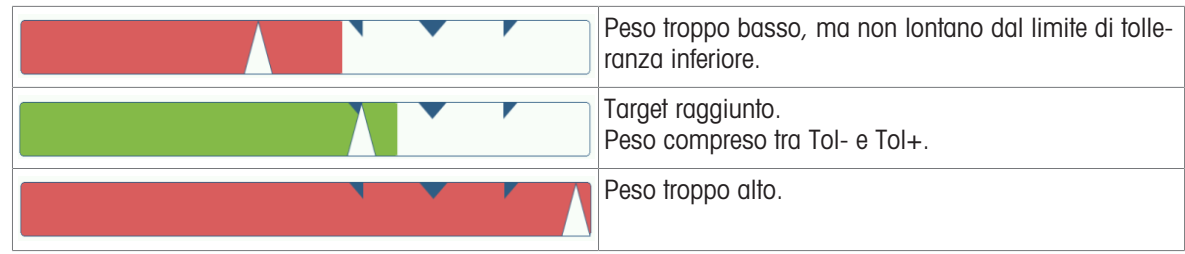

#### Nota

Anche toccando C, i valori target rimangono memorizzati nella schermata di immissione del target finché non viene impostato un nuovo target o l'applicazione non viene disabilitata.

### 2.5.3.4 Riempimento/dosaggio manuale in modalità Sottrazione

- 1 Richiamare un target con l'impostazione della modalità Sottrazione.
- 2 Collocare il contenitore pieno sulla piattaforma di pesatura.
- 3 Impostare la tara del contenitore pieno.
- 4 Eseguire il riempimento/dosaggio del primo campione dal contenitore.
- 5 Toccare  $\uparrow$  per salvare e trasferire il campione.
	- Viene visualizzato il messaggio "Salvataggio e trasferimento".
- 6 Tarare il contenitore.
- 7 Ripetere i passaggi da 3 a 5 per gli altri campioni.

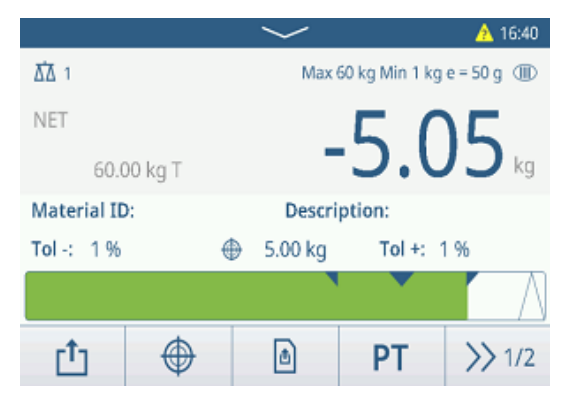

#### **I** Nota

Quando l'opzione Tara dopo trasferimento modo rete è attiva nelle impostazioni di Riempimento/dosaggio manuale, non è necessario impostare la tara dopo ogni campione.

### 2.5.3.5 Totalizzazione in riempimento/dosaggio manuale

- 1 Riempire il primo campione.
- 2 Toccare  $+$  per aggiungere il campione al totale.
	- Viene visualizzato il messaggio "Salvataggio e trasferimento".
- 3 Scaricare il campione.
- 4 Ripetere i passaggi da 1 a 3 per gli altri campioni.

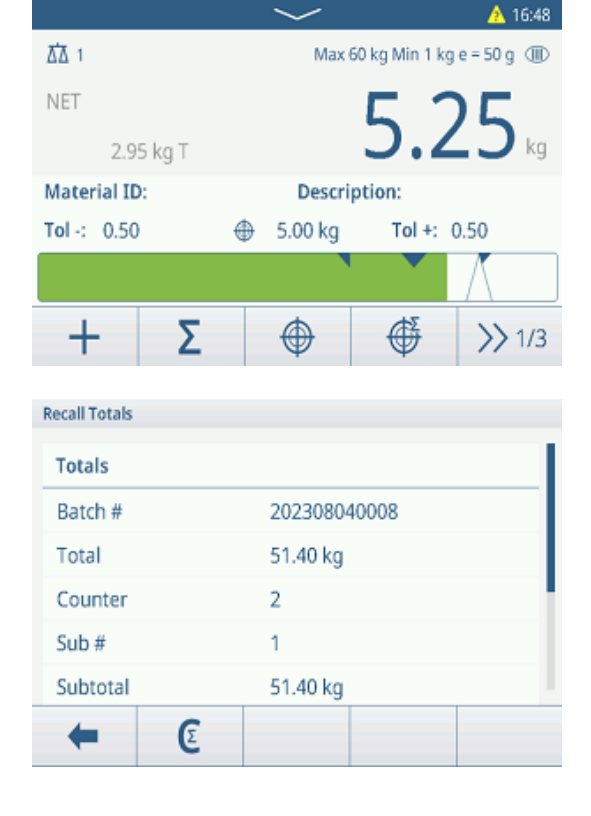

5 Quando tutti i campioni sono stati totalizzati, toccare  $\Sigma$ .

**→ Viene visualizzato il totale.** 

- 6 Per cancellare il totale, toccare  $\epsilon$ . Per cancellare la subtotale, toccare  $\mathbb C$ .
	- $\Rightarrow$  Viene visualizzato un messaggio di sicurezza.
- 7 Confermare la cancellazione del (sub)totale con  $\checkmark$ .
	- Il terminale di pesatura è pronto per il processo di totalizzazione successivo.

# Nota

Per ulteriori funzioni di totalizzazione, consultare [\[Funzionamento Totalizzazione](#page-78-0)  $\blacktriangleright$  [pagina 71\].](#page-78-0)

### 2.5.3.6 Tabella delle transazioni riempimento/dosaggio manuale

- $-$  Toccare il tasto softkey  $\triangle$ .
	- Vengono visualizzate le ultime transazioni di riempimento/dosaggio.
	- Scorrendo orizzontalmente verranno visualizzate le informazioni complete sulle transazioni.
	- $\Rightarrow$  Scorrendo verticalmente verranno visualizzate altre transazioni.

Per ogni transazione nell'applicazione Riempimento/ dosaggio manuale vengono memorizzate le seguenti informazioni:

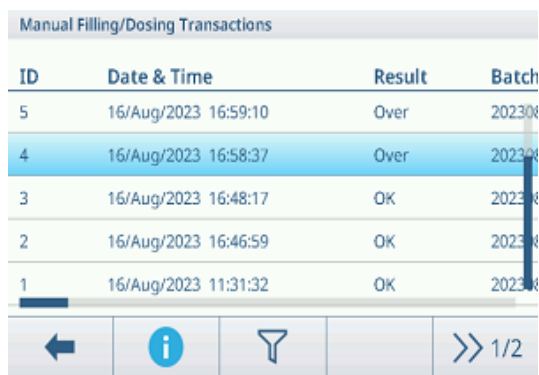

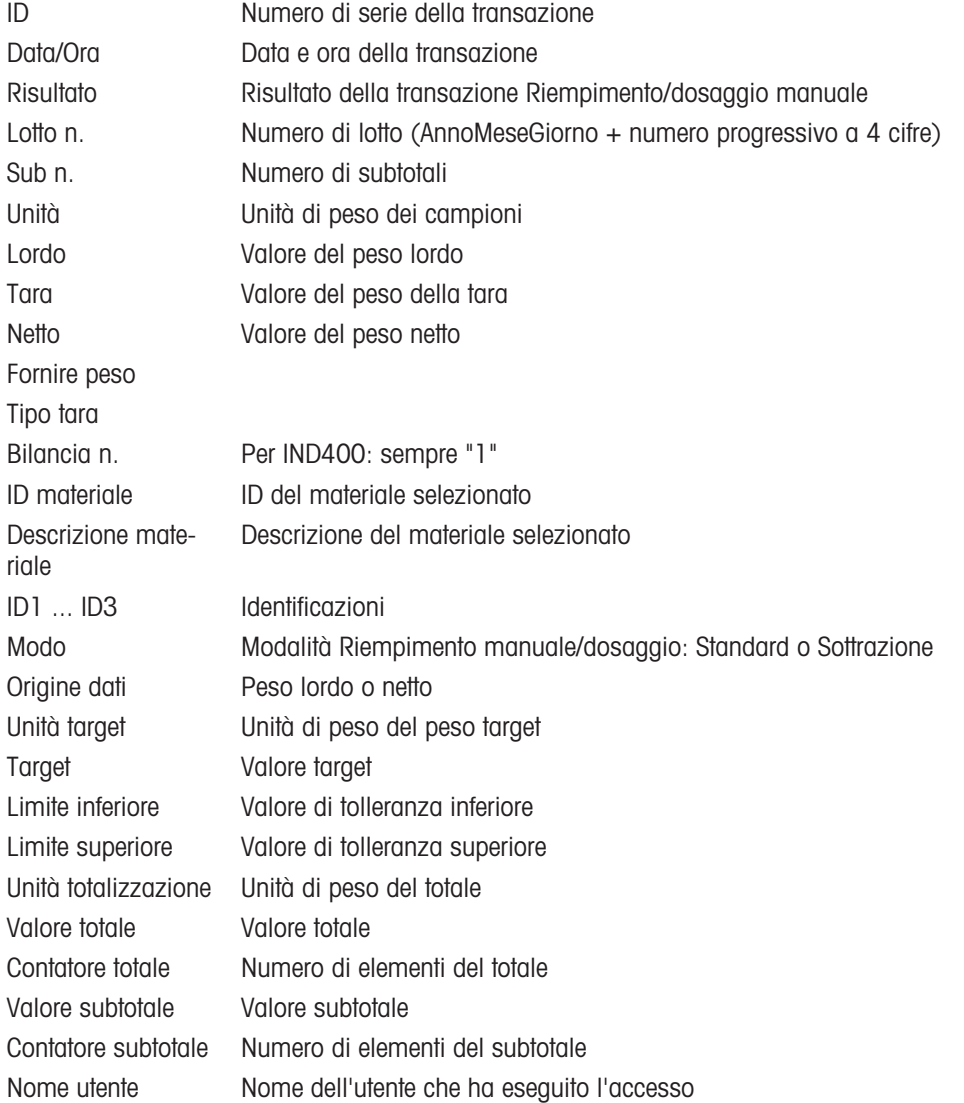

#### **I** Nota

Per ulteriori azioni nella tabella delle transazioni, consultare [\[Richiamo della tabella delle transazioni](#page-28-0) » pagina 21] e [\[Filtraggio di registri e tabelle](#page-30-0) ▶ [pagina 23\].](#page-30-0)

### **I** Nota

Quando si lavora con la Data Integrity, vengono visualizzati campi aggiuntivi relativi allo stato della revisione e al revisore. Il trasferimento della tabella delle transazioni è possibile solo per i dati rivisti. Per ulteriori informa-zioni, consultare [\[Lavorare con la Data Integrity](#page-44-0)  $\triangleright$  [pagina 37\].](#page-44-0)

### Statistica Riempimento/dosaggio manuale

Il dispositivo offre la valutazione statistica di un lotto.

- 1 Sul secondo ribbon dei tasti softkey della tabella delle transazioni, toccare il tasto softkey  $\overline{\mathscr{C}}$ .
- 2 Selezionare un lotto per la valutazione statistica e confermare con  $\checkmark$ .
	- Vengono visualizzati i parametri statistici.
- 3 Scorrere per visualizzare i seguenti parametri:

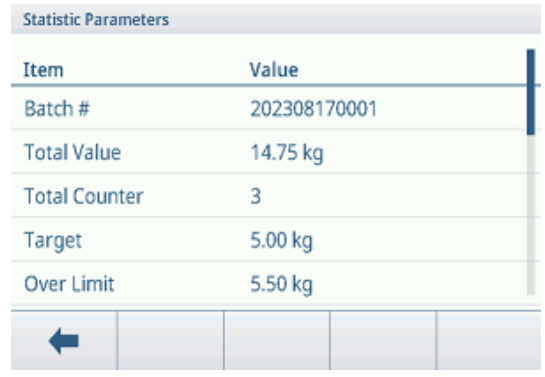

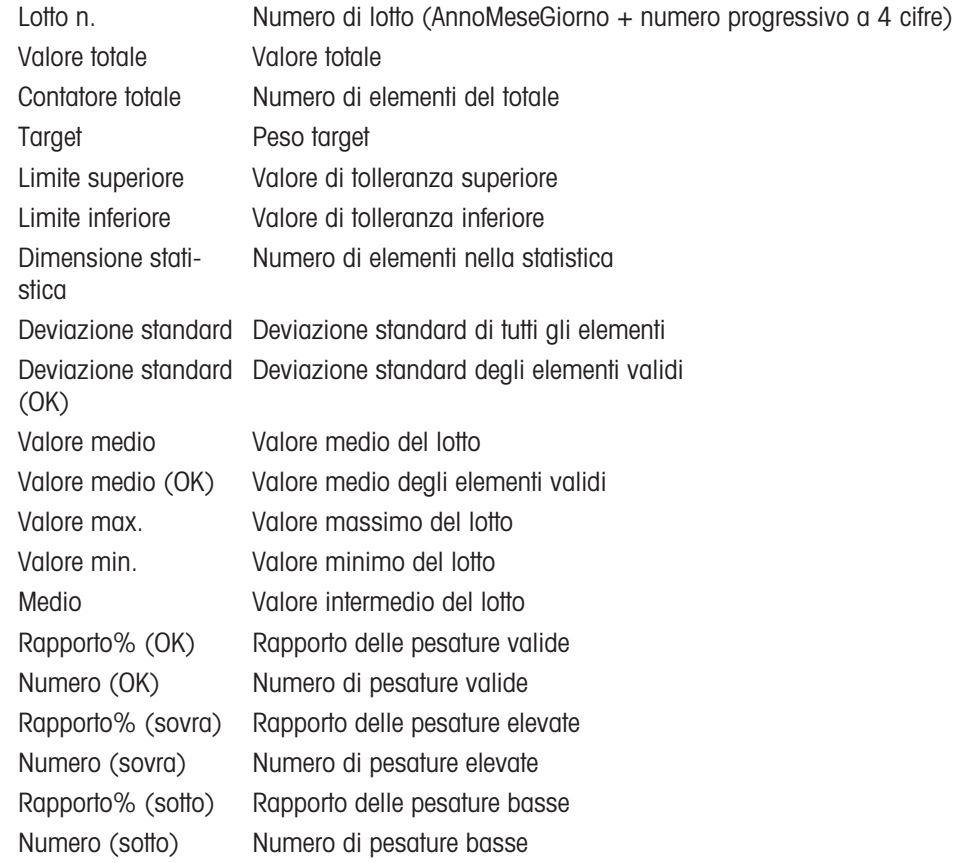

# 2.6 Totalizzazione

# 2.6.1 Attivazione dell'applicazione Totalizzazione

- 1 Nella schermata principale, toccare il tasto softkey :::  $\rightarrow$  Vengono visualizzate le applicazioni disponibili.
- 2 Selezionare  $\Sigma$  Totalization.
	- Viene visualizzata la schermata dell'applicazione Totalizzazione.

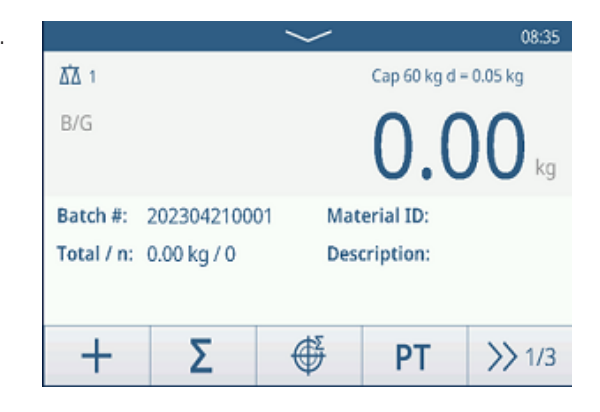

### Uscita dall'applicazione Totalizzazione

- 1 Nel 3° ribbon dei tasti softkey, toccare il tasto softkey .  $\hat{\omega}$ 
	- $\Rightarrow$  Viene visualizzato un messaggio di sicurezza.
- 2 Confermare l'uscita dall'applicazione Totalizzazione con  $\checkmark$ .
	- **► L'applicazione Totalizzazione viene chiusa.**
	- **→** L'applicazione Pesatura base è attiva.

### 2.6.2 Impostazioni Totalizzazione

<span id="page-76-0"></span>Toccando il tasto funzione  $\circledast$  sulla seconda barra multifunzione si apre il menu delle impostazioni di totalizzazione. Pertanto, non è necessario accedere alla configurazione per impostare l'applicazione.

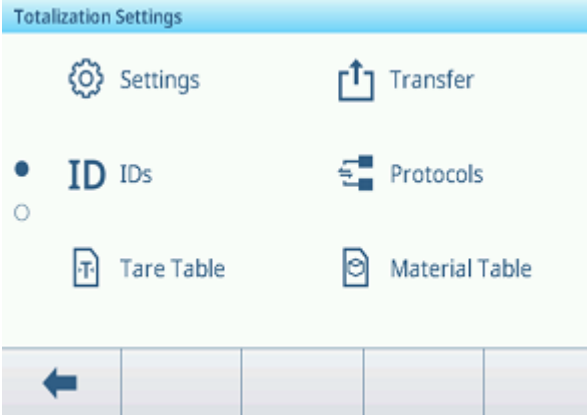

#### Nota

Per ulteriori impostazioni, scorrere sullo schermo.

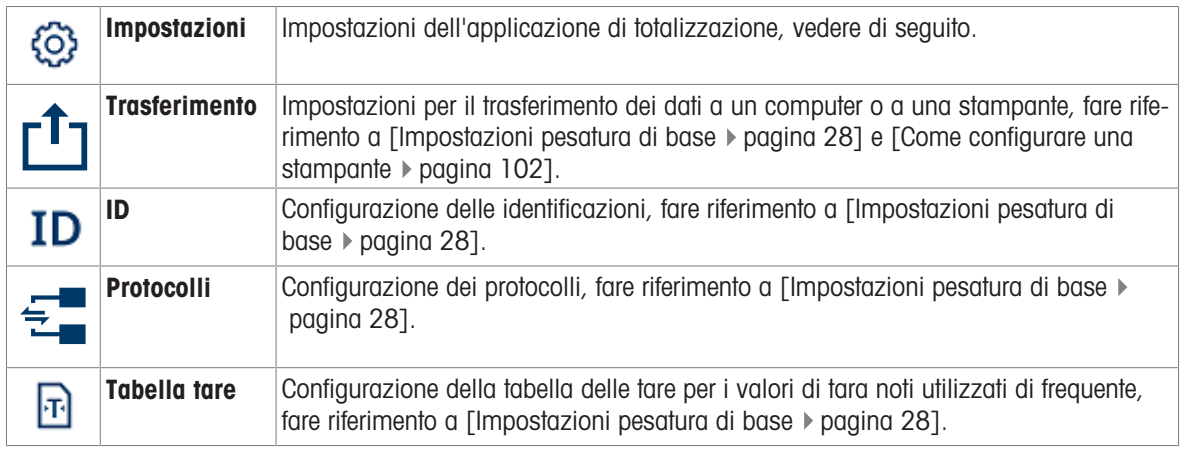

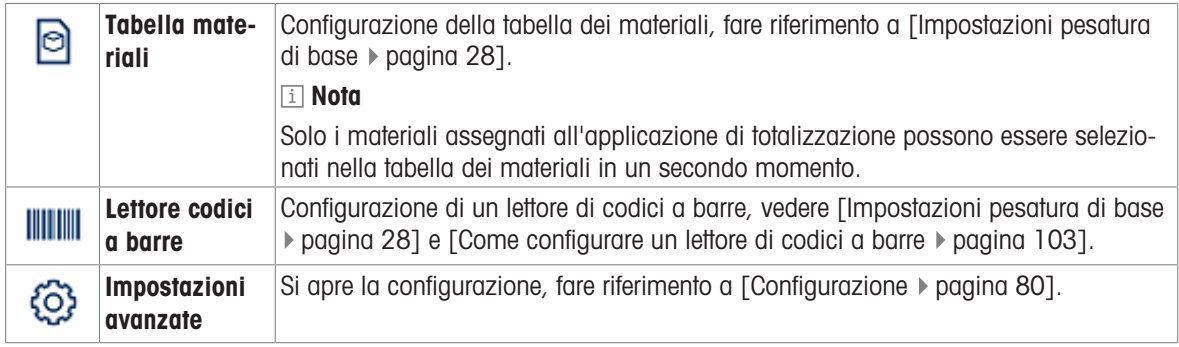

# Nota

Per ulteriori informazioni su come modificare le tabelle, fare riferimento a [\[Modifica delle tabelle](#page-32-0)  $\blacktriangleright$  [pagina 25\]](#page-32-0) e [\[Filtraggio di registri e tabelle](#page-30-0) ▶ [pagina 23\]](#page-30-0).

### Impostazioni

Sono disponibili le seguenti voci di configurazione:

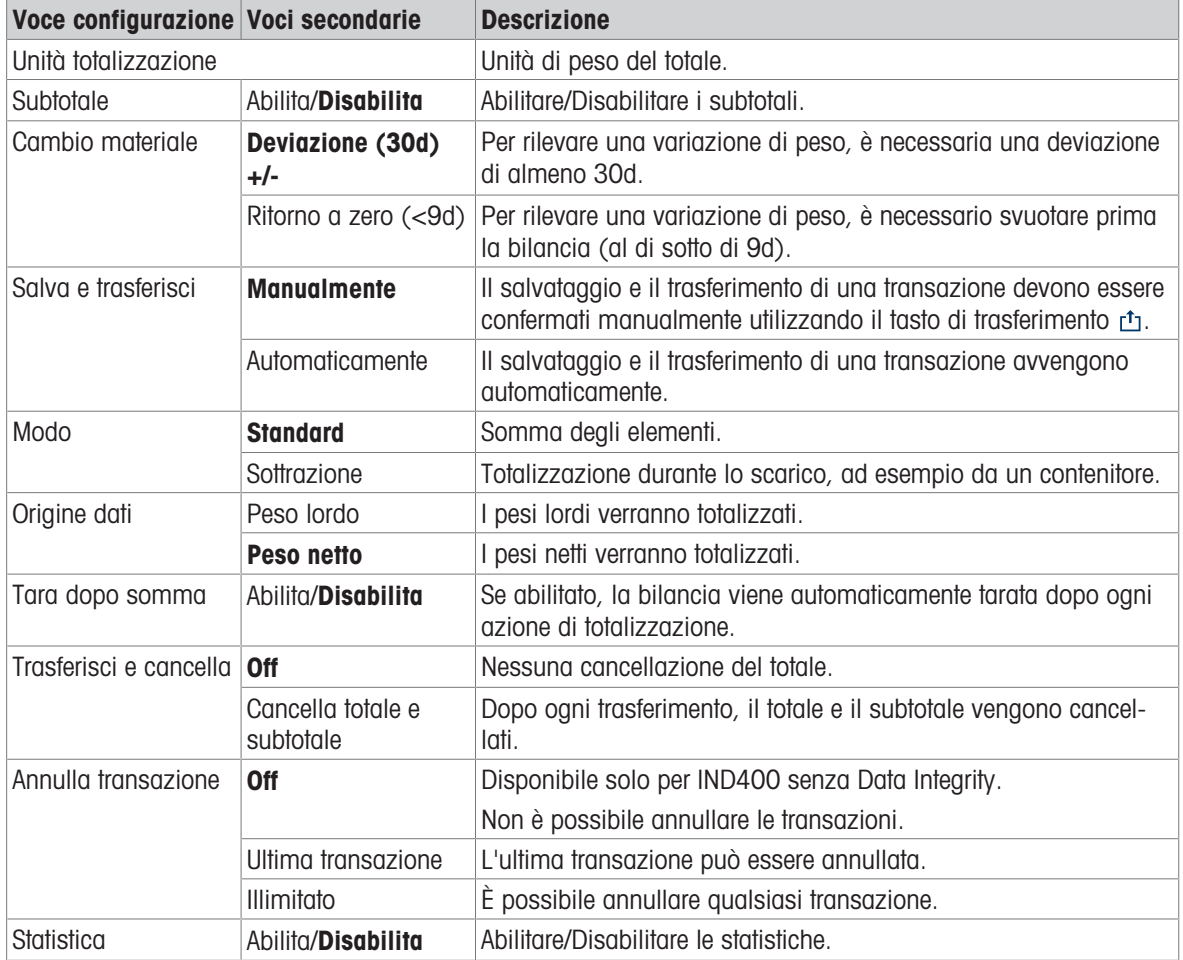

### Nota

Le impostazioni predefinite sono mostrate in grassetto.

# 2.6.3 Funzionamento Totalizzazione

### <span id="page-78-0"></span>Lotto numero

A ciascun totale viene assegnato un Lotto n. Questo numero è composto dalla data corrente e da un numero progressivo.

Ad esempio, il lotto n. 20230804007 è il 7° totale del 4 agosto 2023.

#### **I** Nota

A seconda delle impostazioni Totalizzazione, la totalizzazione può essere eseguita aggiungendo gli elementi o sottraendoli, ad esempio da un contenitore. Gli scenari seguenti mostrano questi principi.

### 2.6.3.1 Totalizzazione in modalità Standard

- 1 Collocare il primo campione sulla piattaforma di pesatura.
- 2 Toccare  $+$  per aggiungere il campione al totale.
	- Viene visualizzato il messaggio "Salvataggio e trasferimento".
	- Il totale e il numero di campioni vengono aggiornati.
- 3 Scaricare il campione.
- 4 Ripetere i passaggi da 1 a 3 per gli altri campioni.
- 5 Quando tutti i campioni sono stati totalizzati, toccare  $\mathcal{L}$ 
	- **→ Viene visualizzato il totale.**
- 6 Per cancellare il totale, toccare  $\epsilon$ .
- Viene visualizzato un messaggio di sicurezza.
- 7 Confermare la cancellazione del totale con  $\checkmark$ .
	- Il terminale di pesatura è pronto per il processo di totalizzazione successivo.

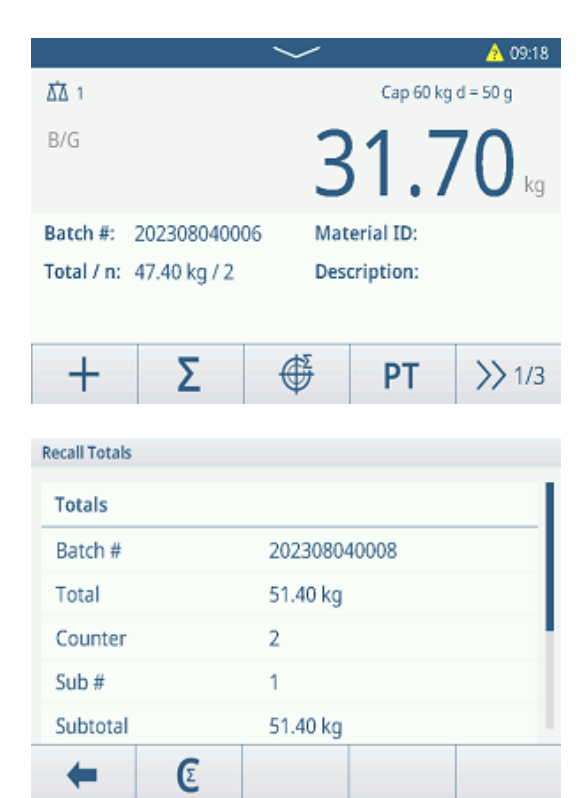

### Annullamento di una transazione

Questa funzione è disponibile solo per IND400 senza Data Integrity.

Se abilitato nelle impostazioni Totalizzazione, è disponibile il tasto softkey  $\circlearrowleft$ . Sono possibili due impostazioni: Ultima transazione e Illimitato.

#### Ultima transazione Illimitato

- 1 Per annullare l'ultima transazione, toccare il tasto softkey  $\circlearrowleft$ .
	- Viene visualizzato un messaggio di sicurezza.
- 2 Confermare l'annullamento dell'ultima transazione  $con \checkmark$ 
	- $\rightarrow$  L'ultima transazione viene eliminata dal totale.

- 1 Per annullare una o più transazioni, toccare il tasto softkey  $\circlearrowleft$ .
	- **→ Viene visualizzato l'elenco delle ultime transa**zioni.
- 2 Selezionare le transazioni che si desidera eliminare e confermare con  $\checkmark$ .
	- Viene visualizzato un messaggio di sicurezza.
- 3 Confermare l'annullamento delle transazioni selezionate con **✓** 
	- $\rightarrow$  Le transazioni selezionate vengono eliminate dal totale.

### 2.6.3.2 Totalizzazione in modalità Sottrazione

- 1 Collocare il contenitore pieno sulla piattaforma di pesatura.
- 2 Impostare la tara del contenitore pieno.
- 3 Rimuovere il primo campione dal contenitore.
- 4 Toccare + per aggiungere il campione al totale.
	- Viene visualizzato il messaggio "Salvataggio e trasferimento".
	- Il totale e il numero di campioni vengono aggiornati.
- 5 Tarare il contenitore.
- 6 Ripetere i passaggi da 3 a 5 per gli altri campioni.
- 7 Quando tutti i campioni sono stati totalizzati, toccare  $\Sigma$ .
	- **→ Viene visualizzato il totale.**
- 8 Per cancellare il totale, toccare  $\epsilon$ .
	- **→** Viene visualizzato un messaggio di sicurezza.
- 9 Confermare la cancellazione del totale con  $\checkmark$ .
	- Il terminale di pesatura è pronto per il processo di totalizzazione successivo.

#### **Til Nota**

Quando l'opzione Tara dopo somma è attiva nelle impostazioni di Totalizzazione, non è necessario impostare la tara dopo ogni campione.

### 2.6.3.3 Totalizzazione secondo target

#### Impostazione del target

- 1 Toccare  $\oplus$ .
- 2 Selezionare la modalità target:
	- **→ Off: nessun target da impostare**
	- $\rightarrow$  Lotto (N): impostare il target su, ad esempio, 5 campioni
	- Valore peso: consente di impostare il valore target su un valore peso, ad esempio 10 kg
- 3 Immettere il target, ad esempio 5 (articoli) o 10 (kg).
- 4 Confermare le impostazioni target con  $\checkmark$ .
	- Viene visualizzata la schermata di totalizzazione con l'indicatore a barre.

#### Totalizzazione secondo target

- 1 Collocare il primo campione sulla piattaforma di pesatura.
- 2 Toccare  $+$  per aggiungere il campione al totale.
	- Viene visualizzato il messaggio "Salvataggio e trasferimento".
	- **→** L'indicatore a barre mostra il totale corrente. Nella riga in alto vengono aggiornati il totale e il numero di campioni.
- 3 Scaricare il campione.
- 4 Ripetere i passaggi da 1 a 3 per gli altri campioni.
	- Quando si raggiunge il numero target di campioni o il peso target, viene visualizzato un messaggio.

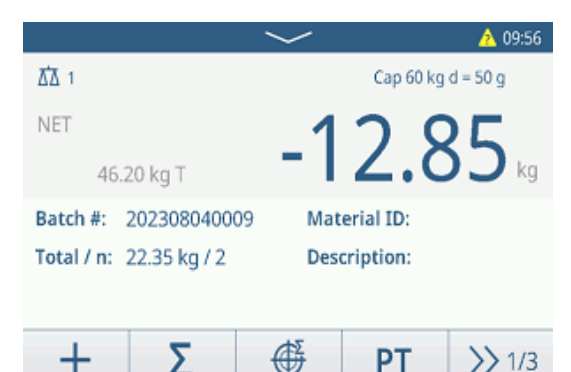

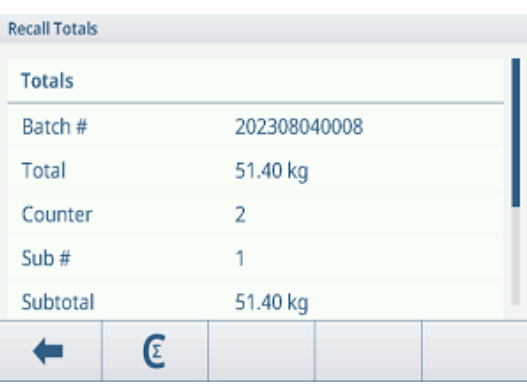

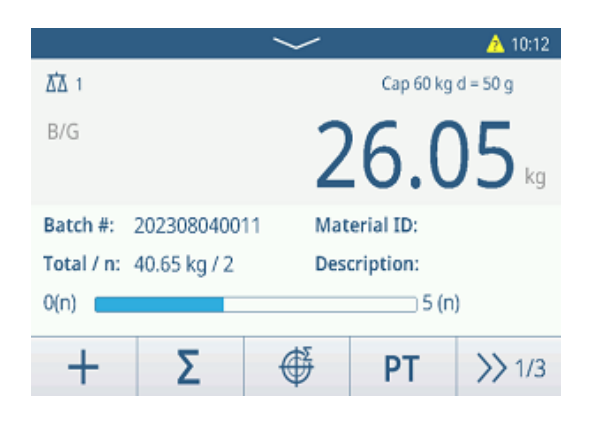

- $5$  Toccare  $\Sigma$ .
	- Viene visualizzato il totale.
- 6 Per cancellare il totale, toccare  $\epsilon$ .
	- Viene visualizzato un messaggio di sicurezza.
- 7 Confermare la cancellazione del totale con  $\checkmark$ .
	- Il terminale di pesatura è pronto per il processo di totalizzazione successivo.

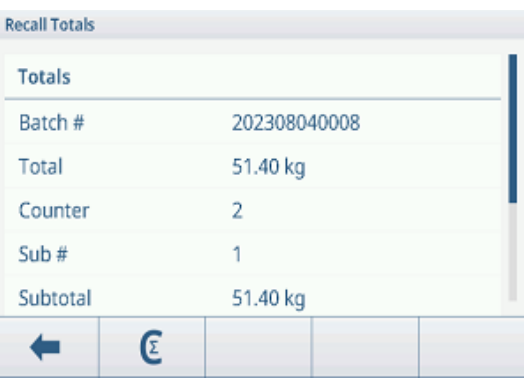

# 2.6.3.4 Totalizzazione con subtotali

- 1 Collocare il primo campione sulla piattaforma di pesatura.
- 2 Toccare  $+$  per aggiungere il campione al totale.
	- Viene visualizzato il messaggio "Salvataggio e trasferimento".
	- Il totale e il numero di campioni vengono aggiornati.
- 3 Scaricare il campione.
- 4 Ripetere i passaggi da 1 a 3 per gli altri campioni.
- 5 Quando i campioni del subtotale sono stati totalizzati, toccare  $\Sigma$ .
	- Vengono visualizzati il totale e il subtotale.
- 6 Per cancellare la subtotale, toccare  $\mathbb C$ .
	- Viene visualizzato un messaggio di sicurezza.
- 7 Confermare la cancellazione del subtotale con  $\checkmark$ .
- 8 Ripetere i passaggi da 1 a 7 per la totalizzazione di ulteriori subtotali.
- 9 Per cancellare il totale e tutti i subtotali, toccare  $\varepsilon$ . Viene visualizzato un messaggio di sicurezza.
- 10 Confermare la cancellazione del totale con  $\checkmark$ .
	- Il terminale di pesatura è pronto per il processo di totalizzazione successivo.

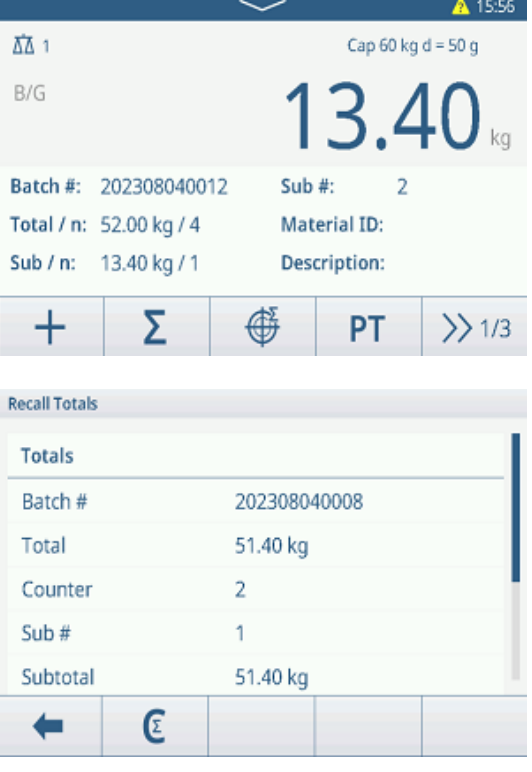

### 2.6.3.5 Tabella Transazioni totalizzazione

#### **Til Nota**

- $-$  Toccare il tasto softkey  $\triangle$ .
	- Vengono visualizzate le ultime transazioni di pesatura.
	- Scorrendo orizzontalmente verranno visualizzate le informazioni complete sulle transazioni.
	- $\Rightarrow$  Scorrendo verticalmente verranno visualizzate altre transazioni.

Per ogni transazione nell'applicazione Totalizzazione vengono memorizzate le seguenti informazioni:

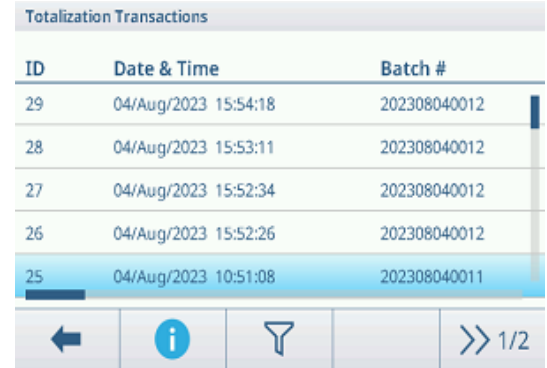

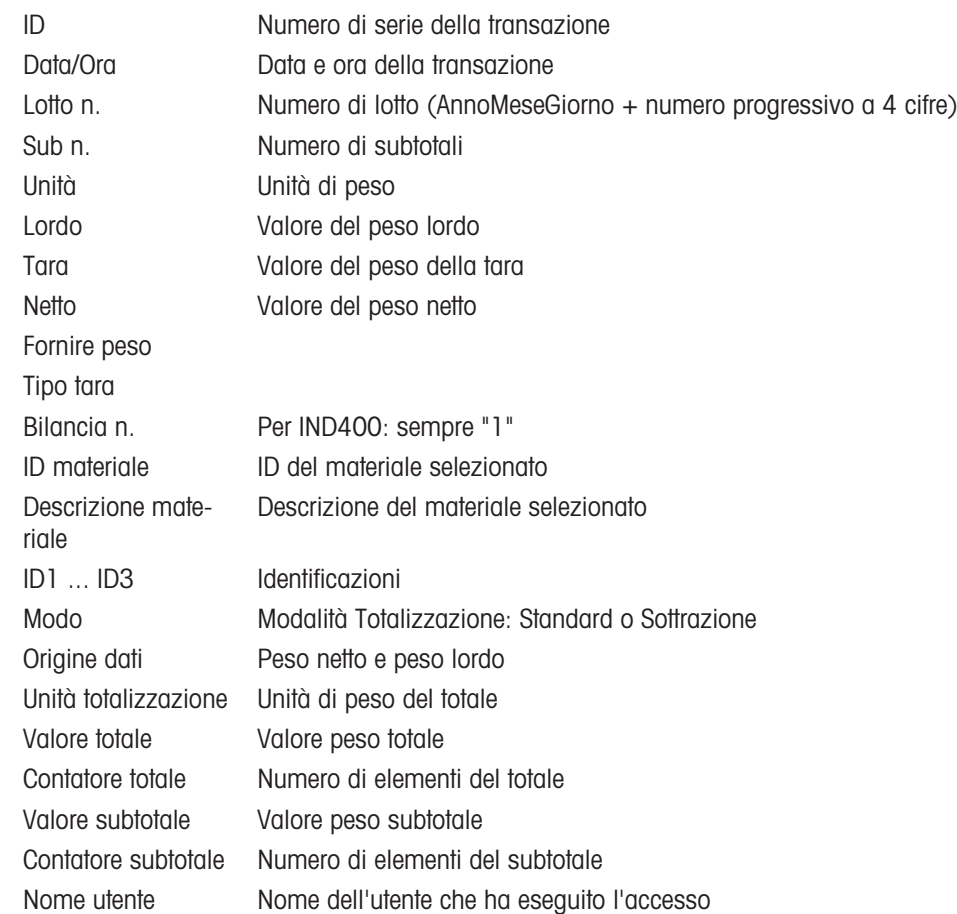

#### Nota

Per ulteriori azioni nella tabella delle transazioni, consultare [\[Richiamo della tabella delle transazioni](#page-28-0) » pagina 21] e [\[Filtraggio di registri e tabelle](#page-30-0) ▶ [pagina 23\].](#page-30-0)

#### Nota

Quando si lavora con la Data Integrity, vengono visualizzati campi aggiuntivi relativi allo stato della revisione e al revisore. Il trasferimento della tabella delle transazioni è possibile solo per i dati rivisti. Per ulteriori informa-zioni, consultare [\[Lavorare con la Data Integrity](#page-44-0)  $\blacktriangleright$  [pagina 37\].](#page-44-0)

### Statistiche di totalizzazione

Il dispositivo offre la valutazione statistica di un lotto.

- 1 Sul secondo ribbon dei tasti softkey della tabella delle transazioni, toccare il tasto softkey  $\swarrow$ .
- 2 Selezionare un lotto per la valutazione statistica e confermare con  $\checkmark$ .
	- Vengono visualizzati i parametri statistici.
- 3 Scorrere per visualizzare i seguenti parametri:

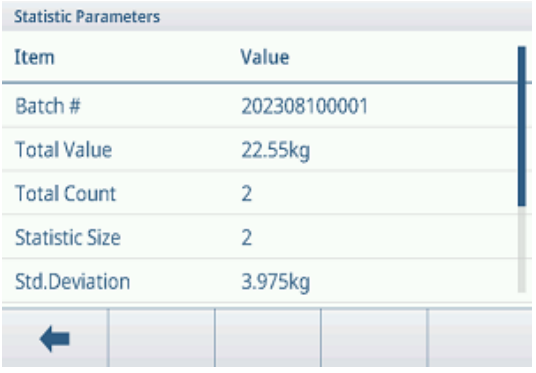

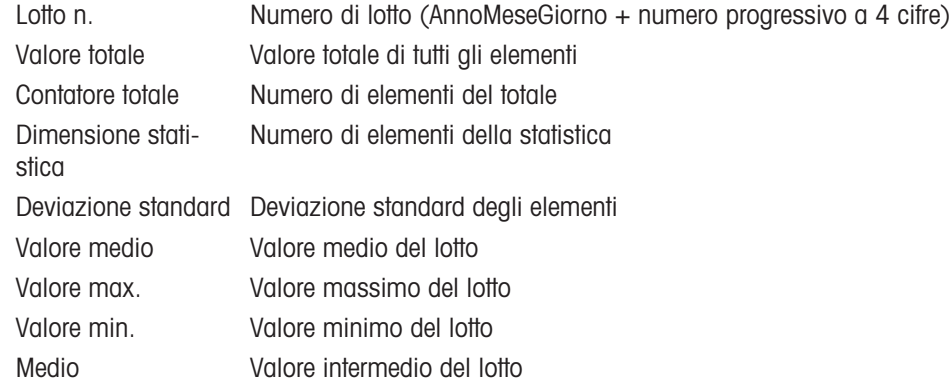

# 2.7 Pesatura animali

# 2.7.1 Attivazione dell'applicazione Pesatura animali

### **Til Nota**

Pesatura animali è disponibile solo per IND400 senza Data Integrity.

- 1 Nella schermata principale, toccare il tasto softkey :::
	- Vengono visualizzate le applicazioni disponibili.
- 2 Selezionare **RepAnimal Weighing**.
	- $\rightarrow$  Viene visualizzata la schermata dell'applicazione Pesatura animali.

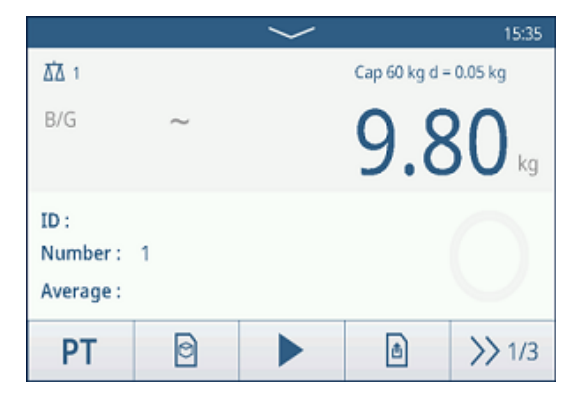

### Uscita dall'applicazione Pesatura animali

- Nel 3° ribbon dei tasti softkey, toccare il tasto softkey .  $\hat{\omega}$ 
	- L'applicazione Pesatura animali viene chiusa.
	- **→** L'applicazione Pesatura base è attiva.

# 2.7.2 Impostazioni Pesatura animali

<span id="page-83-0"></span>Toccando il tasto funzione  $\circledast$  sulla seconda barra multifunzione si apre il menu delle impostazioni per la pesatura di animali. Pertanto, non è necessario accedere alla configurazione per impostare l'applicazione.

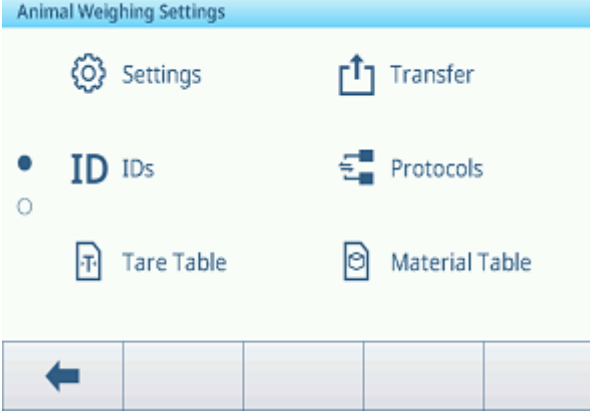

### Nota

Per ulteriori impostazioni, scorrere sullo schermo.

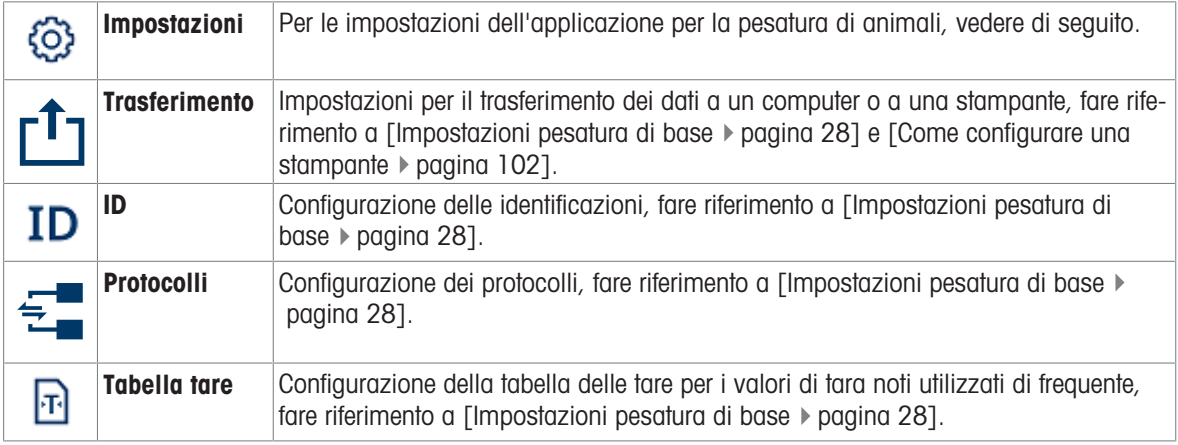

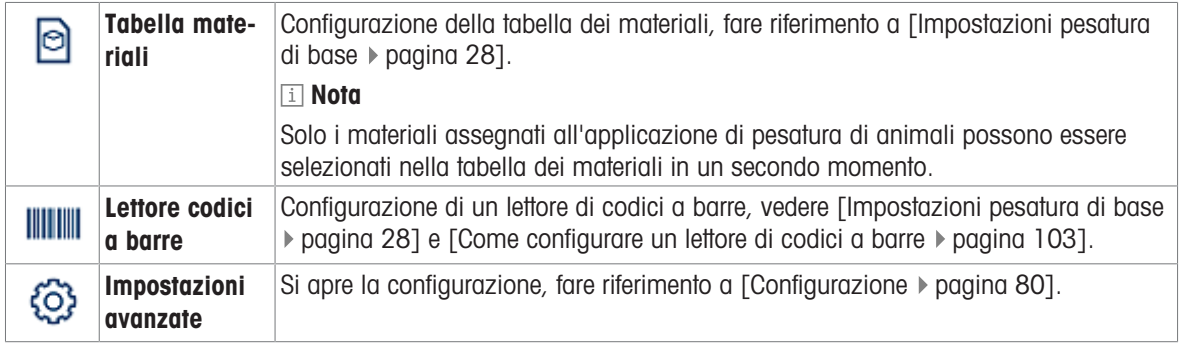

### Nota

Per ulteriori informazioni su come modificare le tabelle, fare riferimento a [\[Modifica delle tabelle](#page-32-0)  $\blacktriangleright$  [pagina 25\]](#page-32-0) e [\[Filtraggio di registri e tabelle](#page-30-0) ▶ [pagina 23\]](#page-30-0).

### Impostazioni

Sono disponibili le seguenti voci di configurazione:

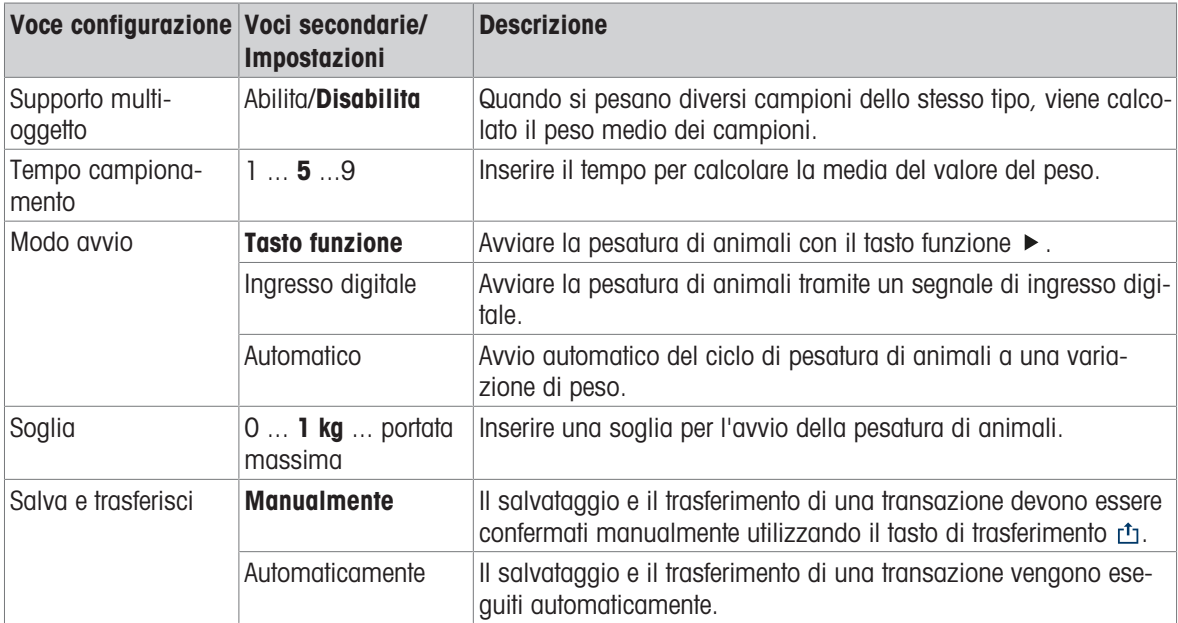

### Nota

Le impostazioni predefinite sono mostrate in grassetto.

# 2.7.3 Funzionamento Pesatura animali

### Nota

A seconda delle impostazioni Pesatura animali, la pesatura degli animali può essere avviata manualmente o automaticamente. Il trasferimento della transazione può essere configurato manualmente o automaticamente. Gli scenari seguenti mostrano questi principi.

### 2.7.3.1 Campione singolo: operazioni manuali

- 1 Collocare il campione sulla piattaforma di pesatura.
- 2 Avviare Pesatura animali toccando il tasto softkey ▶.
	- $\rightarrow$  Inizia il conto alla rovescia.
	- Al termine del conto alla rovescia, la visualizzazione del peso principale mostra il peso medio totale con il simbolo  $\star$ . Nella parte inferiore sinistra del display viene visualizzato anche il peso medio.
- 3 Premere il tasto di trasferimento r<sup>t</sup>i per trasferire o stampare il risultato di pesatura.
	- → Nella parte inferiore sinistra del display, il valore per l'ID del contatore transazioni aumenta.
- 4 Toccare **per chiudere la transazione.**
- 5 Scaricare la piattaforma di pesatura.
	- Il terminale di pesatura è pronto per il successivo processo di pesatura di animali.

### 2.7.3.2 Campione multiplo: operazioni manuali

- 1 Collocare i campioni sulla piattaforma di pesatura.
- 2 Toccare il tasto softkey  $\boldsymbol{\mathsf{n}}$  e immettere il numero di campioni.
- 3 Avviare Pesatura animali toccando il tasto softkey .
	- $\rightarrow$  Inizia il conto alla rovescia.
	- Al termine del conto alla rovescia, la visualizzazione del peso principale mostra il peso medio totale con il simbolo  $\star$ . Nella parte inferiore sinistra del display viene visualizzato il peso medio di un singolo campione.
- 4 Premere il tasto di trasferimento **per trasferire o** stampare il risultato di pesatura.
	- → Nell'area di visualizzazione in basso a sinistra, l'ID del contatore transazioni aumenta.
- 5 Toccare **per chiudere la transazione.**
- 6 Scaricare la piattaforma di pesatura.
	- Il terminale di pesatura è pronto per il successivo processo di pesatura di animali.

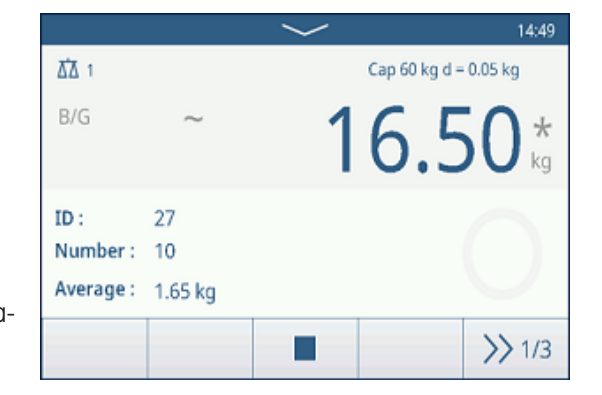

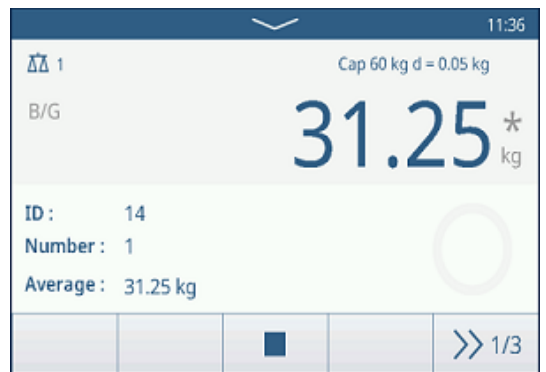

### 2.7.3.3 Campione singolo: avvio e trasferimento automatici

- 1 Collocare il campione sulla piattaforma di pesatura.
	- Quando il peso è prossimo alla soglia, inizia un conto alla rovescia.
	- Al termine del conto alla rovescia, la visualizzazione del peso principale mostra il peso medio totale con il simbolo  $\star$ .
	- Nella parte inferiore sinistra del display viene visualizzato anche il peso medio.
	- Viene visualizzato il messaggio "Salvataggio e trasferimento".
	- → Nella parte inferiore sinistra del display, il valore o l'ID del contatore transazioni aumenta.
- 2 Toccare **per chiudere la transazione.**
- 3 Scaricare la piattaforma di pesatura.
	- Il terminale di pesatura è pronto per il successivo processo di pesatura di animali.

# 2.7.3.4 Tabella transazioni Pesatura animali

### **Til Nota**

I risultati di Pesatura animali sono valori calcolati. Non possono essere archiviati nella memoria Alibi, ma nella tabella delle transazioni specifiche dell'applicazione.

- Toccare il tasto softkey  $\triangle$ .
	- Vengono visualizzate le ultime transazioni di pesatura.
	- $\Rightarrow$  Scorrendo orizzontalmente verranno visualizzate le informazioni complete sulle transazioni.
	- Scorrendo verticalmente verranno visualizzate altre transazioni.

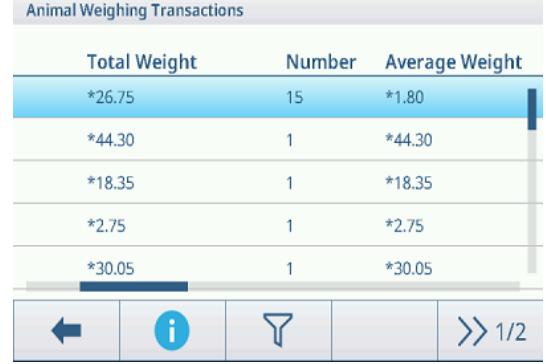

Per ogni transazione nell'applicazione Pesatura animali vengono memorizzate le seguenti informazioni:

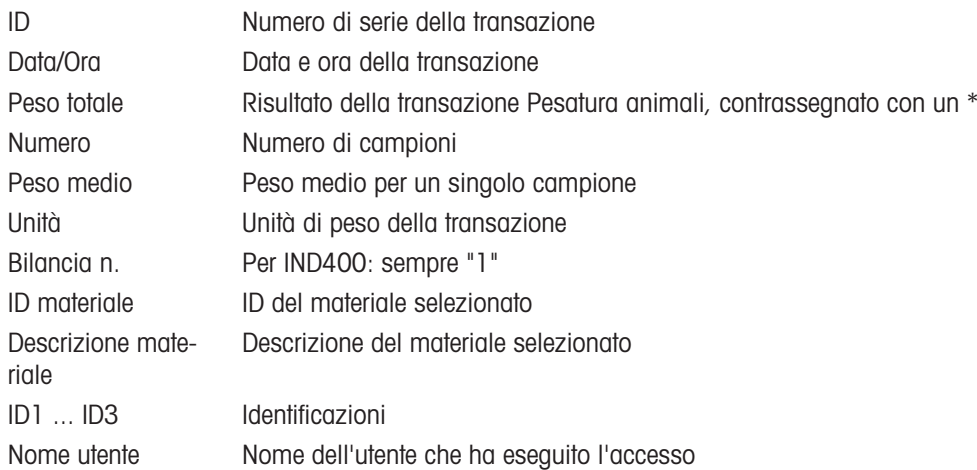

### **Til Nota**

Per ulteriori azioni nella tabella delle transazioni, consultare [\[Richiamo della tabella delle transazioni](#page-28-0) » pagina 21] e [\[Filtraggio di registri e tabelle](#page-30-0)  $\blacktriangleright$  [pagina 23\].](#page-30-0)

# <span id="page-87-0"></span>3 Configurazione

Nella configurazione è possibile modificare le impostazioni e attivare le funzioni. Ciò consente l'adattamento ai requisiti di pesatura individuali.

# 3.1 Gestione della modalità Configurazione

### Accesso alla configurazione

- 1 Nel Menu di impostazioni rapide toccare  $\circledcirc$ .
	- Vengono visualizzate le voci di configurazione principale.
- 2 Toccare il blocco di configurazione desiderato.
	- Vengono visualizzate le voci secondarie corrispondenti. Le voci di configurazione selezionate sono evidenziate in blu.
- 3 Procedere finché non viene visualizzata la pagina delle impostazioni.
- 4 Configurare le impostazioni richieste e confermare con  $\checkmark$  .

Per uscire dalla pagina delle impostazioni senza apportare modifiche, toccare il tasto softkey  $\leftarrow$ . Vengono nuovamente visualizzate le voci di configurazione precedenti.

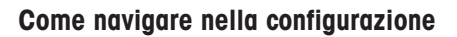

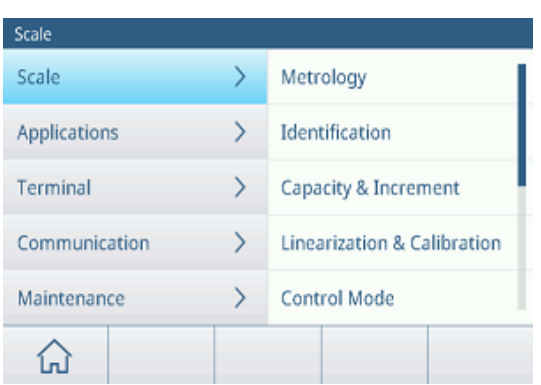

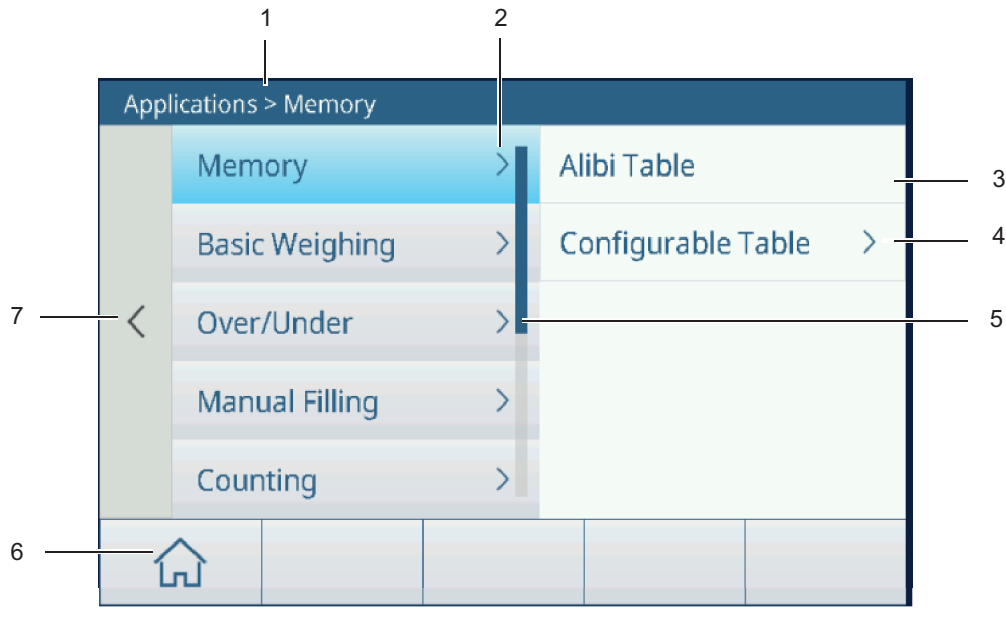

- 1 Percorso configurazione 2 Apre la voce secondaria
- 3 Voce secondaria di configurazione da modificare
- 5 Barra di scorrimento 6 Tasto Home
- 7 Passa al livello di configurazione superiore successivo
- 
- 4 Apre il livello successivo di voci secondarie
- 

### Come agire sulla configurazione

A seconda del contenuto, sono disponibili le seguenti opzioni per modificare le impostazioni nella configurazione:

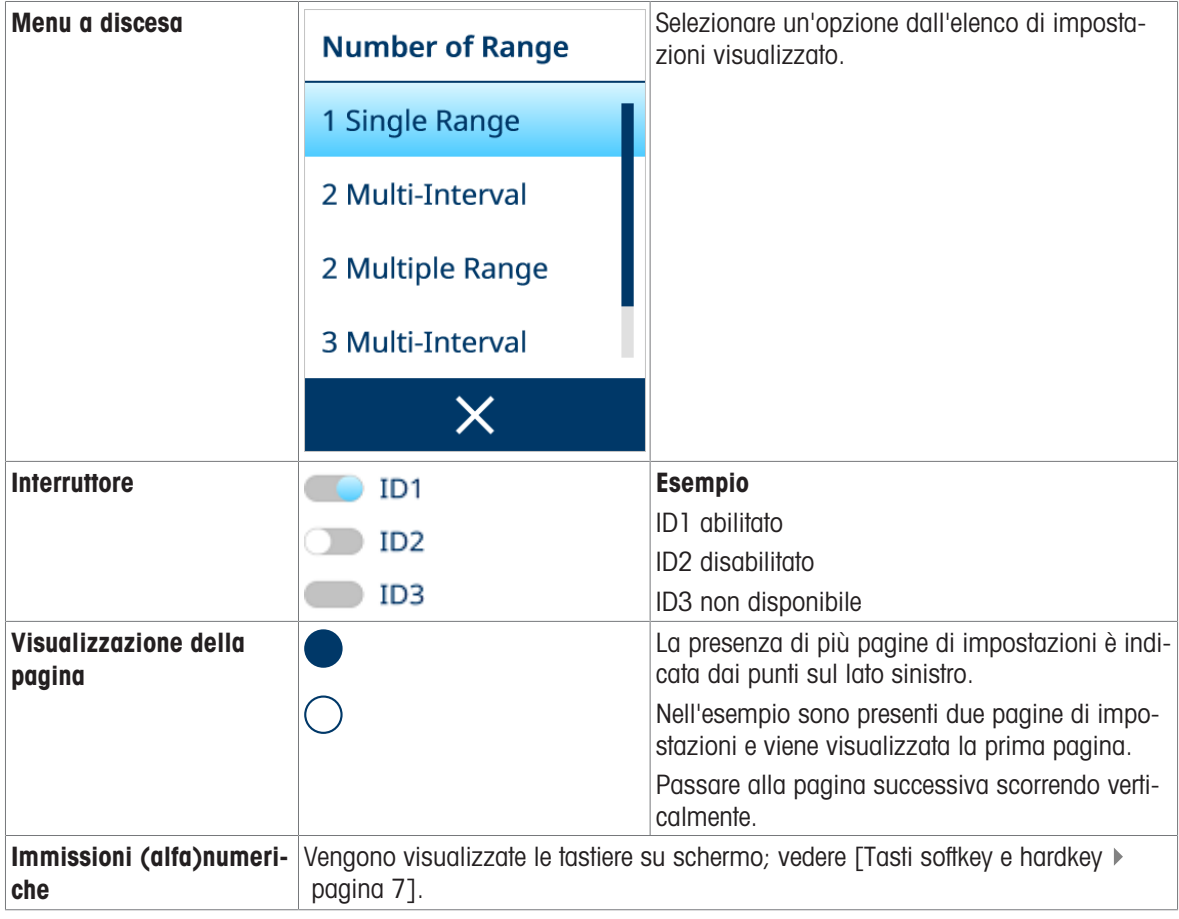

### Uscire dalla configurazione

- $-$  Toccare il tasto softkey  $\hat{\omega}$ .
- Viene visualizzato il display peso e lo strumento funzionerà con le nuove impostazioni.

# 3.2 Configurazione della bilancia

# 3.2.1 Configurazione metrologia

# Nota

Le impostazioni predefinite sono mostrate in grassetto.

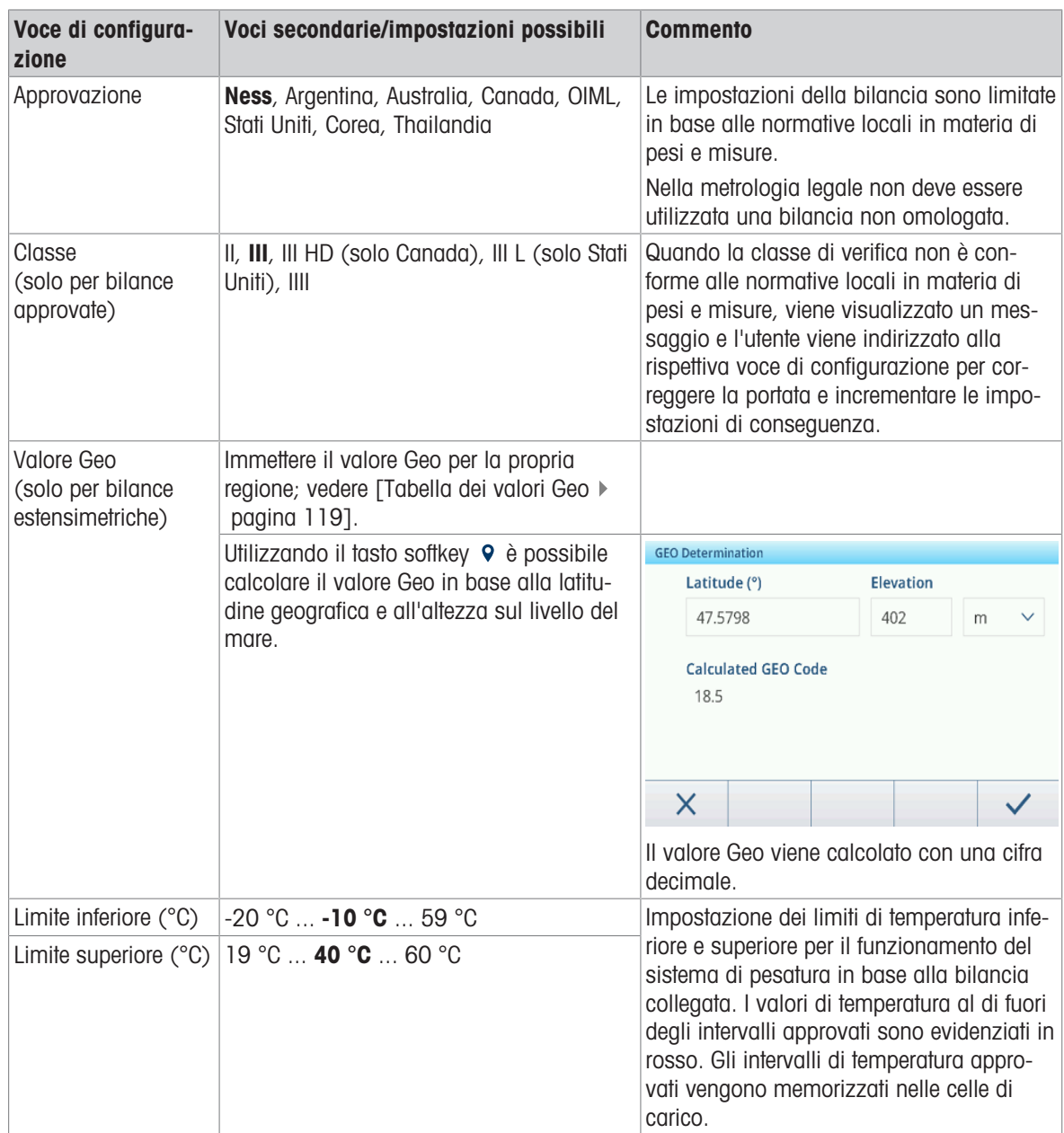

# 3.2.2 Configurazione bilancia SICSpro/analogica

### Panoramica

La configurazione della bilancia SICSpro/analogica comprende le seguenti voci di configurazione:

- Identificazione
- Portata e incrementi
- Linearizzazione e taratura
- Modo controllo
- Unità
- 7ero
- Tara
- Filtro
- Stabilità
- MinWeigh
- Riscaldamento (solo per bilance omologate)
- FACT (solo bilancia SICSpro)
- Reset (solo bilancia SICSpro)

### **I** Nota

Le impostazioni predefinite sono mostrate in grassetto.

### Configurazione Identificazione

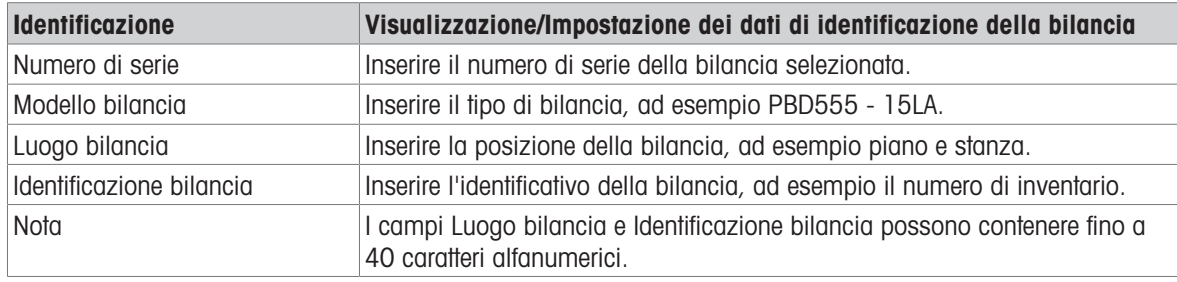

### Configurazione Portata e incrementi

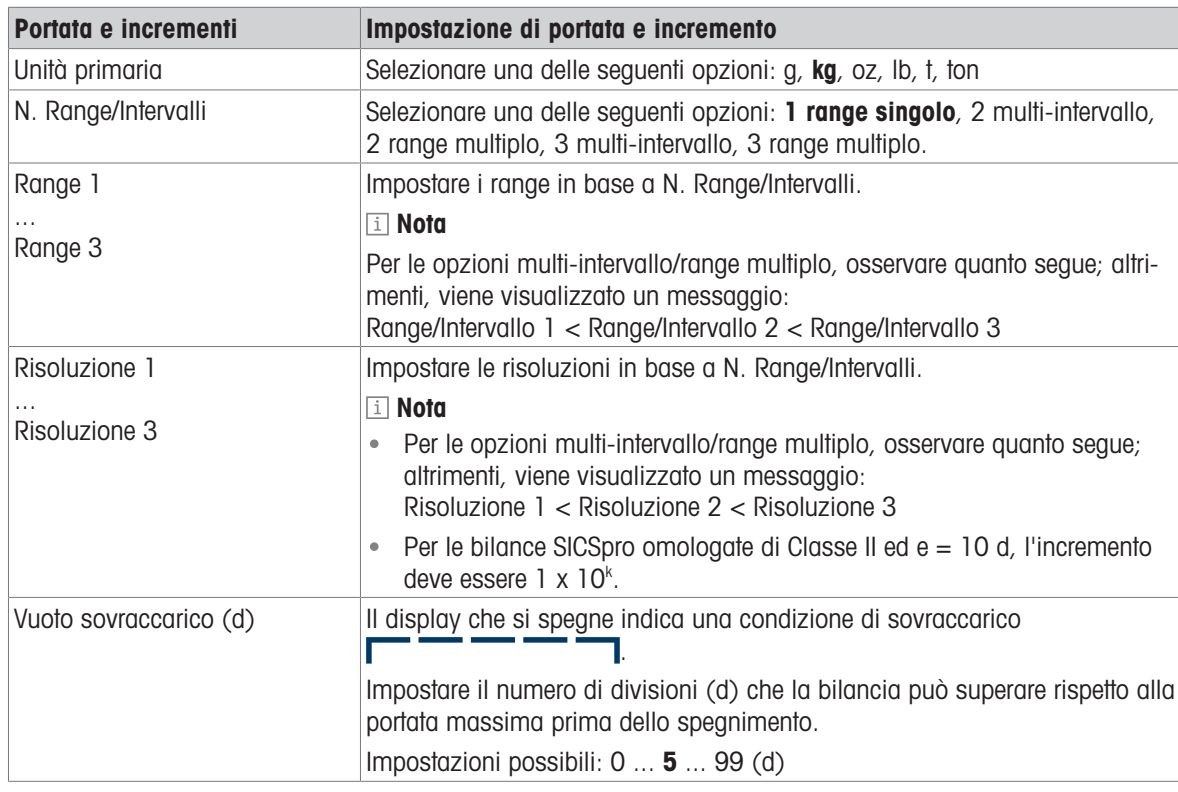

### Configurazione di Linearizzazione e taratura

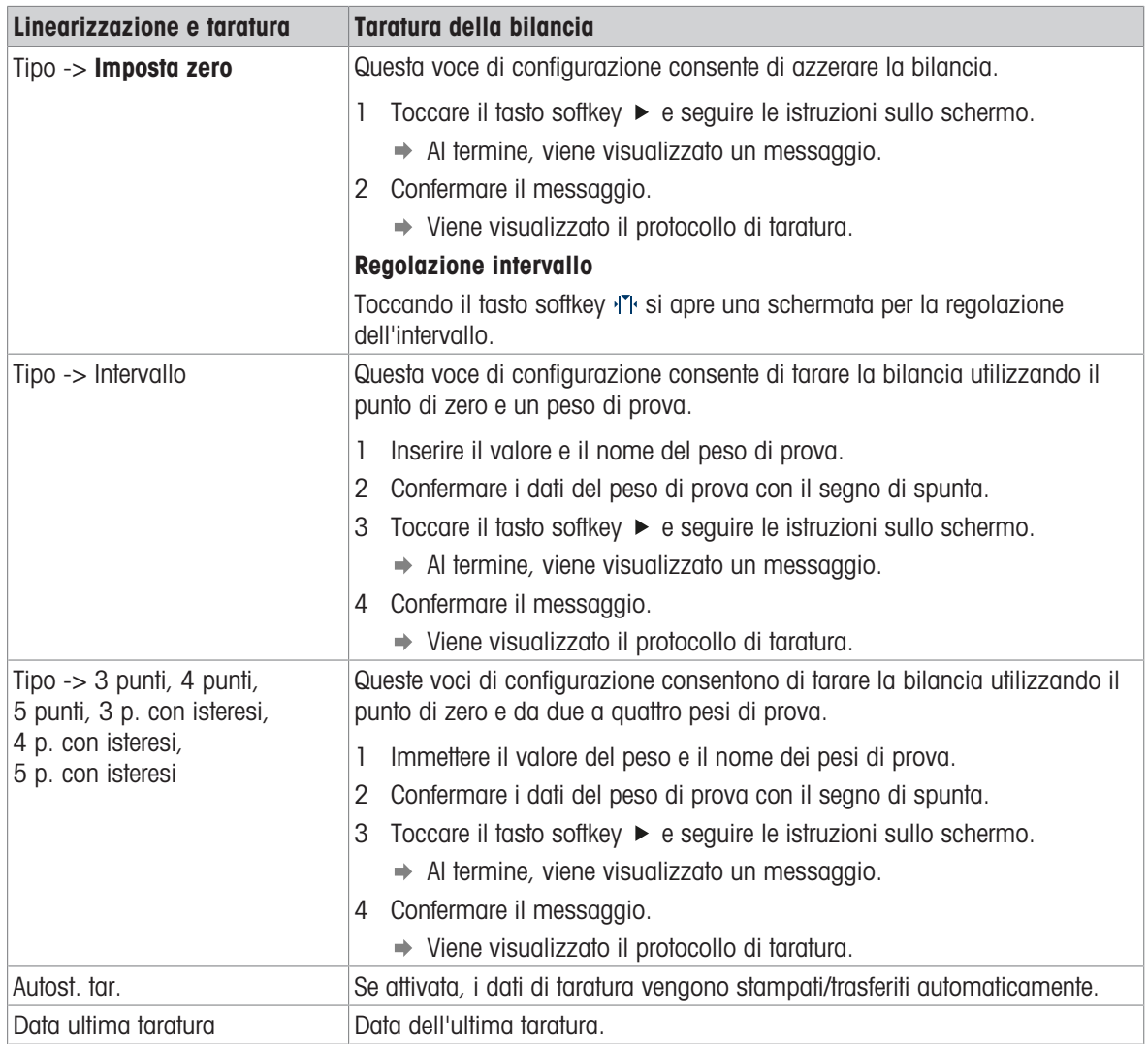

### Protocollo di taratura

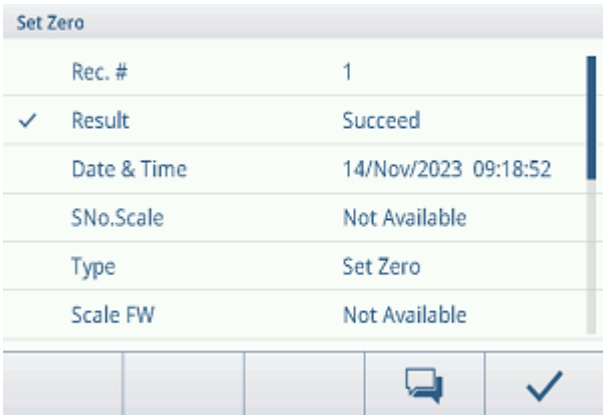

### Funzioni aggiuntive

Stampa/Trasferimento del protocollo di taratura

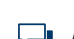

Aggiunta di un commento sulla taratura corrente

### Configurazione Modo controllo

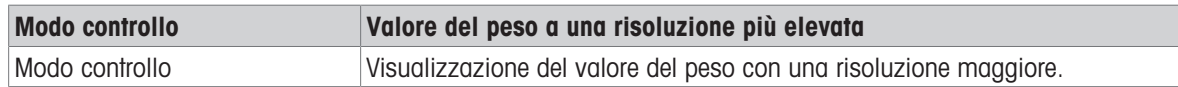

# Configurazione Unità

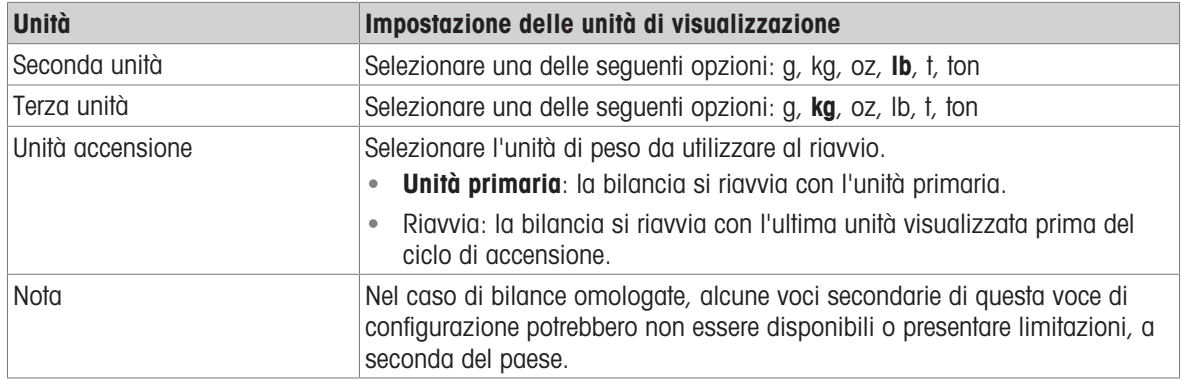

# Configurazione Zero

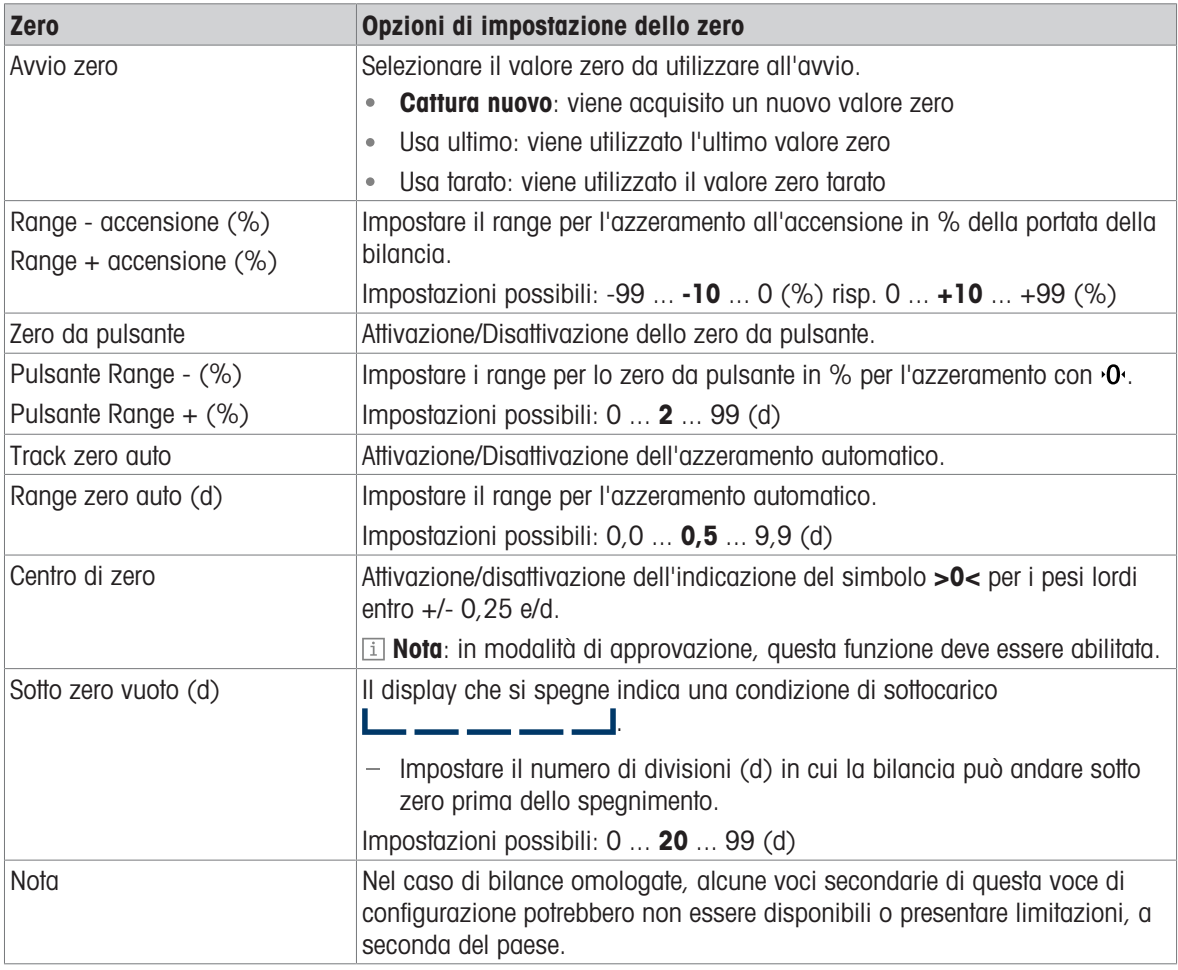

# Configurazione Tara

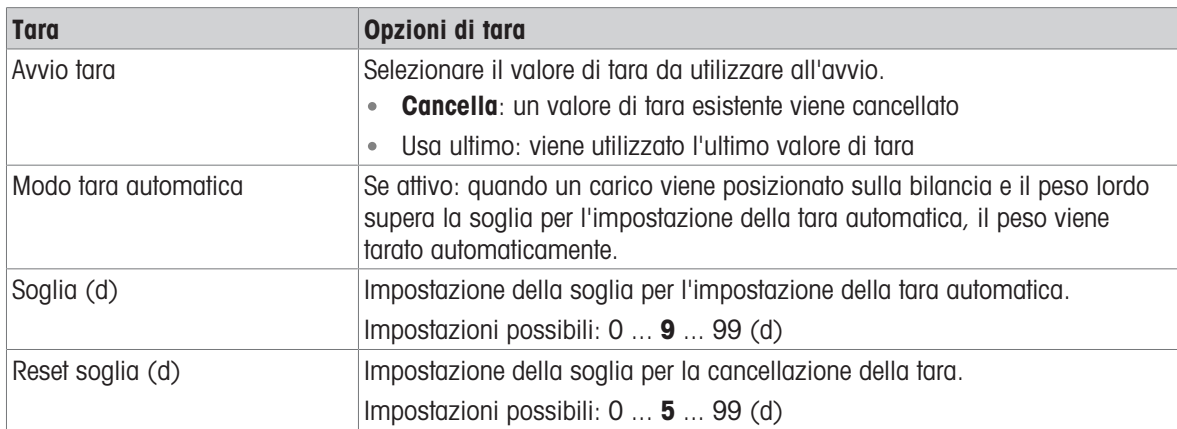

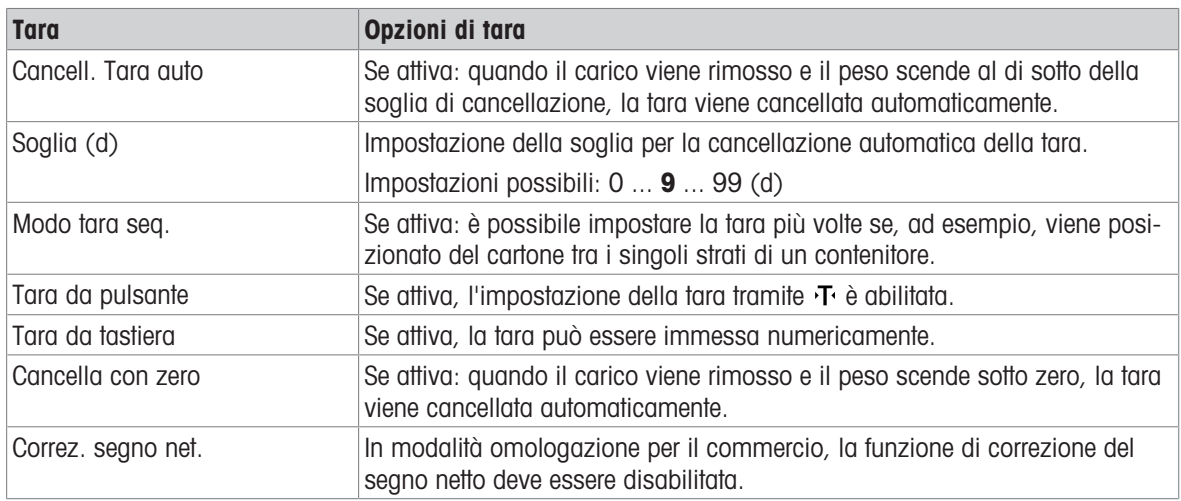

# Configurazione Filtro

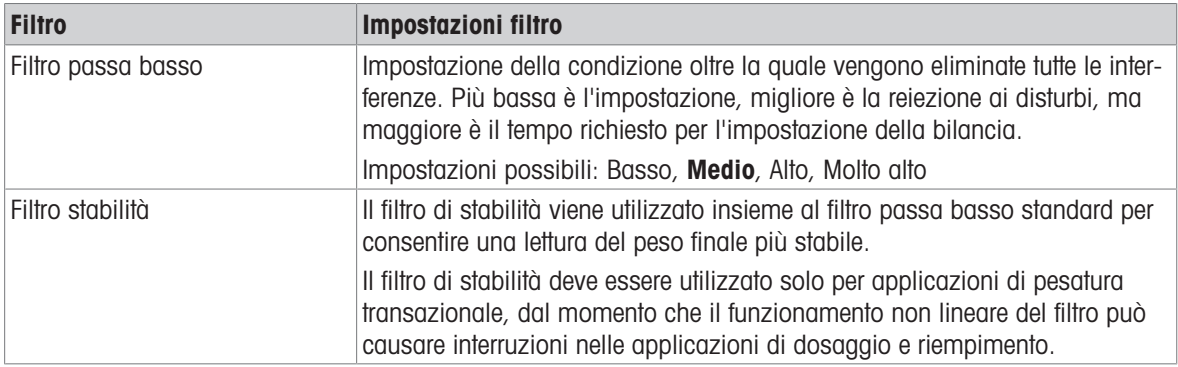

# Configurazione Stabilità

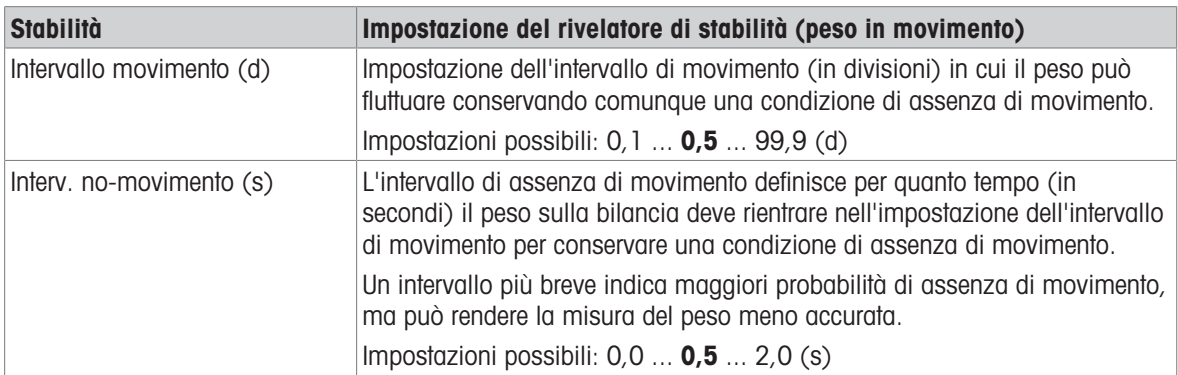

# Configurazione MinWeigh

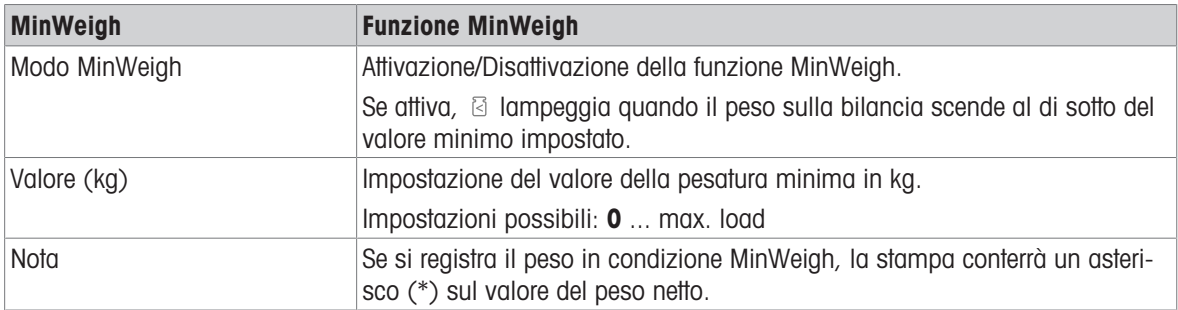

# Configurazione Riscaldamento

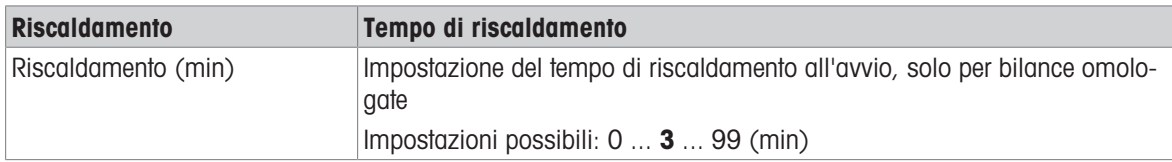

# Configurazione FACT

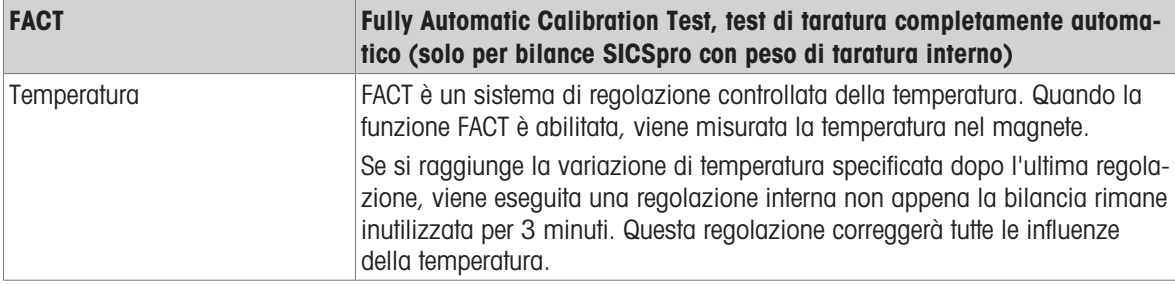

# Configurazione Reset

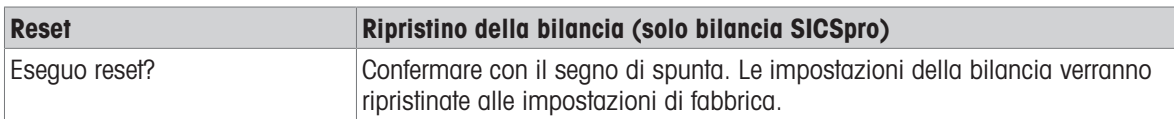

# 3.2.3 Impostazioni predefinite

# Bilancia SICSpro/analogica

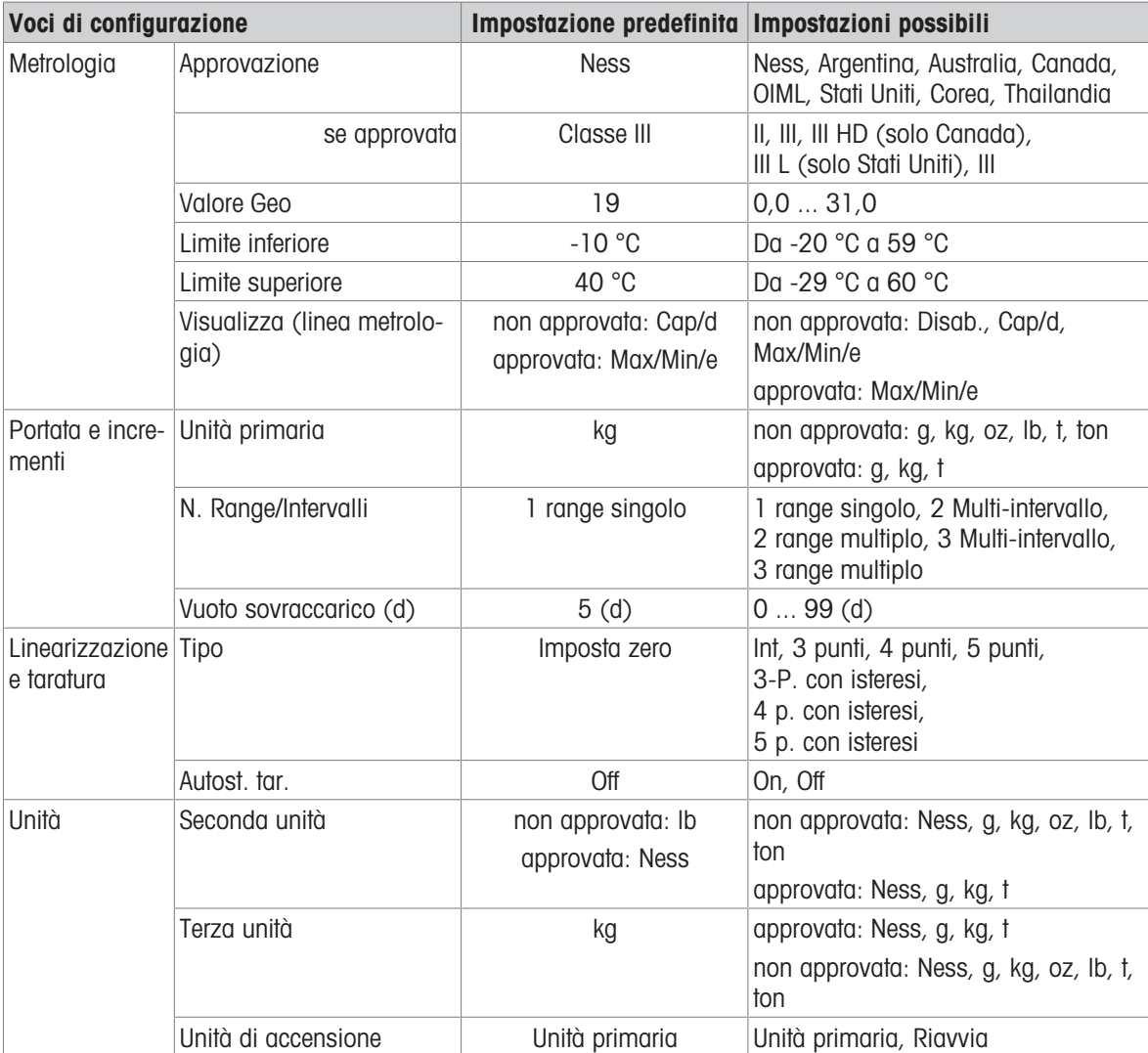

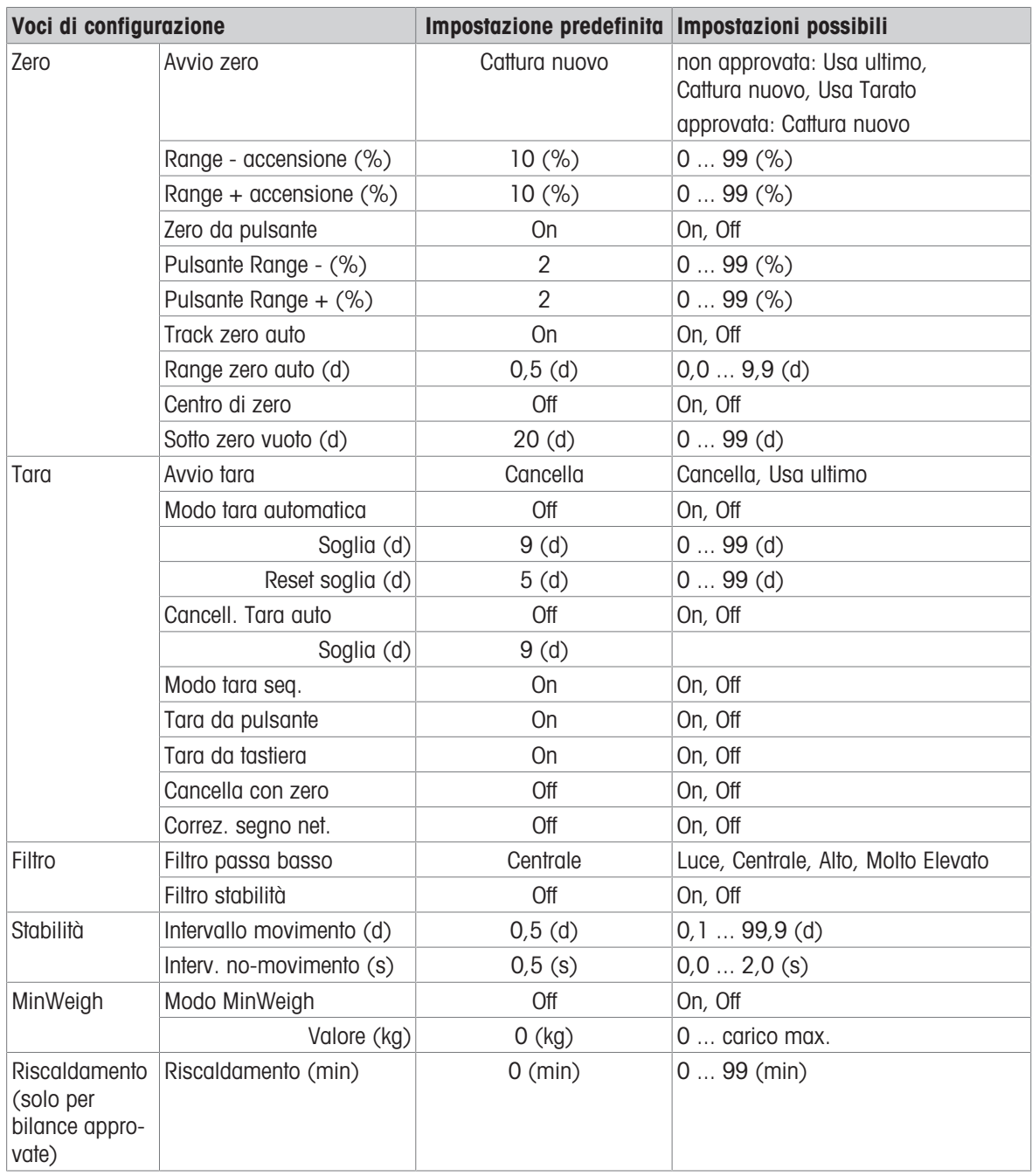

# 3.3 Configurazione dell'applicazione

# 3.3.1 Applicazione -> Memoria

La configurazione Memoria comprende le seguenti voci di configurazione:

- Tabella Alibi
	- fare riferimento a [\[Richiamo del file di registro Alibi](#page-29-0)  $\blacktriangleright$  [pagina 22\]](#page-29-0)
- Tabella configurabile
	- $-$  Tabella tare fare riferimento a [\[Impostazioni pesatura di base](#page-35-0)  $\blacktriangleright$  [pagina 28\]](#page-35-0)
	- Tabella sovra/sotto target fare riferimento a [\[Impostazioni controllo di prodotti sovrappeso/sottopeso](#page-48-0)  $\triangleright$  [pagina 41\]](#page-48-0)
	- Tabella target riemp./dosaggio man. fare riferimento a [\[Impostazioni Riempimento/dosaggio manuale](#page-68-0)   [pagina 61\]](#page-68-0)
	- Tabella target conteggio fare riferimento a [\[Impostazioni Conteggio](#page-57-0)  $\triangleright$  [pagina 50\]](#page-57-0)
	- Tabella materiali fare riferimento a [\[Impostazioni pesatura di base](#page-35-0)  $\triangleright$  [pagina 28\]](#page-35-0)
	- Importa/Esporta fare riferimento a [\[Importazione/esportazione dei dati](#page-33-0)  $\triangleright$  [pagina 26\]](#page-33-0)

### **I** Nota

Le impostazioni predefinite sono mostrate in grassetto.

# 3.3.2 Applicazione -> Pesatura base

Questa voce di configurazione è un altro tipo di accesso alle seguenti voci secondarie:

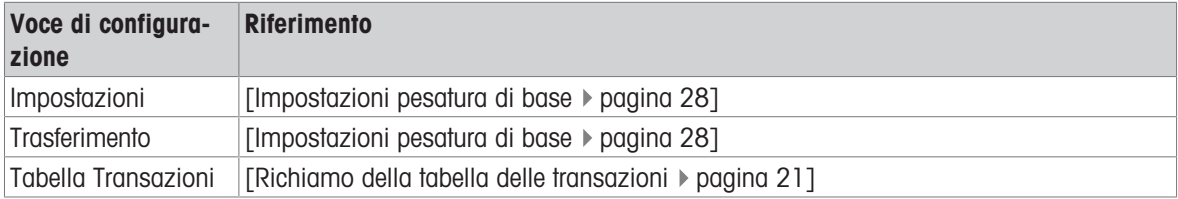

# 3.3.3 Applicazione -> Sopra/Sotto

Questa voce di configurazione è un altro tipo di accesso alle seguenti voci secondarie:

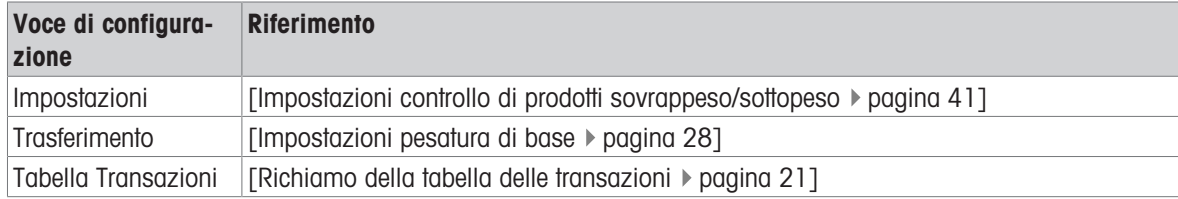

# 3.3.4 Applicazione -> Conteggio

Questa voce di configurazione è un altro tipo di accesso alle seguenti voci secondarie:

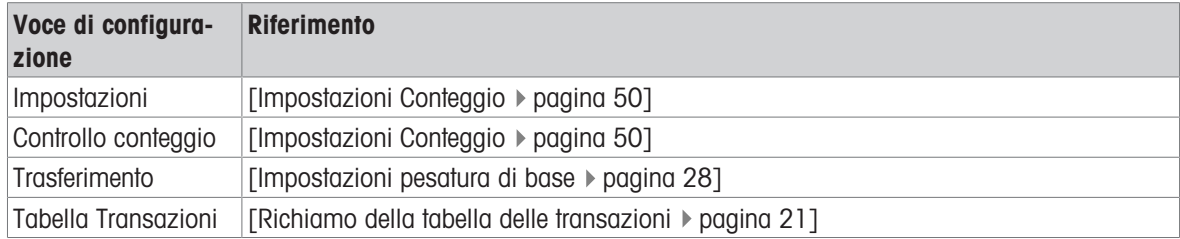

# 3.3.5 Application -> Riempimento/dosaggio manuale

Questa voce di configurazione è un altro tipo di accesso alle seguenti voci secondarie:

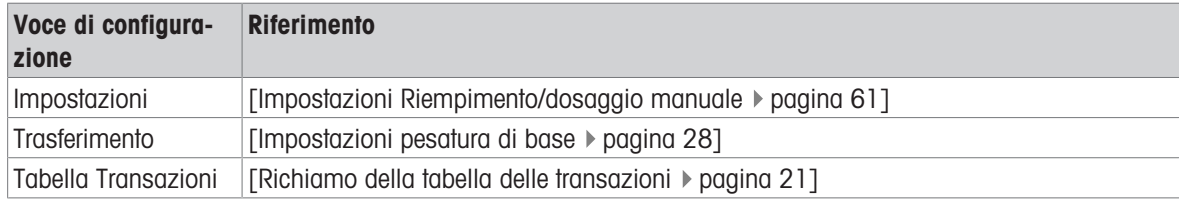

# 3.3.6 Applicazione -> Totalizzazione

Questa voce di configurazione è un altro tipo di accesso alle seguenti voci secondarie:

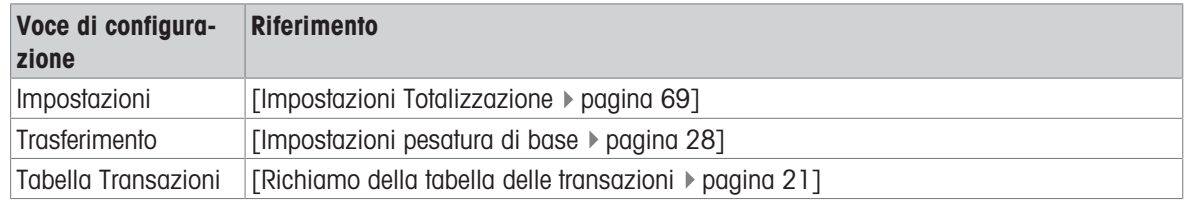

# 3.3.7 Applicazione -> Pesatura animali

Questa voce di configurazione è un altro tipo di accesso alle seguenti voci secondarie:

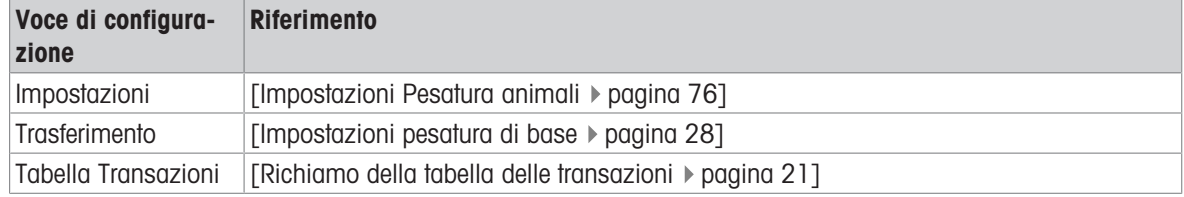

# 3.3.8 Applicazione -> ID

Questa voce di configurazione è un altro tipo di accesso alla configurazione di ID1 ... ID3. Per ulteriori dettagli, fare riferimento a [\[Impostazioni pesatura di base](#page-35-0)  $\triangleright$  [pagina 28\]](#page-35-0).

# 3.3.9 Applicazione -> Data Integrity

Questa configurazione è disponibile solo per IND400 con Data Integrity. Sono disponibili le seguenti impostazioni:

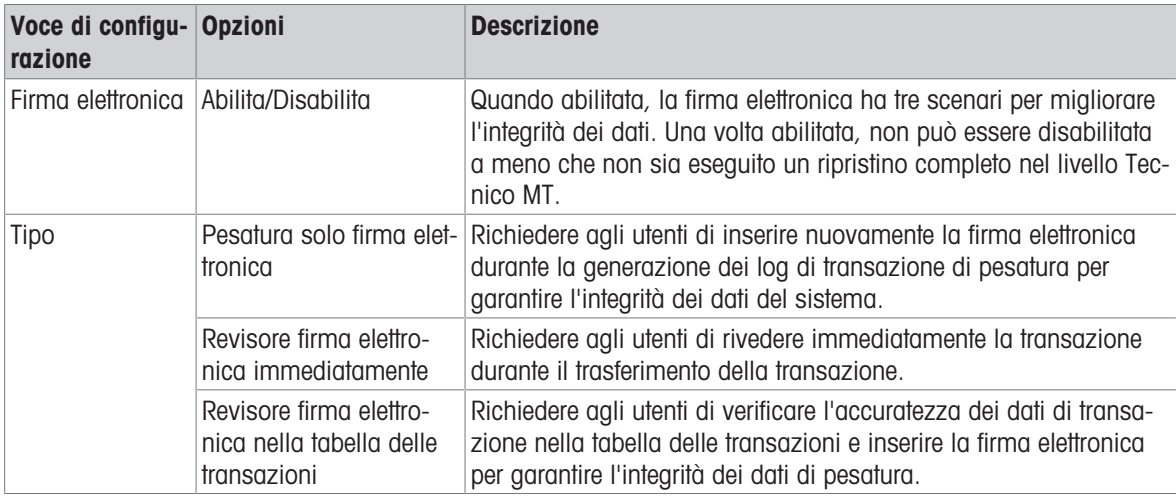

# 3.4 Configurazione del terminale

La configurazione del terminale è composta dai seguenti blocchi configurazione principali:

- Dispositivo
- Gestione utenti

# 3.4.1 Terminale -> Dispositivo

# 3.4.1.1 Terminale -> Dispositivo -> Nazione

### Nota

Le impostazioni predefinite sono mostrate in grassetto.

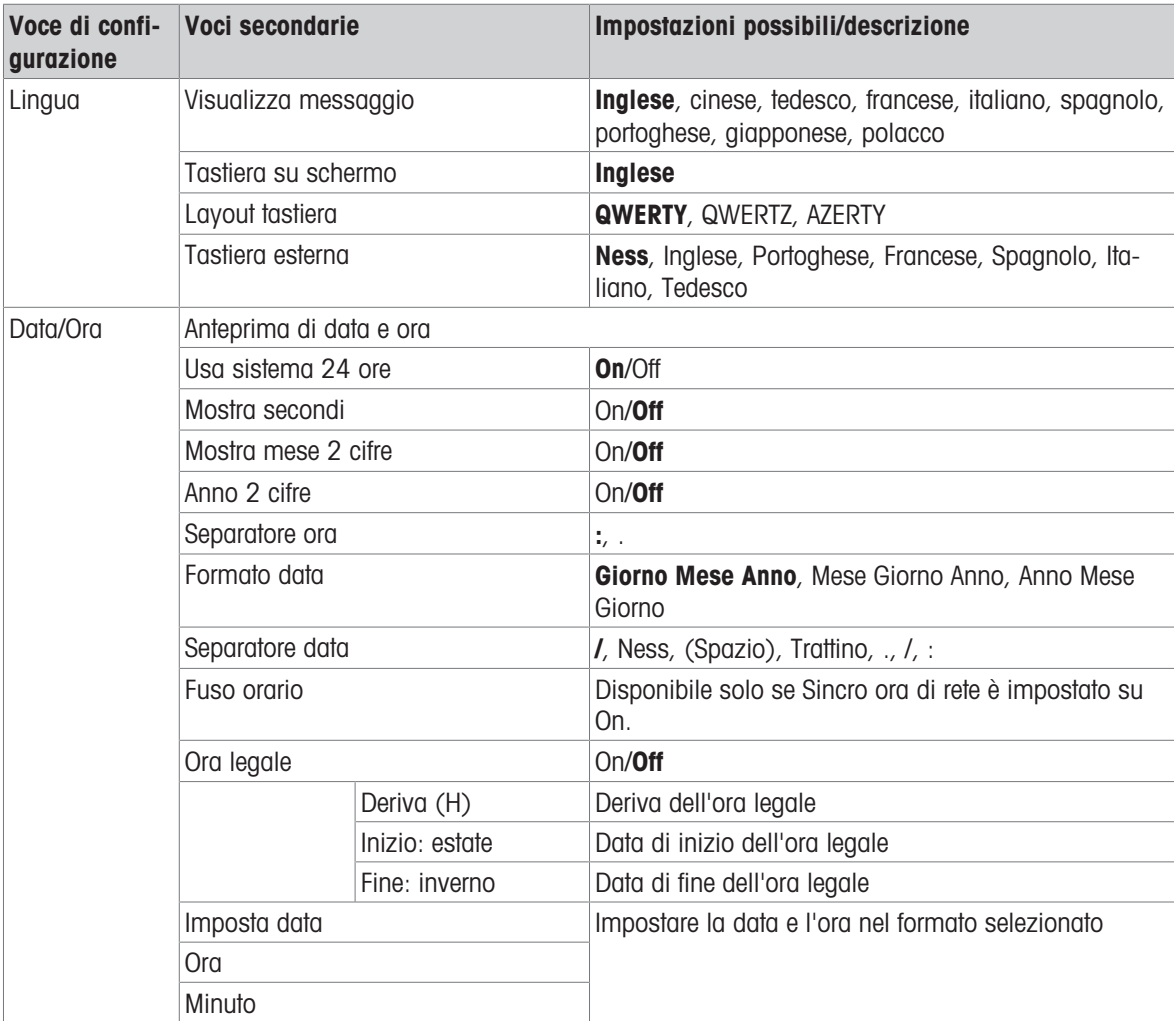

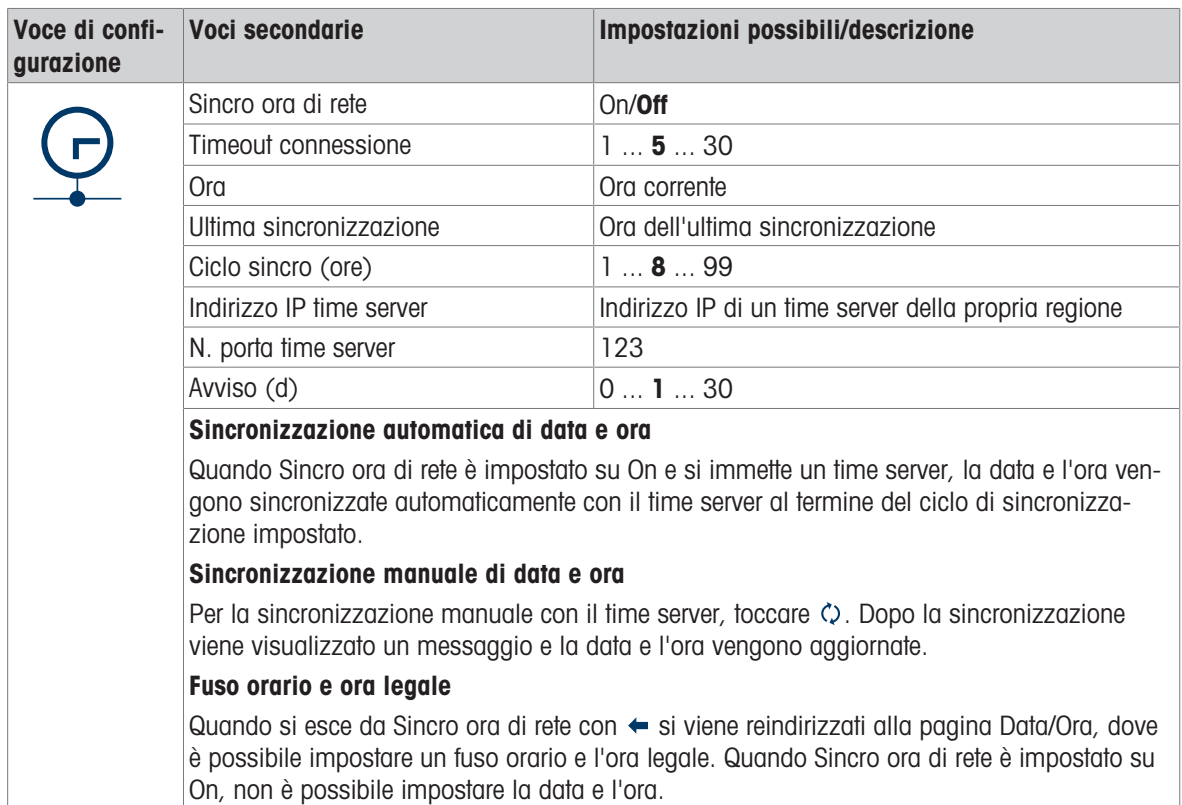

### 3.4.1.2 Terminale -> Dispositivo -> Gestione licenza

Per eseguire funzioni avanzate o applicazioni specifiche, è necessaria una licenza per la funzionalità desiderata. Se acquistate con il terminale, la licenza o le licenze sono installate e attivate in fabbrica. Tuttavia, se il terminale è già installato e la licenza software viene acquistata in un secondo momento, è necessario installarla e attivarla sul campo. Per installare o attivare una licenza software, contattare il servizio di assistenza METTLER TOLEDO.

Questa voce di configurazione mostra un elenco di licenze software disponibili sul dispositivo. Vengono visualizzate le seguenti informazioni per qualsiasi licenza:

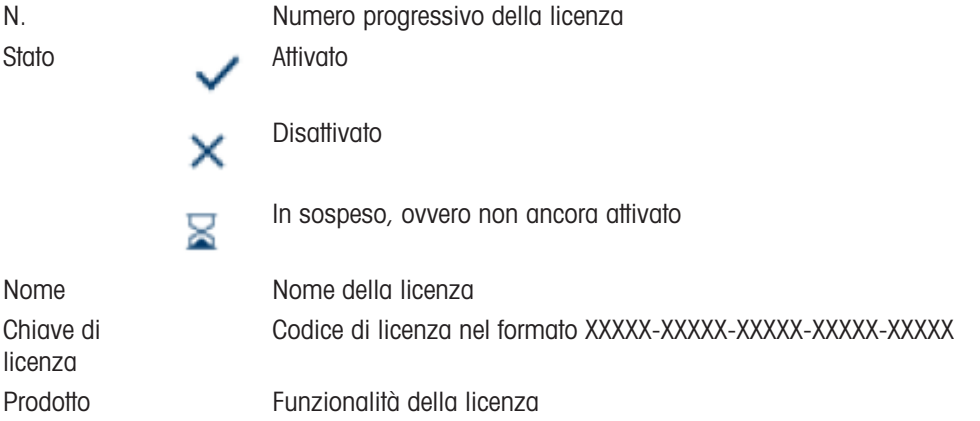

Per eseguire funzioni avanzate o applicazioni specifiche, è necessaria una licenza per la funzionalità desiderata. Se acquistate con il terminale, la licenza o le licenze sono installate e attivate in fabbrica. Tuttavia, se il terminale è già installato e la licenza software viene acquistata in un secondo momento, è necessario installarla e attivarla sul campo.

#### Aggiunta di una licenza

- 1 Nella pagina Gestione licenza, toccare il tasto funzione  $+$ .
- 2 Inserire il nome della nuova licenza (max. 24 caratteri).
- 3 Inserire la chiave della licenza fornita nel seguente formato: XXXXX-XXXXX-XXXXX-XXXXX-XXXXX. Il trattino viene inserito automaticamente dopo 5 caratteri.
- 4 Confermare i dati della licenza con  $\checkmark$ .

Se la chiave della licenza è valida, la nuova licenza viene visualizzata nell'elenco delle licenze con lo stato  $\times$  (non attiva).

### Modifica di una licenza

Il nome di una licenza può essere modificato in qualsiasi momento.

La chiave della licenza può essere modificata solo quando la licenza è nello stato  $\times$  (non attiva) o  $\ge$  (in sospeso).

- 1 Nella pagina Gestione licenza, toccare il tasto funzione ...
- 2 Modificare il nome della licenza (max. 24 caratteri).
- 3 Confermare i dati della licenza con  $\checkmark$ .
	- La licenza viene visualizzata nell'elenco delle licenze con il nome modificato.

#### Eliminazione di una licenza non attivata

È possibile eliminare le licenze non attivate dallo strumento per impedirne l'attivazione.

- 1 Nella pagina Gestione licenza, selezionare la licenza da eliminare.
	- $\Rightarrow$  Nella riga dei tasti funzione viene visualizzato il pulsante di eliminazione  $\hat{m}$ .
- 2 Toccare il pulsante di eliminazione.
- Viene visualizzato un messaggio di sicurezza.
- 3 Confermare l'eliminazione con  $\checkmark$ .
	- La licenza viene rimossa dall'elenco delle licenze.

#### Attivazione di una licenza

È possibile attivare una licenza mediante i seguenti passaggi:

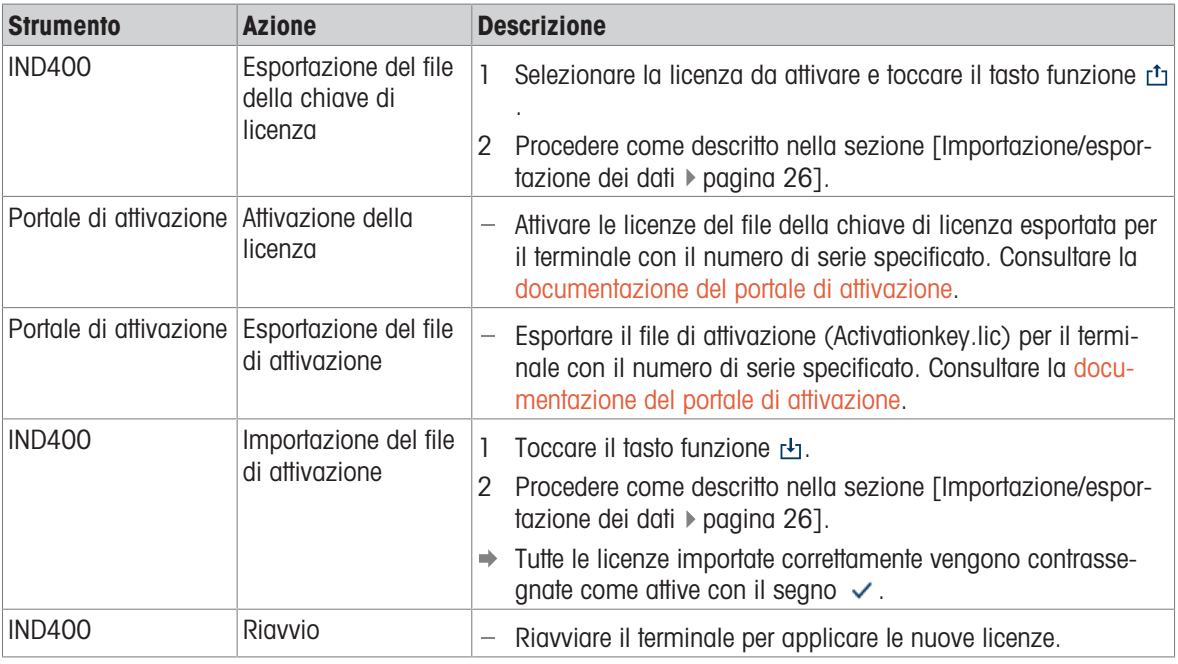

#### **Til Nota**

- L'attivazione è possibile solo se i numeri di serie nel file della chiave di licenza e nel file di attivazione sono identici.
- Le chiavi di licenza acquistate possono essere utilizzate su un solo terminale.
- Le licenze vengono conservate dopo il reset, gli aggiornamenti software e le operazioni di backup/ripristino.

### 3.4.1.3 Terminale -> Dispositivo -> Salvaschermo

Dopo un periodo di tempo impostato senza azioni sul terminale, è possibile visualizzare una schermata blu con METTLER TOLEDO come salvaschermo.

1 **Abilitare/disabilitare il salvaschermo.** 

2 Se abilitato, impostare il timeout dopo il quale il salvaschermo sarà attivo.

Impostazioni di timeout: da 1 min a 60 min

### 3.4.1.4 Terminale -> Dispositivo -> Retroilluminazione

Impostare la luminosità display.

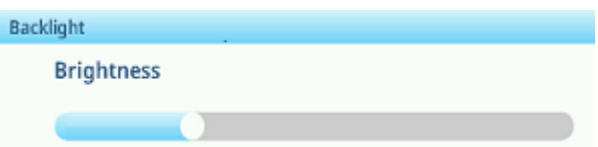

### 3.4.1.5 Terminale -> Dispositivo -> Identificazione

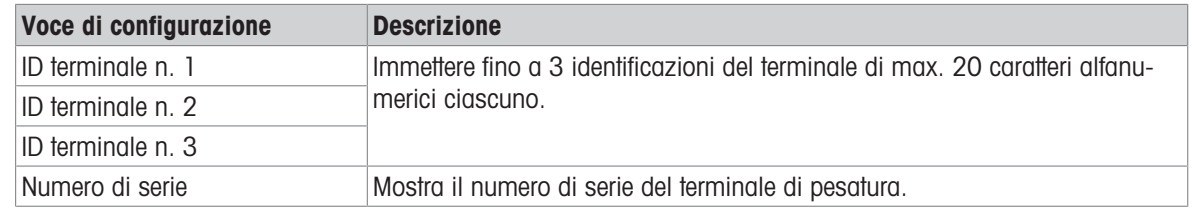

# 3.4.2 Terminale -> Gestione utenti

Il dispositivo offre una gestione degli utenti con ruoli e utenti assegnati a un ruolo.

### 3.4.2.1 Terminale -> Gestione utenti -> Definizione ruolo

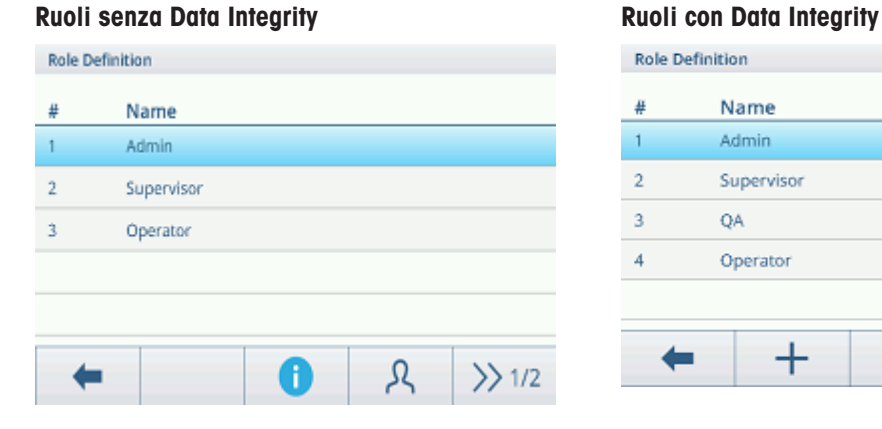

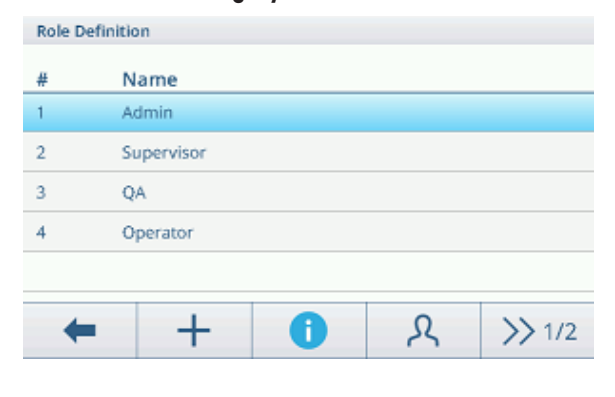

Lo strumento offre i seguenti ruoli:

- Admin
- Supervisore
- QA (solo con Data Integrity attiva)
- Operatore

Ciascun ruolo prevede diritti diversi.

### Dettagli dei ruoli

Toccare <sup>c</sup> per visualizzare i dettagli del ruolo selezionato.

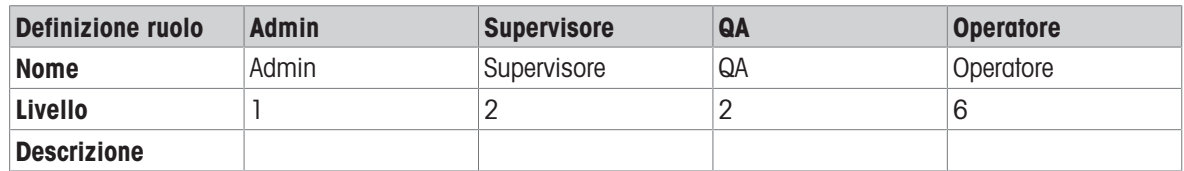

Toccare © nella schermata successiva per visualizzare i dettagli del ruolo relativi ai gruppi di autorizzazioni.

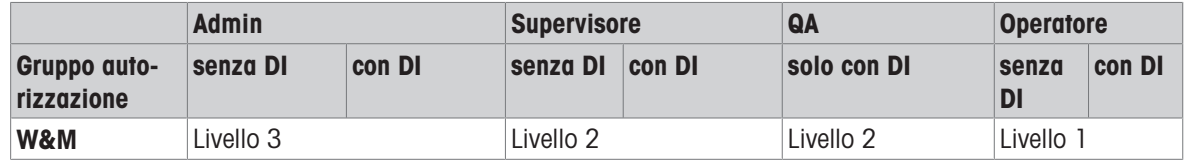

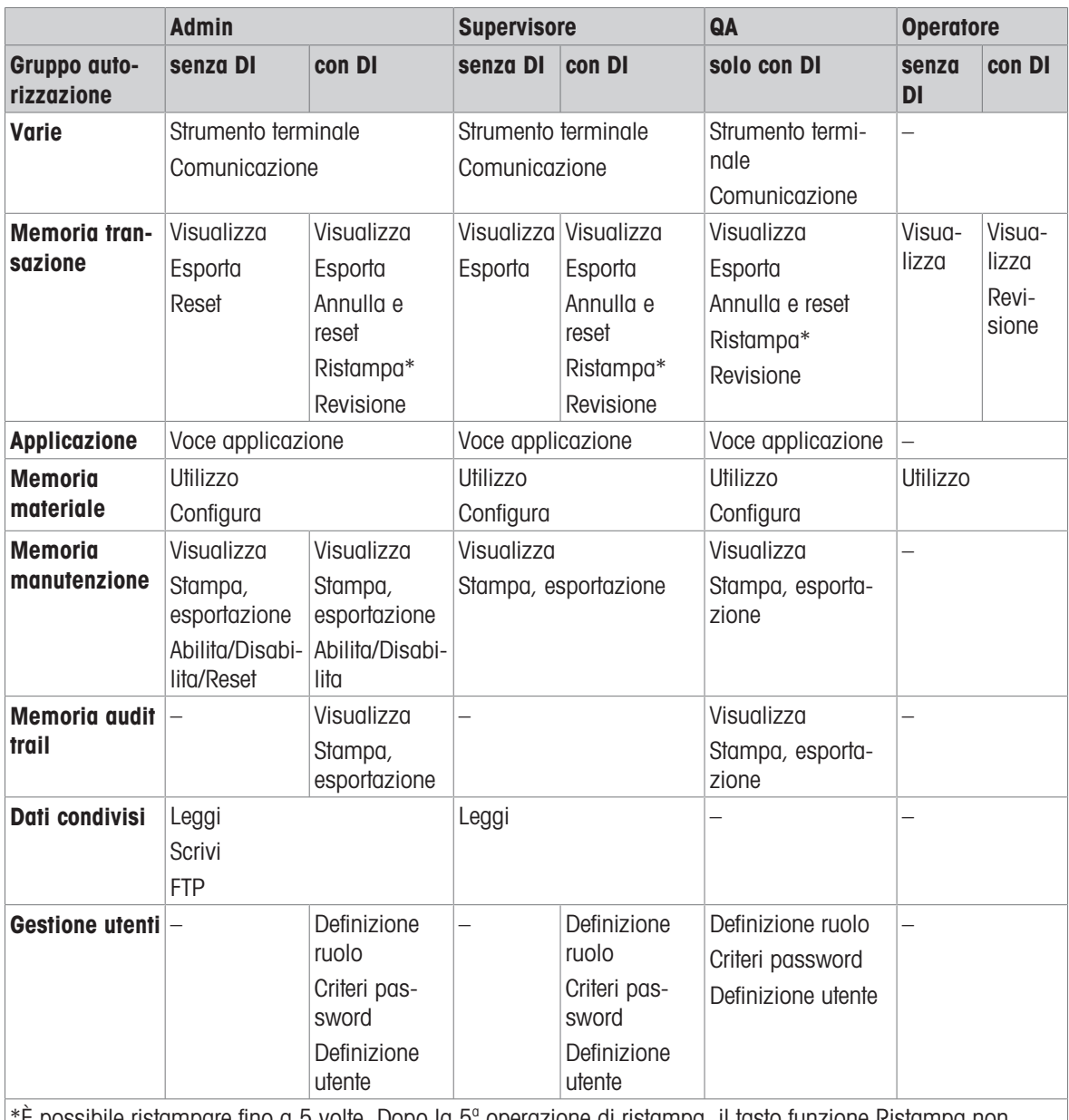

\*È possibile ristampare fino a 5 volte. Dopo la 5º operazione di ristampa, il tasto funzione Ristampa non viene visualizzato.

### Creazione di un nuovo ruolo (solo con Data Integrity attiva)

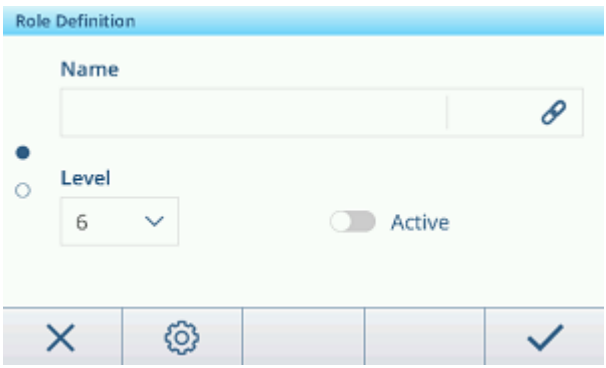

- 1 Nell'elenco dei ruoli, toccare il tasto funzione  $+$ .
- 2 Inserire un nome per il nuovo ruolo.
- 3 Selezionare il livello di accesso per il nuovo ruolo.
- 4 Impostare il nuovo ruolo su Attivo, se lo si desidera.
- 5 Nella seconda pagina, inserire una descrizione del ruolo.

### Utenti collegati

Esistono due opzioni per mostrare gli utenti collegati a un ruolo specifico:

- Nella schermata di riepilogo Definizione ruolo, contrassegnare un ruolo e toccare il tasto funzione A.  $\bullet$ Verranno visualizzati nome e ID degli utenti collegati al ruolo.
- · Quando vengono visualizzati i dettagli del ruolo, toccare il simbolo del collegamento ∂ a destra del nome del ruolo.

Verranno visualizzati nome e ID degli utenti collegati al ruolo.

### Filtraggio dei ruoli

### **I** Nota

Per ulteriori informazioni su come modificare le tabelle, fare riferimento a [\[Modifica delle tabelle](#page-32-0)  $\triangleright$  [pagina 25\]](#page-32-0) e [\[Filtraggio di registri e tabelle](#page-30-0) ▶ [pagina 23\]](#page-30-0).

### 3.4.2.2 Terminale -> Gestione utenti -> Definizione utente

Viene visualizzato l'elenco degli utenti esistenti.

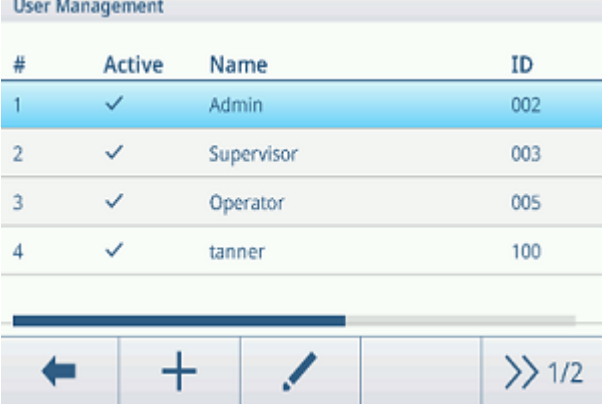

#### Creazione/modifica di un utente

- 1 Per creare un nuovo utente, toccare il tasto softkey  $+$ . Per modificare un utente esistente, contrassegnarlo e toccare il tasto softkey .
- 2 Configurare le seguenti impostazioni:

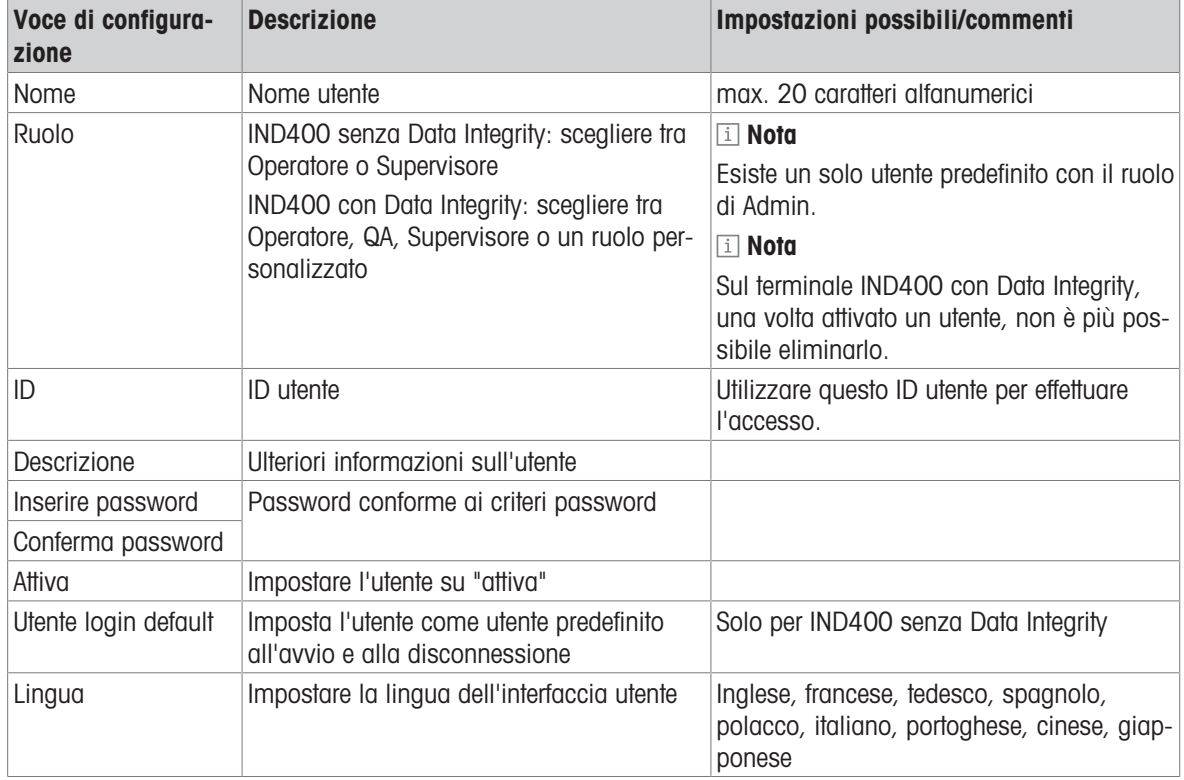

### Filtraggio degli utenti

Per filtrare gli utenti, fare riferimento a [\[Filtraggio di registri e tabelle](#page-30-0)  $\blacktriangleright$  [pagina 23\]](#page-30-0).

### Reset password

- 1 Toccare il tasto softkey  $\Omega$ .
	- Viene visualizzato un messaggio di sicurezza.
- 2 Confermare il messaggio di sicurezza con il tasto softkey  $\checkmark$ .
- 3 Toccare il campo della password e inserire la nuova password.
- 4 Confermare la nuova password.
	- **→ La password è stata modificata.**

### 3.4.2.3 Terminale -> Gestione utenti -> Criteri password

Se i Criteri password sono abilitati sono disponibili le seguenti impostazioni:

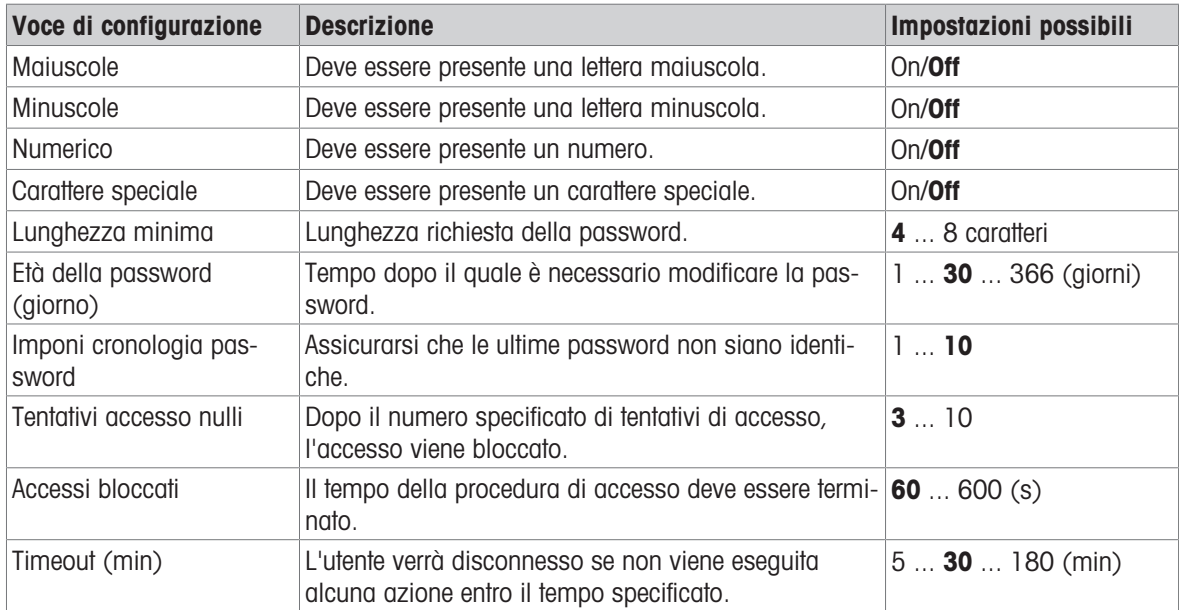

### 3.4.2.4 Terminale -> Gestione utenti -> Importa/Esporta

Le impostazioni di Gestione utenti possono essere importate o esportate. In questo modo è possibile sincronizzare, ad esempio, le impostazioni di Gestione utenti su diversi dispositivi.

Per ulteriori dettagli, fare riferimento a [\[Importazione/esportazione dei dati](#page-33-0)  $\blacktriangleright$  [pagina 26\]](#page-33-0).

# 3.5 Configurazione Comunicazione

La configurazione Comunicazione è composta dai seguenti blocchi configurazione principali:

- $\bullet$  . Modello
- Collegamenti
- Seriale
- Ethernet
- Server VNC

# 3.5.1 Comunicazione > Modelli

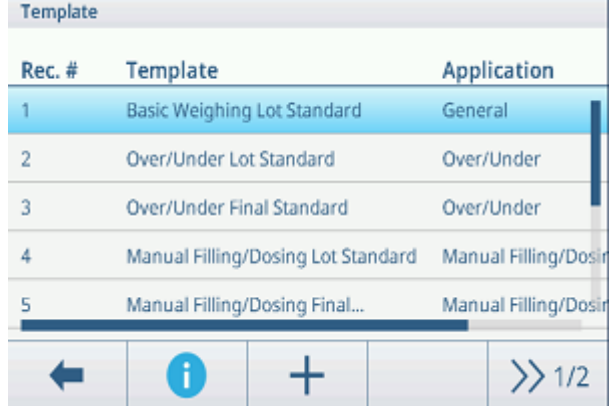

È necessario assegnare un modello a un'applicazione. Sono disponibili 10 modelli predefiniti. Questi modelli non possono essere modificati.

### Impostazione di un nuovo modello

#### Nota

Toccare il tasto funzione  $\Box$  sulla seconda barra multifunzione per copiare un modello esistente per l'applicazione desiderata e modificarlo.

Per un nuovo modello, procedere come segue:

- 1 Toccare il tasto funzione  $+$ .
- 2 Inserire il nome del nuovo modello e assegnare un'applicazione.
- 3 Toccare il tasto funzione <>.
	- $\Rightarrow$  Viene visualizzato l'ultimo elemento (Tipo = -FINE-).
- 4 Toccare il tasto funzione  $+$  per aggiungere e modificare un nuovo elemento.
	- → Per ogni elemento sono disponibili le seguenti impostazioni.
	- Il nuovo elemento viene visualizzato prima dell'elemento -FINE-.

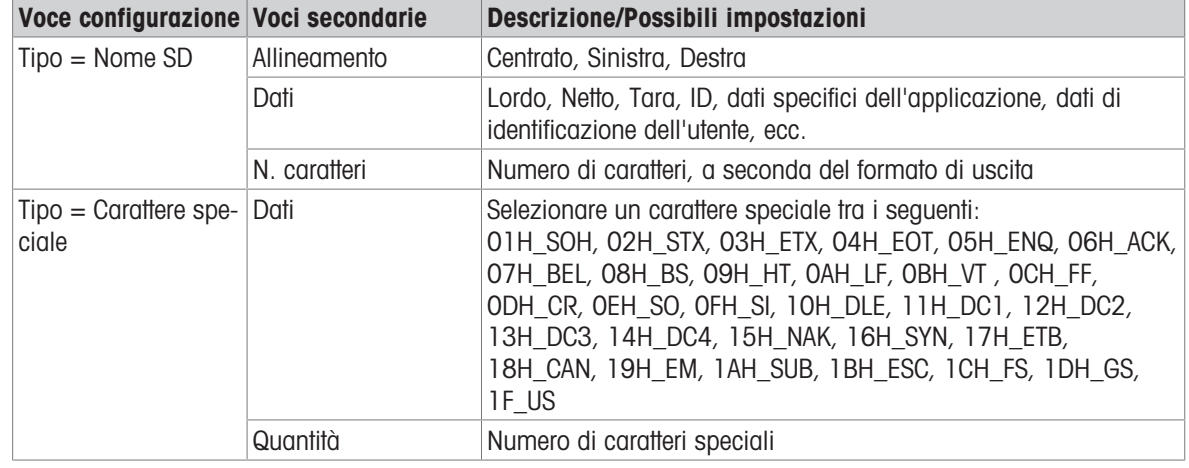

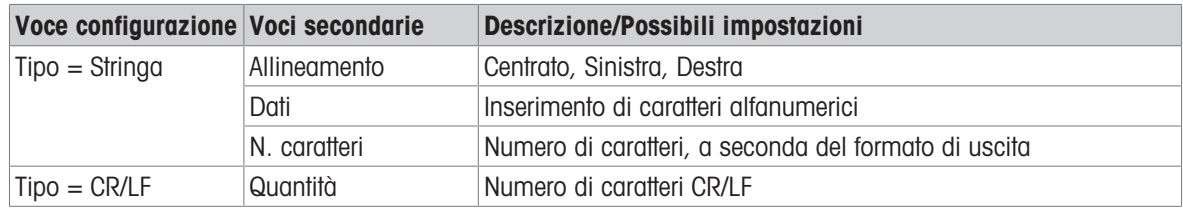

#### Anteprima del modello

 $-$  Toccare il tasto funzione  $\bullet$  per visualizzare un'anteprima del modello.

#### Importazione/Esportazione

I modelli possono essere importati o esportati. Di conseguenza, è possibile modificarli esternamente su un computer.

Per ulteriori dettagli, fare riferimento a [\[Importazione/esportazione dei dati](#page-33-0)  $\blacktriangleright$  [pagina 26\]](#page-33-0).

# Modificare un'etichetta esternamente

#### Nota

Il terminale supporta i linguaggi di progettazione delle etichette ZPL, EPL, DPL, EZPL.

Per inserire una variabile del terminale nel modello di etichetta, immettere la parola chiave del modello corrispondente in questa posizione.

Per rendere editabile la stringa del modello dal terminale, immettere <?StringN/> come parola chiave della stringa modificabile.

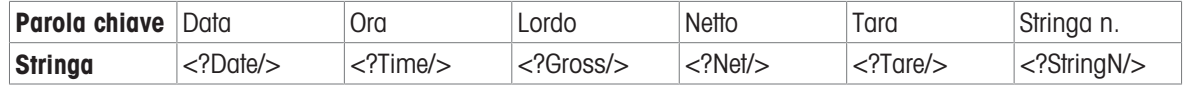

# 3.5.2 Comunicazione -> Collegamenti

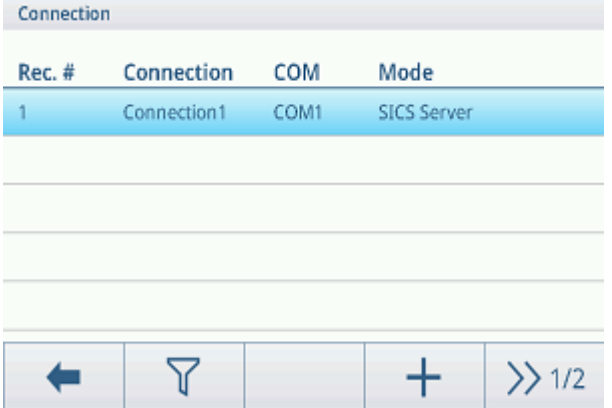

Viene visualizzato l'elenco delle connessioni esistenti.

#### Impostazione di una connessione

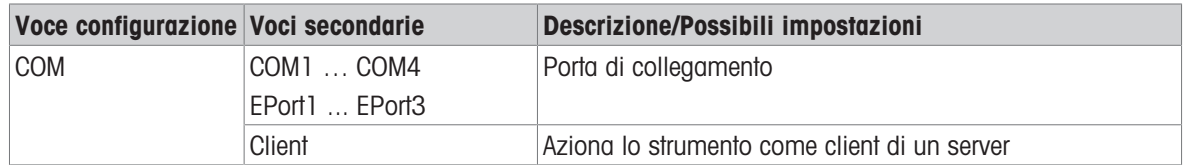

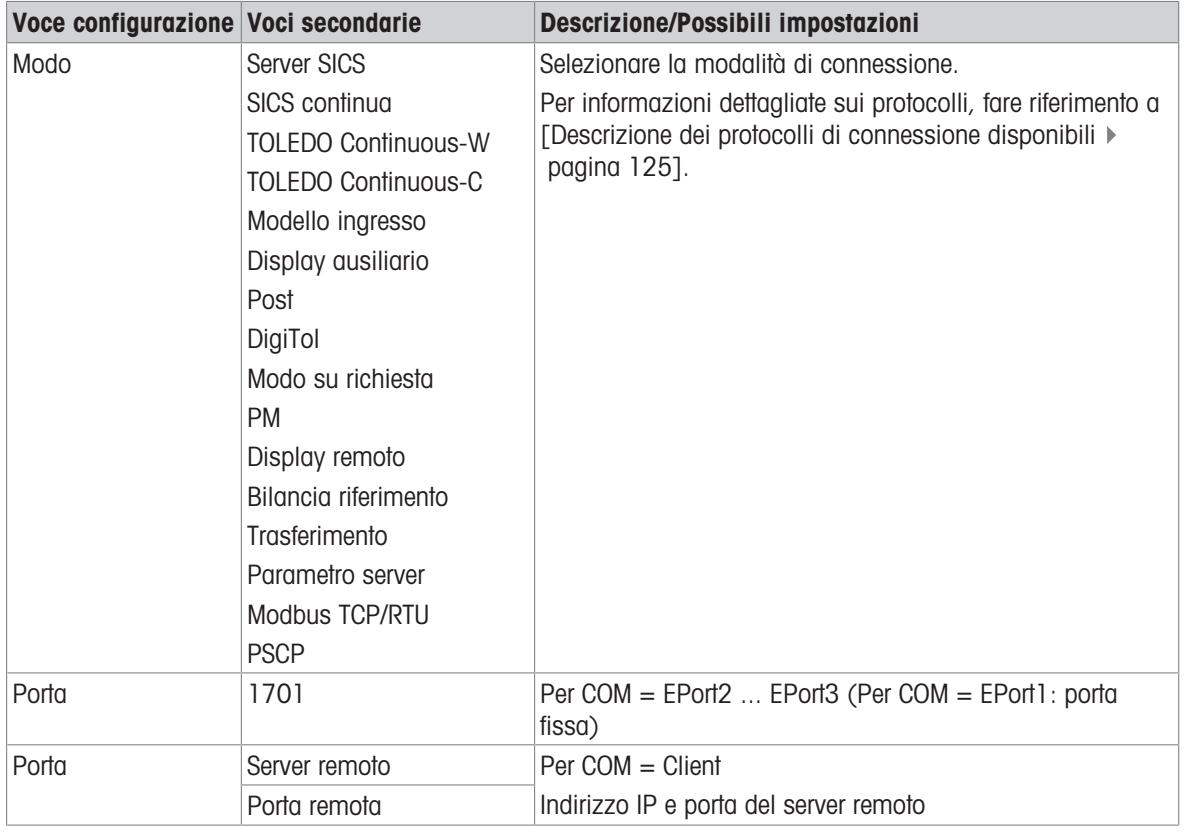

# 3.5.3 Comunicazione -> Seriale

# **Til Nota**

Le impostazioni predefinite sono mostrate in grassetto.

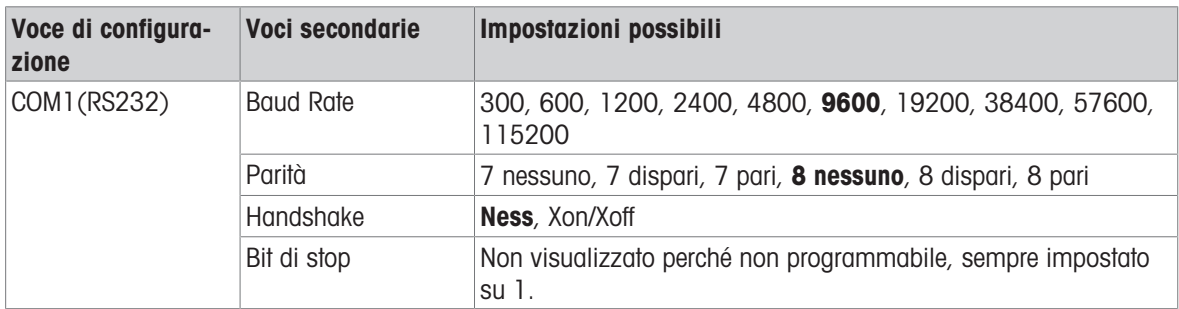

# Nota

Queste sono le impostazioni dell'interfaccia di comunicazione standard.

# 3.5.4 Comunicazione -> Ethernet -> Impostazioni rete

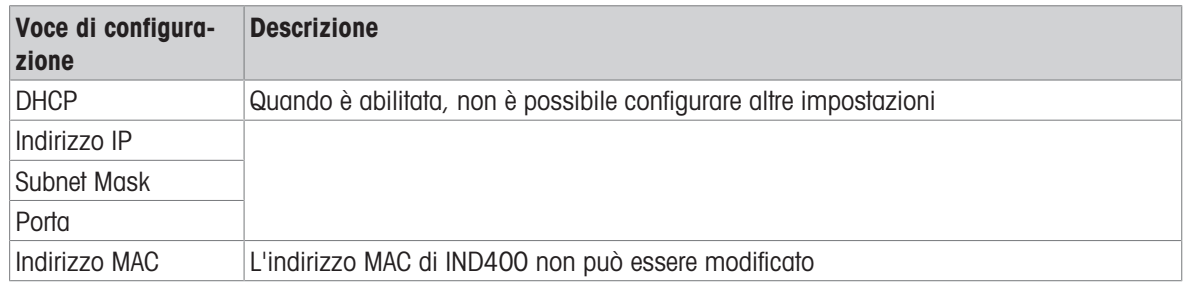
## 3.5.5 Comunicazione -> Server VNC

Utilizzando il server VNC è possibile controllare il terminale da remoto da un altro computer.

- 1 Abilitare il server VNC.
- 2 Impostare una password per il controllo VNC da un altro computer.
- 3 Confermare la password.
- 4 Confermare le impostazioni VNC con  $\checkmark$ .

### **I** Nota

- La password è valida finché il server VNC è abilitato o finché non viene modificata.
- La porta del server VNC è fissa e impostata su 5900.

### 3.5.6 Nella configurazione, selezionare Comunicazione -> WLAN -> Impostazione WLAN

### **Til Nota**

Per impostazione predefinita, è disponibile solo la banda di frequenza Wi-Fi 5 G. Per la banda 2,4 G, contattare il servizio di assistenza METTLER TOLEDO.

### **Til Nota**

Per impostazione predefinita, è disponibile solo la banda di frequenza Wi-Fi 5 G. Per la banda 2,4 G, fare riferimento a Commutazione della banda di frequenza Wi-Fi.

### Abilitazione di una rete wireless

- 1 Abilitare le impostazioni wireless.
	- Viene visualizzato l'elenco delle reti wireless rilevate. La rete wireless attualmente collegata è la prima dell'elenco ed è contrassegnata con  $\checkmark$ .
- 2 Se lo si desidera, selezionare un'altra rete wireless.

### Visualizzazione delle impostazioni di rete wireless

- $\blacksquare$  Selezionare una rete wireless e toccare  $\blacksquare$ .
	- Vengono visualizzati il nome della rete e la suite (stato di sicurezza).

#### Aggiunta di una nuova rete wireless

- 1 Quando viene visualizzato l'elenco delle reti wireless rilevate, toccare +.
- 2 Inserire il nome della rete e selezionare una suite (stato di sicurezza) tra le seguenti: Aperta, WEP, Mix WPA-WPA2, WPA2, WPA3
- In alternativa, è possibile acquisire la suite dalla rete wireless rilevata.
- 3 A seconda della suite selezionata, configurare le seguenti impostazioni:

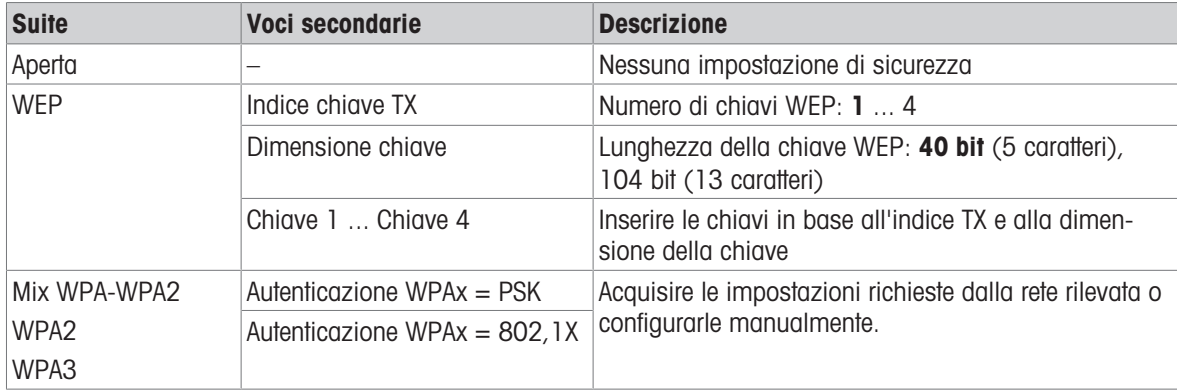

### Impostazioni modulo Wi-Fi

- La WLAN è abilitata.
- $-$  Nella pagina Impostazioni WLAN, toccare  $\circledcirc$ .
	- $\Rightarrow$  Sono disponibili le seguenti impostazioni:

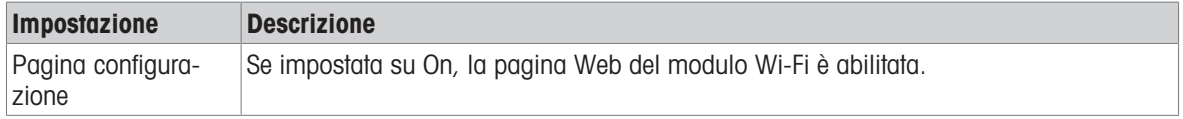

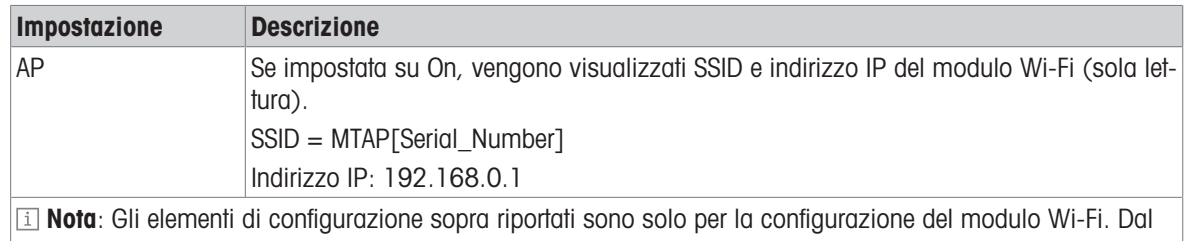

punto di vista della sicurezza, devono essere disattivati immediatamente dopo la configurazione Wi-Fi.

## 3.5.7 Come configurare una stampante

### **Til Nota**

Per avviare una stampa con il tasto funzione  $t<sub>1</sub>$ , è necessario collegare una stampante alla porta COM1 (RS232) standard.

## Passaggio 1: configurazione della connessione

- 1 Nella configurazione, andare su Comunicazione -> Connessione.
- 2 Selezionare quanto segue:
	- $\Rightarrow$  COM = COM1
	- $\rightarrow$  Modo = Trasferimento
	- $\Rightarrow$  Tipo stampa = Stampante ASCII per una stampante ASCII
	- $\Rightarrow$  Tipo stampa = Stampante Smart per la stampante METTLER TOLEDO
	- $\Rightarrow$  Tipo stampa = Stampante etichette per una stampante per etichette
- 3 Per ulteriori impostazioni di connessione, fare riferimento a [\[Comunicazione -> Collegamenti](#page-106-0)   [pagina 99\]](#page-106-0).

## Passaggio 2: impostazione dei parametri di comunicazione

- 1 Nella configurazione, andare su Seriale -> COM1 (RS232).
- 2 Assicurarsi che i parametri di comunicazione (Baud Rate, Parità, Handshake) del terminale di pesatura e della stampante siano gli stessi.
- 3 Per ulteriori impostazioni dei parametri, fare riferimento a [\[Comunicazione -> Seriale](#page-107-0)   [pagina 100\].](#page-107-0)

## Passaggio 3: controllo dei modelli della stampante

### **Til Nota**

Lo strumento offre 10 modelli predefiniti e la possibilità di creare modelli personalizzati. I modelli sono correlati all'applicazione di pesatura.

- 1 Nella configurazione, andare su Comunicazione -> Modelli.
- 2 Verificare la disponibilità di un modello adatto. Se assente, creare il proprio modello consultando [\[Comuni](#page-105-0) $cazione > Modelli$   $\rightarrow$  [pagina 98\]](#page-105-0).

## Passaggio 4: impostazione di una stampa specifica per l'applicazione

## **Til Nota**

Quando si lavora con diverse applicazioni di pesatura, è necessario impostare individualmente le stampe per ciascuna applicazione.

- 1 Uscire dalla configurazione.
- 2 Selezionare un'applicazione di pesatura.
- 3 Toccare il tasto funzione  $\circledast$  per aprire le impostazioni dell'applicazione.
- 4 Toccare r<sup>t</sup>1 Trasferimento.
- 5 Selezionare un'impostazione di trasferimento o creare una nuova impostazione di trasferimento utilizzando la connessione configurata nel passaggio 1 e i modelli specifici dell'applicazione.
- 6 Per ulteriori impostazioni di trasferimento, fare riferimento a [\[Impostazioni pesatura di base](#page-35-0)   [pagina 28\]](#page-35-0).
- 7 Uscire dalle impostazioni dell'applicazione.

## Risultato

Al termine dei passaggi da 1 a 4, toccando il tasto di trasferimento  $\dot{\mathbf{r}}_1$  si avvierà una stampa sulla stampante collegata.

## 3.5.8 Come configurare un lettore di codici a barre

### Nota

Gli ID e la tara default possono essere scansionati con un lettore di codici a barre con cavo di collegamento seriale o USB.

### Passaggio 1: configurazione della connessione

- 1 Nella configurazione, andare su Comunicazione -> Connessione.
- 2 Selezionare quanto segue:
	- $\Rightarrow$  Per una connessione seriale: COM = COM1 o COM = COM2 Per una connessione USB: COM = COM4
	- $\rightarrow$  Modo = Modello ingresso
- 3 Inserire i limiti dei dati richiesti e selezionare l'assegnazione dell'ingresso, ad esempio un ID.
- 4 Per ulteriori impostazioni di connessione, fare riferimento a [\[Comunicazione -> Collegamenti](#page-106-0)   [pagina 99\]](#page-106-0).

### **Til Nota**

In alternativa, il lettore di codici a barre può essere configurato nelle impostazioni dell'applicazione; fare riferi-mento a [\[Impostazioni pesatura di base](#page-35-0) ▶ [pagina 28\].](#page-35-0)

### Passaggio 2: impostazione dei parametri di comunicazione

- 1 Nella configurazione, andare su Seriale -> COMx.
- 2 Assicurarsi che i parametri di comunicazione (Baud Rate, Parità, Handshake) del terminale di pesatura e del lettore di codici a barre siano gli stessi.
- 3 Per ulteriori impostazioni dei parametri, fare riferimento a [\[Comunicazione -> Seriale](#page-107-0)   [pagina 100\]](#page-107-0).

### **Risultato**

Quando è richiesto un input specifico, ad esempio un ID, è possibile inserirlo tramite codice a barre.

### Vedi anche

 $\mathcal{O}$  [Comunicazione > Modelli](#page-105-0)  $\blacktriangleright$  [pagina 98](#page-105-0)

## 3.6 Configurazione manutenzione

## 3.6.1 Manutenzione -> Diagnosi

### 3.6.1.1 Manutenzione -> Diagnosi -> Bilancia 1

Questo elemento diagnostico verifica la qualità del segnale della connessione della bilancia analogica.

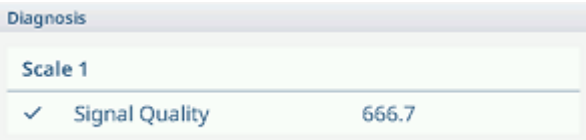

Quando il segnale è sufficiente, viene contrassegnato con  $\vee$ .

### Nota

Per le bilance SICSpro non sono disponibili informazioni diagnostiche.

### 3.6.1.2 Manutenzione -> Diagnosi -> Batteria

Questa voce di diagnosi mostra lo stato delle batterie.

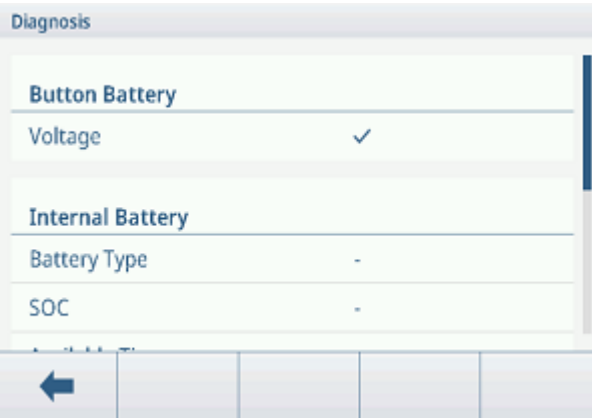

### Batteria a pulsante

La batteria a pulsante viene utilizzata per la RTC e si trova sulla scheda madre.

Quando la tensione della batteria a pulsante è inferiore a 2,5 V, viene visualizzato un messaggio SMART5™.

### Batteria interna

La batteria interna non è disponibile nella versione corrente del prodotto. Se disponibili, vengono visualizzate le seguenti informazioni:

- Tipo batteria
- SOC (stato di carica)
- Tempo disponibile
- Tensione
- Temperatura
- Corrente
- SOH (condizioni del sistema)
- Ciclo ricarica (ad esempio 300/500)

#### Batteria esterna

Quando viene rilevata una batteria esterna, viene visualizzata la tensione della batteria.

## 3.6.1.3 Manutenzione -> Diagnosi -> Dispositivo

### Test display

L'utente viene guidato attraverso una sequenza di test per verificare la qualità del display.

- 1 Confermare la schermata informativa con  $\checkmark$ .
- **→** Viene visualizzato un motivo a scacchiera rosso.
- 2 Verificare che tutti i pixel siano visualizzati correttamente.
- 3 Premere il tasto di trasferimento  $\uparrow$  per passare alla schermata di prova successiva.
- 4 Verificare che tutti i pixel siano visualizzati correttamente.
- 5 Ripetere i passaggi 3 e 4 finché non viene visualizzato il messaggio "Test terminato".
- 6 Confermare la conclusione del test con  $\checkmark$ .

## **Til Nota**

 $\dot{E}$  possibile uscire dal test del display in qualsiasi momento premendo  $C$ .

### Test touch

L'utente viene guidato attraverso una sequenza di test per verificare la funzionalità touch.

- 1 Confermare la schermata informativa con  $\checkmark$ .
	- $\rightarrow$  II display è suddiviso in 12 campi.
- 2 Toccare tutti i campi in sequenza da 1 a 12.
	- $\Rightarrow$  Quando la funzionalità touch è corretta, il campo viene contrassegnato con  $\checkmark$ .
	- → Dopo aver toccato l'ultimo campo, viene visualizzato il messaggio "Superato".
- 3 Confermare il messaggio con  $\checkmark$ .

### Nota

 $\dot{\bm{\epsilon}}$  possibile uscire dal test della funzionalità touch in qualsiasi momento premendo  $\bm{\epsilon}$ .

### Test tastiera

L'utente viene guidato attraverso una sequenza di test per verificare i tasti fisici.

- 1 Confermare la schermata informativa con  $\checkmark$ .
	- → Viene visualizzata una richiesta di verifica del tasto On/Off.
- 2 Toccare il tasto fisico indicato.
	- Viene visualizzata una richiesta di verifica del tasto successivo.
- 3 Ripetere il passaggio 2 finché non viene visualizzato il messaggio "Superato".
- 4 Confermare il messaggio con  $\checkmark$ .

```
I Nota
```
È possibile uscire dal test della funzionalità touch in qualsiasi momento premendo  $C$ .

### Test porta seriale

Questo test verificherà la porta seriale COM1 (RS232).

- 1 Toccare  $\triangleright$  per avviare il test.
	- $\rightarrow$  Viene eseguito il test della porta seriale.
	- $\Rightarrow$  Viene visualizzato lo stato della porta seriale.
- 2 Uscire dal test della porta seriale con il tasto funzione  $\leftarrow$ .
	- Viene visualizzato un prompt di sicurezza.
- 3 Confermare l'uscita dal test con  $\checkmark$ .

### Test di rete

- 1 Confermare la schermata informativa con  $\checkmark$ .
	- $\rightarrow$  Viene eseguito il test della porta seriale.
	- $\rightarrow$  Viene visualizzato lo stato della porta seriale.
- 2 Confermare lo stato della porta seriale con  $\checkmark$ .
	- $\rightarrow$  II test di rete è terminato.

### Test USB

Questo test verificherà un dispositivo USB esterno.

- 1 Inserire il dispositivo USB da verificare.
	- $\Rightarrow$  Viene visualizzato il nome del dispositivo.
- 2 Toccare  $\triangleright$  per avviare il test.
	- **→ Viene eseguito il test USB.**
	- $\rightarrow$  Viene visualizzato il risultato del test.
- 3 Uscire dal test USB con il tasto funzione  $\leftarrow$ .

### Gestore dispositivi USB

Il gestore dei dispositivi USB mostra tutti i dispositivi USB collegati.

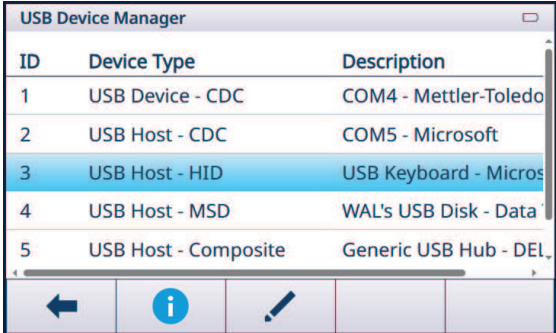

- $-$  Toccare  $\bullet$  per visualizzare le impostazioni del dispositivo USB.
- $-$  Toccare  $\swarrow$  per modificare il dispositivo USB.

### 3.6.2 Manutenzione > Statistiche

### Bilancia 1

Questa pagina mostra le statistiche di tutte le pesature dall'ultimo Reset master. La statistica è raggruppata come segue:

- Peso picco
- Pesature della bilancia (range di utilizzo, di portata)
- Stato della bilancia (sovraccarichi, sottocarichi, operazioni di azzeramento, operazioni di reset)  $\bullet$

### Sistema

Questa pagina offre una panoramica del sistema.

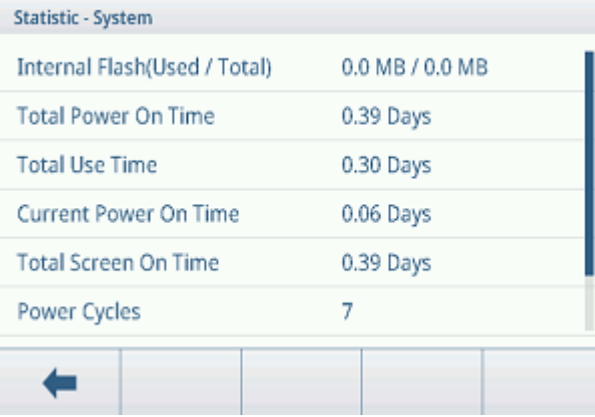

### Tasto conteggio

Questa pagina offre una panoramica dei tasti premuti per ciascun tasto hardkey.

## 3.6.3 Manutenzione -> Gestione test di routine

Utilizzando questa voce di configurazione è possibile pianificare ed eseguire eventi di test di routine.

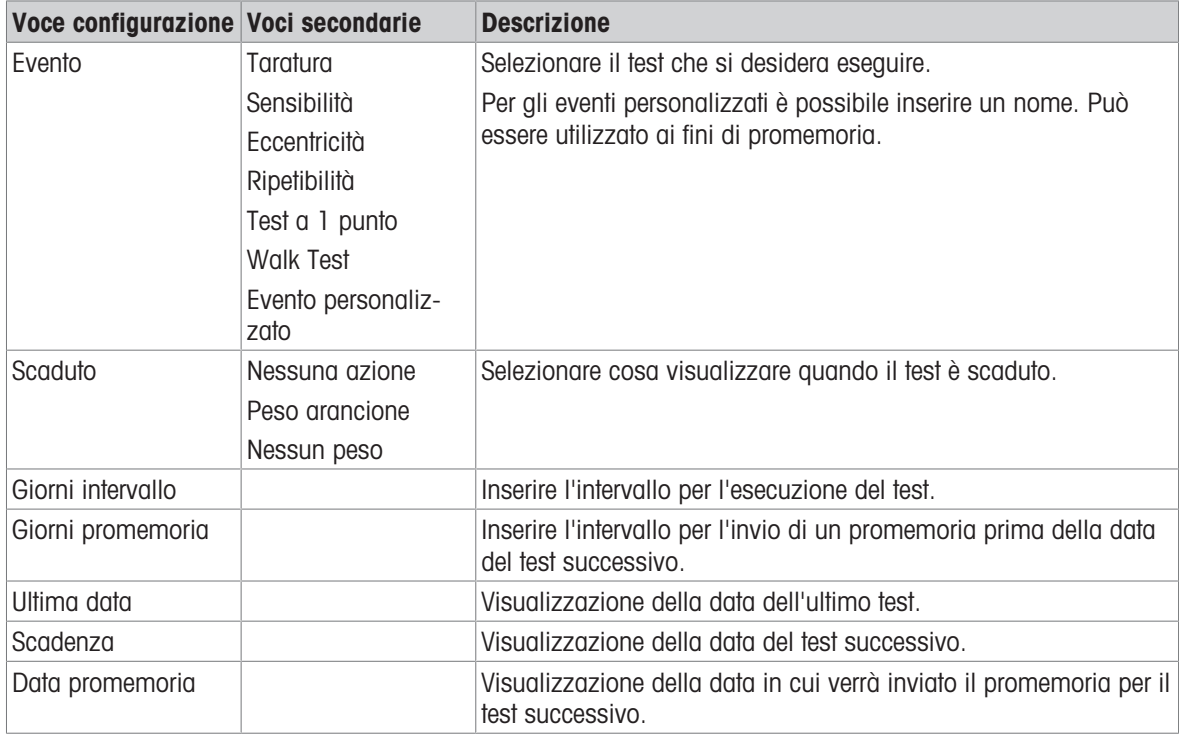

### Configurazione dei test di routine: impostazioni generali

### Configurazione dei test della sensibilità

- Selezionare un test della sensibilità nell'elenco e toccare @ per ulteriori impostazioni.
- $\Rightarrow$  Sono disponibili le seguenti impostazioni:

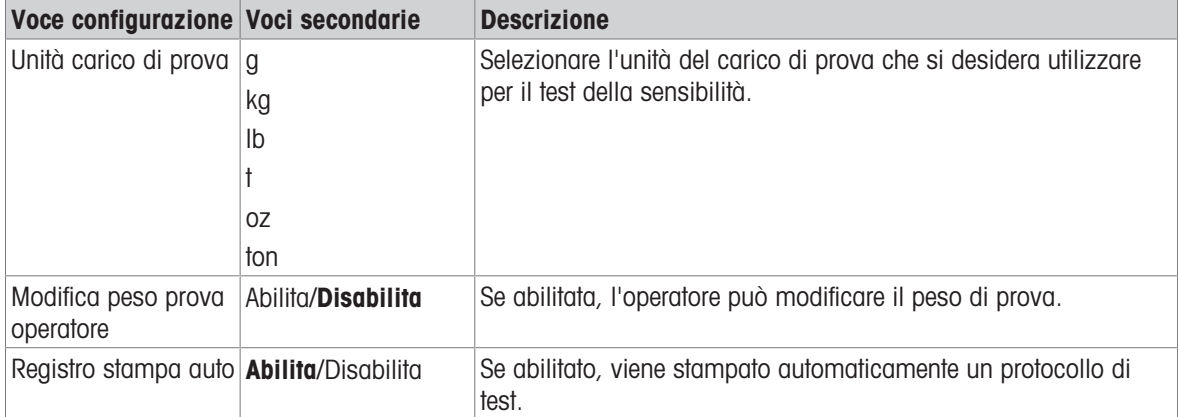

 $-$  Nella pagina di configurazione, toccare  $\Box$  per impostare le fasi del test.

 $\Rightarrow$  Sono disponibili le seguenti impostazioni:

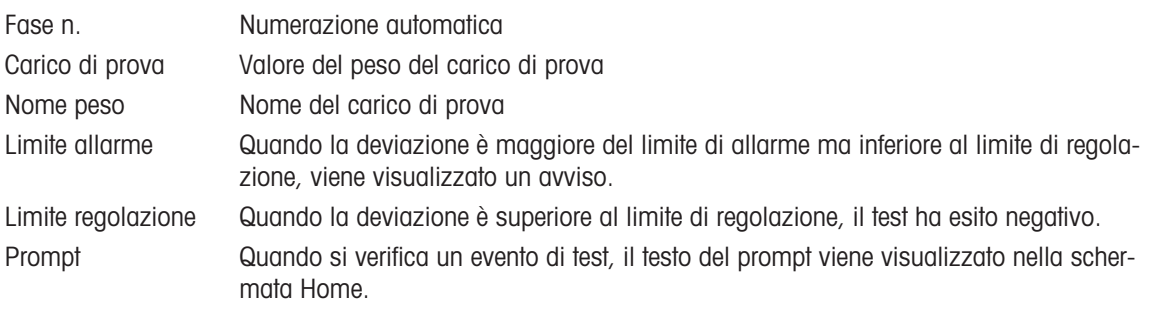

### Configurazione dei test di eccentricità, ripetibilità e a un punto

- Selezionare il rispettivo test nell'elenco e toccare @ per ulteriori impostazioni.
	- $\Rightarrow$  Sono disponibili le seguenti impostazioni:

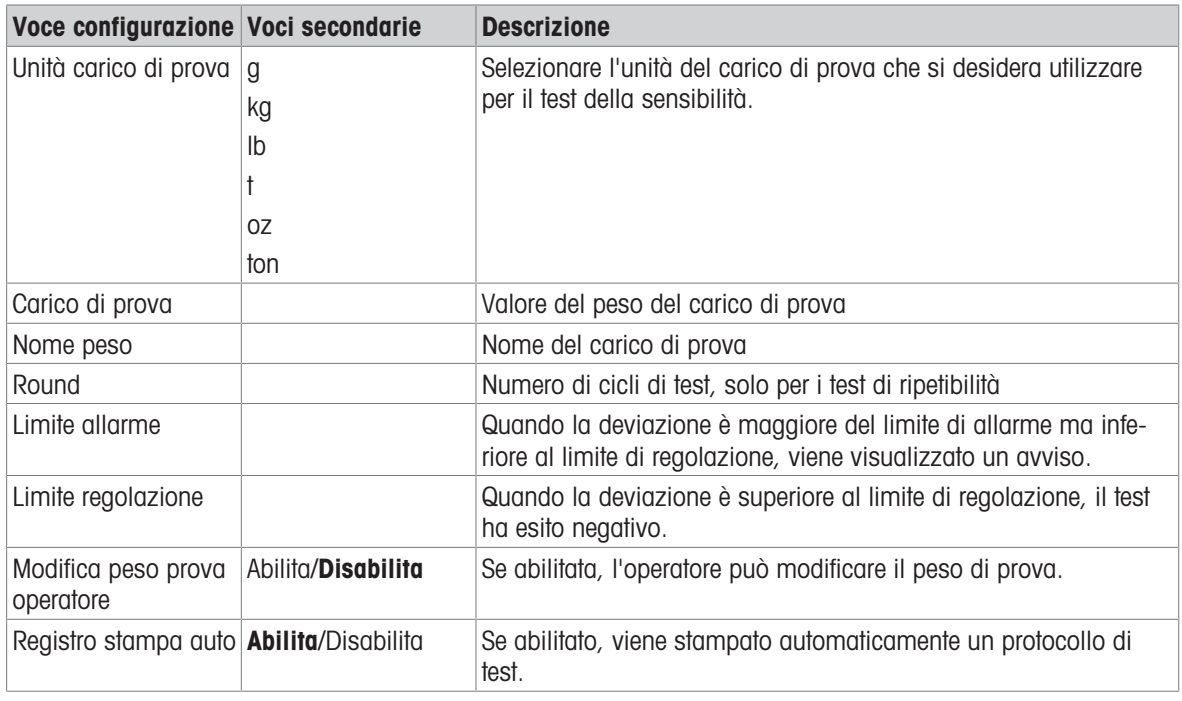

### Configurazione di un walk-test

Questo test consente di verificare la ripetibilità e l'eccentricità delle piattaforme di pesatura di grandi dimensioni camminandoci sopra.

- Selezionare un walk-test nell'elenco e toccare  $\circledcirc$  per ulteriori impostazioni.
	- $\Rightarrow$  Sono disponibili le seguenti impostazioni:

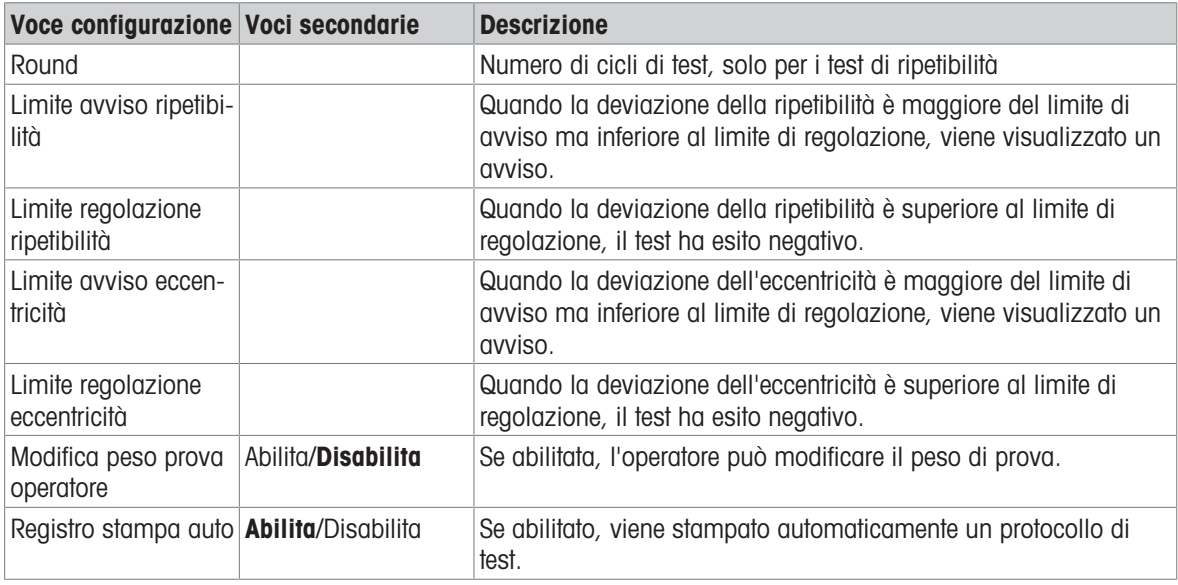

### Configurazione di un evento personalizzato

Un evento personalizzato può essere utilizzato ai fini di promemoria.

- Selezionare un evento personalizzato nell'elenco e toccare  $\circledcirc$  per ulteriori impostazioni.
	- $\Rightarrow$  Sono disponibili le seguenti impostazioni:

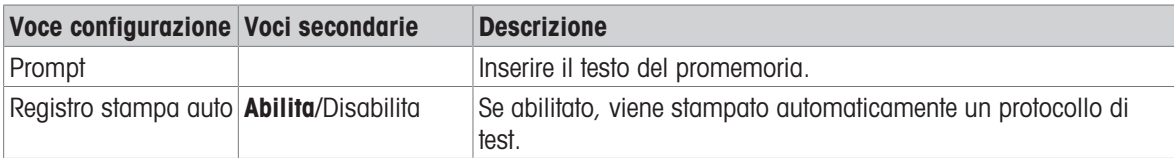

### Esecuzione di un test di routine

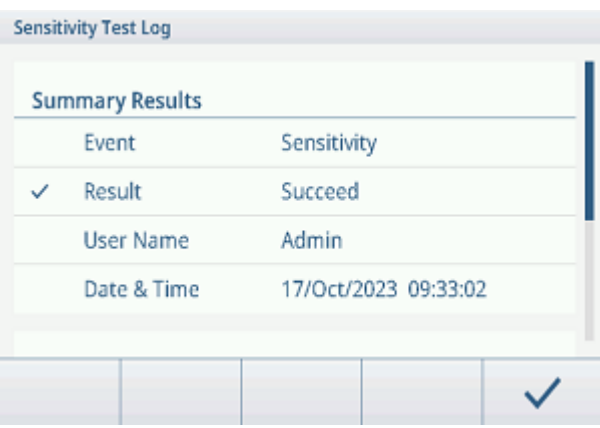

- 1 Selezionare l'evento desiderato nell'elenco degli eventi.
- 2 Toccare  $\triangleright$  per avviare il test.
	- L'utente viene guidato attraverso il test.
	- $\Rightarrow$  Al termine del test, vengono visualizzati i risultati.
- 3 Toccare  $\checkmark$  per uscire dal test.

### 3.6.4 Manutenzione -> Abilita registri

- Abilitare/disabilitare i rispettivi registri.

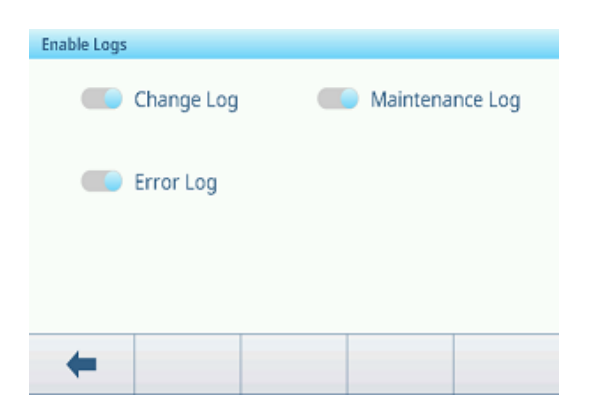

## 3.6.5 Manutenzione -> Conteggi celle

Questa voce di manutenzione mostra il peso grezzo.

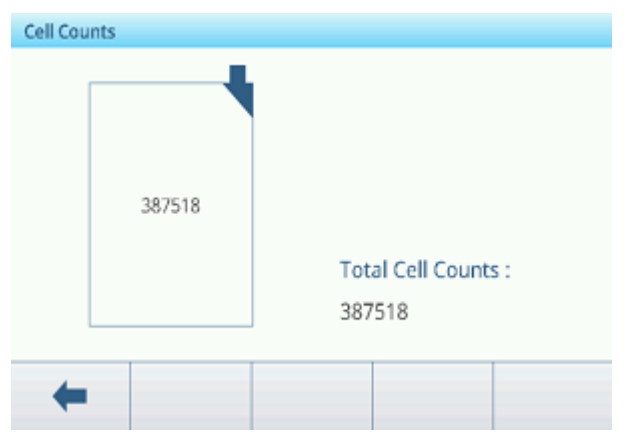

## 3.6.6 Manutenzione -> Valori taratura

### Nota

Le impostazioni disponibili dipendono dal tipo di taratura selezionato.

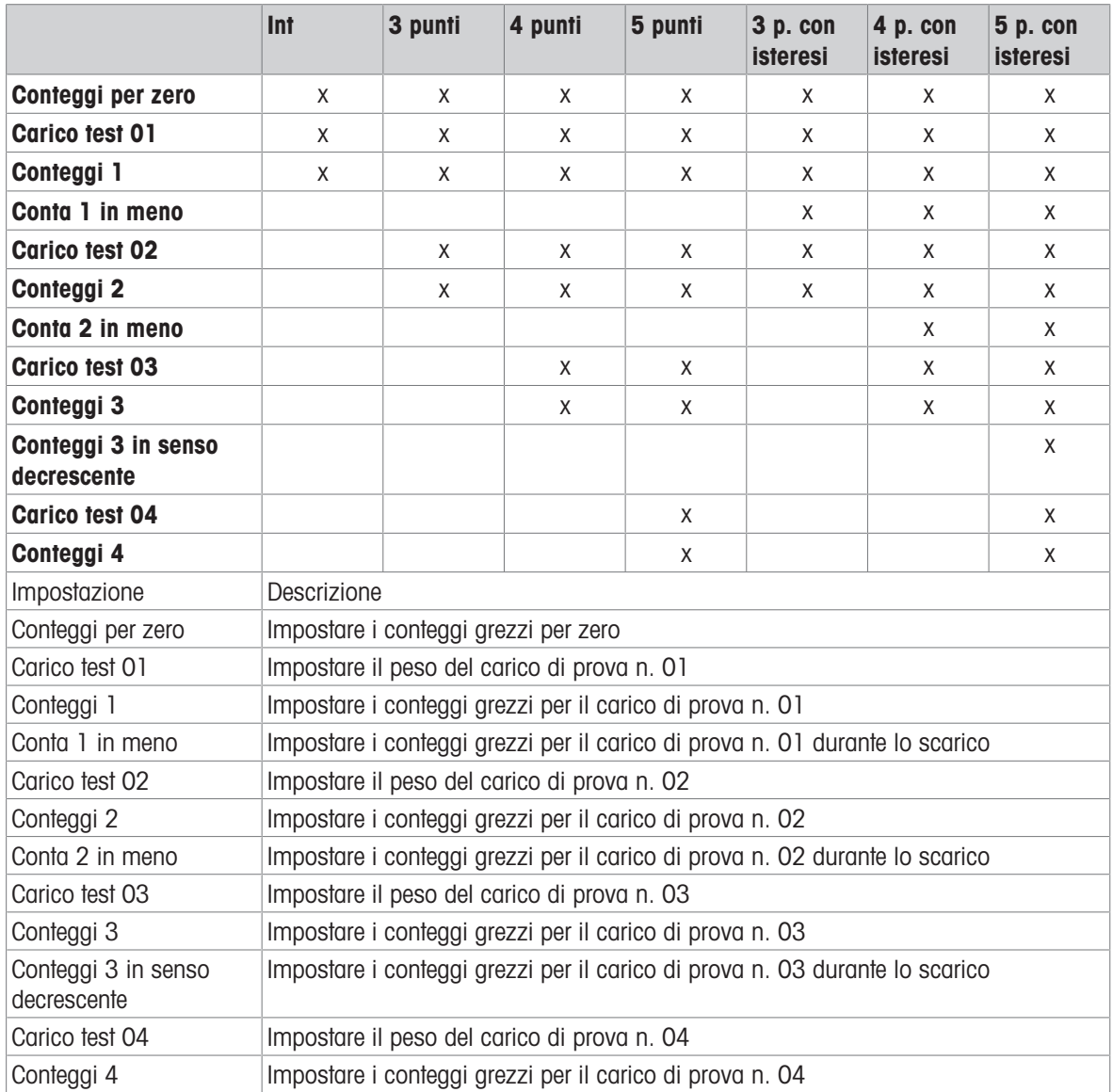

## 3.6.7 Manutenzione -> Backup

Questa voce di configurazione consente di eseguire un backup di tutte le impostazioni di sistema.

### Backup manuale

- Per eseguire un backup manuale, toccare il tasto funzione  $r$ .
	- $\Rightarrow$  Sono richieste le seguenti impostazioni.

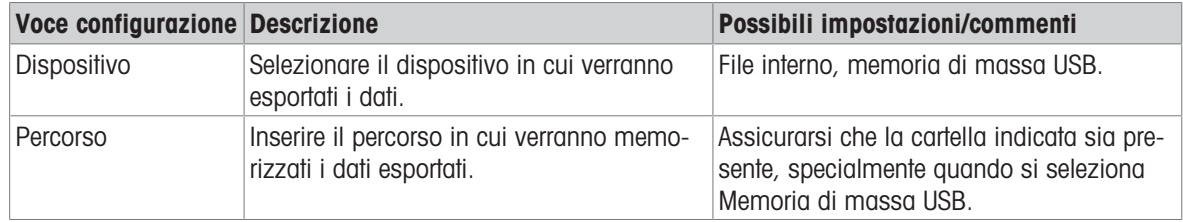

- Confermare le impostazioni con  $\checkmark$ .

 $\Rightarrow$  Il backup è in corso. Viene visualizzato un messaggio.

### Backup automatico

Quando l'opzione Backup automatico è abilitata, il backup viene eseguito automaticamente in base alle seguenti impostazioni.

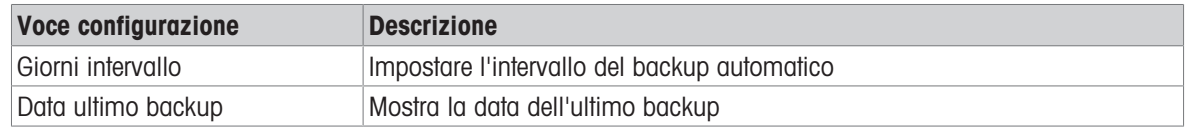

- $\sim$  Confermare le impostazioni con  $\sim$ .
	- $\Rightarrow$  Il backup è in corso. Viene visualizzato un messaggio.
	- Il backup successivo verrà eseguito automaticamente dopo l'intervallo impostato.

#### **Til Nota**

È possibile eseguire un backup manuale in qualsiasi momento toccando il tasto funzione  $\pm$ .

### 3.6.8 Manutenzione -> Ripristino

Questa voce di configurazione consente di ripristinare le impostazioni di sistema complete.

- Per ripristinare un sistema, configurare le seguenti impostazioni:

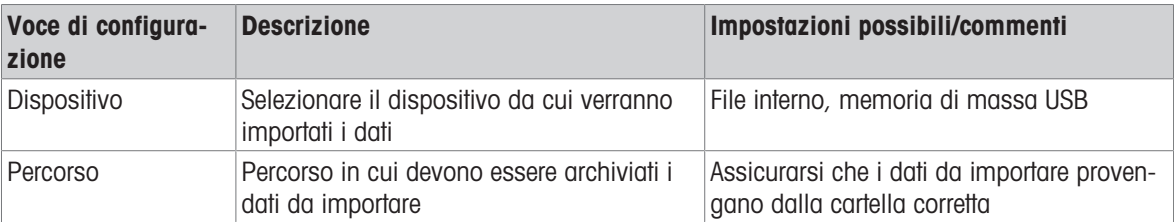

- 1 Confermare le impostazioni con  $\checkmark$ .
	- Viene visualizzato un messaggio di sicurezza.
- 2 Confermare il ripristino e il riavvio con  $\checkmark$ .
	- $\Rightarrow$  È in corso il ripristino. Viene visualizzato un messaggio.

### 3.6.9 Manutenzione -> Reset

- 1 Selezionare quale parte del dispositivo deve essere sottoposta a reset.
	- Viene visualizzato un messaggio di sicurezza.
- 2 Confermare il reset con  $\checkmark$ .

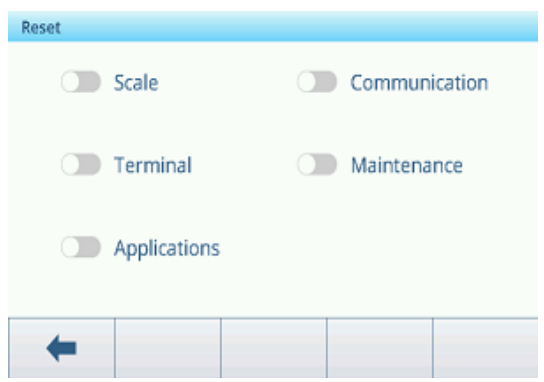

## 4 Manutenzione e assistenza

## 4.1 Condizioni d'errore

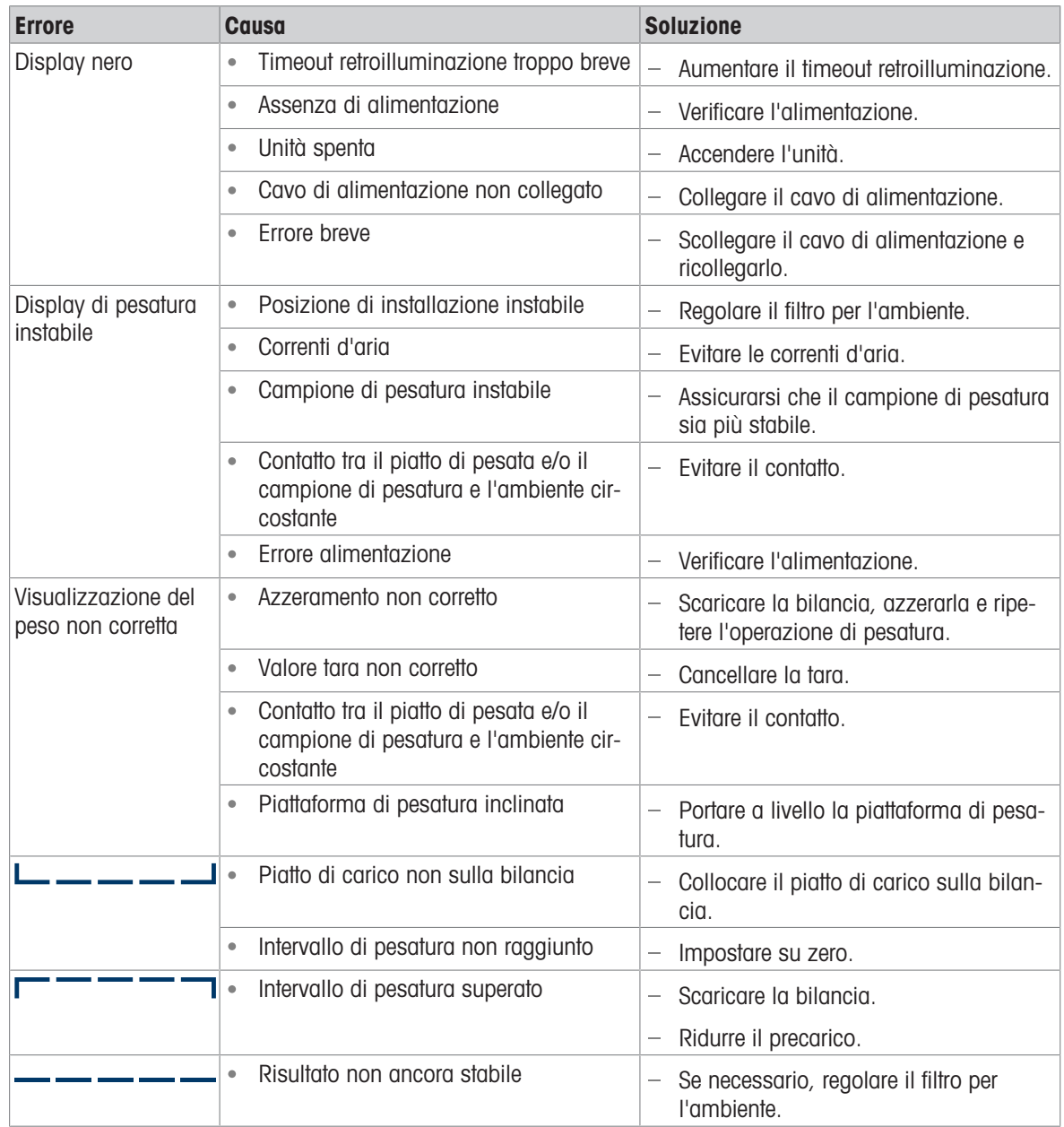

## 4.2 Errori e avvertenze

### Messaggi d'errore

I messaggi d'errore devono essere confermati.

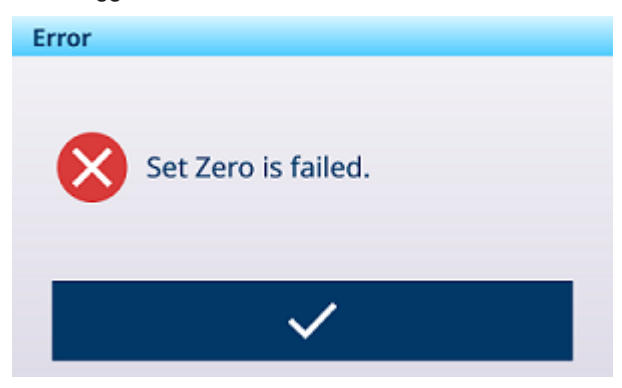

## Avvertenze

Potete cancellare un'avvertenza oppure confermarla.

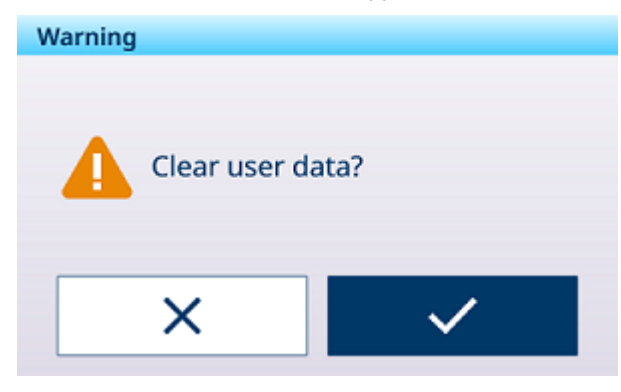

### Informazioni

Il messaggio informativo ha la funzione di una domanda di sicurezza.

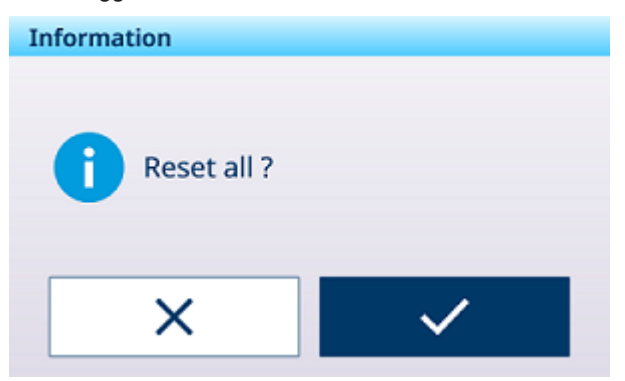

## 4.3 Eventi e allarmi SMART5™

SMART5™ ha lo scopo di armonizzare eventi e allarmi in base agli standard e alle pratiche di settore comuni. Questi standard provengono dal settore del controllo dei processi in ambito chimico e nella produzione e raffinazione del petrolio, dove esiste un rischio molto elevato di esplosione e lesioni personali.

Alcuni degli allarmi Smart5® possono essere osservati anche sul lato PLC. Per ulteriori dettagli, fare riferimento al capitolo [\[Messaggi di errore](#page-122-0) ▶ [pagina 115\].](#page-122-0)

## 4.3.1 Classificazione degli allarmi/avvisi NAMUR

La tabella che segue è un adattamento di NE107 per gli strumenti di pesatura.

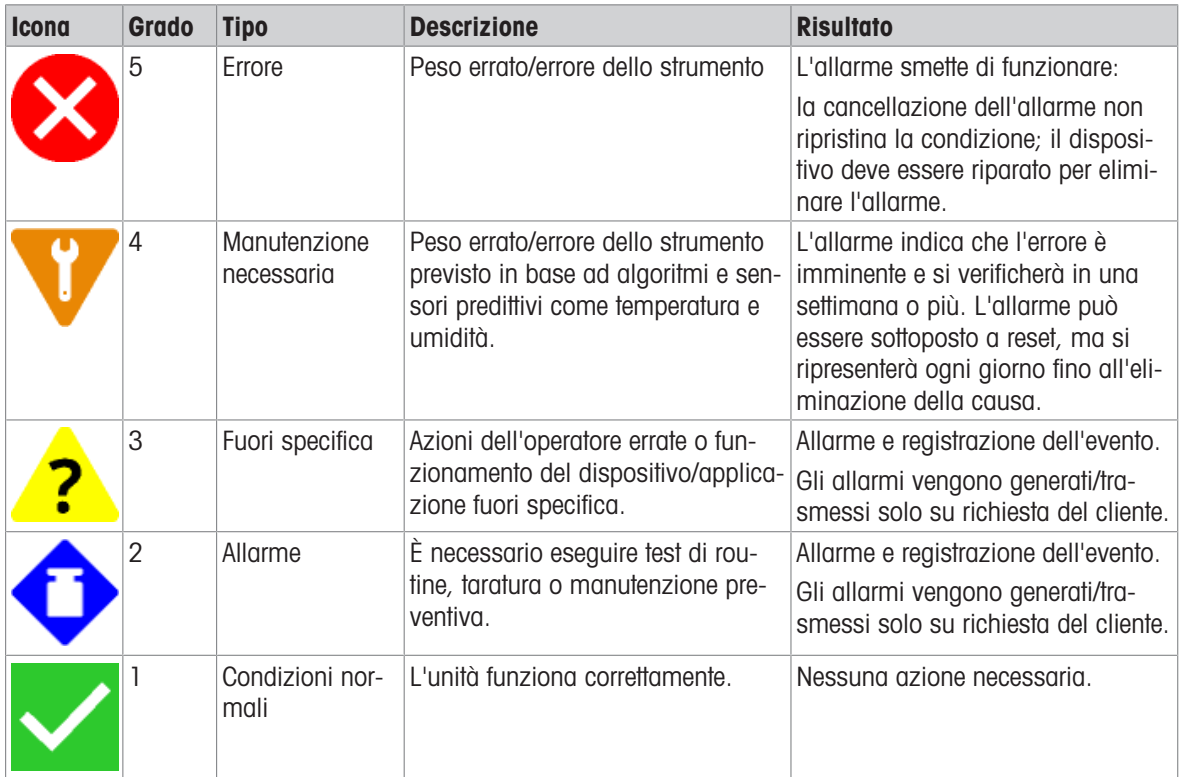

## 4.3.2 Messaggi di errore

<span id="page-122-0"></span>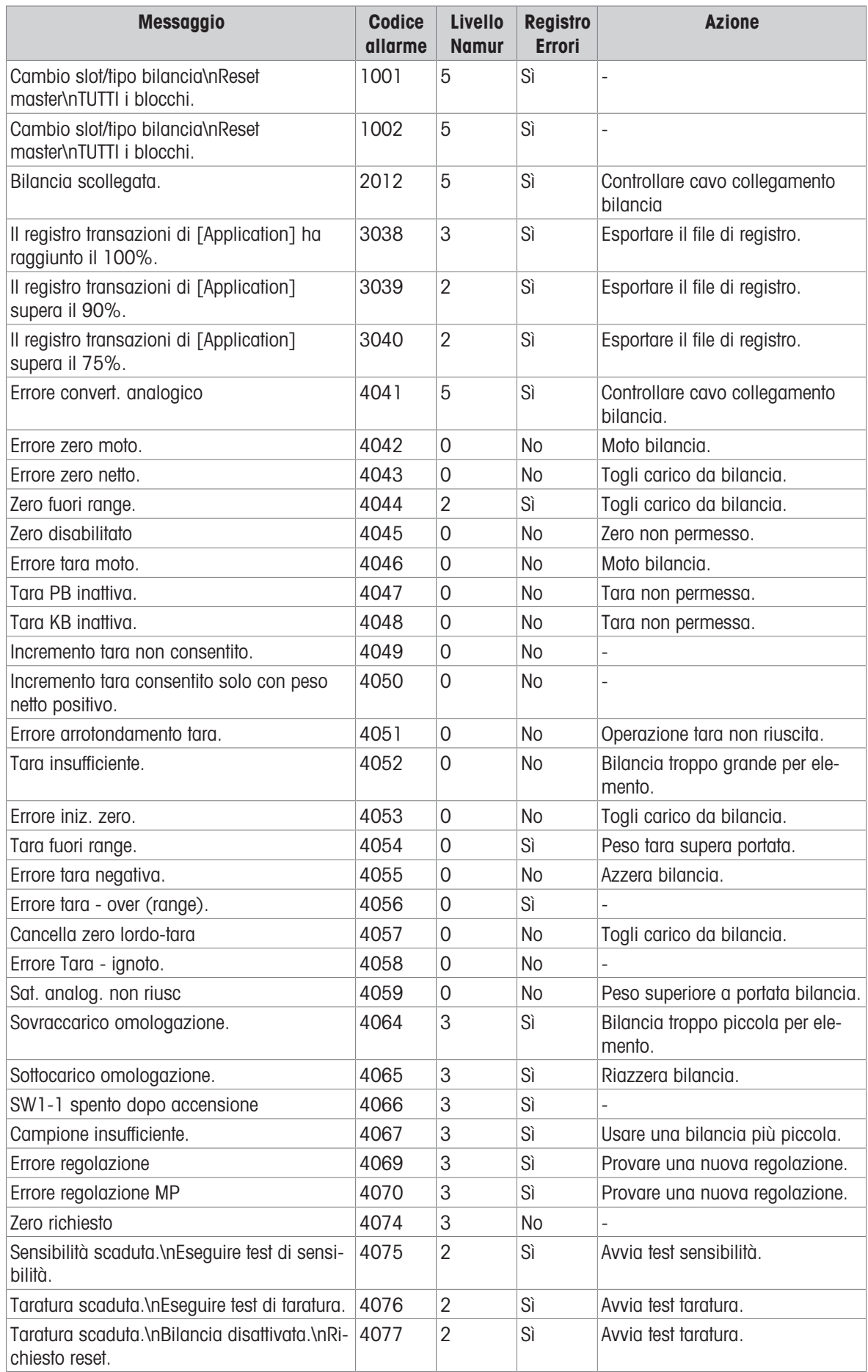

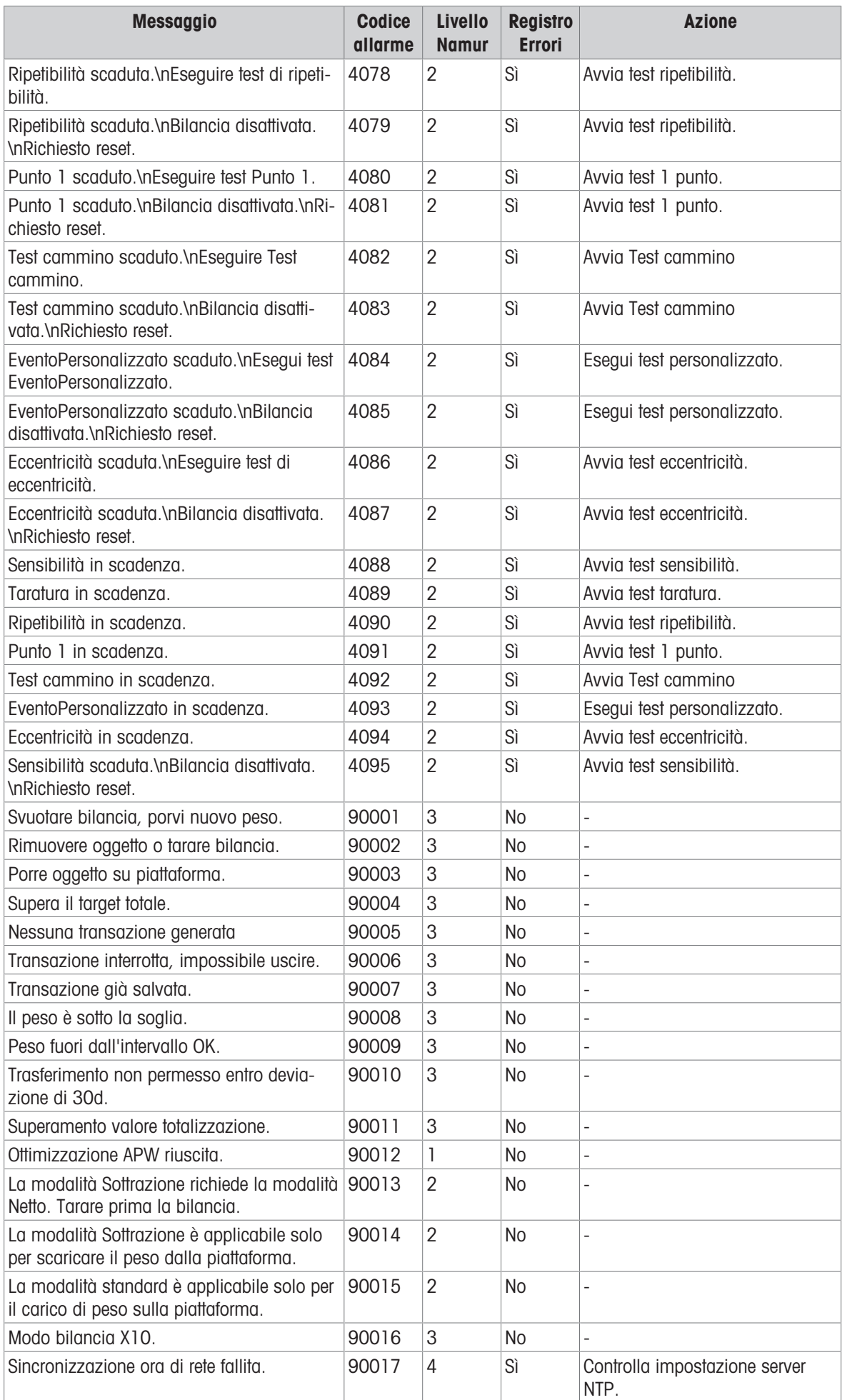

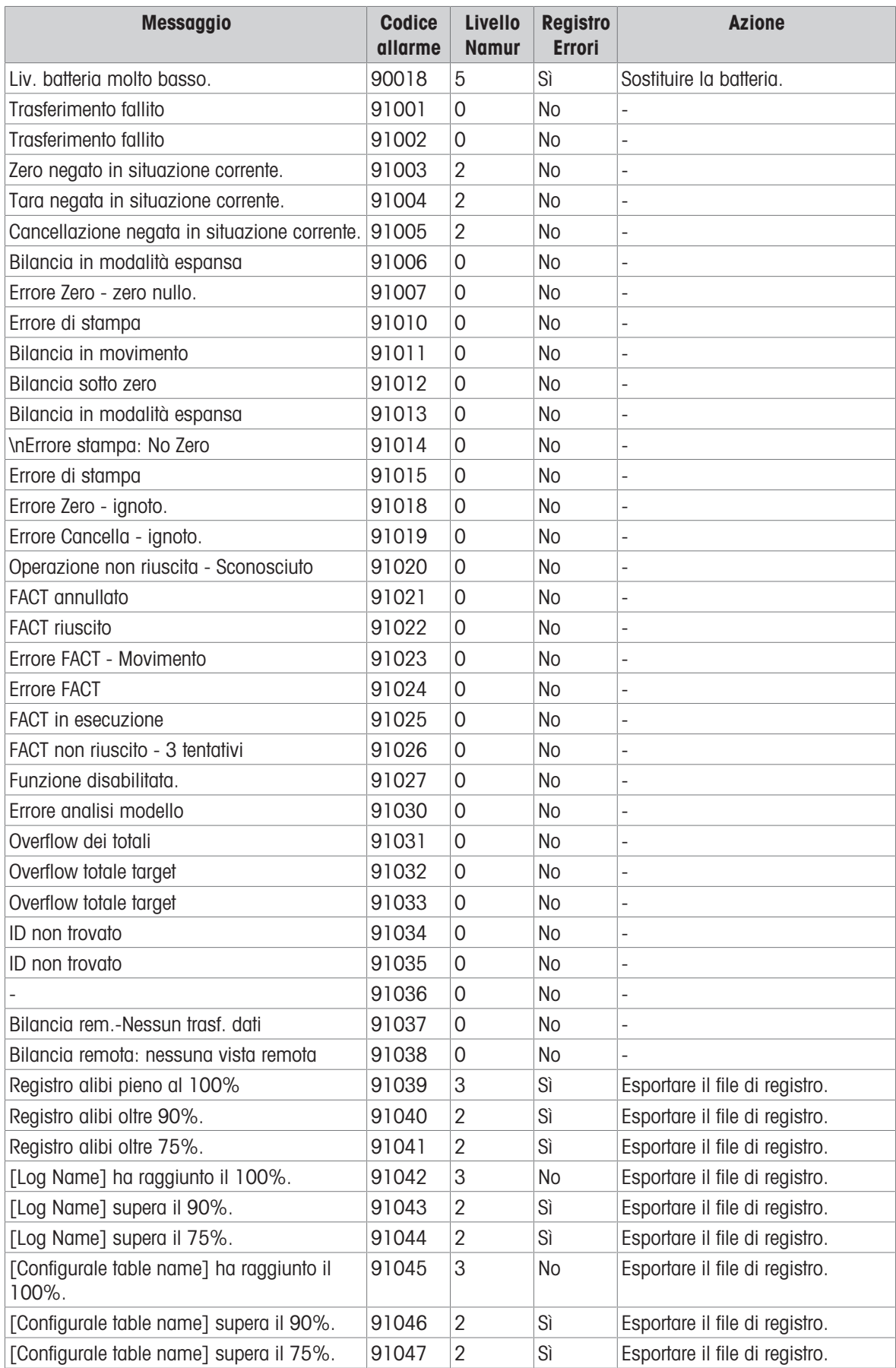

## 4.4 Pulizia

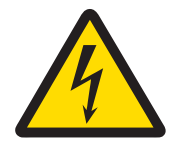

## **AVVERTENZA**

## Rischio di folgorazione

- 1 Non aprire il terminale di pesatura per pulirlo.
- 2 Prima della pulizia, scollegare la spina di alimentazione o interrompere l'erogazione di corrente per scollegare il terminale dall'alimentazione.
- 3 Coprire i connettori esposti con cappucci di protezione.

### Procedura di pulizia

- Pulire il terminale di pesatura con un panno asciutto o leggermente umido solo con acqua pulita.

## 5 Appendice

## 5.1 Tabella dei valori Geo

La funzione di geocodifica fornita nel terminale di pesatura consente ai tecnici dell'assistenza METTLER TOLEDO di regolare lo strumento in base alle variazioni di altitudine o latitudine senza la necessità di riapplicare i pesi di prova. Ciò presuppone che sia stata precedentemente eseguita una regolazione accurata con il codice Geo della posizione originaria impostato in modo corretto e che sia possibile determinare il codice Geo della nuova posizione con precisione.

Per reinstallare un terminale di pesatura in una posizione geografica diversa, è possibile calcolare le variazioni gravitazionali e di altitudine mediante i seguenti passaggi.

Questa procedura non è necessaria per le regolazioni in loco.

### Determinazione del valore del codice Geo

Esistono due metodi per determinare il valore del codice Geo per la propria posizione.

### Metodo A

- 1 Aprire [www.welmec.org](https://www.welmec.org) e cercare la pagina Gravity Information (Informazioni sulla gravità) per ottenere il valore g (ad esempio  $9,770390$  m/s<sup>2</sup>) della propria posizione geografica specifica.
- 2 Consultare la Tabella A dei codici Geo METTLER TOLEDO per selezionare il codice Geo in base al valore g; ad esempio, se il valore g è 9,810304, deve essere applicato il codice Geo 20.

### Metodo B

Utilizzare la Tabella B dei codici Geo METTLER TOLEDO per determinare il codice Geo per la nuova altitudine e posizione in cui verrà utilizzata la bilancia.

La latitudine e l'altezza sul livello del mare sono disponibili al link [www.mapcoordinates.net/en](https://www.mapcoordinates.net/en).

### Verifica del valore del codice Geo nello strumento

- Spegnere e riaccendere il terminale di pesata.
	- Il valore Geo impostato attualmente viene visualizzato all'accensione.
- Andare a Bilance -> Configurazione approvazione e leggere il valore Geo.

### Confronto dei codici Geo

- 1 Confrontare il codice Geo rilevato con il codice Geo attualmente impostato nel terminale di pesatura.
- 2 Se i valori dei due codici Geo non corrispondono, contattare il tecnico dell'assistenza METTLER TOLEDO. Quando il sistema viene certificato, è necessaria una nuova verifica.

### **Nota**

L'utilizzo del valore del codice Geo per la regolazione della taratura non garantisce la stessa accuratezza della riapplicazione di pesi di prova certificati e della ritaratura della bilancia nella nuova posizione.

| <b>Codice</b><br>Geo | Valore g (m/<br>$s^2$ | <b>Codice</b><br>Geo | Valore g (m/<br>$s^2$ | <b>Codice</b><br>Geo | Valore g (m/<br>$S^2$ | <b>Codice</b><br>Geo | Valore g (m/<br>$s^2$ |
|----------------------|-----------------------|----------------------|-----------------------|----------------------|-----------------------|----------------------|-----------------------|
| 0                    | 9,770390              | 8                    | 9,786316              | 16                   | 9,802295              | 24                   | 9,818326              |
|                      | 9,772378              | 9                    | 9,788311              | 17                   | 9,804296              | 25                   | 9,820333              |
| $\mathcal{P}$        | 9,774367              | 10                   | 9,790306              | 18                   | 9,806298              | 26                   | 9,822341              |
| 3                    | 9,776356              | 11                   | 9,792302              | 19                   | 9,808300              | 27                   | 9,824351              |
| 4                    | 9,778347              | 12                   | 9,794299              | 20                   | 9,810304              | 28                   | 9,826361              |
| 5                    | 9,780338              | 13                   | 9,796297              | 21                   | 9,812308              | 29                   | 9,828371              |
| 6                    | 0,782330              | 14                   | 9,798295              | 22                   | 9,814313              | 30                   | 9,830383              |
|                      | 9,784323              | 15                   | 9,800295              | 23                   | 9,816319              | 31                   | 9,832396              |

Tabella A: definizione dei codici Geo METTLER TOLEDO con il valore g

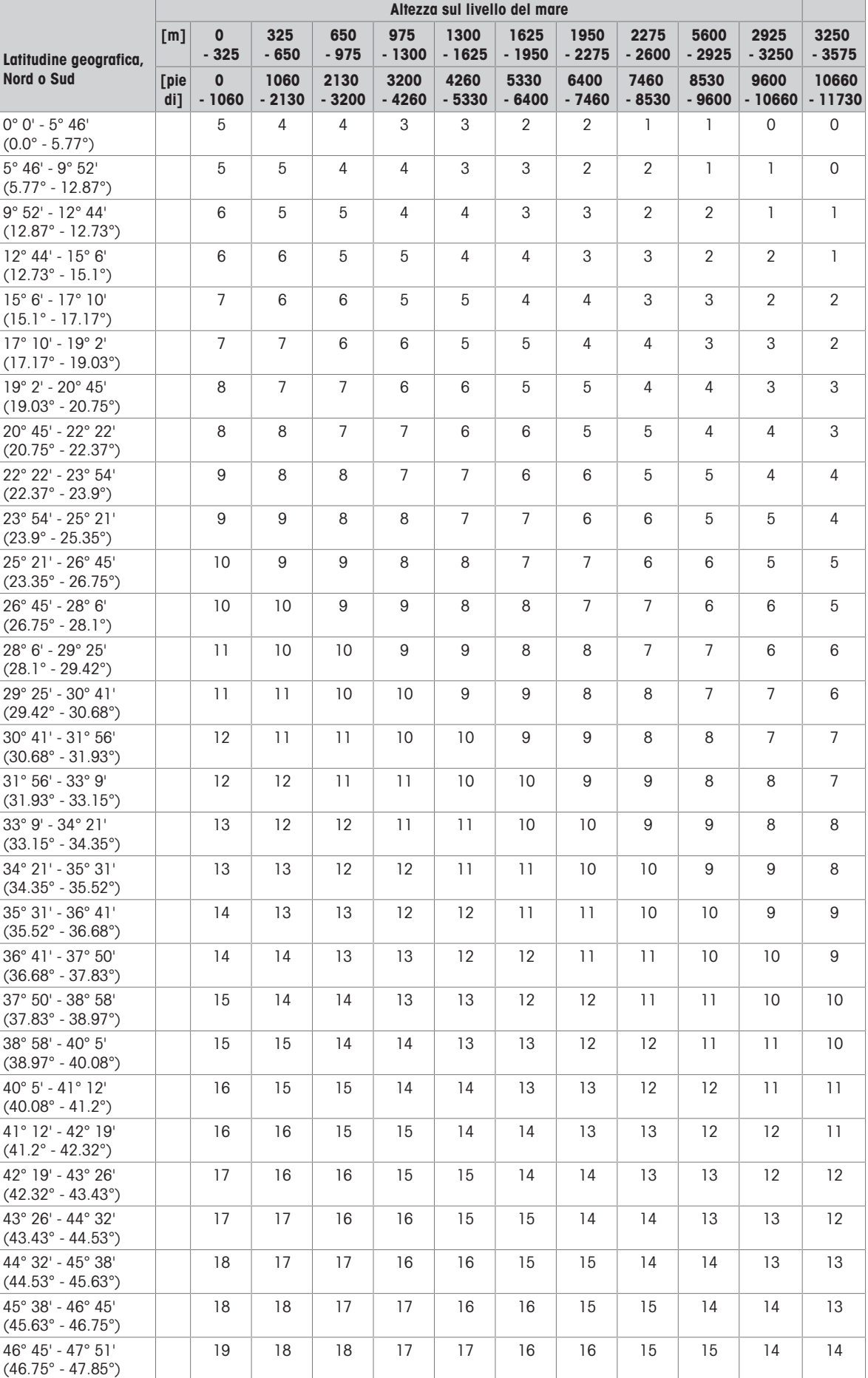

## Tabella B: definizione dei codici Geo METTLER TOLEDO con latitudine e altezza geografica

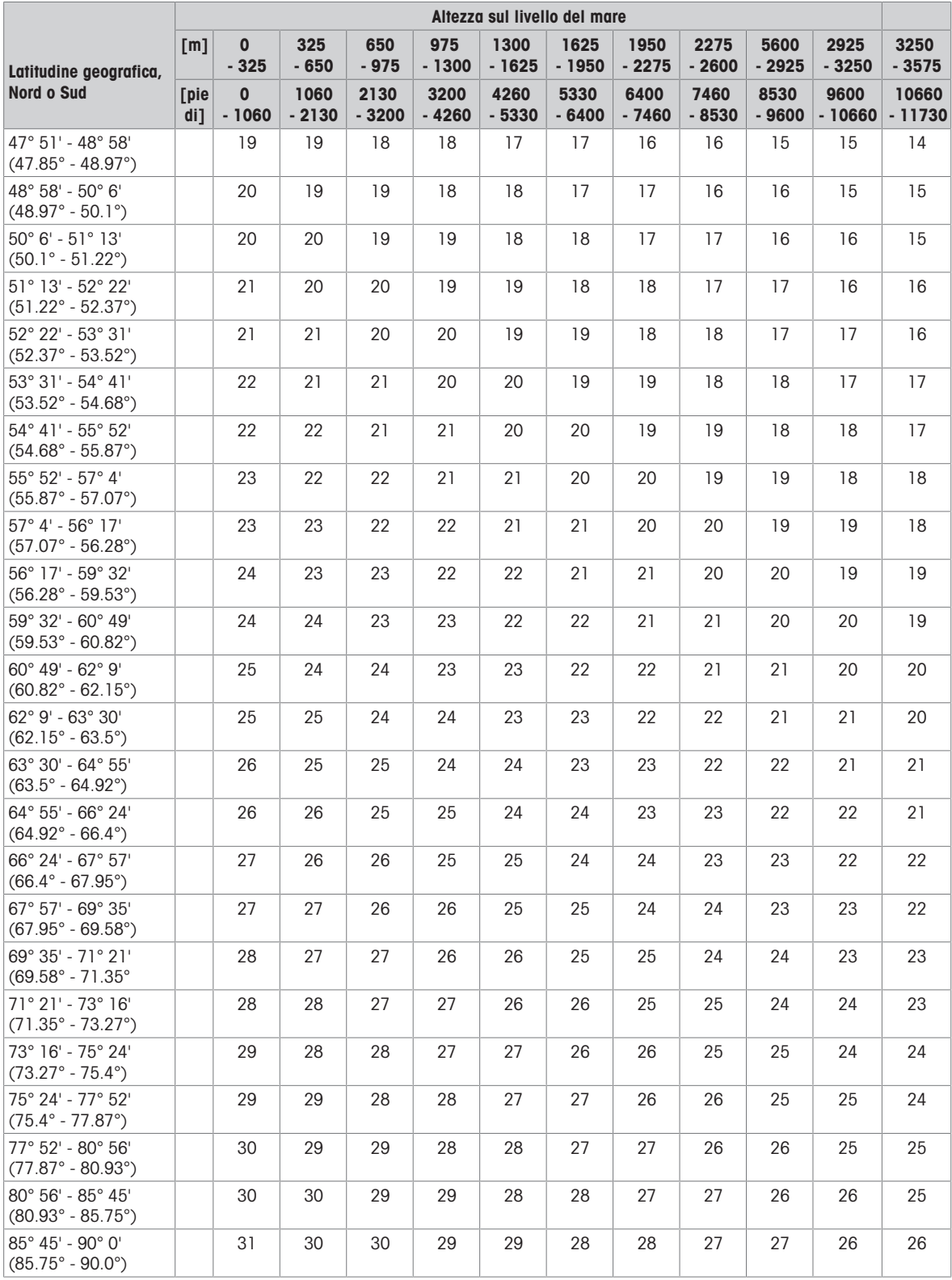

## 5.2 Comandi SICS disponibili

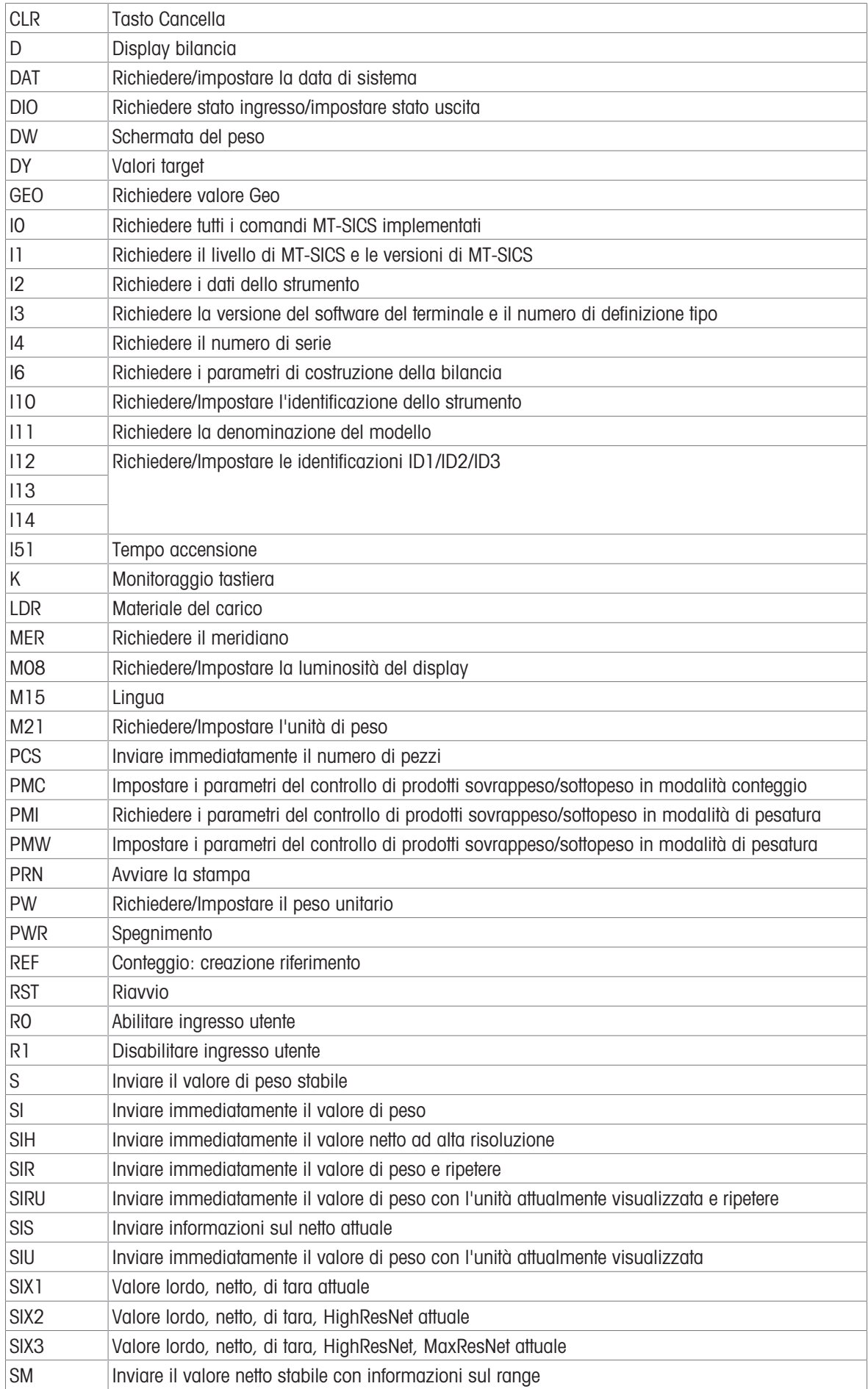

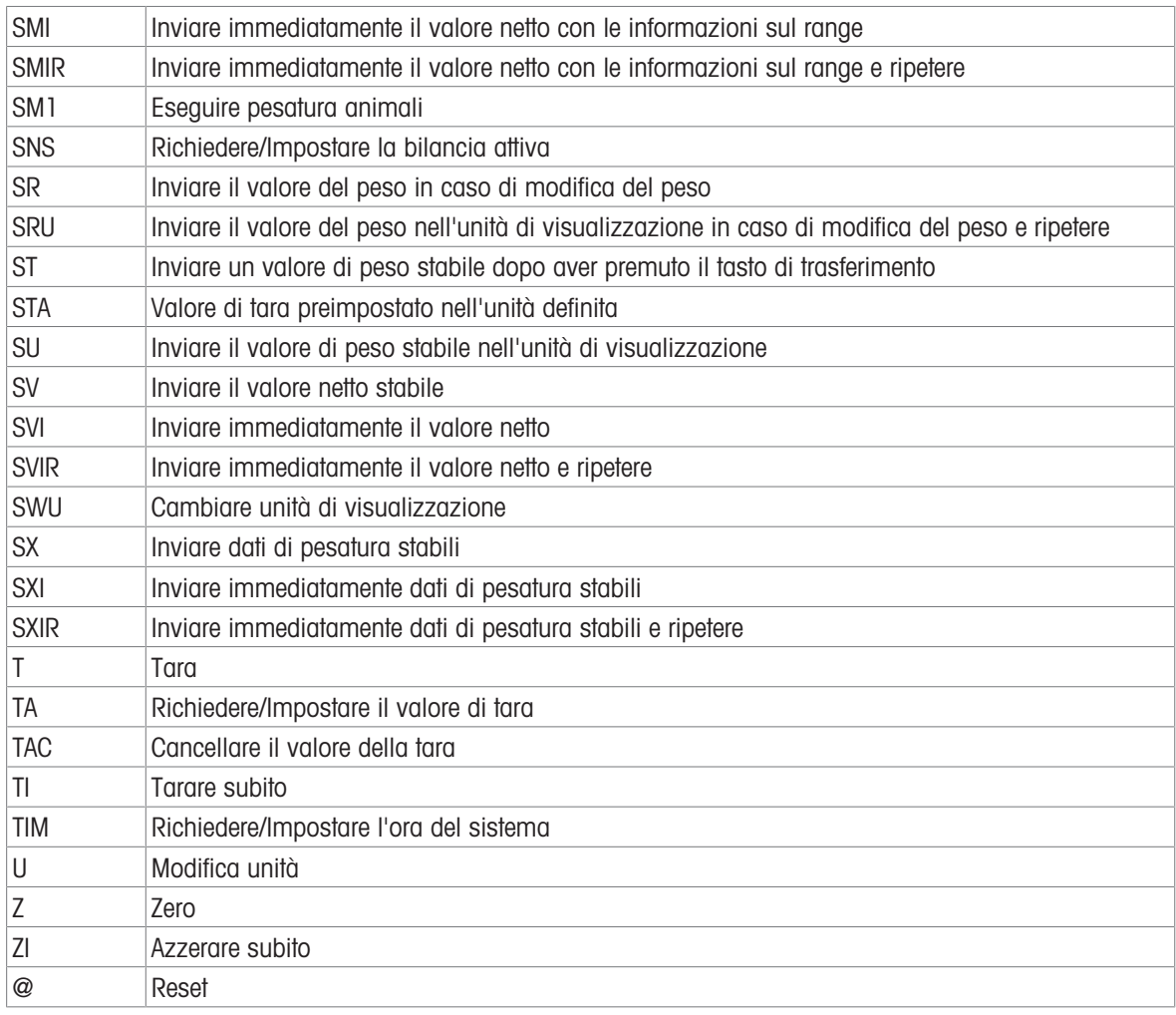

## Nota

Per ulteriori informazioni sui comandi SICS, consultare il manuale di riferimento MT-SICS 30881805.

## 5.3 Descrizione dei protocolli di connessione disponibili

### Nota

Le impostazioni predefinite sono mostrate in grassetto.

### Server SICS

### ii Nota

Per ulteriori informazioni sui comandi SICS, consultare il manuale di riferimento MT-SICS 30881805.

### SICS continua

Il terminale invia continuamente pacchetti di dati (circa 20-25 volte) nel seguente formato:

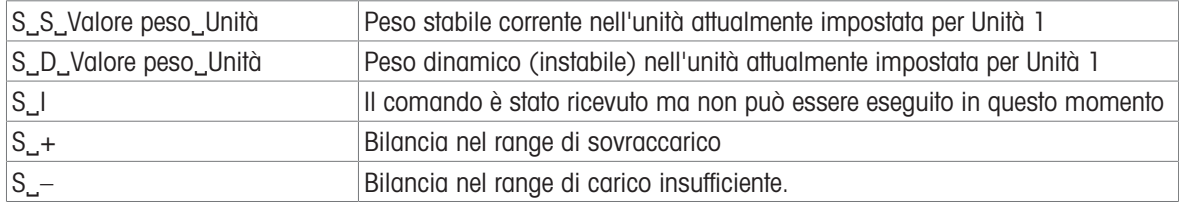

### Nota

Per ulteriori informazioni sui comandi SICS, consultare il manuale di riferimento MT-SICS 30881805.

### TOLEDO Continuous-W

I valori di peso vengono trasferiti nel seguente formato:

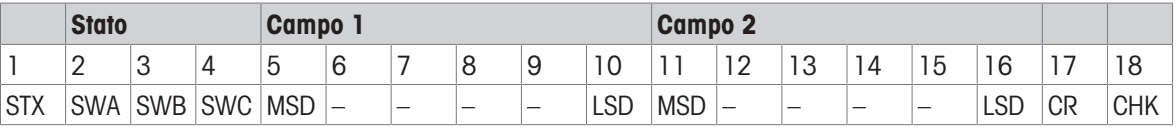

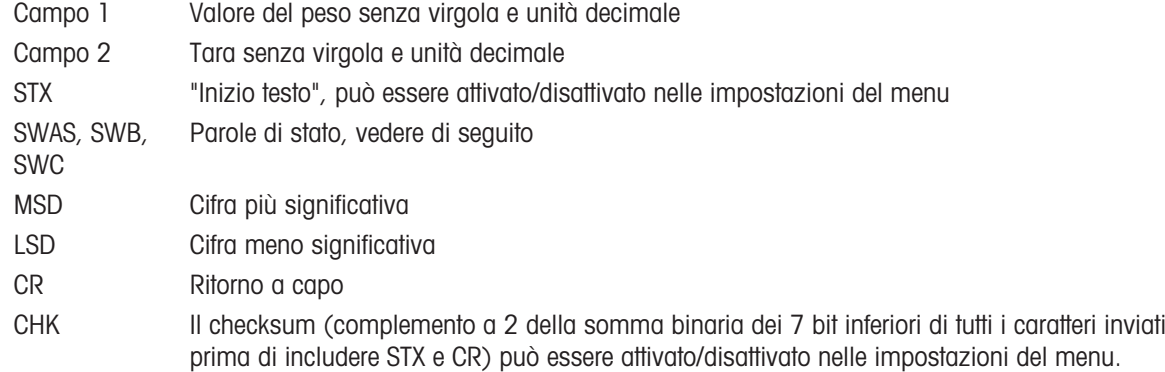

### Parola di stato A

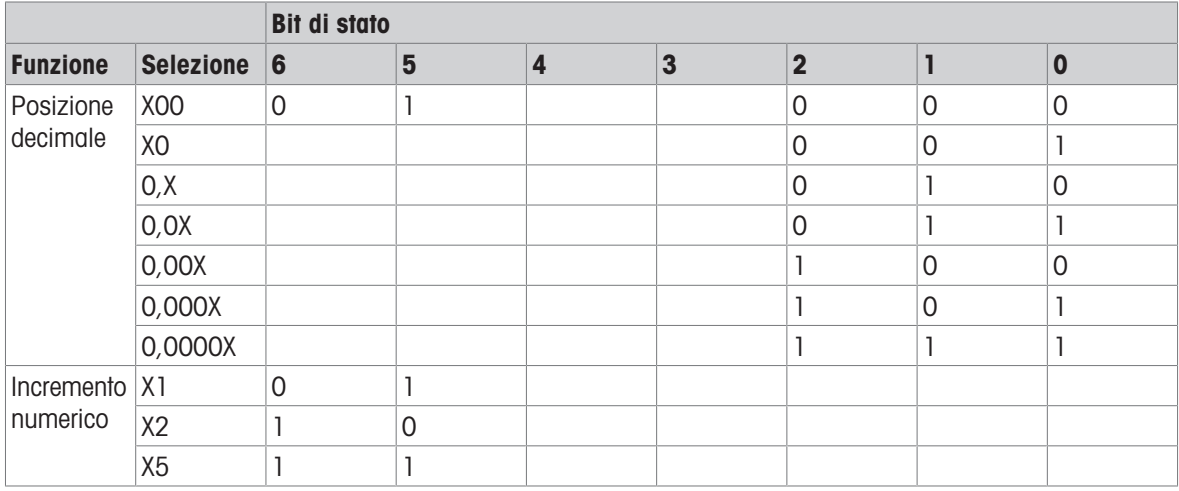

### Parola di stato B

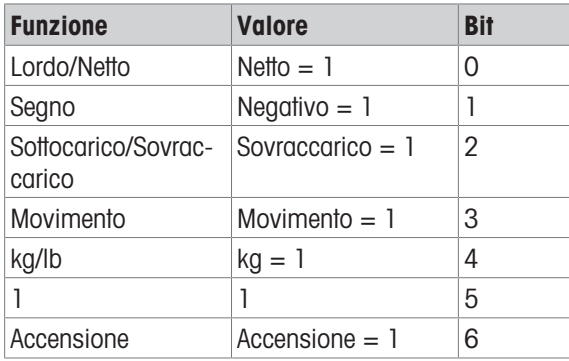

### Parola di stato C

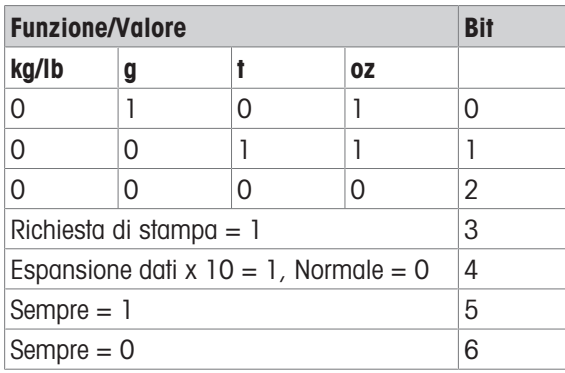

### TOLEDO Continuous-C

Questo protocollo è destinato all'applicazione di conteggio. I valori di conteggio pezzi vengono trasferiti nel seguente formato:

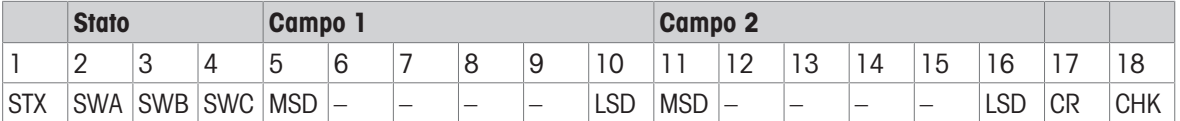

Campo 1 6 byte per il conteggio pezzi, nessuno "0" iniziale, spazio finale Se diverso dall'applicazione di conteggio: 6 byte riempiti con "0" Campo 2 6 byte riempiti con "0" STX "Inizio testo", può essere attivato/disattivato nelle impostazioni del menu SWAS, SWB, SWC Parole di stato, vedere di seguito MSD Cifra più significativa LSD Cifra meno significativa CR Ritorno a capo CHK Il checksum (complemento a 2 della somma binaria dei 7 bit inferiori di tutti i caratteri inviati prima di includere STX e CR) può essere attivato/disattivato nelle impostazioni del menu.

#### Comandi di ingresso supportati

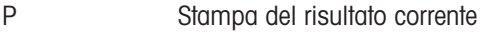

- T Taratura della bilancia
- Z Azzeramento del display
- C Eliminazione del valore corrente
- U Cambio unità

### Modello ingresso

Questo protocollo viene utilizzato, ad esempio, per la connessione di codici a barre.

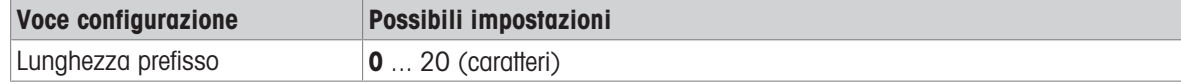

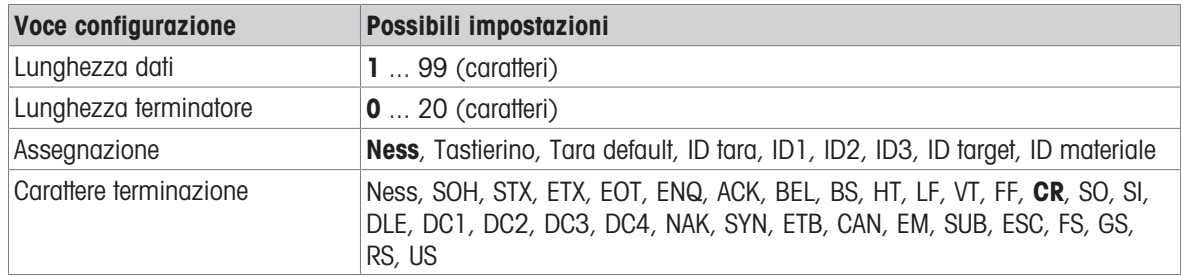

## Display ausiliario

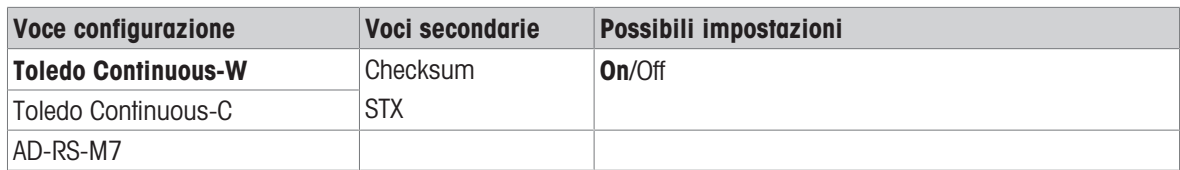

### Post

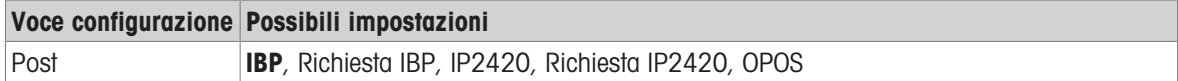

### DigTol

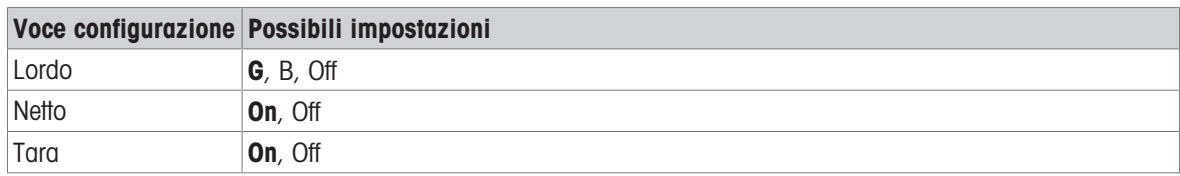

### Modo su richiesta

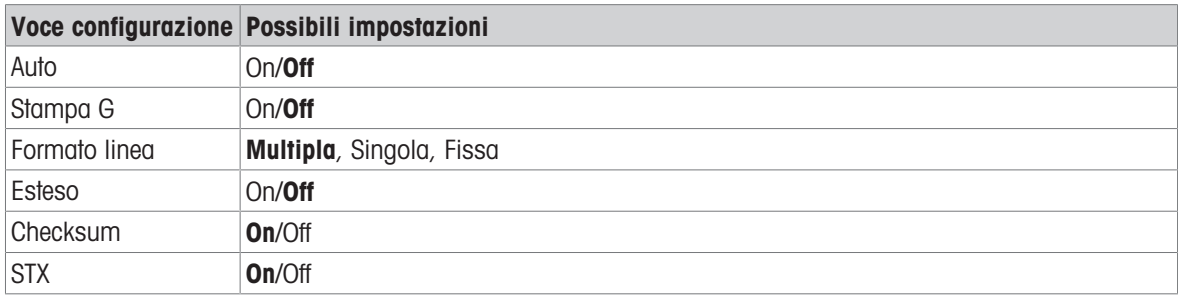

### PM

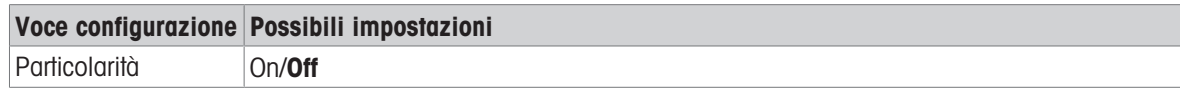

## Display remoto

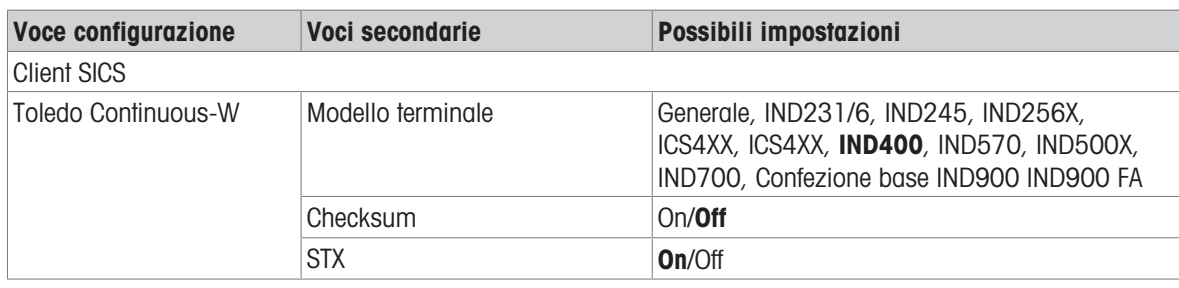

### Bilancia riferimento

Questa modalità viene utilizzata per collegare una bilancia di riferimento per il conteggio. Non sono presenti altre impostazioni.

### **Trasferimento**

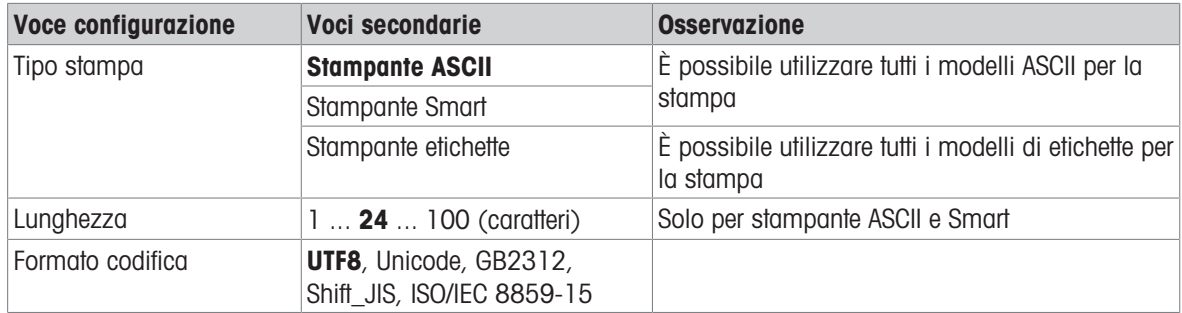

### Parametro server

Questa modalità viene utilizzata per collegare un server per l'importazione/esportazione dei parametri. Non sono presenti altre impostazioni.

### **PSCP**

PSCP è una modalità di porta di comunicazione, che può essere attivata nel menu impostazioni, con la modalità Manuale e Automatica disponibili per la selezione. La differenza tra queste due modalità è che la modalità Automatica invia automaticamente i dati tramite l'interfaccia (stesse condizioni dell'Auto Print), mentre con la modalità Manuale, l'invio deve essere avviato premendo il tasto di trasferimento o inviando un comando.

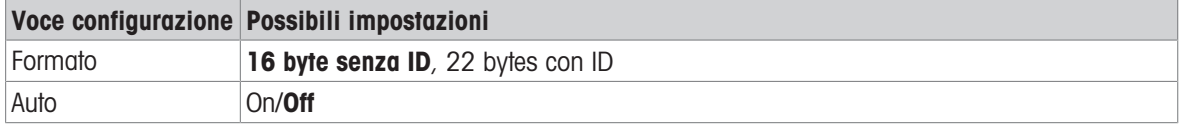

#### Formato per 16 byte senza ID

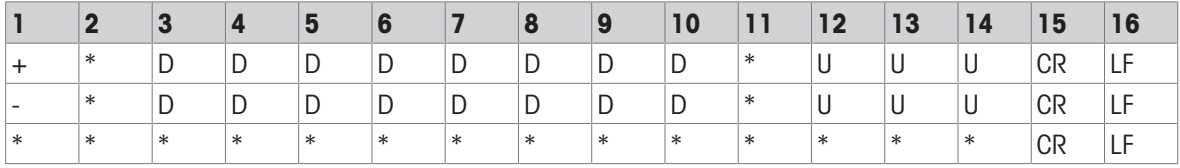

+ / -: segno identificativo

\*: spazio

D: Cifre o simbolo di visualizzazione (massimo 7 con il punto decimale)

U: Simbolo dell'unità (1, 2 o 3 caratteri; se la lunghezza è < 3, riempito con spazi vuoti)

CR: immissione

LF: Avanzamento riga

### Formato per 22 bytes con ID

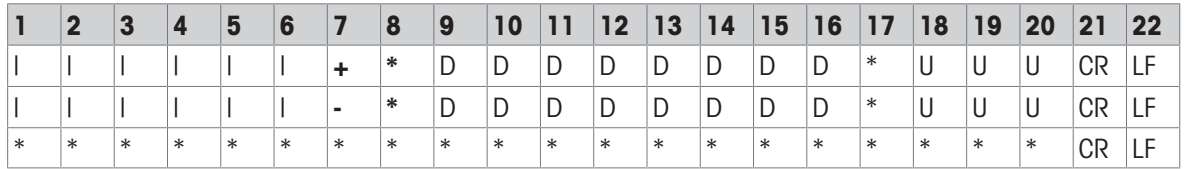

|: Codice ID (allineato a destra); "N" per il peso netto, "G" per il peso lordo, "T" per il valore della tara

+ / -: segno identificativo

\*: spazio

D: Cifre o simbolo di visualizzazione (massimo 7 con il punto decimale)

U: Simbolo dell'unità (1, 2 o 3 caratteri; se la lunghezza è < 3, riempito con spazi vuoti)

CR: immissione

LF: Avanzamento riga

### Comando di controllo

ESC P CR LF: Lettura del peso netto

ESC U CR LF: Lettura della tara

ESC V CR LF: Lettura del peso lordo

ESC T CR LF: Sottrazione della tara ESC Z CR LF: Azzeramento

## 5.4 Smaltimento

In conformità a quanto stabilito dalla Direttiva Europea 2012/19/UE sui rifiuti di apparecchiature elettriche ed elettroniche (RAEE), il presente strumento non può essere smaltito tra i rifiuti domestici. Tale presupposto resta valido anche per i Paesi al di fuori dei confini della UE, conformemente alle norme nazionali vigenti.

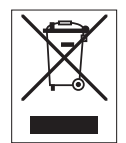

Smaltire il prodotto in conformità con le disposizioni locali, presso un punto di raccolta specifico per apparecchiature elettriche ed elettroniche. Per qualsiasi chiarimento, rivolgersi agli enti preposti o al rivenditore dell'apparecchiatura stessa. Nel caso in cui si debba cedere lo strumento a terzi, occorre allegare il contenuto della normativa citata.

### Smaltimento batterie

Le batterie contendono metalli pesanti e di conseguente non vanno smaltite con i rifiuti normali.

Attenersi alle disposizioni locali in materia di smaltimento di materiali che sono pericolosi per l'ambiente.

# Proteggete il futuro del vostro prodotto:

Il Service METTLER TOLEDO assicura la qualità, l'accuratezza di misura e garantisce il valore del vostro prodotto per il futuro.

Da inviare per conoscere in dettaglio i vantaggi del nostro Service.

www.mt.com/service

www.mt.com

Per ulteriori informazioni

Mettler-Toledo (Changzhou) Measurement Technology Co., Ltd. 111 Taihu West Road Xinbei District Changzhou, Jiangsu China, 213125 www.mt.com/contacts

Soggetto a modifiche tecniche. © 03/2024 METTLER TOLEDO. Tutti i diritti riservati. 30852858A it

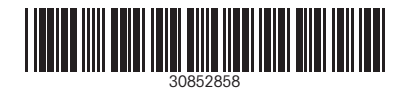